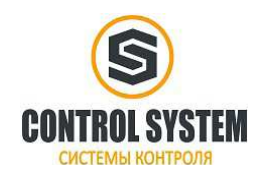

# **Kinco<sup>®</sup>** Automation

# Содержание

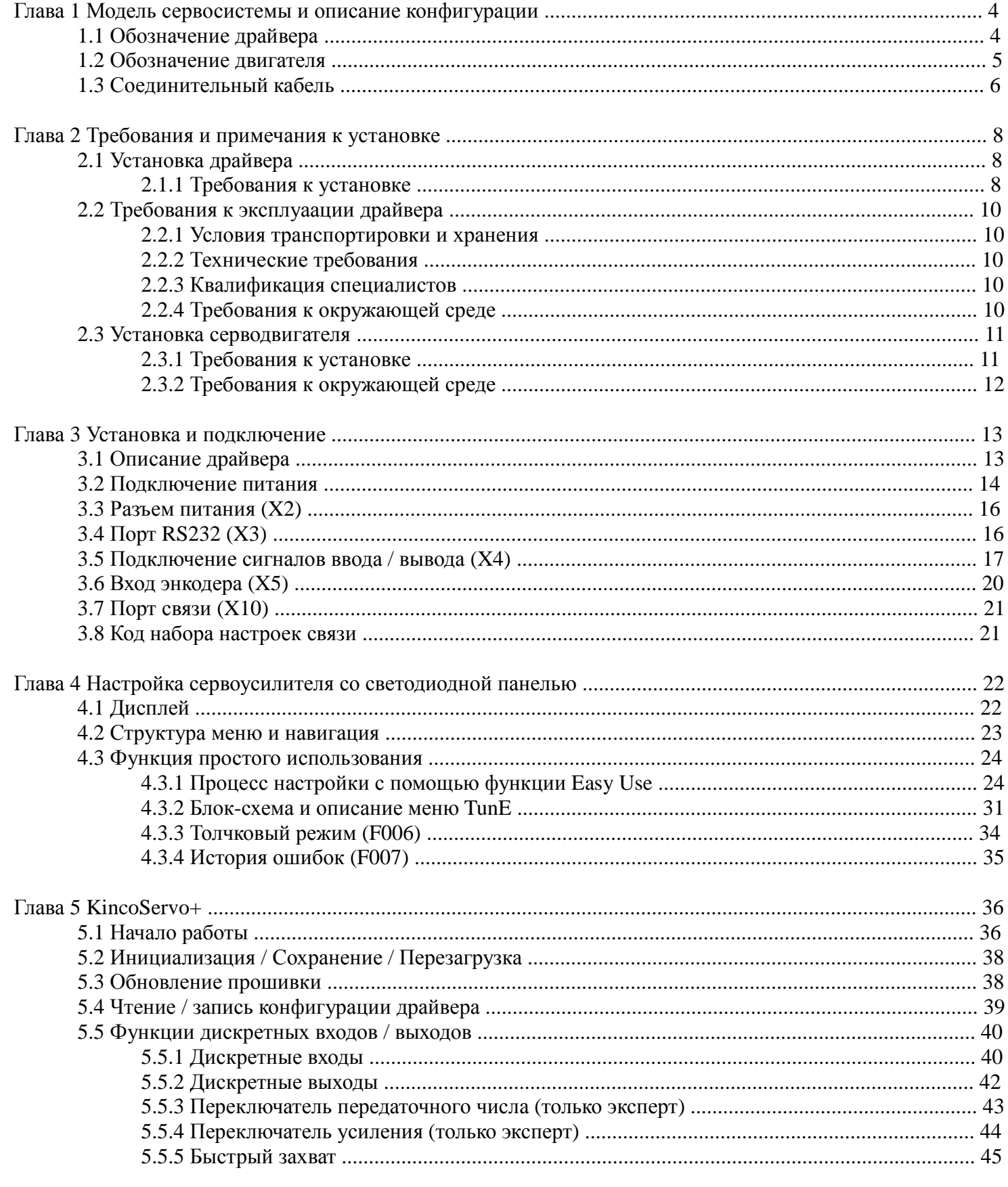

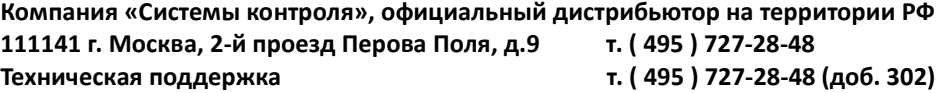

 $\mathbf{1}$ 

# **Kinco<sup>®</sup>** Automation

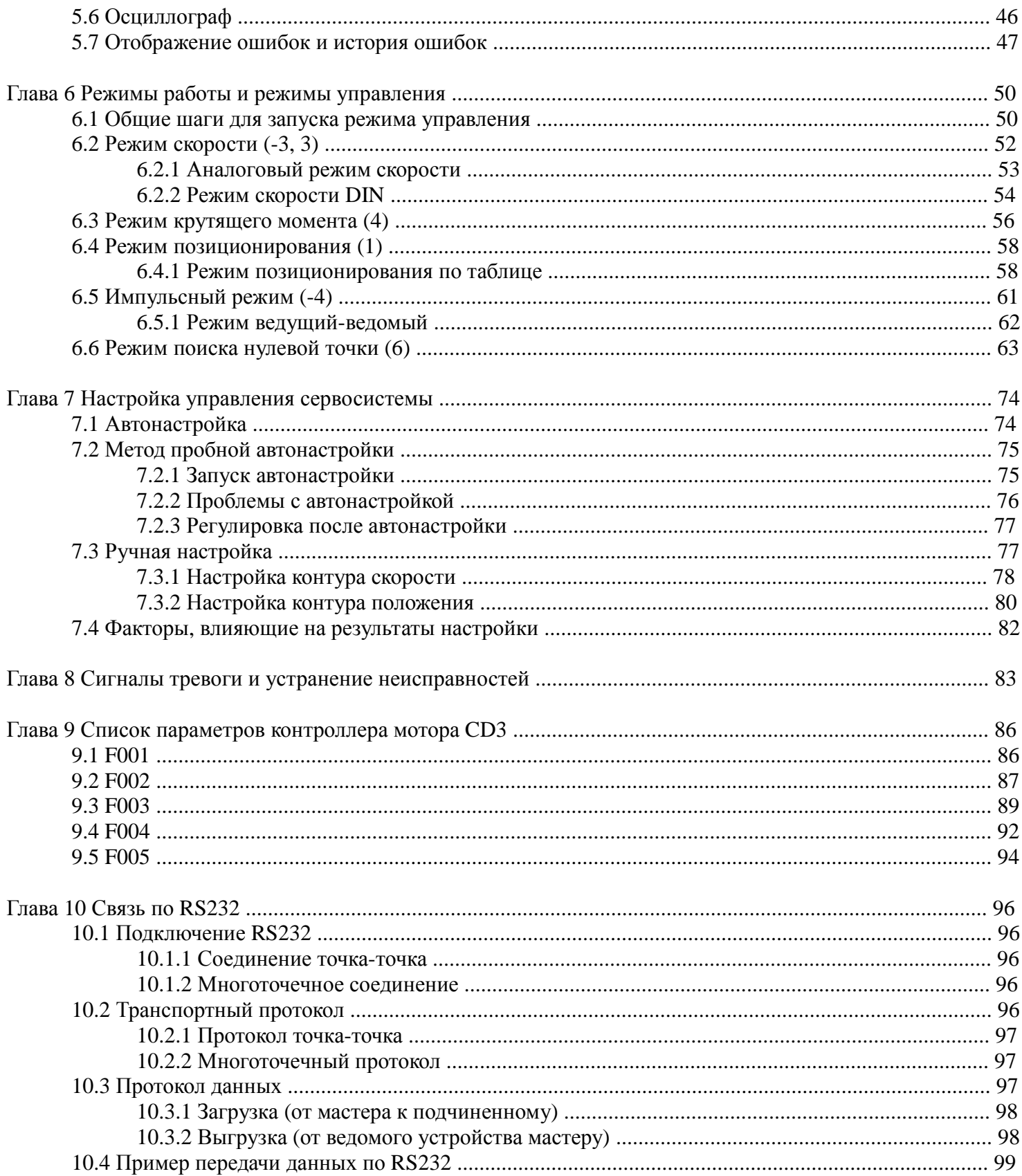

# **Kinco<sup>®</sup>** Automation

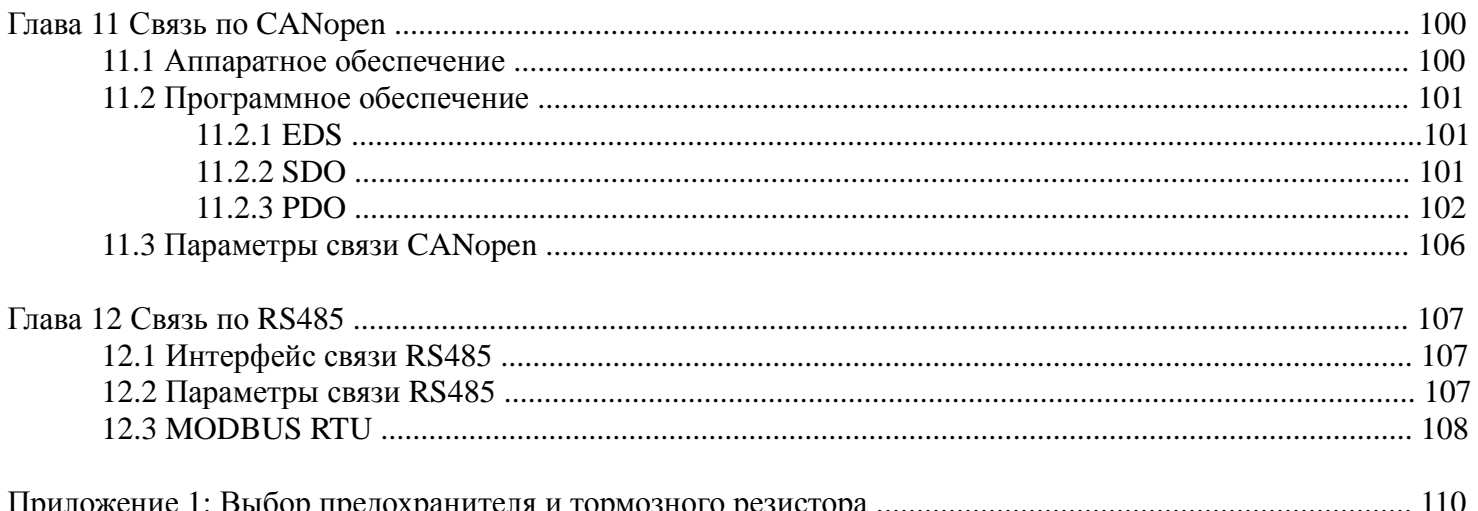

### **Глава 1 Модель сервосистемы и описание конфигурации**

### **1.1 Обозначение драйвера**

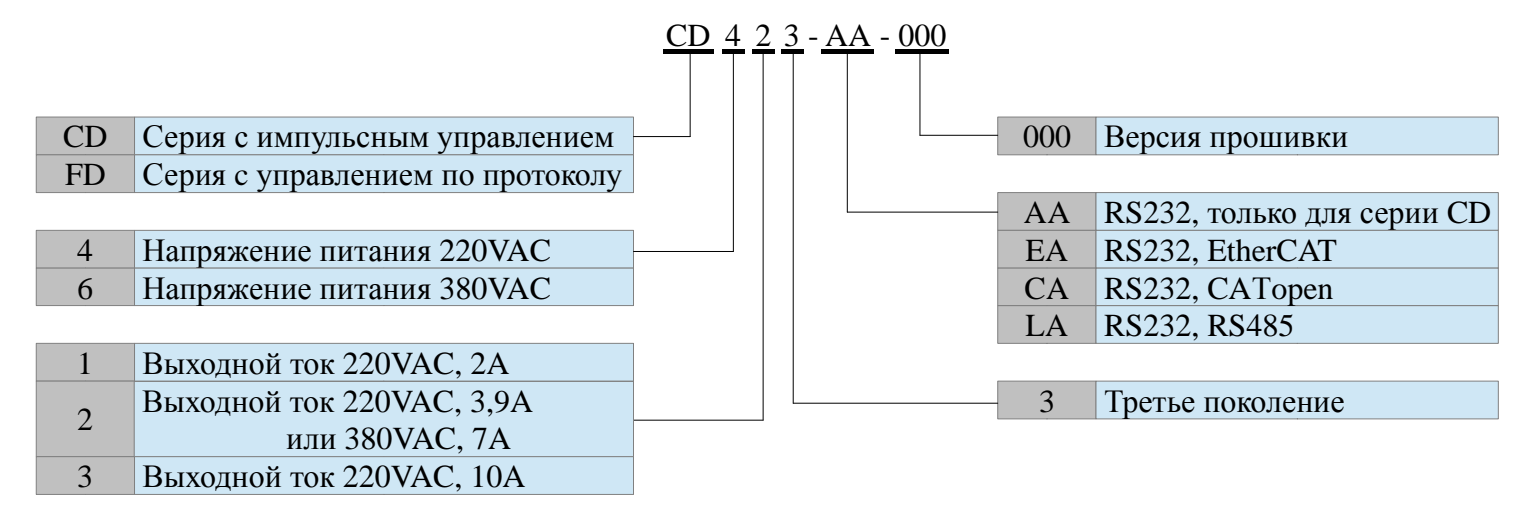

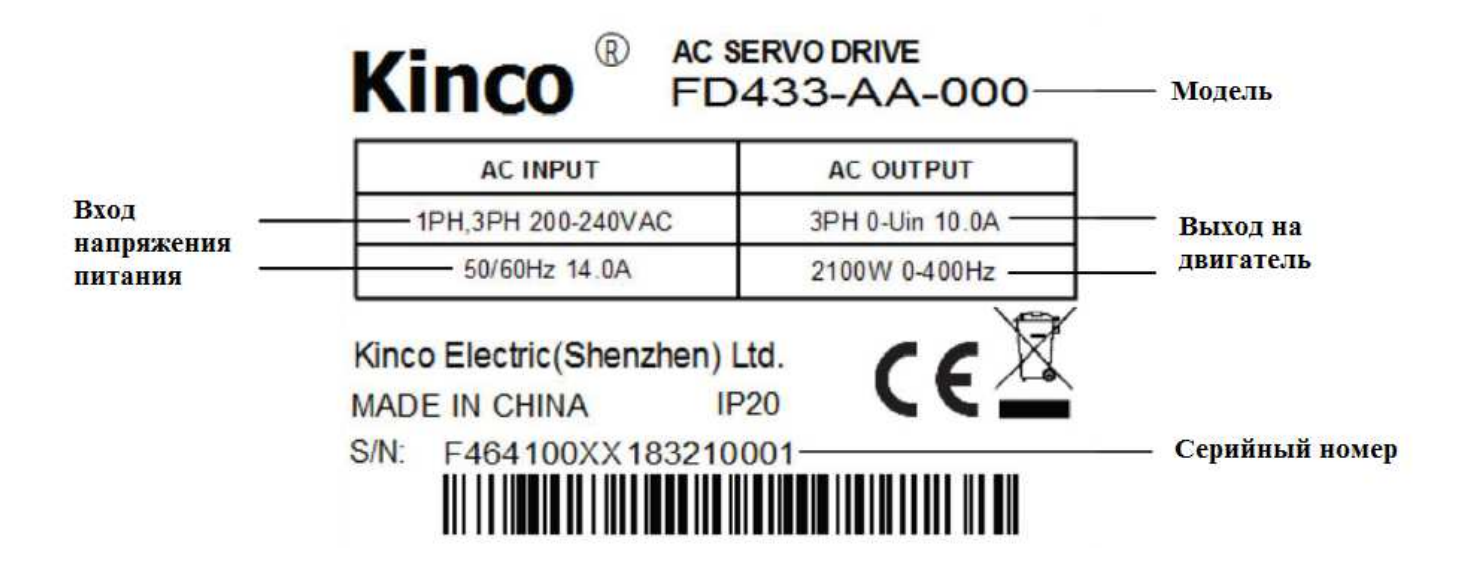

#### **1.2 Обозначение мотора**

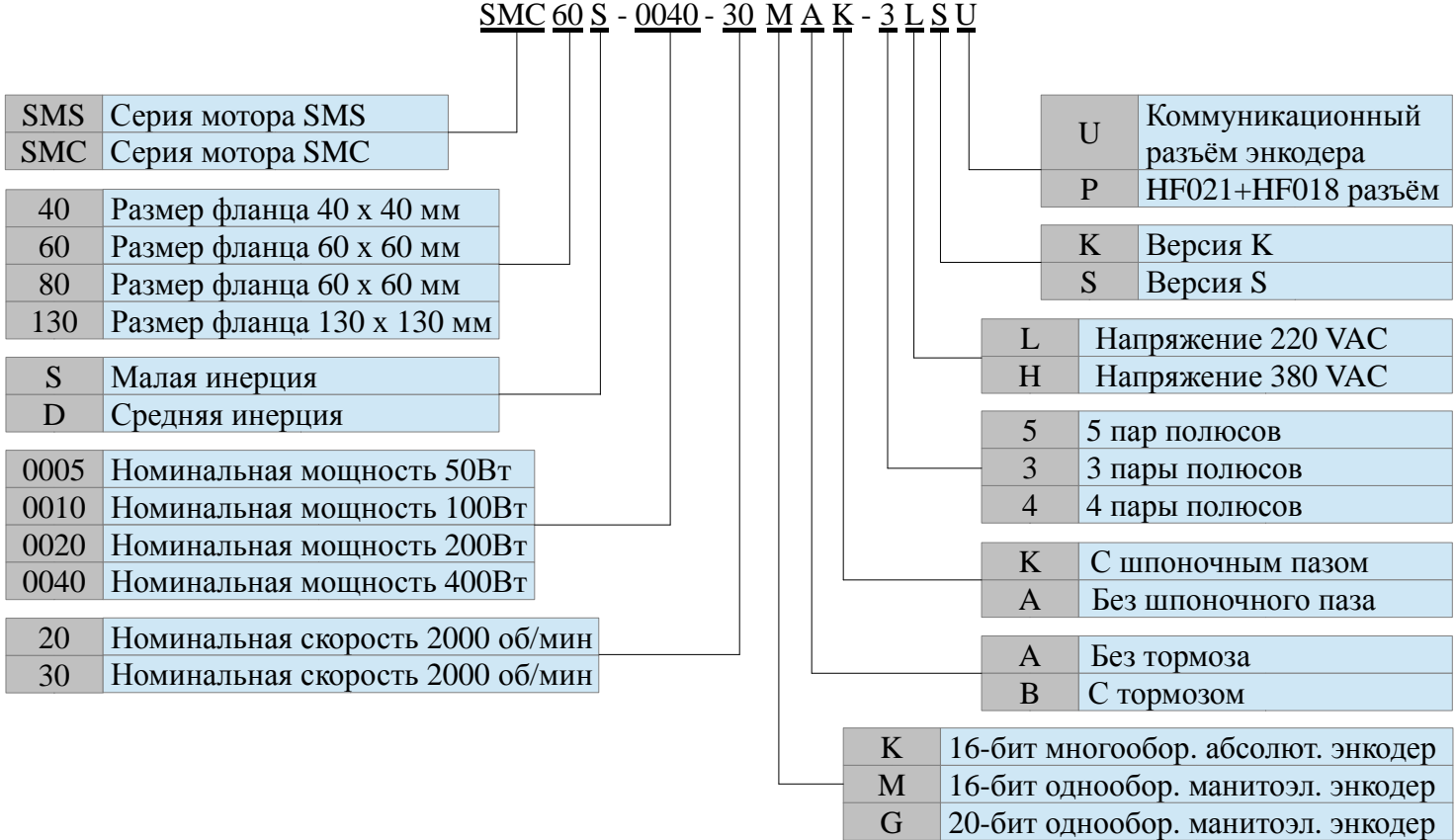

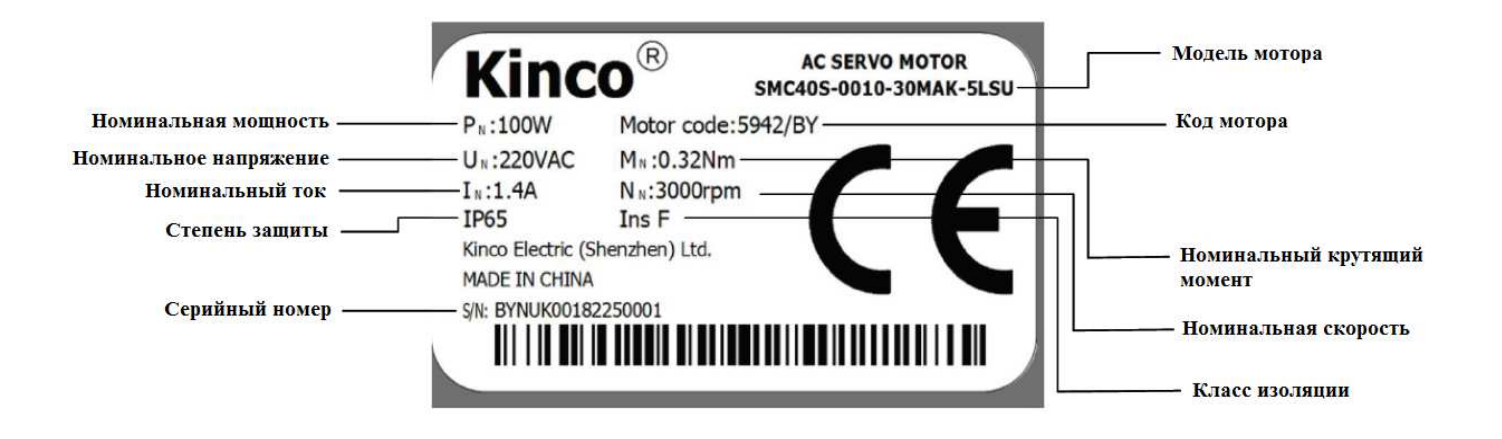

### **1.3 Соединительный кабель**

Серия SMS, многооборотный абсолютный энкодер

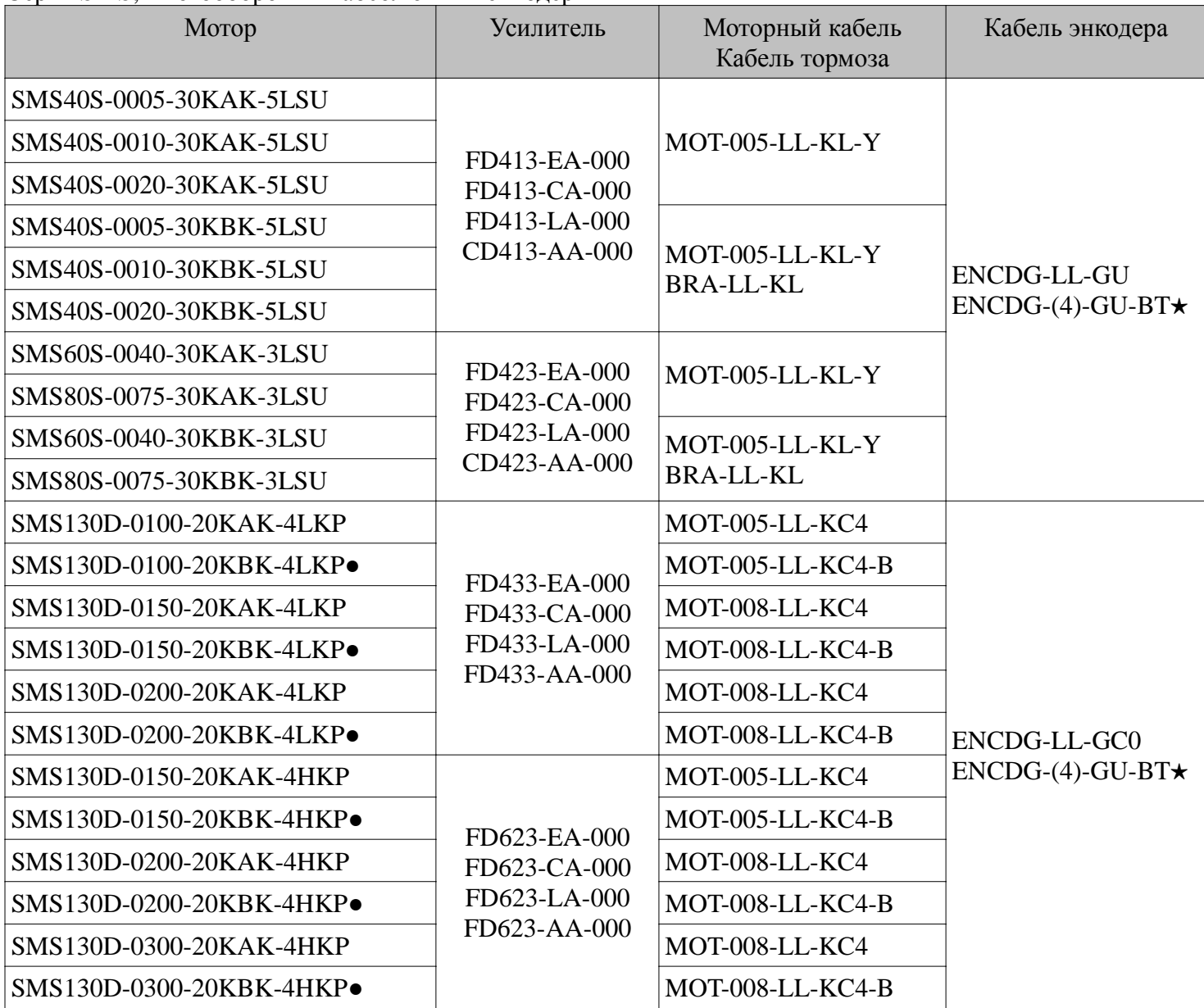

1. Когда сервоусилитель управляет двигателем с тормозом ●, используйте внешнее реле постоянного тока 24 В / 2 А.

2. ENCDG- (4) -GU-BT  $\star$  - кабель питания от батареи многооборотного абсолютного энкодера, длина кабеля 40 см.

3. LL — длина кабеля (3м, 5м, 15м)

Серия SMC, электромагнитный энкодер

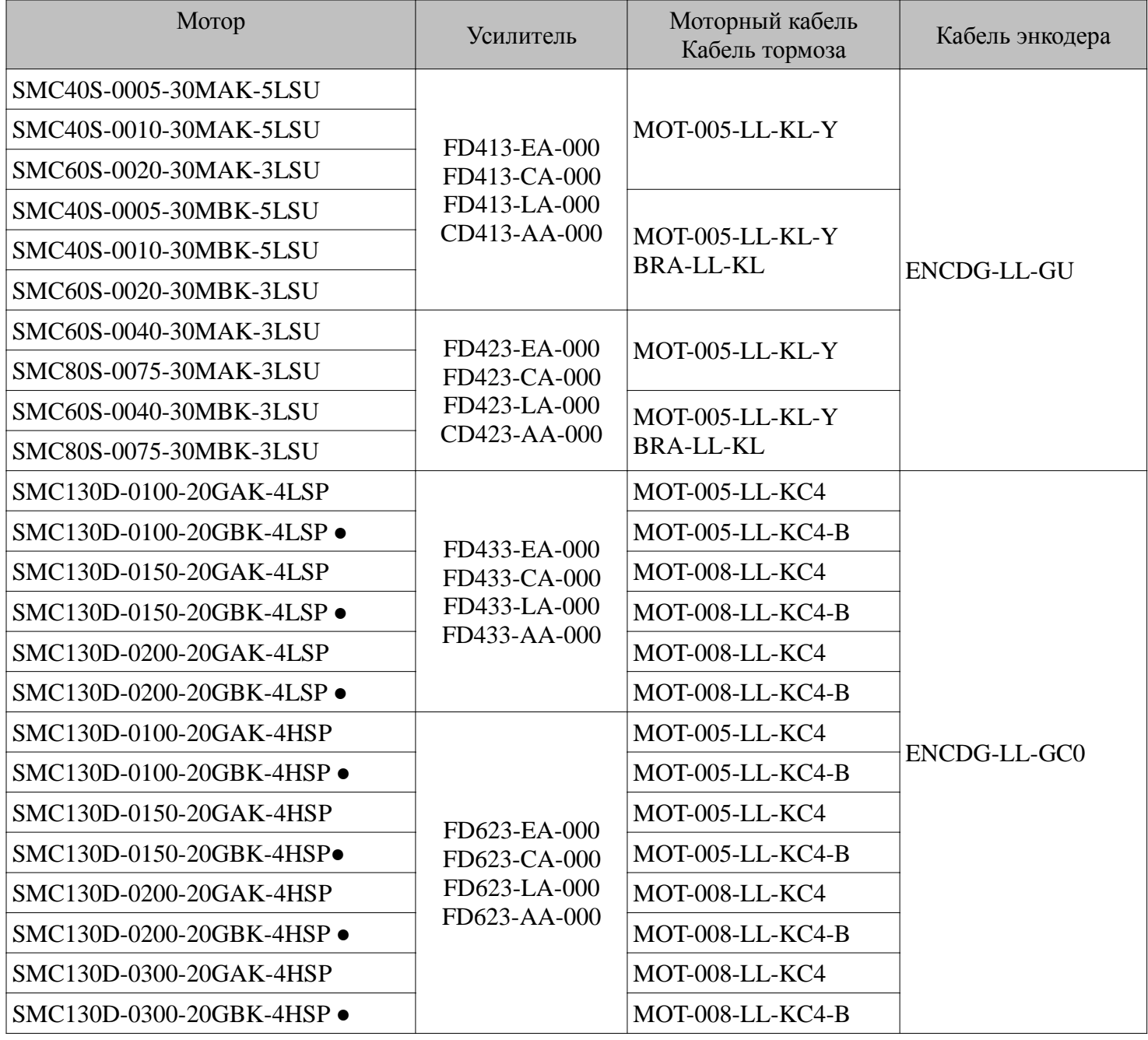

1. Когда сервоусилитель управляет двигателем с тормозом ●, используйте внешнее реле постоянного тока 24 В / 2 А.

2. LL — длина кабеля (3м, 5м, 15м)

### **Глава 2 Требования и примечания к установке**

- **2.1 Установка драйвера**
- **2.1.1 Требования к установке**

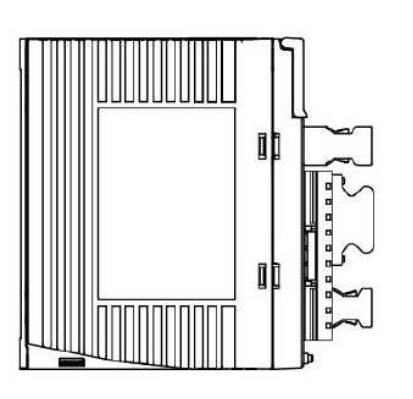

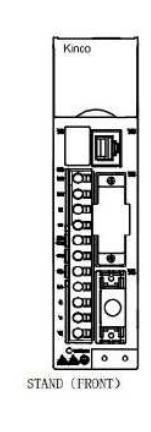

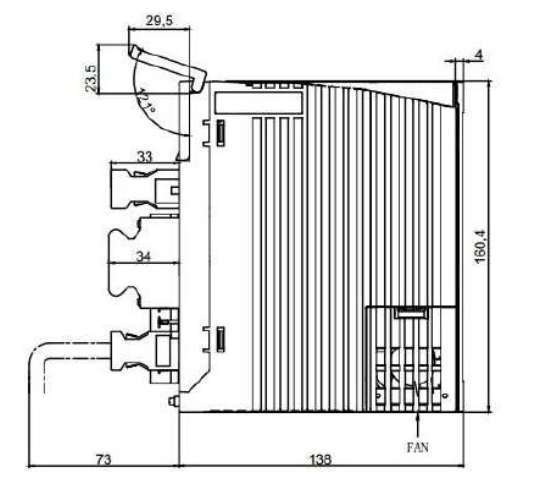

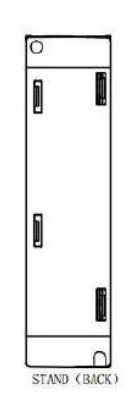

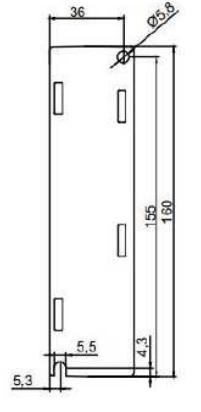

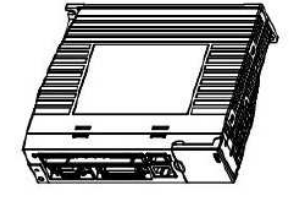

Рисунок 2-1: Установочный чертеж продукта CD413 & CD423

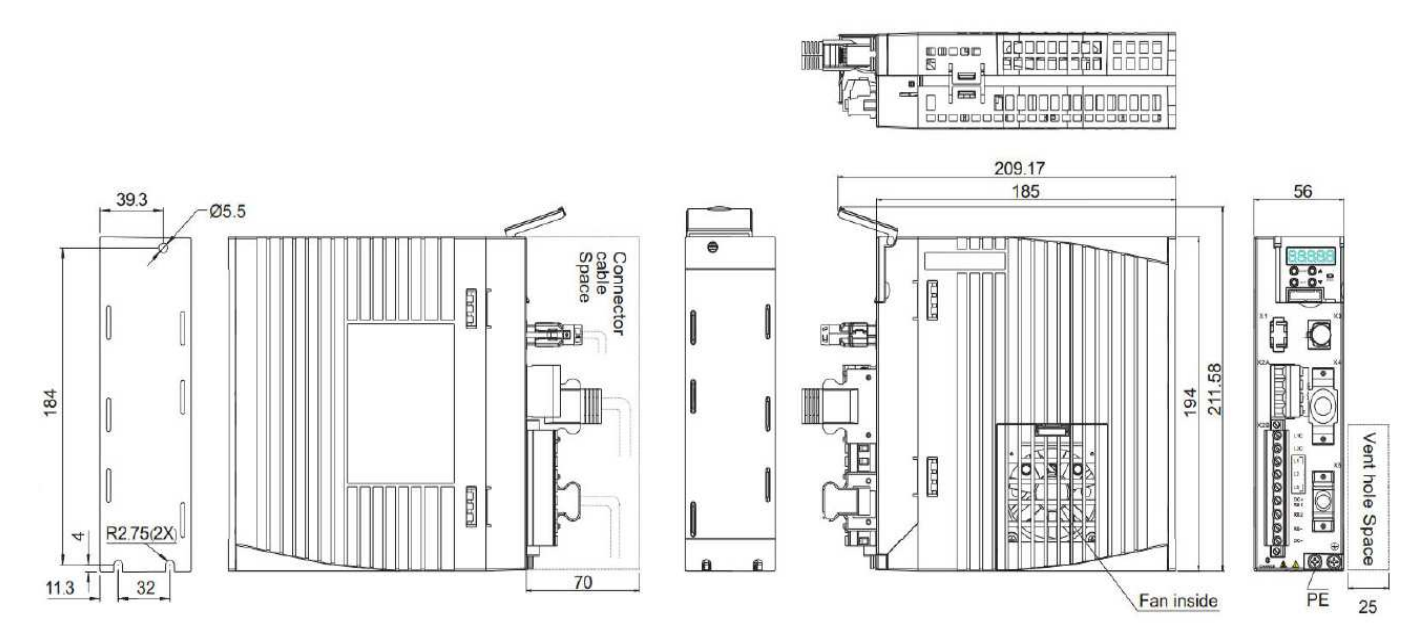

Компания «Системы контроля», официальный дистрибьютор на территории РФ www.systemcontrol.ru **8 111141 г. Москва, 2-й проезд Перова Поля, д.9 т. ( 495 ) 727-28-48 info@systemcontrol.ru Техническая поддержка т. ( 495 ) 727-28-48 (доб. 302) support@systemcontrol.ru**

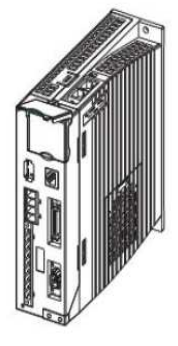

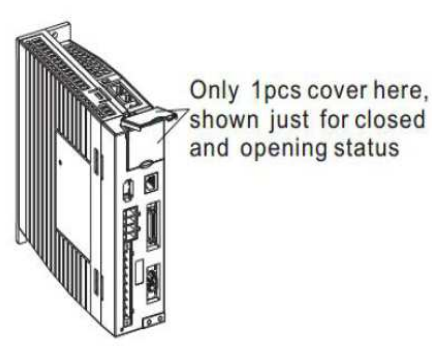

0000000000000000000000  $\Box$ **BOB500000** naahinnooc

Рисунок 2-2: Установочный чертеж продукта CD433 & CD623

#### Предупреждение! **!**

● Пожалуйста, внимательно прочтите и соблюдайте требования в этом руководстве, которое поможет вам правильно настроить и эксплуатировать привод.

● Установите привод в помещении без попадания воды, прямых солнечных лучей и негорючими продуктами.

• Этот продукт соответствует стандартам EMC 2014/30 / EU и стандартам низкого напряжения 2014/35 / EU (LVD).

- Отсутствие шлифовальной жидкости, масляного тумана, железного порошка, стружки и т. Д.
- Хорошо вентилируемое, сухое и не пыльное место.
- Без вибрации.

● Не используйте бензин, разбавитель, спирт, кислотные и щелочные моющие средства, чтобы избежать изменение цвета или повреждение.

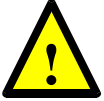

Примечание!

- Обратите внимание на опасность поражения электрическим током
- Кабель должен быть подсоединен к штекеру (X2).
- Обязательно отключите питание при подключении кабелей.
- Контакт с токоведущими частями может привести к серьезным травмам и смерти.
- Этот продукт должен быть установлен в электрический щит и приняты все меры защиты.
- Будьте осторожны, прежде чем прикасаться к токоведущим частям во время технического обслуживания, ремонта и очистки, а также во время длительных перерывов в эксплуатации
- Во время технического обслуживания отключите питание электрооборудования с помощью выключателя питания и не допускайте его повторного включения.

● Когда питание выключено, проверьте индикатор зарядки на передней панели устройства. Если он погас, вы можете прикоснуться к сервоусилителю.

## **2.2 Требования к эксплуатации драйвера**

## **2.2.1 Условия транспортировки и хранения**

● Защищайте продукт во время транспортировки и хранения от недопустимых нагрузок, таких как:

- Механическая нагрузка
- недопустимые температуры
- влажность
- Агрессивная атмосфера

● Храните и транспортируйте продукт в оригинальной упаковке. Оригинальная упаковка предлагает достаточно защита от типичных нагрузок.

## **2.2.2 Технические требования**

Общие условия для правильного и безопасного использования продукта, которые необходимо соблюдать постоянно:

● Соблюдайте условия подключения и окружающей среды, указанные в технических характеристиках продукта. и всех подключенных компонентов. Соблюдение предельных значений и предельных нагрузок является обязательным для обеспечения работы продукта в соблюдение соответствующих правил техники безопасности.

● Соблюдайте инструкции и предупреждения в этой документации.

## **2.2.3 Квалификация специалистов**

Ввод изделия в эксплуатацию разрешается только квалифицированному электрику, который знаком с:

- Монтаж и эксплуатация электрических систем управления
- Применимые правила эксплуатации систем безопасности
- Действующие правила по защите от несчастных случаев и безопасности труда
- Документация на товар

## **2.2.4 Требования к окружающей среде**

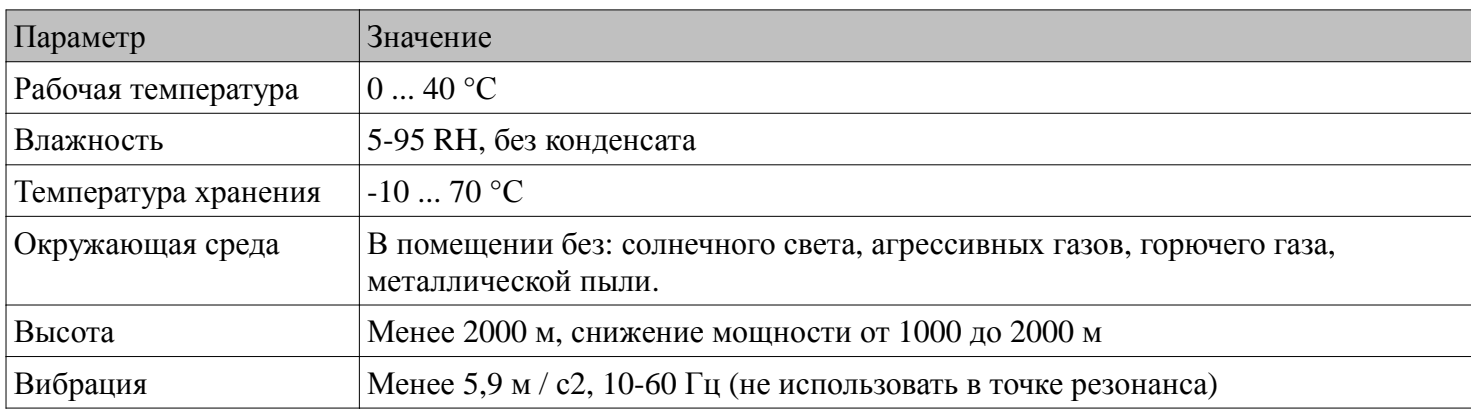

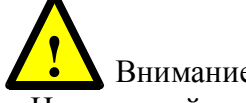

Внимание

● Не закрывайте вентиляционные отверстия драйвера. При установке тормозных резисторов охлаждающее пространство вокруг привода должно вентилироваться.

● Избегайте попадания посторонних предметов в сервопривод, таких как винты, металлические отходы и другие проводящие инородные тела или горючие инородные тела. Попадание в сервопривод, может вызвать возгорание и поражение электрическим током.

● По соображениям безопасности не используйте поврежденные серводвигатели или поврежденные сервоприводы.

● Кабель питания привода и двигателя, кабель замка и кабель энкодера должны быть зафиксированы и не

подвергаться механическому натяжению.

● Сервопривод и серводвигатель должны быть заземлены.

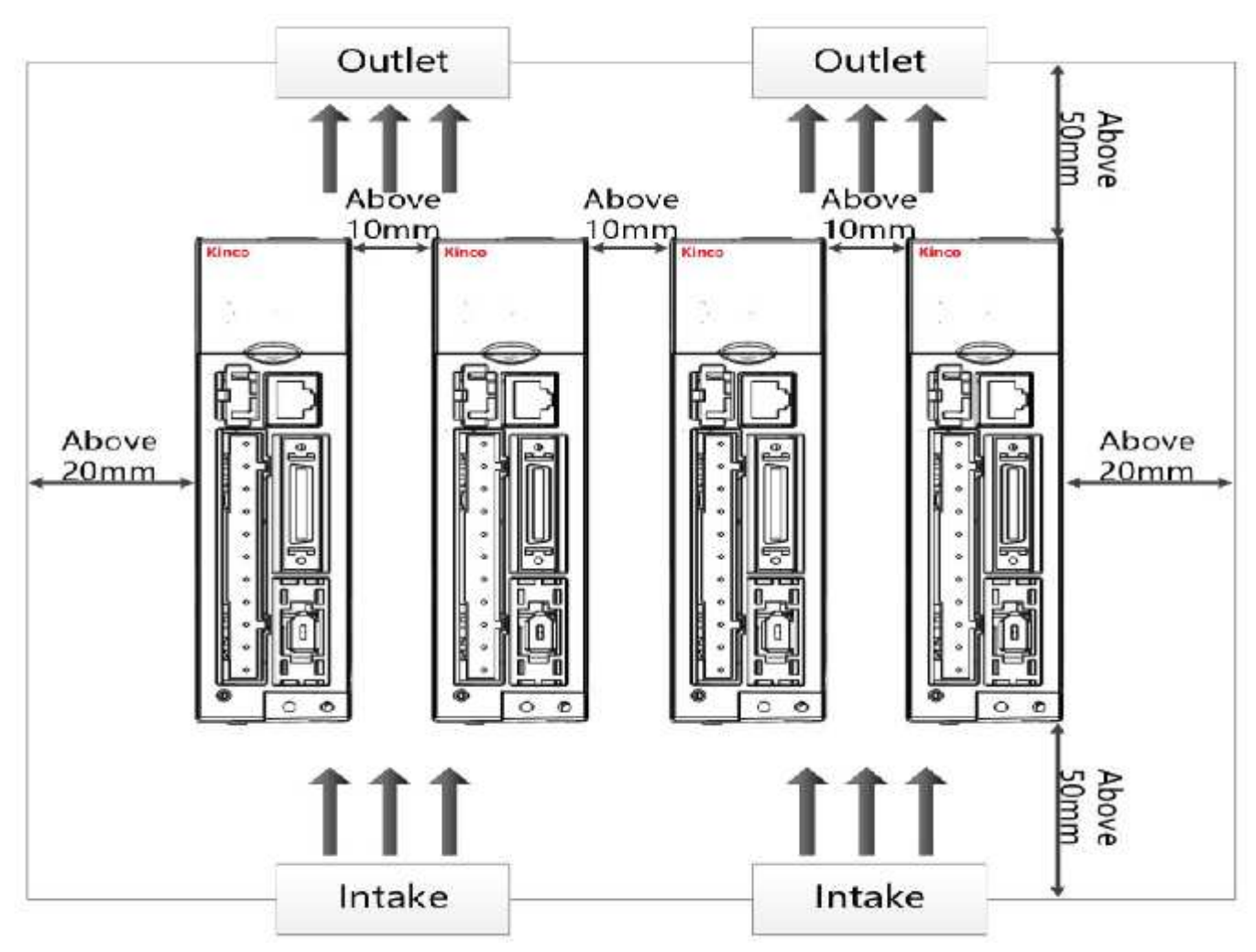

### **2.3 Установка серводвигателя**

### **2.3.1 Требования к установке**

Аварийная сигнализация

- Пожалуйста, устанавливайте его в помещении без дождя и прямых солнечных лучей. **!**
- Не используйте этот продукт в агрессивной среде.
- Случай (без шлифовальной жидкости, масляного тумана, железного порошка, резки и т. Д.).
- Случай (хорошая вентиляция, отсутствие влаги, масла и воды, отсутствие источников тепла, таких как плита).
- Случай, который легко проверить и почистить.
- Повод без шока.
- Пожалуйста, не используйте мотор в закрытом помещении.

● При выборе расстояния для установки соблюдайте требования данного руководства. Срок службы двигателей зависит от уровня рабочей среды.

# Параметр Значение Рабочая температура  $\vert 0 \ldots 40 \degree C \vert$ Влажность 5-95 RH, без конденсата Температура хранения |-10 ... 70 °С Окружающая среда В помещении без: солнечного света, агрессивных газов, горючего газа, металлической пыли. Высота Менее 1000 м Вибрация При работе менее 49 м / с2 (5G), в режиме останова менее 24,5 м / с2 (2,5G) Столкновение  $\vert$  Менее 98 м / с2 (10G) Уровень защиты IP65 (За исключением полой части вала, разъема двигателя, соединительной клеммы)

### **2.3.2 Требования к окружающей среде**

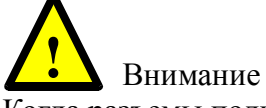

Когда разъемы подключены к серводвигателям, подключите их к одной стороне кабеля главной цепи серводвигателя и убедитесь, что заземляющий кабель основного кабеля надежно подключен. Если операторы сначала подключат одну сторону кабеля энкодера, энкодер может иметь неисправность из-за разницы напряжений между PE.

### **Глава 3 Установка и подключение**

### **3.1 Описание драйвера**

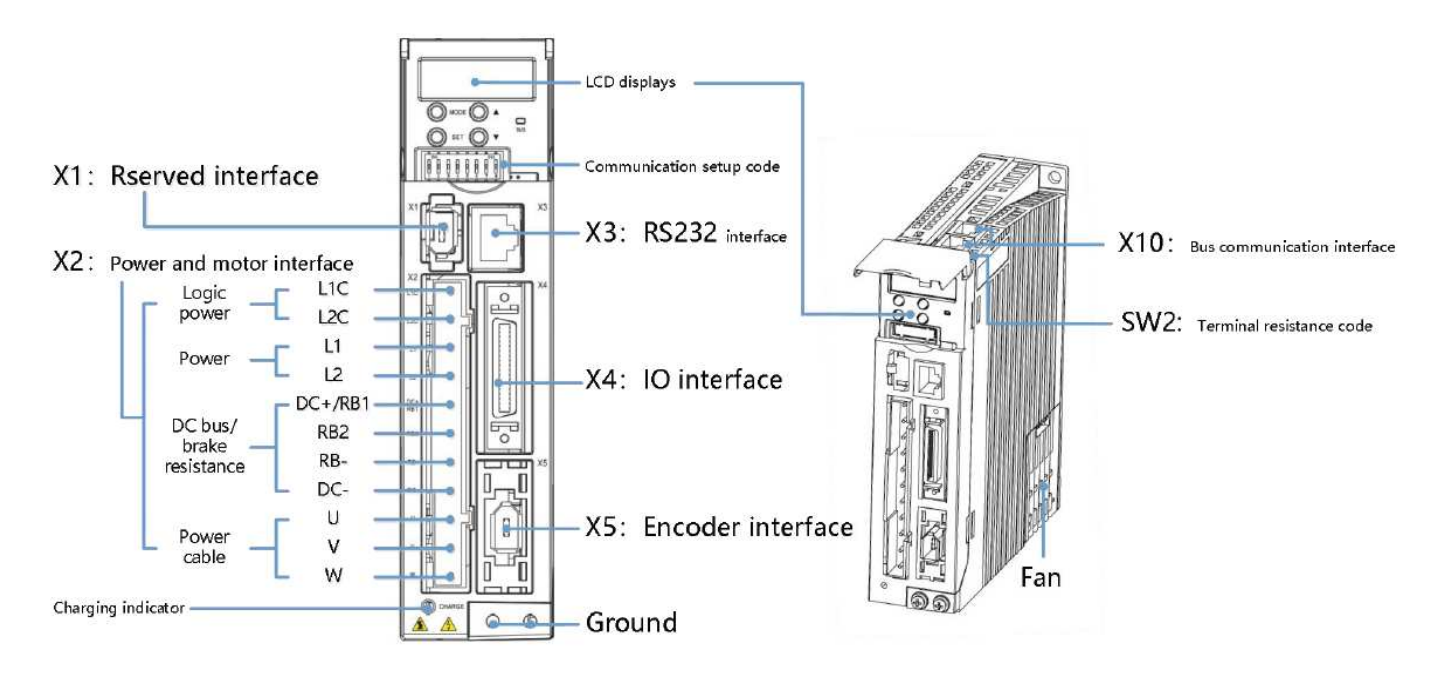

Рисунок 3-1: Внешний вид драйвера CD и FD413 / 423

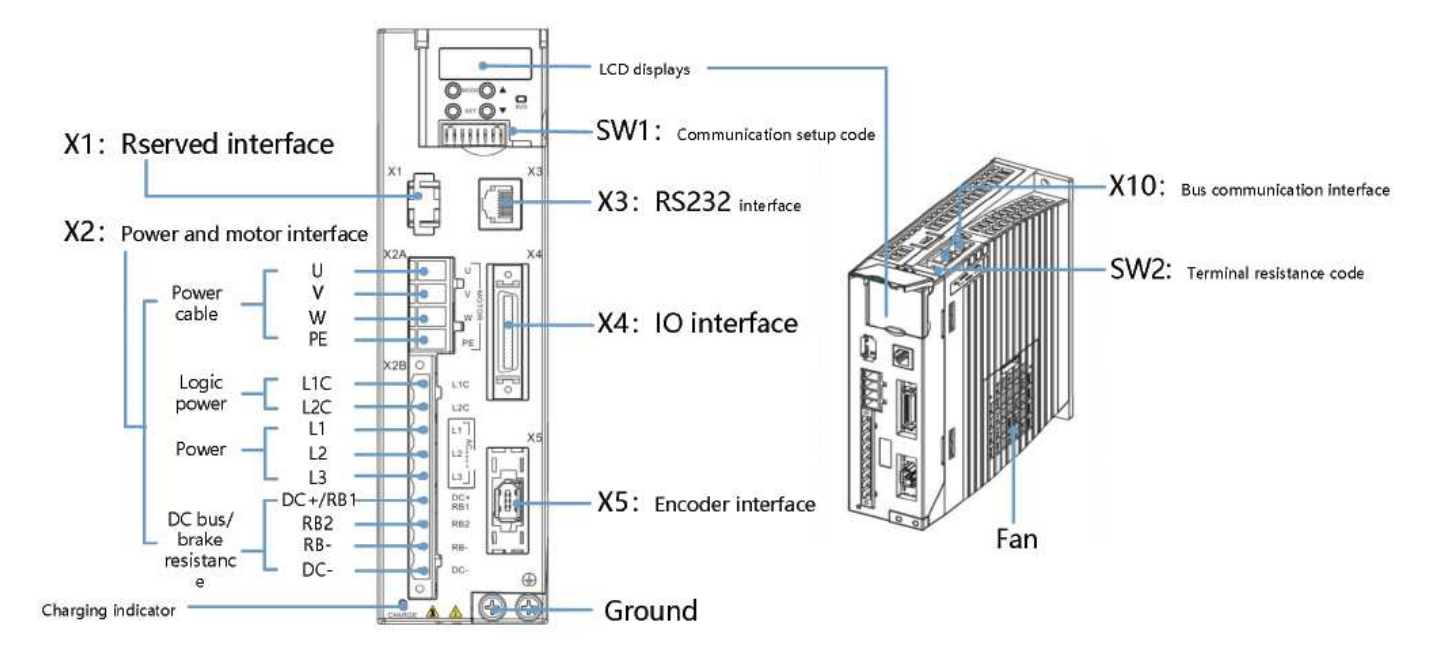

Рисунок 3-2: Внешний вид драйвера CD и FD433 / 623

### Примечание

1. Только сервопривод FD3-LA / CA имеет переключатели SW1 и SW2.

2. Вентилятор привода сменный. Если вентилятор вышел из строя, откройте крышку вентилятора и замените на вентилятор того же типа. Параметры вентилятора следующие:

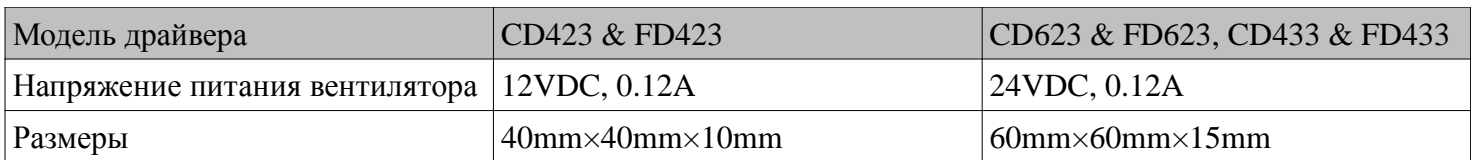

## **3.2 Подключение питания**

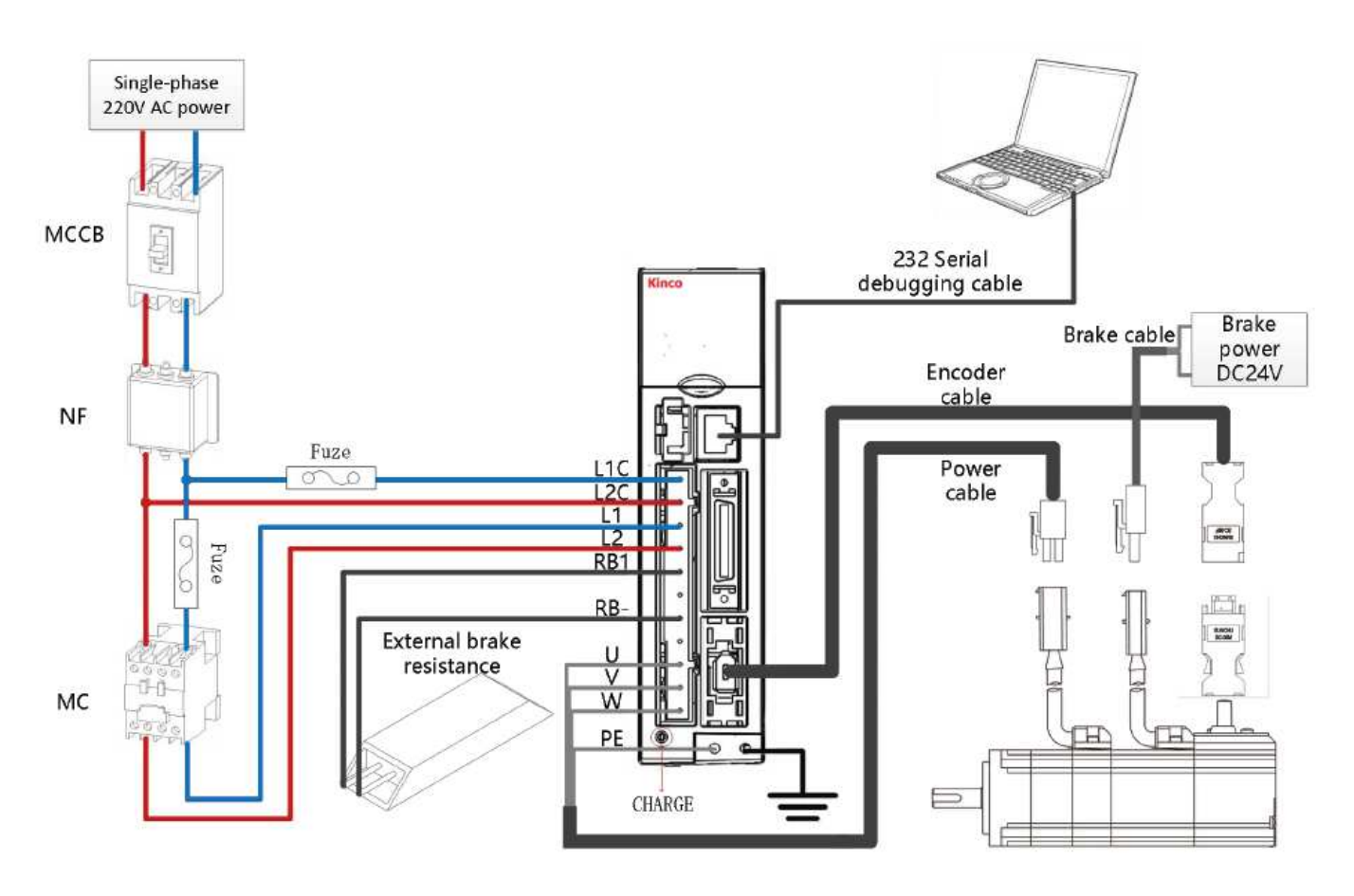

Рисунок 3-3 Подключение однофазного источника питания

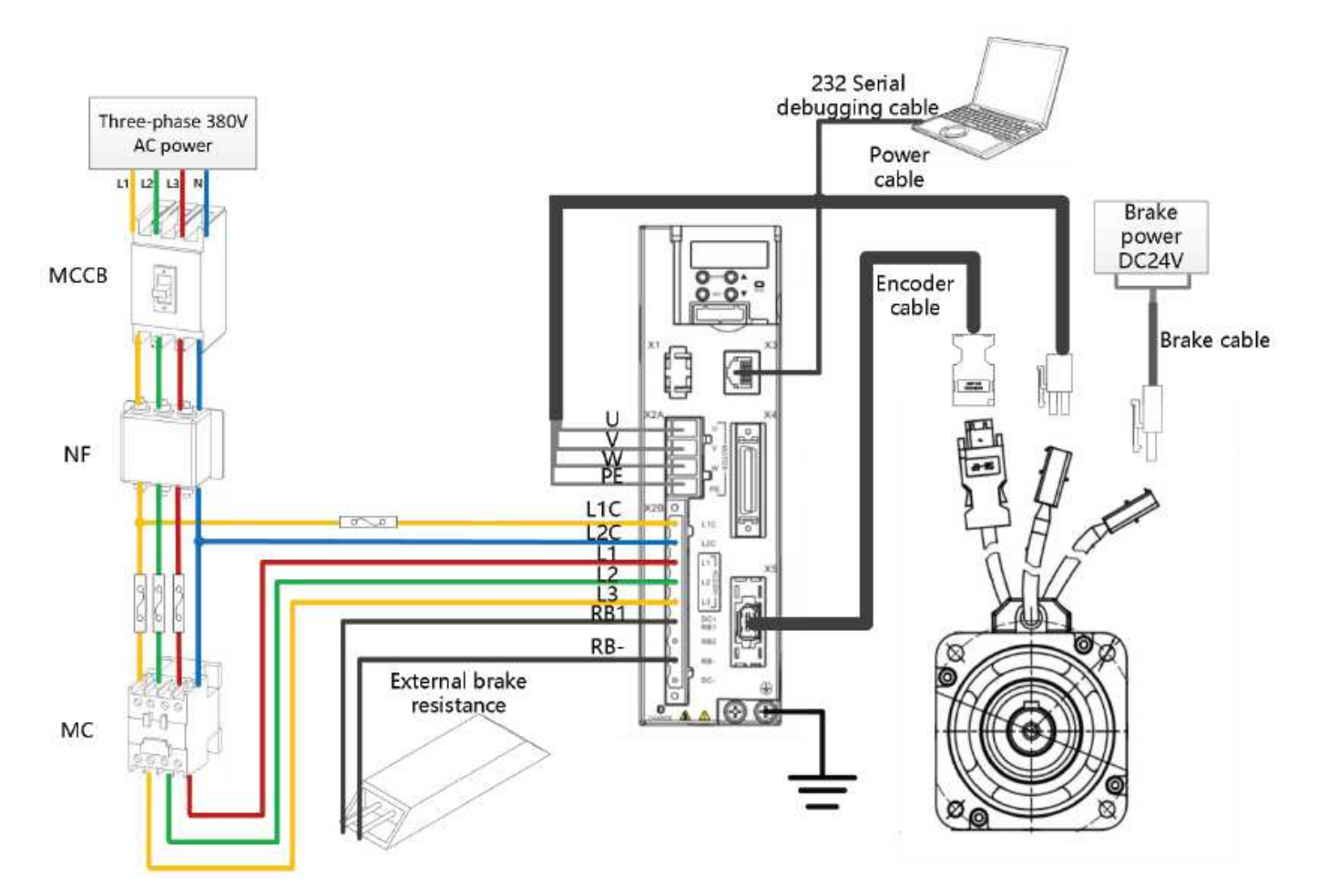

Рисунок 3-4 Подключение трёхфазного источника питания

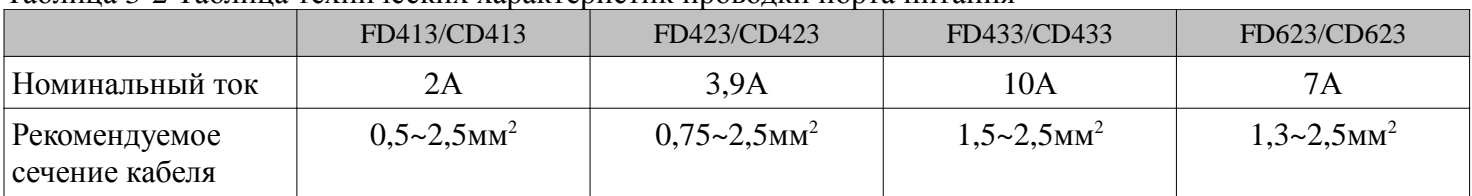

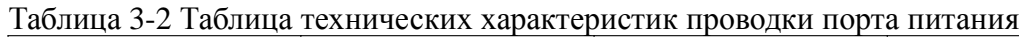

1) Используйте экранированный кабель. Если кабель длиннее, соответственно увеличьте диаметр провода.

2) Радиус изгиба кабеля должен быть более чем в 5-10 раз больше диаметра кабеля.

3) Не отключайте питание часто. Интервалы включения / выключения питания должны быть более 1 минуты.

4) Не подключайте напряжение питания к клеммам UVW и не подключайте тормозное сопротивление к обоим концам DC + / RB1 и DC-. Перед включением драйвера проверьте правильность подключения. 5) После отключения питания в драйвере может остаться высокое напряжение. Перед снятием и ремонтом драйвера убедитесь, что индикатор CHARGE погас через десять минут после отключения питания. 6) Если вам нужно использовать внутренний тормозной резистор, сохраните перемычку между клеммами DC+/RB1 и RB2 (CD&FD 413/423 имеет встроенный тормозной резистор 100Ом 10Вт, CD&FD 433 имеет встроенный тормозной резистор 100 Ом / 20 Вт, CD&FD 623 имеет встроенный тормозной резистор 300 Ом / 20 Вт). Если фактическая потребляемая мощность торможения превышает мощность встроенного тормозного сопротивления, выберите использование внешнего тормозного сопротивления и подключите

его между клеммами DC+/RB1 и RB-. В то же время необходимо отсоединить перемычку между клеммами DC+/RB1 и RB2. Рекомендуемые технические характеристики приведены в приложении внешнее тормозное сопротивление.

7) Как показано на рис. 3-6, кабель питания мотора и экран должны быть подключены к приводу и надежно заземлены, сопротивление заземления не должно превышать 10 Ом.

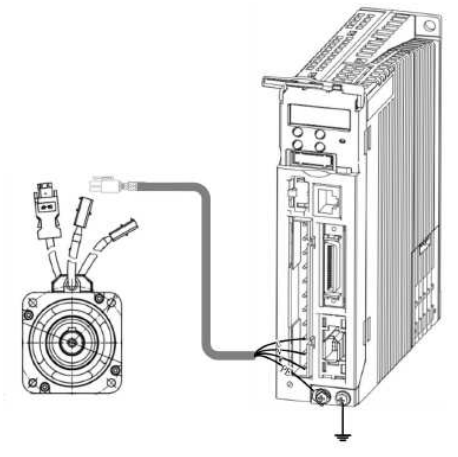

Рисунок 3-6 Схема заземления

## **3.3 Разъем питания (X2)**

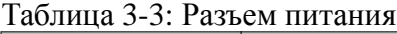

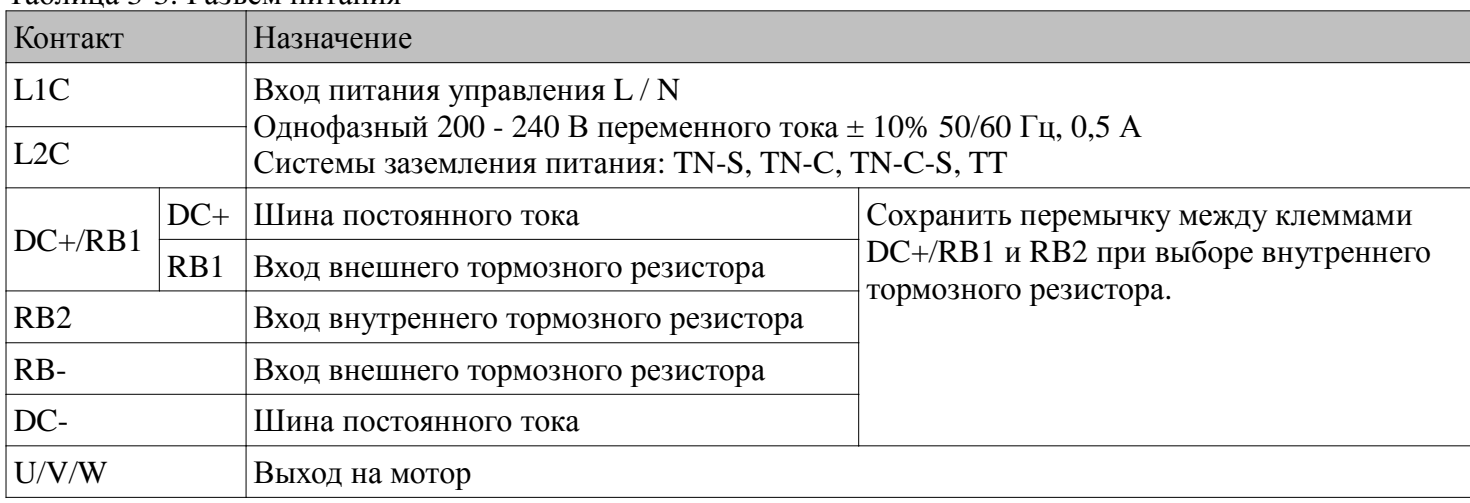

## **3.4 Порт RS232 (X3)**

### Таблица 3-4: Порт RS232

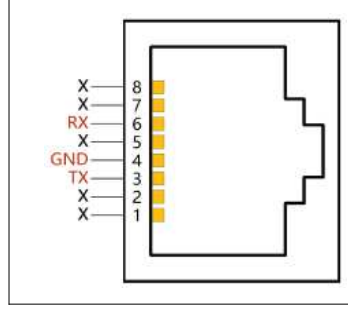

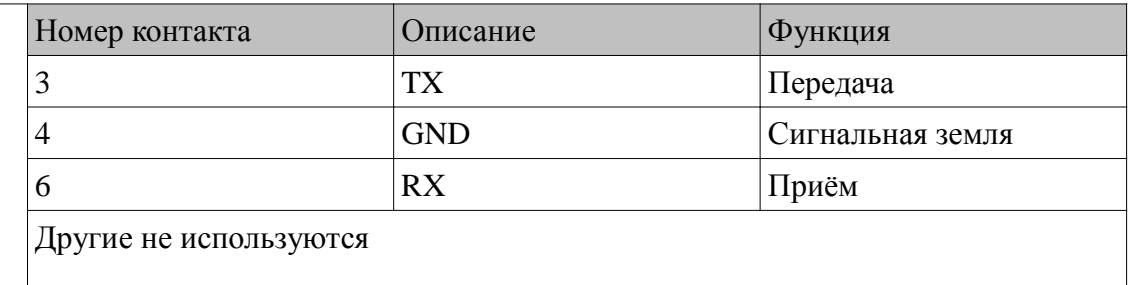

Компания «Системы контроля», официальный дистрибьютор на территории РФ www.systemcontrol.ru **16 111141 г. Москва, 2-й проезд Перова Поля, д.9 т. ( 495 ) 727-28-48 info@systemcontrol.ru Техническая поддержка т. ( 495 ) 727-28-48 (доб. 302) support@systemcontrol.ru**

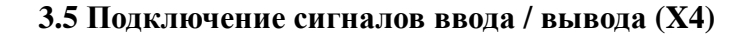

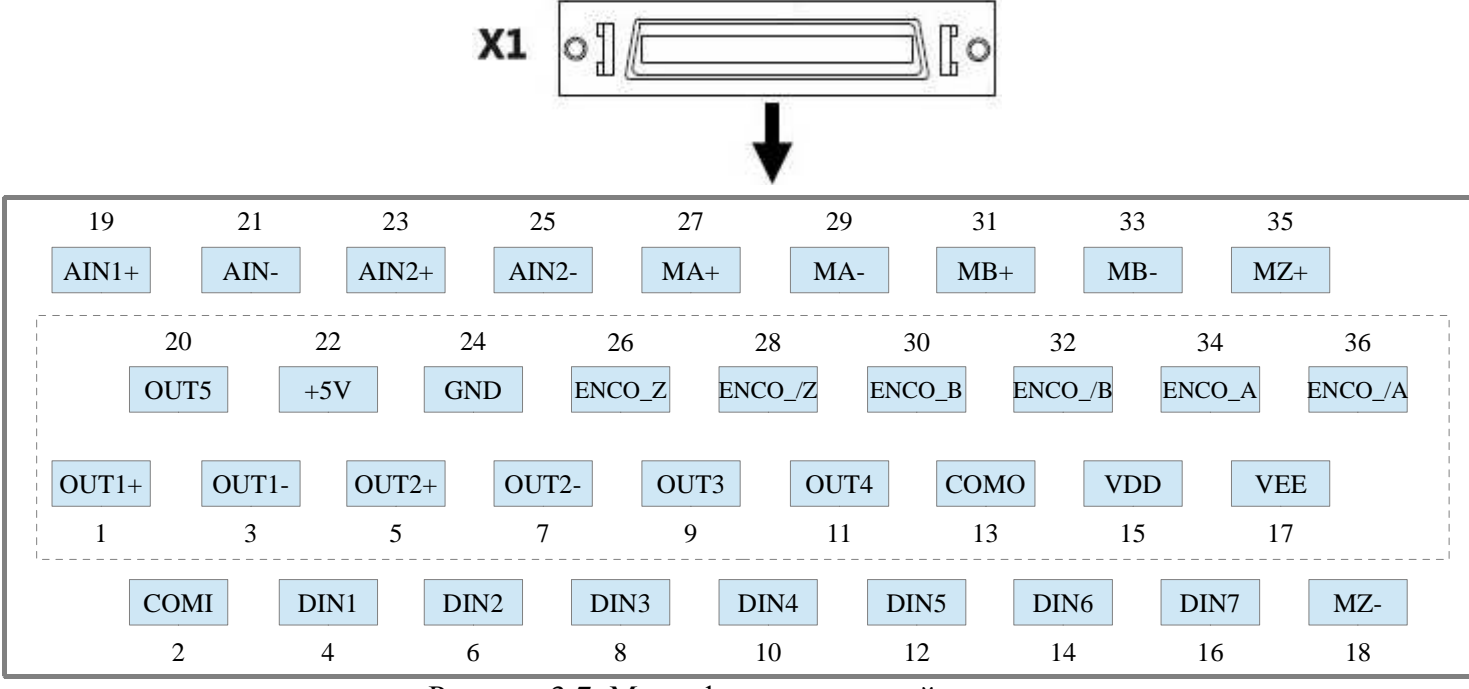

Рисунок 3-7: Многофункциональный разъем

#### Таблица 3-5: Описание контактов X4

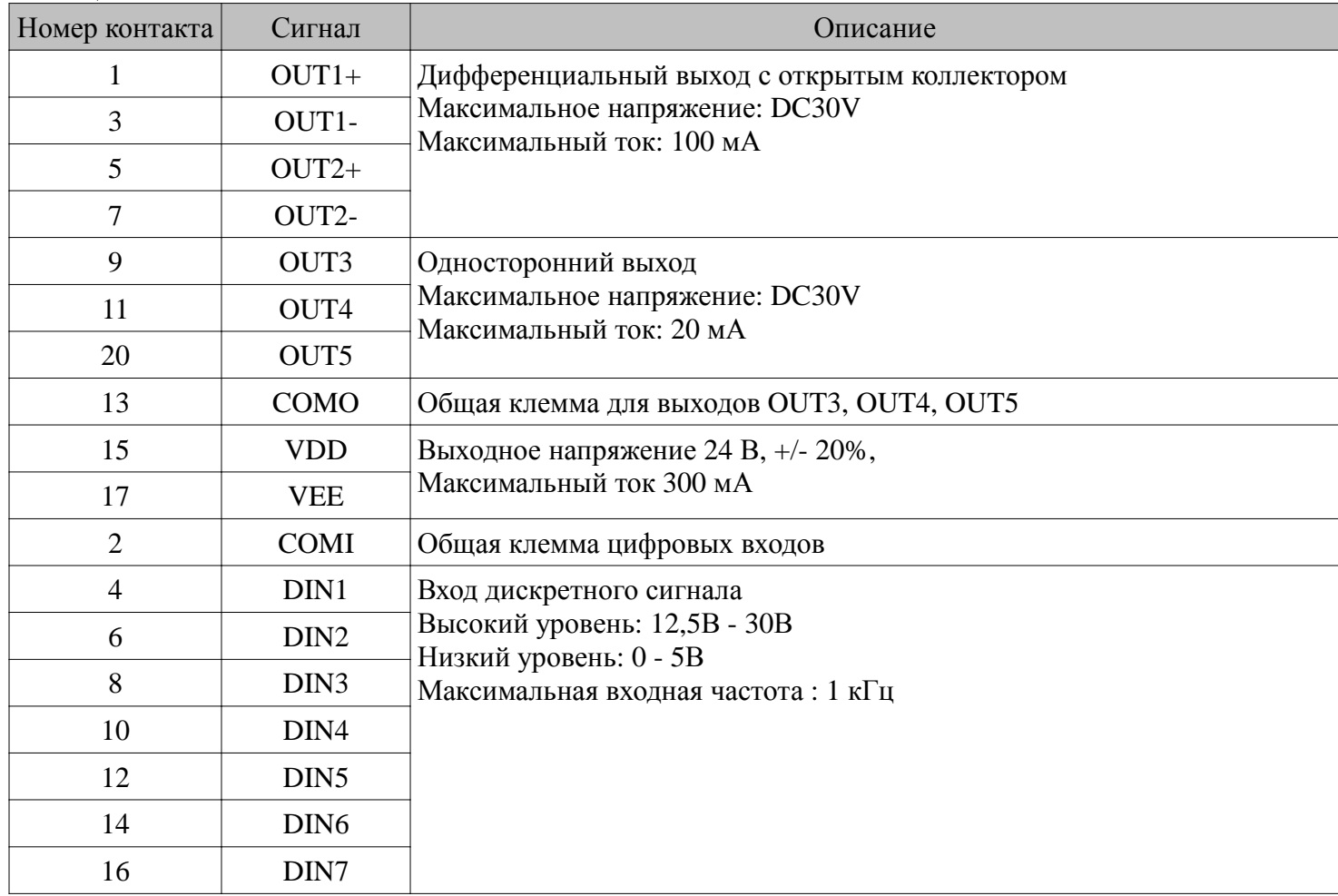

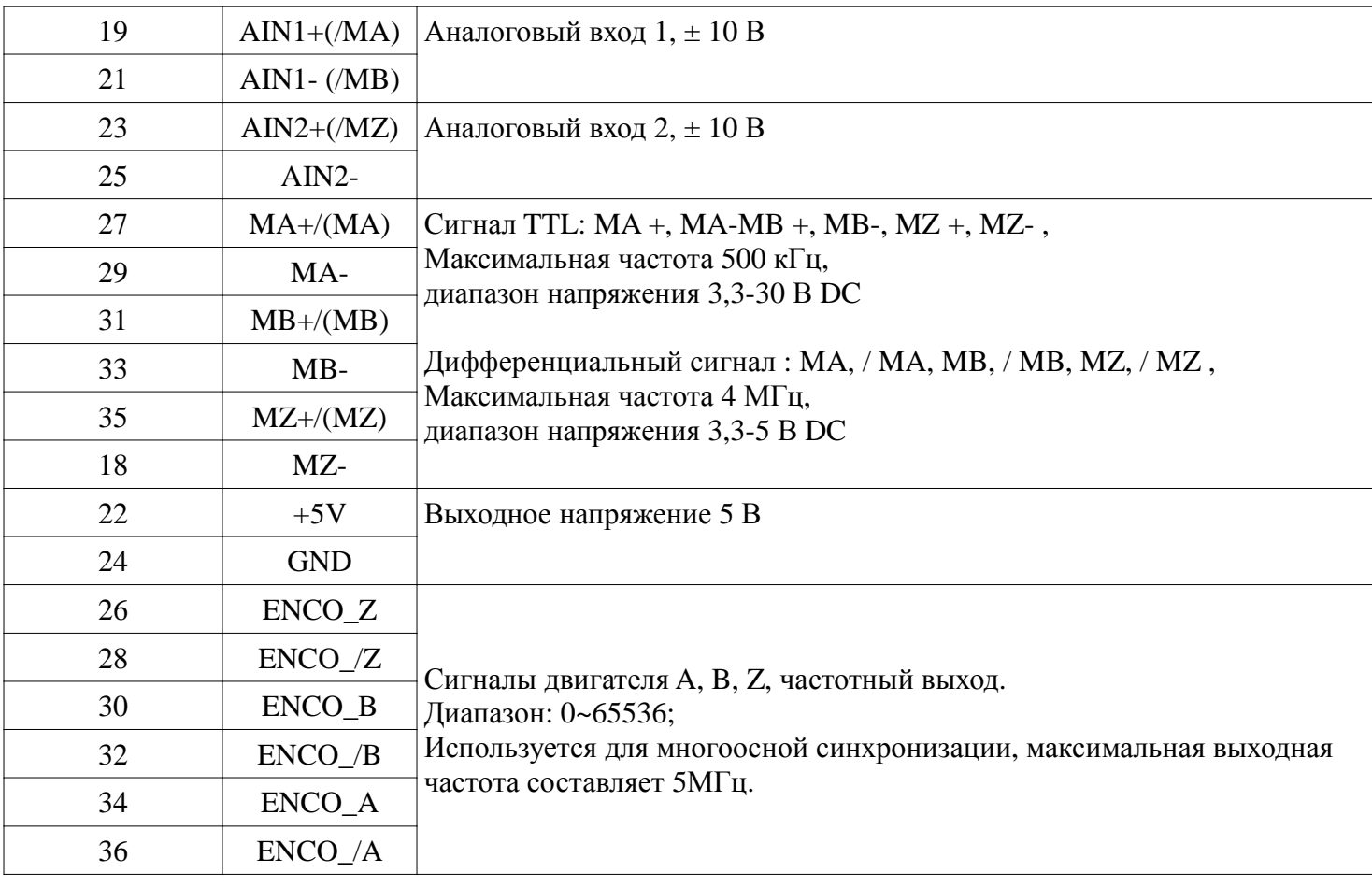

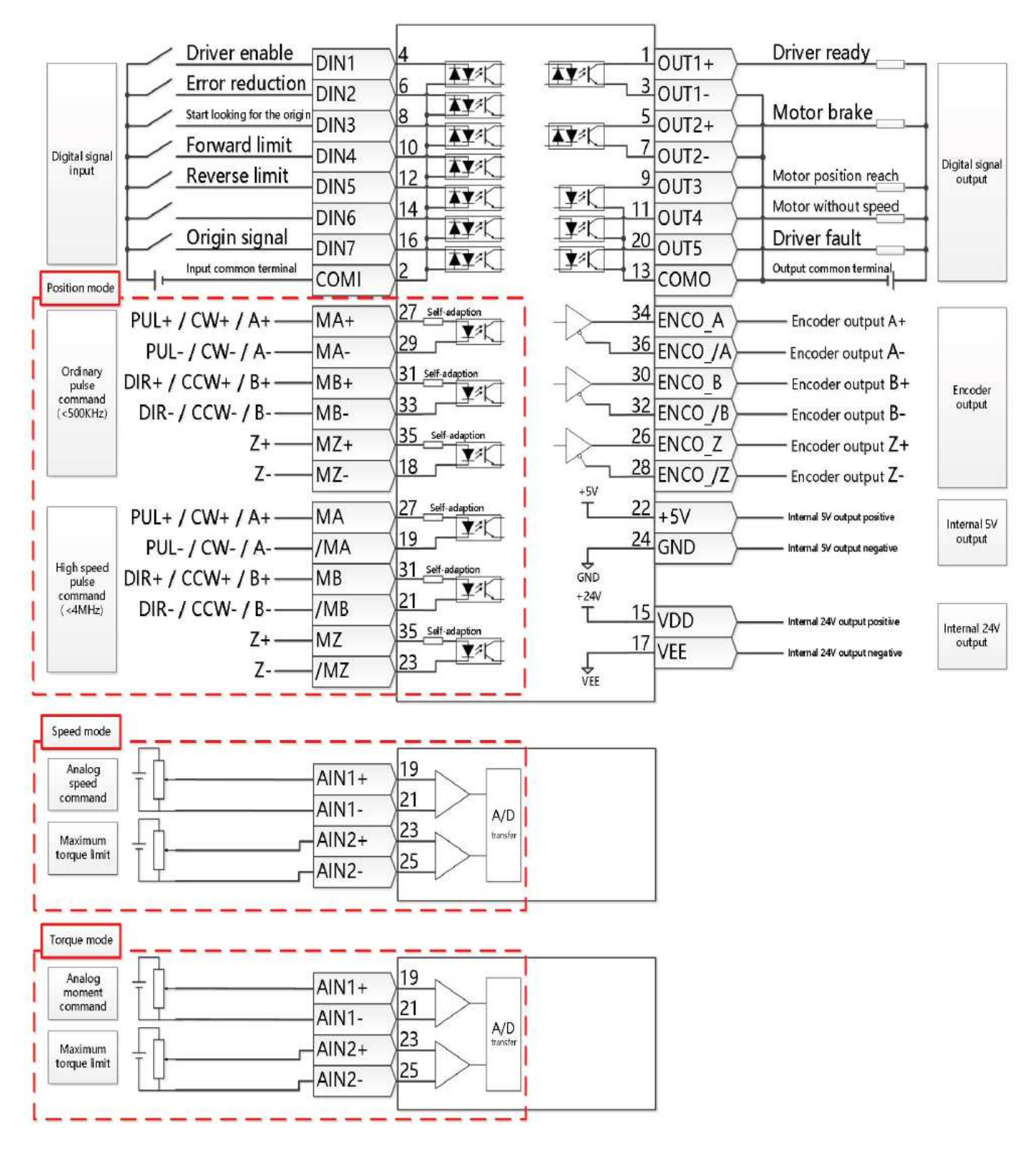

Рисунок 3-8 Сигналы IO

Компания «Системы контроля», официальный дистрибьютор на территории РФ **www.systemcontrol.ru 19 111141 г. Москва, 2-й проезд Перова Поля, д.9 т. ( 495 ) 727-28-48 info@systemcontrol.ru Техническая поддержка т. ( 495 ) 727-28-48 (доб. 302) support@systemcontrol.ru**

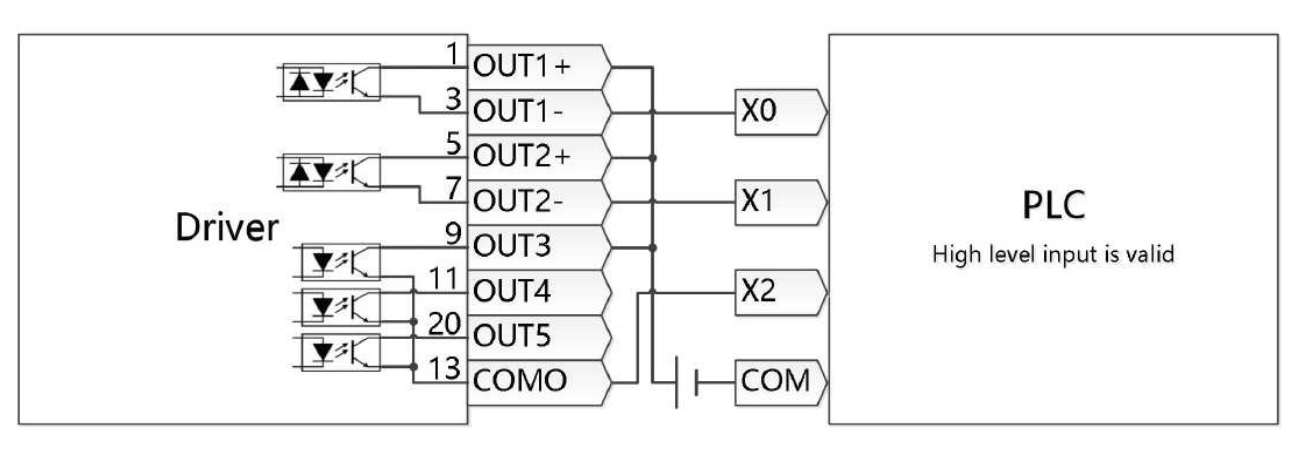

Рисунок 3-9 Подключения выходов по схеме PNP

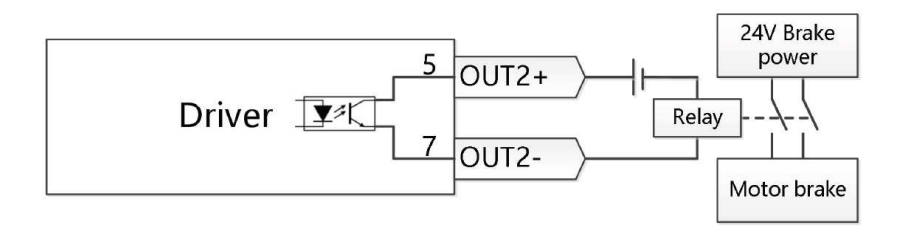

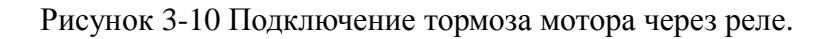

## **3.6 Вход энкодера (X5)**

Таблица 3-6: Вход энкодера

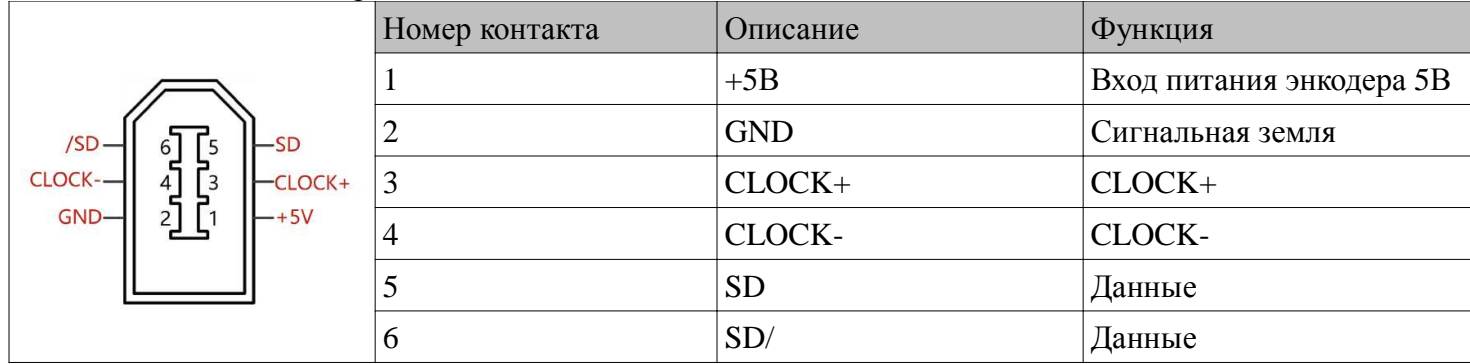

## **3.7 Порта связи (X10)**

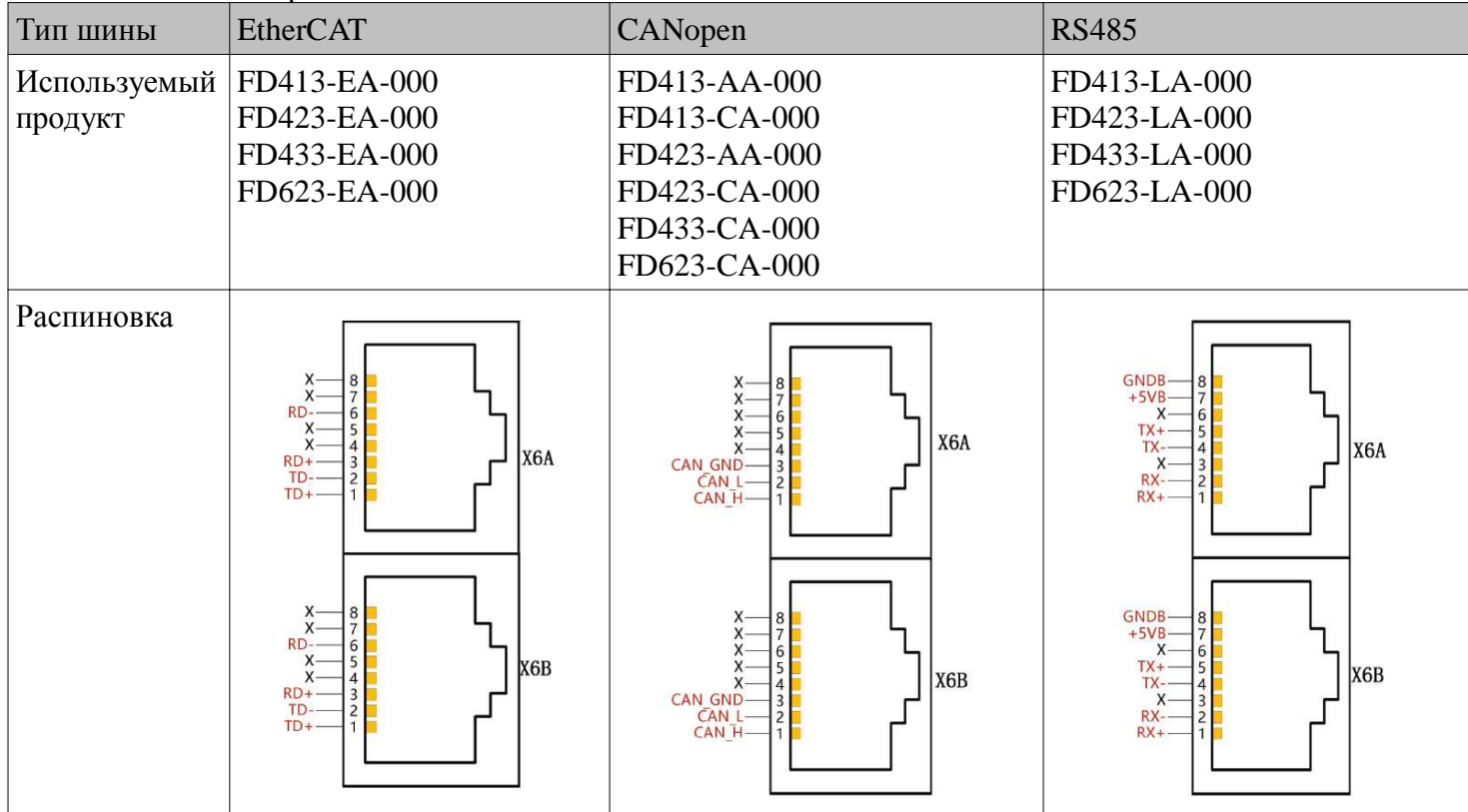

Таблица 3-7 Вход порта связи RS485

## Примечание:

Драйвер FD3 имеет встроенное конечное сопротивление. Установите переключатель SW2 рядом с портом X10 в положение ON, чтобы разомкнуть конечный резистор.

## **3.8 Код набора настроек связи**

ID сервопривода FD3 может быть установлено с помощью переключателей на панели. После установки ID перезапустите привод, чтобы изменения вступили в силу. Когда переключатели SW1 ~ SW8 выключены, драйвер считывает идентификатор связи в EEPROM и пользователь может изменить номер станции устройства в (0x2F800108).

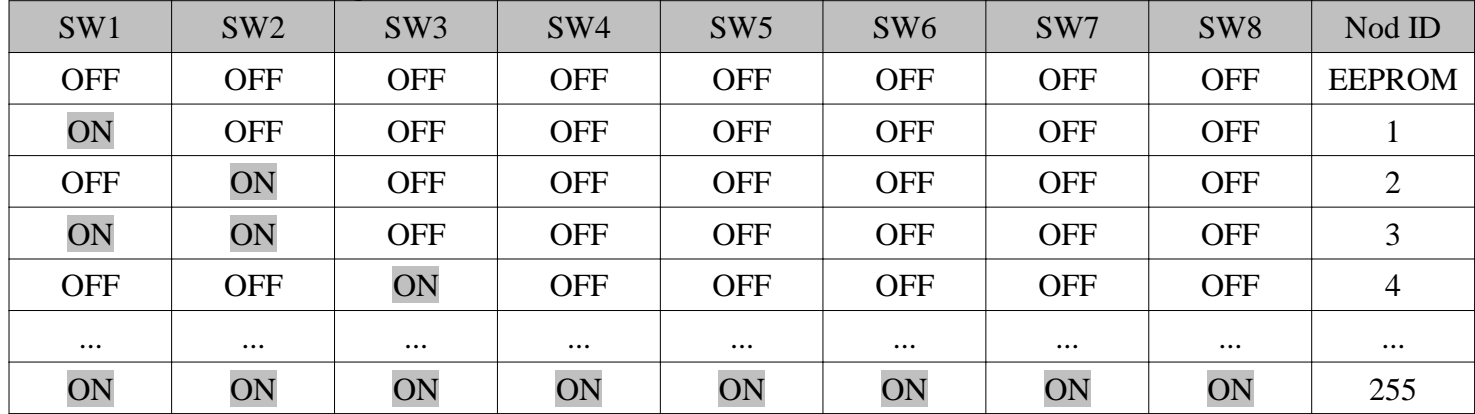

Таблица 3-8 Описание переключателя

### **Глава 4 Настройка сервоусилителя со светодиодной панелью**

Серводрайвер CD3 имеет светодиодный дисплей, который состоит из 5 знаков и четырех кнопок. На дисплее возможны следующие основные функции:

- Отображение фактических значений в реальном времени. Отображаемое значение может быть выбрано в меню F001, Real\_Speed\_RPM (d1.25) отображается по умолчанию, полную таблицу параметров см. в главе 9, таблица 9-1.

- Мигающий дисплей с информацией об ошибке или предупреждением.

- Отображение параметров сервоусилителя и их модификации.

- Простая настройка сервоусилителя с использованием специальных функций меню EASY и TunE

Различные функции и группы параметров организованы в структуру меню. 4 кнопки могут использоваться для навигации по меню, выбора отдельных параметров, изменения значений и доступа к специальным функциям.

## **4.1 Дисплей**

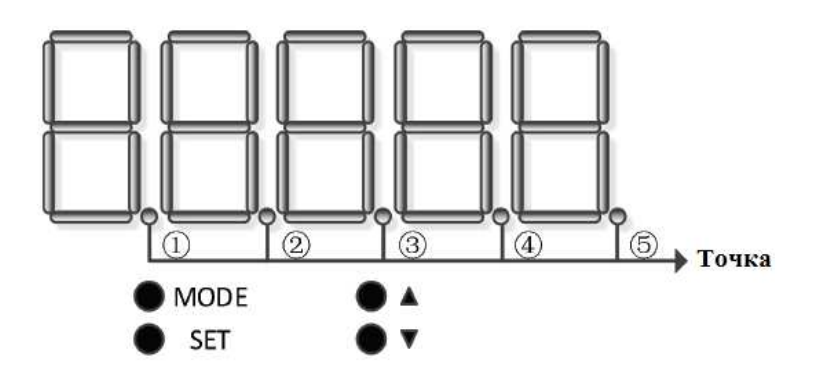

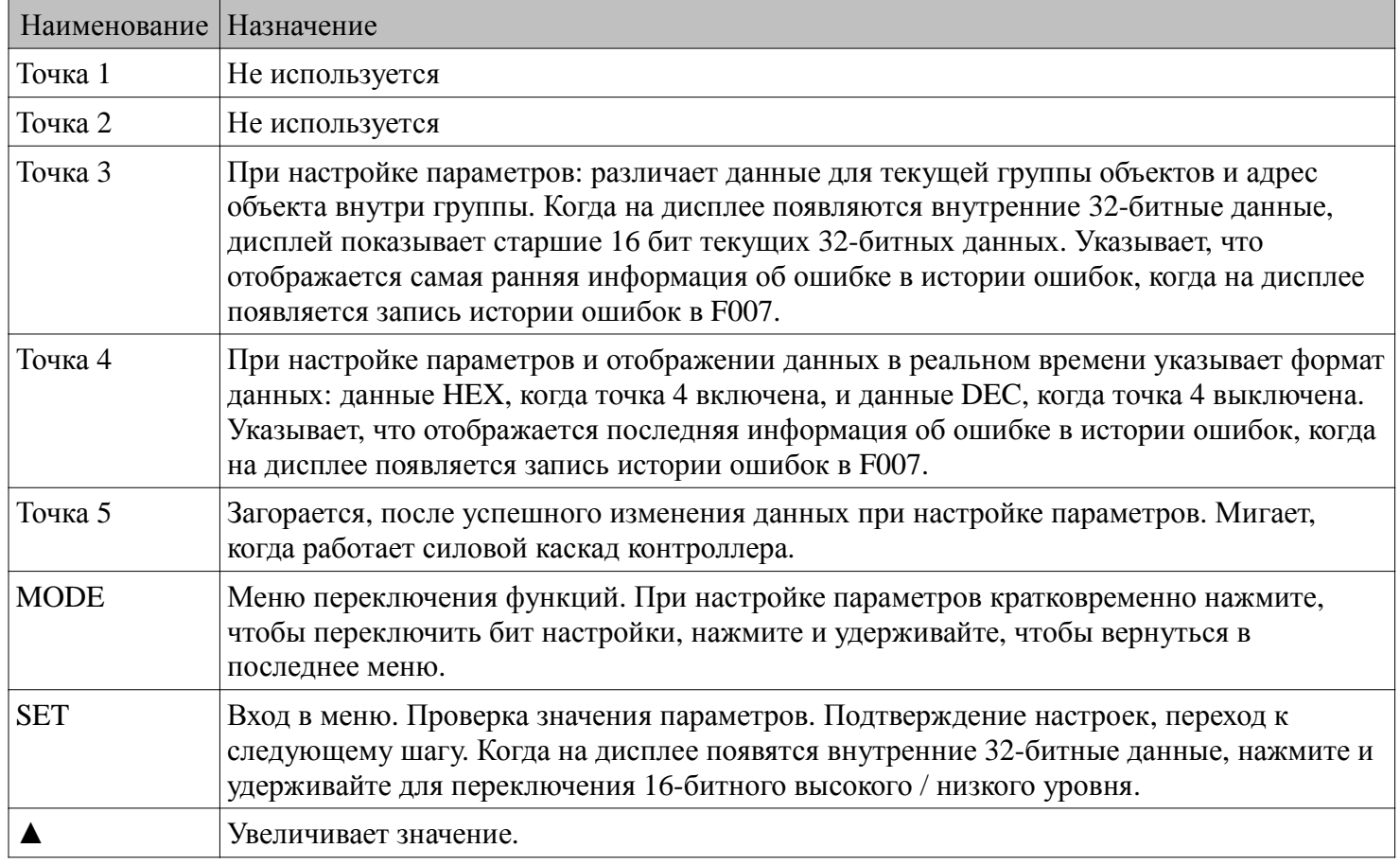

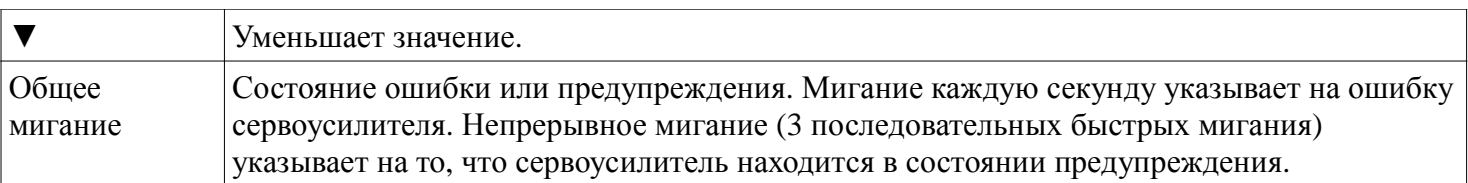

#### **4.2 Структура меню и навигация**

На следующем рисунке показана основная структура меню. Пользователь может выбирать отдельные параметры, изменять значения и получать доступ к специальным функциям. Список всех доступных параметров и значений можно найти в главе 9.

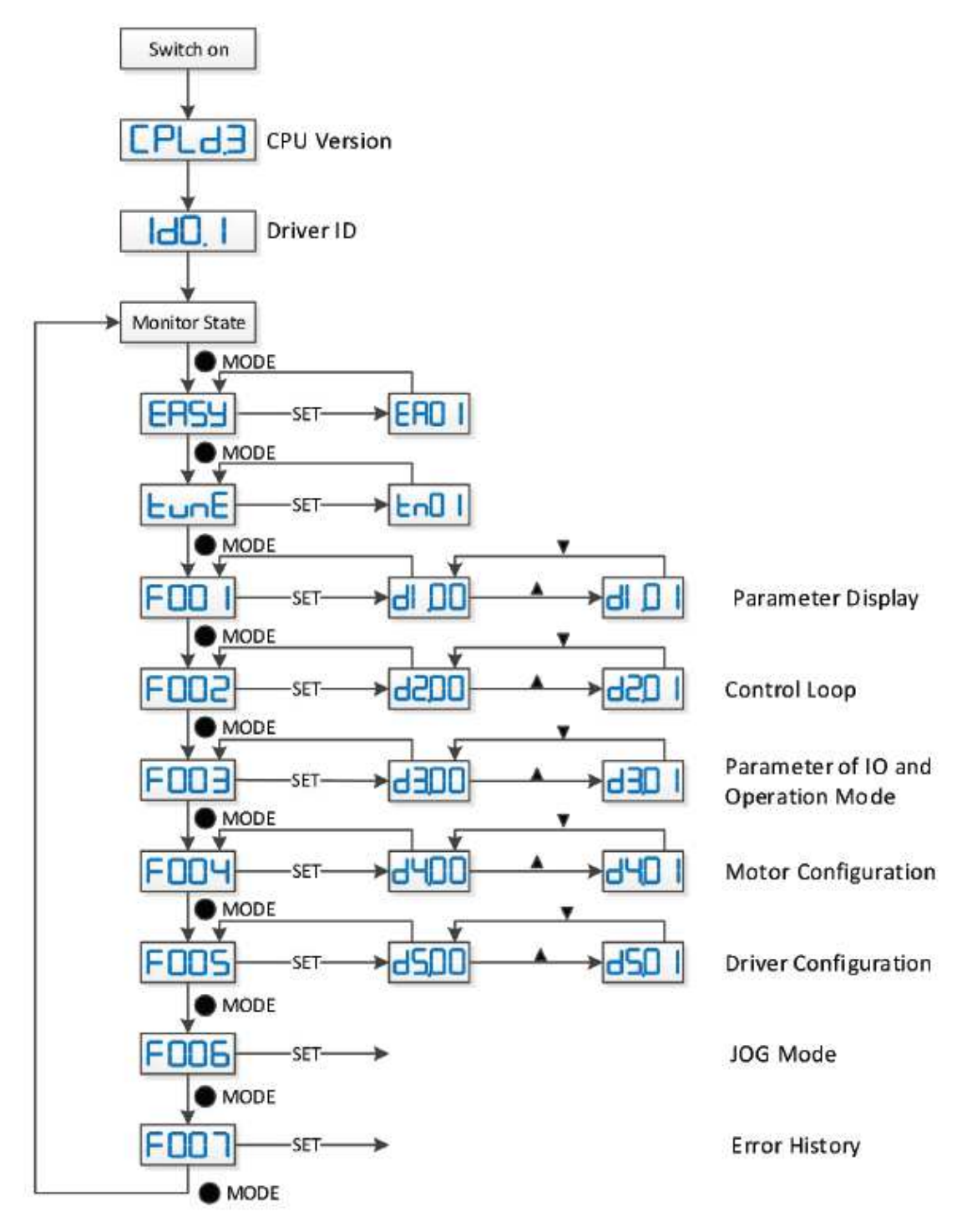

Компания «Системы контроля», официальный дистрибьютор на территории РФ www.systemcontrol.ru 23 **111141 г. Москва, 2-й проезд Перова Поля, д.9 т. ( 495 ) 727-28-48 info@systemcontrol.ru Техническая поддержка т. ( 495 ) 727-28-48 (доб. 302) support@systemcontrol.ru**

### **4.3 Функция Easy Use**

Функция Easy Use помогает пользователям настроить сервоусилитель CD3 для основных типов приложений за очень короткое время. Светодиодная панель шаг за шагом направляет пользователя по настройке нескольких наиболее важных параметров, чтобы подготовить сервоусилитель к желаемому применению. Контуры управления мотора предварительно сконфигурированы на полезные настройки по умолчанию, которые подходят для многих приложений в существующем виде. Кроме того, можно использовать надежную функцию автонастройки для более точного определения применяемой механической системы. После этого пользователю нужно только настроить работу сервопривода с помощью параметра жесткости.

### **4.3.1 Процесс настройки с помощью функции простого использования**

Процесс настройки сервоусилителя CD3 с функцией Easy Use следует простой процедуре. **Шаг 1.** Необходимо получить доступ к параметрам меню EASY и подтвердить их, либо установить по одному. Автоматически распознаваемый тип двигателя может быть подтвержден, должен быть выбран интерфейс управления, должны быть установлены основные параметры, связанные с интерфейсом, а также должны быть выбраны механические и управляющие типы приложений. После этого параметры необходимо сохранить и перезагрузить сервоусилитель. В результате этих настроек контроллер конфигурируется для подходящей настройки входов / выходов, а параметры контура управления устанавливаются на соответствующие значения по умолчанию. Контроллер готов к использованию в широком диапазоне стандартных приложений и может быть протестирован.

**Шаг 2.** Если производительность управления должна быть улучшена, необходимо получить доступ к меню tunE. С помощью функций в этом меню сервоусилитель может запустить автонастройку двигателя, чтобы определить условия нагрузки двигателя и измерить инерцию. После этого контроллер вычисляет коэффициент инерции, который представляет собой отношение измеренной инерции к инерции двигателя. В зависимости от полученного отношения инерции контроллер определяет подходящее значение жесткости для поведения сервопривода. Используя коэффициент инерции и значение жесткости, сервоусилитель автоматически настраивает контуры сервопривода.

**Шаг 3.** В меню настройки жесткость можно отрегулировать с помощью кнопок на панели. Регулировку жесткости также можно выполнить во время тестирования приложения, когда сервопривод управляется через выбранный командный интерфейс. После нахождения наилучшего значения жесткости параметры настройки необходимо сохранить, после этого контроллер готов к использованию. Если регулировка жесткости не приводит к требуемой производительности, для дальнейшей оптимизации можно использовать программное обеспечение ПК «KincoServo +».

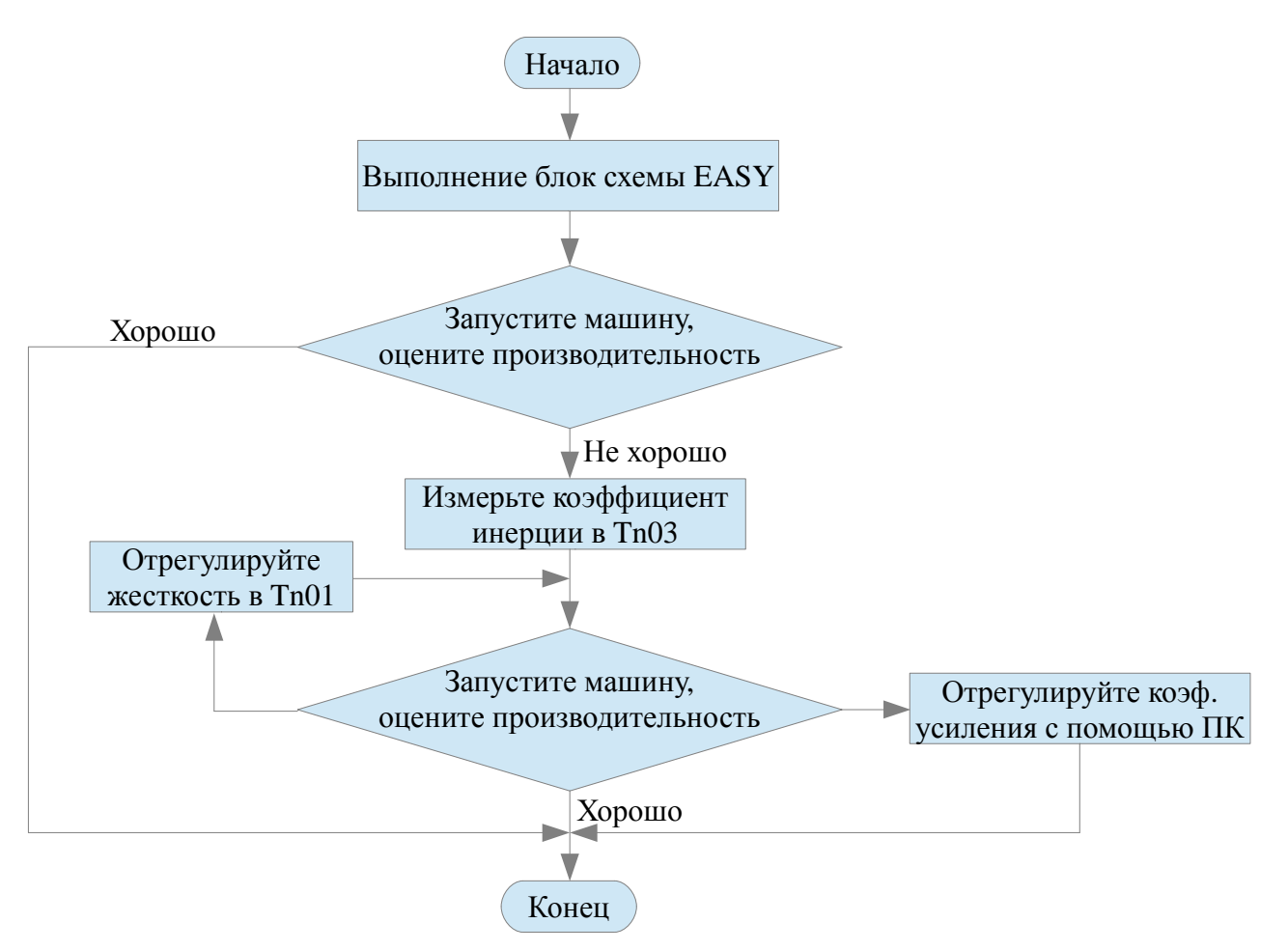

Следующая блок-схема и таблица подробно объясняют процедуру настройки в меню EASY.

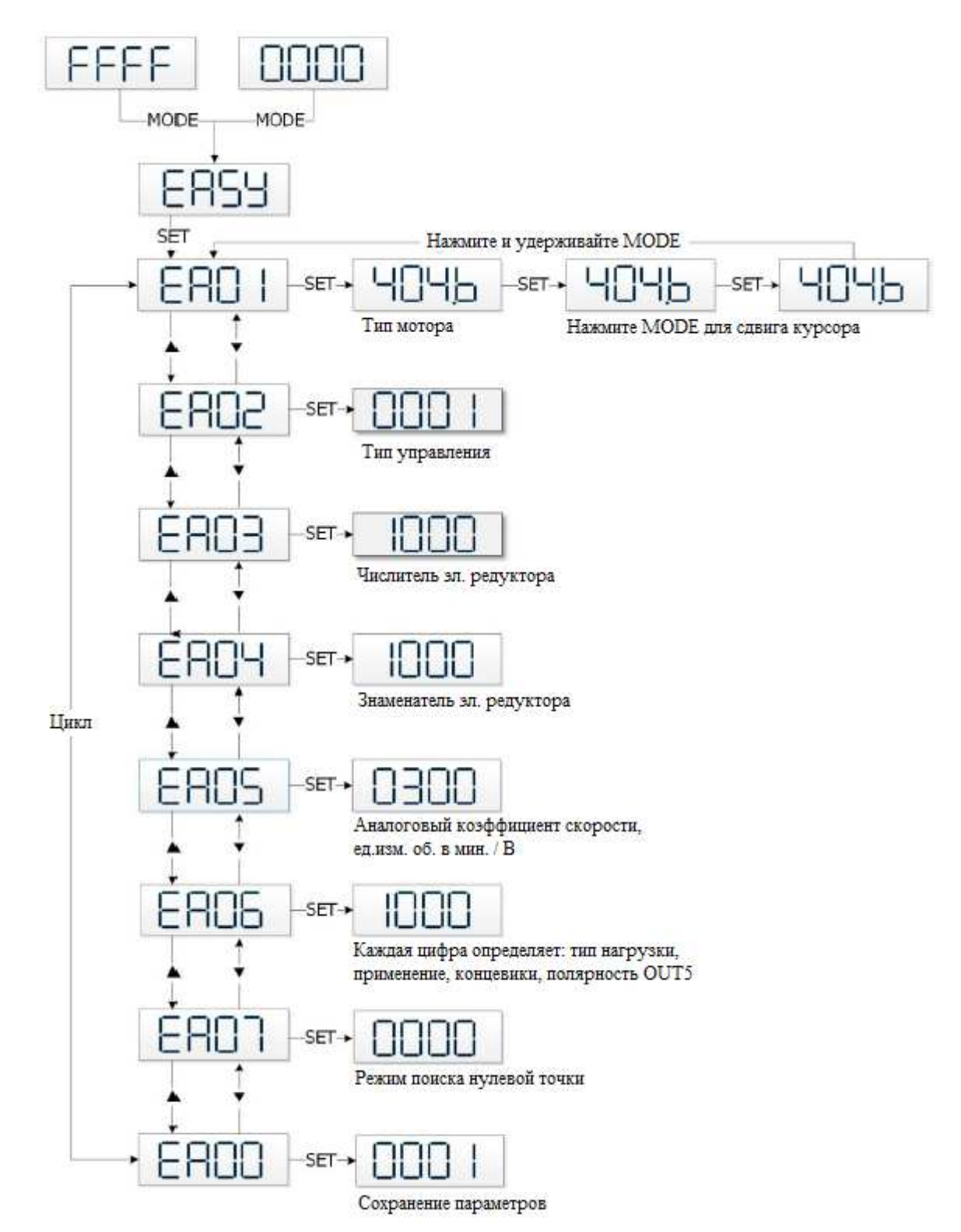

### Примечание:

Меню автоматически закрывается, если в течение 30 секунд не выполняется никаких операций, после этого пользователь должен начать заново. Введенные данные действительны сразу, но должны быть сохранены через EA00.

| Обозначение | Наименование                 | Описание                                                                                                    | По умолчанию |
|-------------|------------------------------|----------------------------------------------------------------------------------------------------|--------------|
| EA01        | Тип мотора                   | Для нового сервоусилителя установленный тип мотора -<br>«00», на дисплее отображается «3030». Если новый<br>сервоусилитель подключен к действующему мотору,<br>тип мотора распознается и сохраняется автоматически.<br>Тип двигателя, сохраненный в сервоусилителе и тип<br>подключенного двигателя сравниваются позже. Если<br>они разные, то на светодиодном дисплее мигает<br>«FFFF». Пользователь должен подтвердить значение в<br>ЕА01, сохранить данные двигателя и перезагрузить<br>сервоусилитель. |              |
| <b>EA02</b> | Тип управления               | Тип управления влияет на настройки внутреннего<br>интерфейса сервоусилителя, начальный режим работы<br>после включения и настройки по умолчанию для<br>функций DIN и OUT (см. Таблицу 4-3).<br>0: CW/CCW<br>1: P/D<br>2: A/B<br>6: Аналоговый режим скорости через AIN1<br>7: Аналоговый режим скорости через AIN2<br>8: По протоколу<br>9: Внутренние уставки                                                                                                    | 1            |
| EA03        | Числитель эл.<br>редуктора   | Используется, когда ЕА02 установлен на 0-2. По<br>умолчанию на дисплее отображаются значения в                                                                                                    | 1000         |
| <b>EA04</b> | Знаменатель эл.<br>редуктора | десятичном формате. Если число больше 9999,<br>отображается шестнадцатеричный формат.                                                                                                    | 1000         |
| <b>EA05</b> | Аналоговый<br>коф. скорости  | Используется, когда EA02 установлен на 6 или 7.<br>Взаимосвязь между аналоговым входным напряжением<br>и скоростью двигателя, единица измерения - об / мин /<br>В. Для использования сервоусилителя со стандартными<br>двигателями KINCO-AS максимальное значение 374,<br>максимальная скорость 3740 об / мин / 10 В /. Для<br>получения дополнительной информации см. Главу 9.3<br>$(d3.29)$ .                                                                                                    | 300          |
| <b>EA06</b> |                              | Значение каждой цифры на светодиодном дисплее<br>справа налево.<br>(1) Тип нагрузки, влияет на контур управления.<br>0: без нагрузки<br>1: ременная передача<br>2: шариковый винт<br>(2) Применение, влияет на контур управления.<br>$0:$ P2P<br>$1: 4\Pi Y$<br>2: режим ведущий / ведомый<br>(3) Концевой выключатель.<br>0: по умолчанию                                                                                                    | 1001         |

Таблица 4-2: Параметры меню EASY

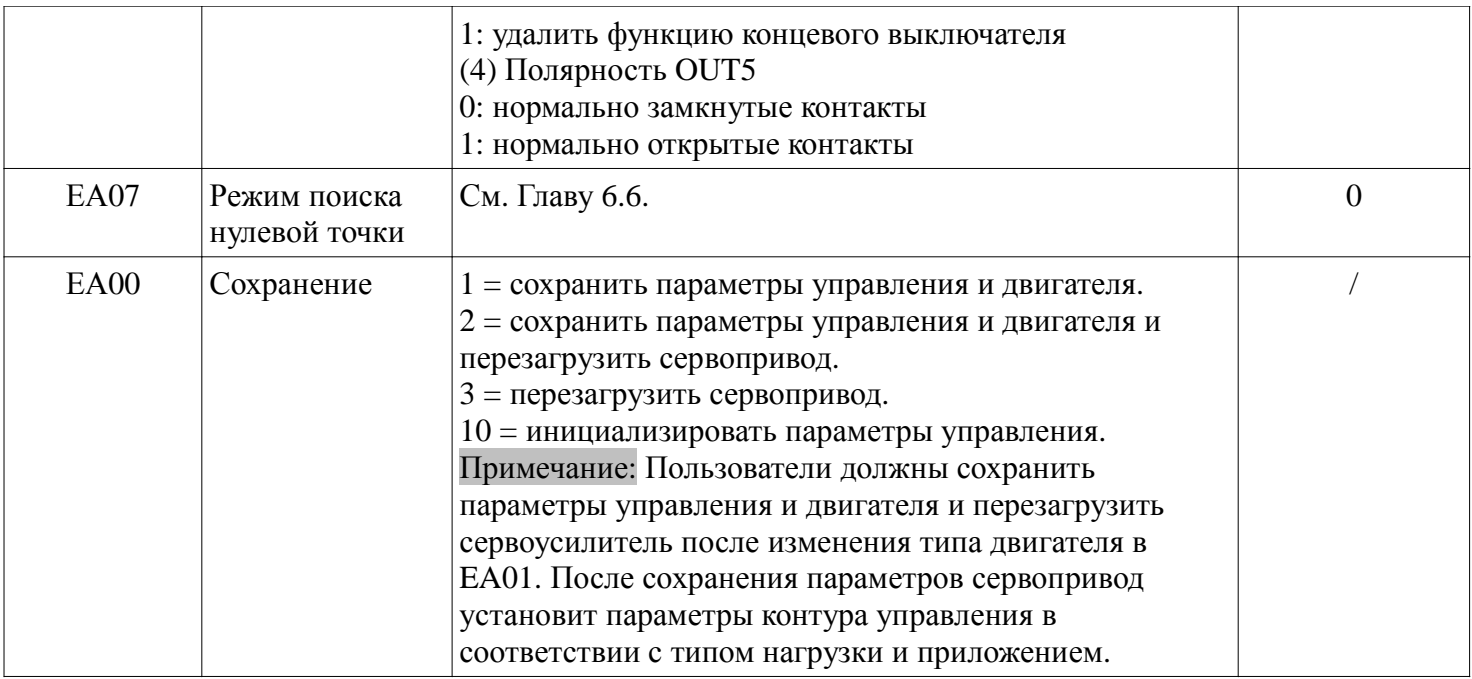

В результате установки типа управления в EA02 конфигурация цифровых входов / выходов сервопривода устанавливается по-разному, в зависимости от настройки типа команды, как показано в следующей таблине:

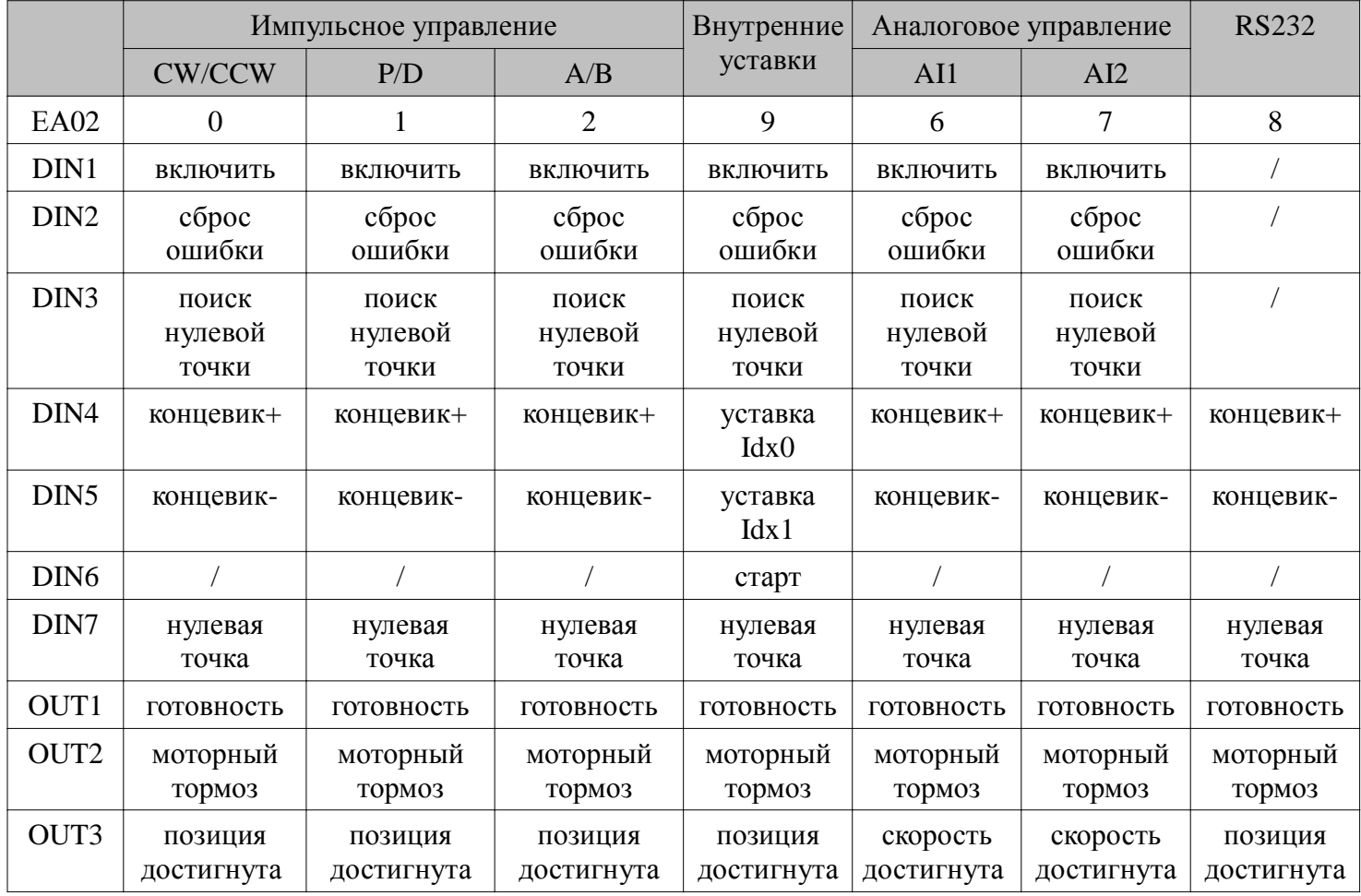

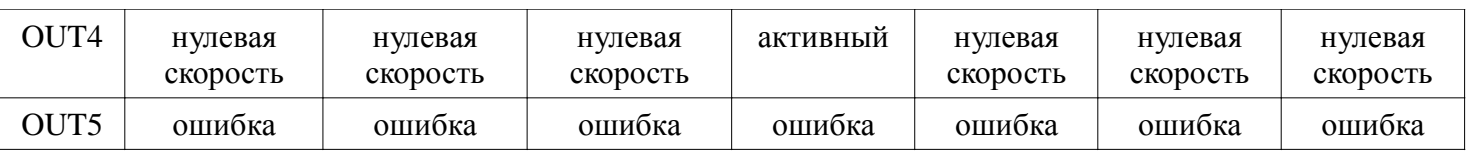

### Примечание:

Помните о различных (по умолчанию) настройках конфигурации цифровых входов / выходов после настройки типа управления в EA02 или изменения типа двигателя. При изменении настроек активная функция может быть назначена цифровым входам, которые ранее не использовались в результате новых значений по умолчанию, а сигналы, подаваемые на цифровые входы, могут непреднамеренно запускать функции DIN. Рекомендуется продолжить настройку меню EASY с отключенным разъемом X4 или отключенным источником питания цифровых входов. Настоятельно рекомендуется выполнять настройку меню EASY при отключенном питании привода. Перед включением питания привода дважды проверьте подключение X4.

Меню EASY и tunE предназначены для настройки с помощью кнопок. По соображениям безопасности, меню EASY и tunE предоставляют доступ только к параметрам EA00, EA01 и tn00 в любом из следующих случаев:

случай 1 - пользователь инициализирует параметры любым способом;

случай 2 - к контроллеру подключен тип двигателя, отличный от подтвержденного в EA01; случай 3 - установка типа двигателя была изменена другим способом, а не через EA01 (например, с

помощью программного обеспечения ПК). После подтверждения типа двигателя в EA01 содержимое в меню принимает значения по умолчанию, а меню возвращается к полному функционированию.

На следующих рисунках показаны четыре различные конфигурации функций ввода / вывода, основанные на настройках различных типов команд в EA02 и типовых схемах подключения для разъема ввода / вывода X4.

Конфигурация импульсной режима управления, типы команд 0, 1 или 2 в EA02:

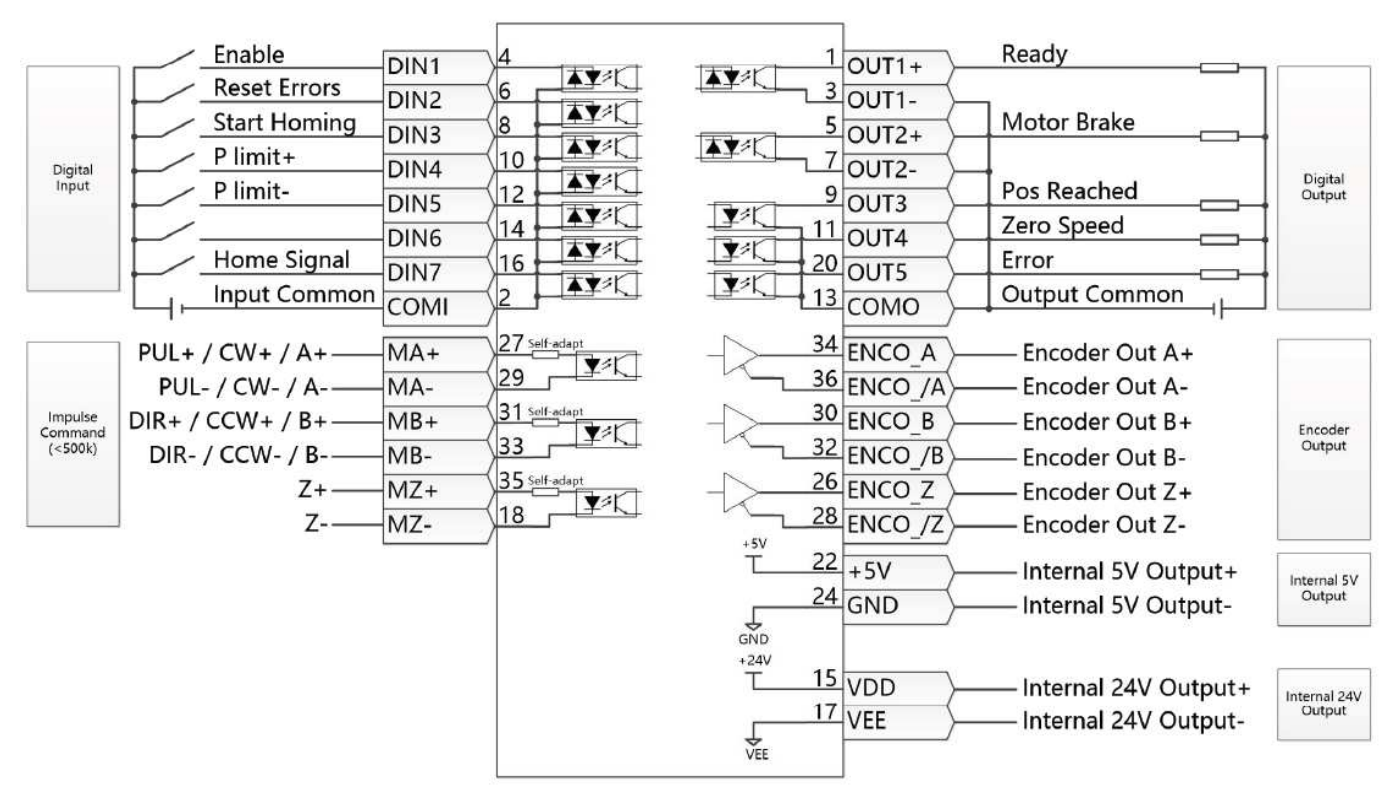

Рисунок 4-4: Подключение X4 в импульсном режиме

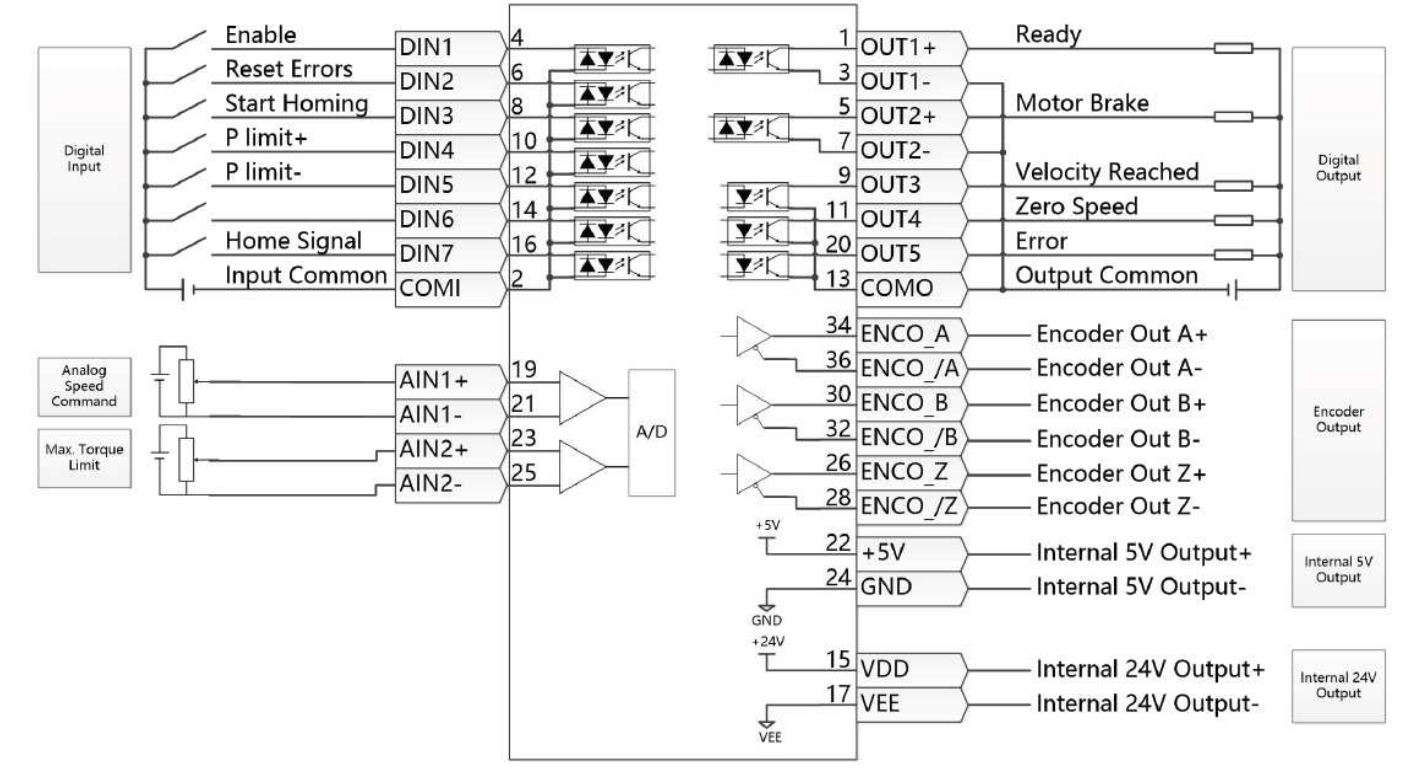

Конфигурация аналогового режима управления, типы команд 6 или 7 в EA02:

Рисунок 4-5: Подключение X4 в аналоговом режиме

Режим по внутренним уставкам, тип команды 9 в EA02:

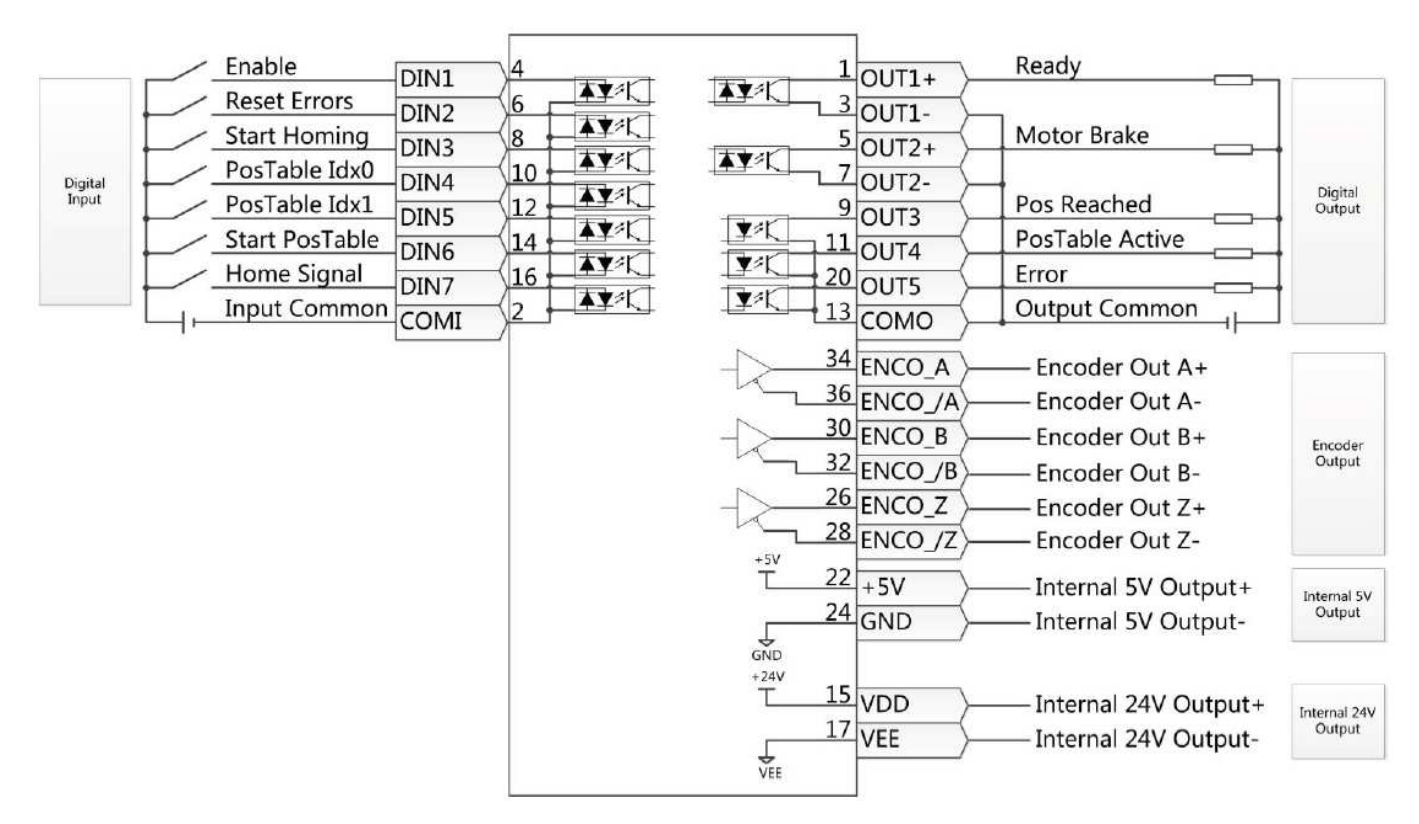

Рисунок 4-6: Подключение X4 в режиме по внутренним уставкам

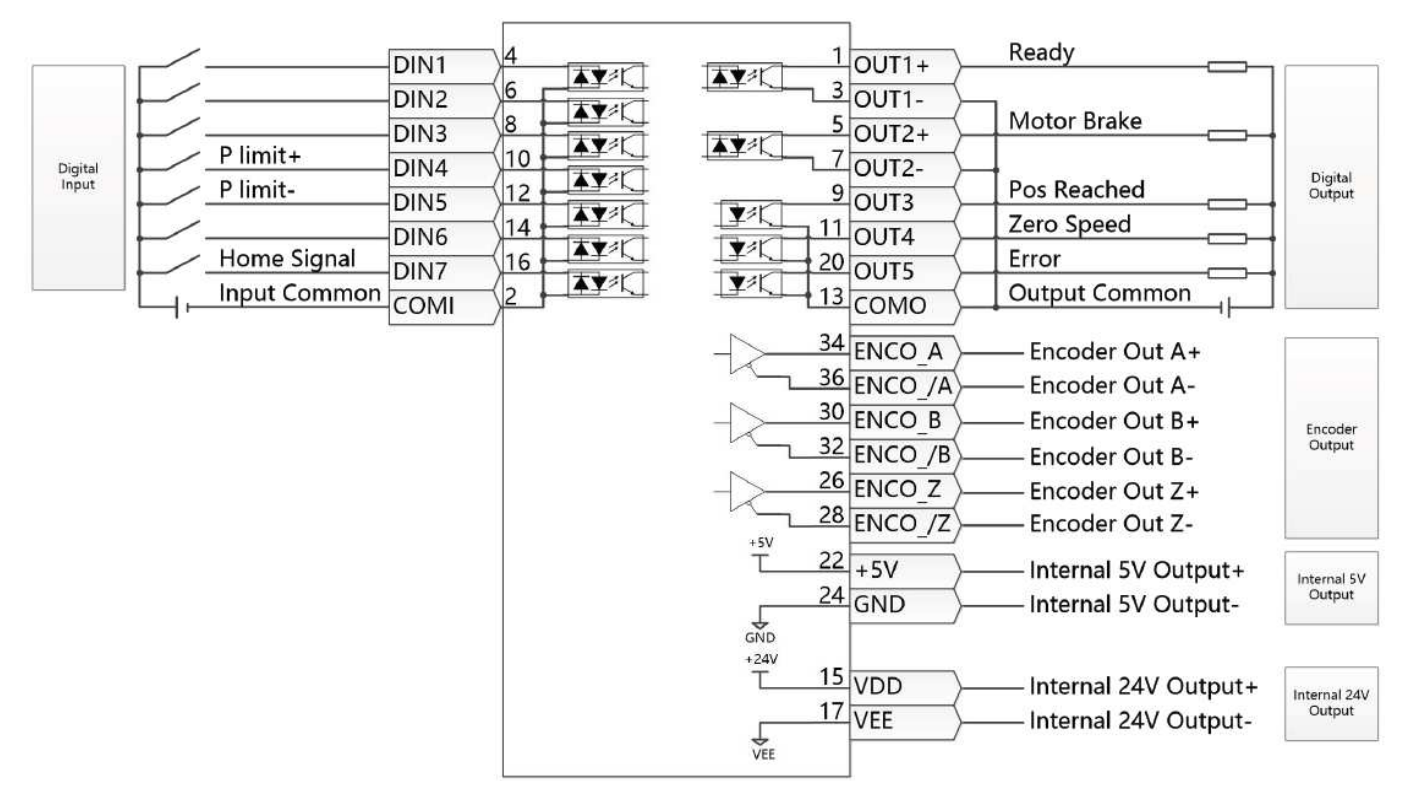

Режим управления RS232, тип команды 8 в EA02:

Рисунок 4-7: Подключение X4 в режиме управления RS232

### **4.3.2 Блок-схема и описание меню TunE**

Меню tunE включает параметры и функции для автонастройки с измерением инерции и регулировкой контура управления с помощью всего лишь одного параметра, а именно жесткости. После настройки меню EASY, сервоусилитель устанавливает значение жесткости и коэффициент инерции по умолчанию на основе расчетных значений в соответствии с типом нагрузки и настройками приложения в EA06. Если коэффициент инерции известен на основе механической системы машины и полезной нагрузки, значение можно ввести непосредственно в tn02 (см. Таблицу 4-4). Отношение инерции не обязательно должно быть на 100% правильным, чтобы достичь приемлемых характеристик сервопривода только регулировкой жесткости. Но чем точнее коэффициент инерции, тем лучше алгоритм настройки может согласовать различные контуры управления друг с другом. Вот почему настоятельно рекомендуется получить точный результат отношения инерции посредством измерения инерции. Следующая блок-схема и таблица подробно объясняют процедуру настройки в меню ТunE.

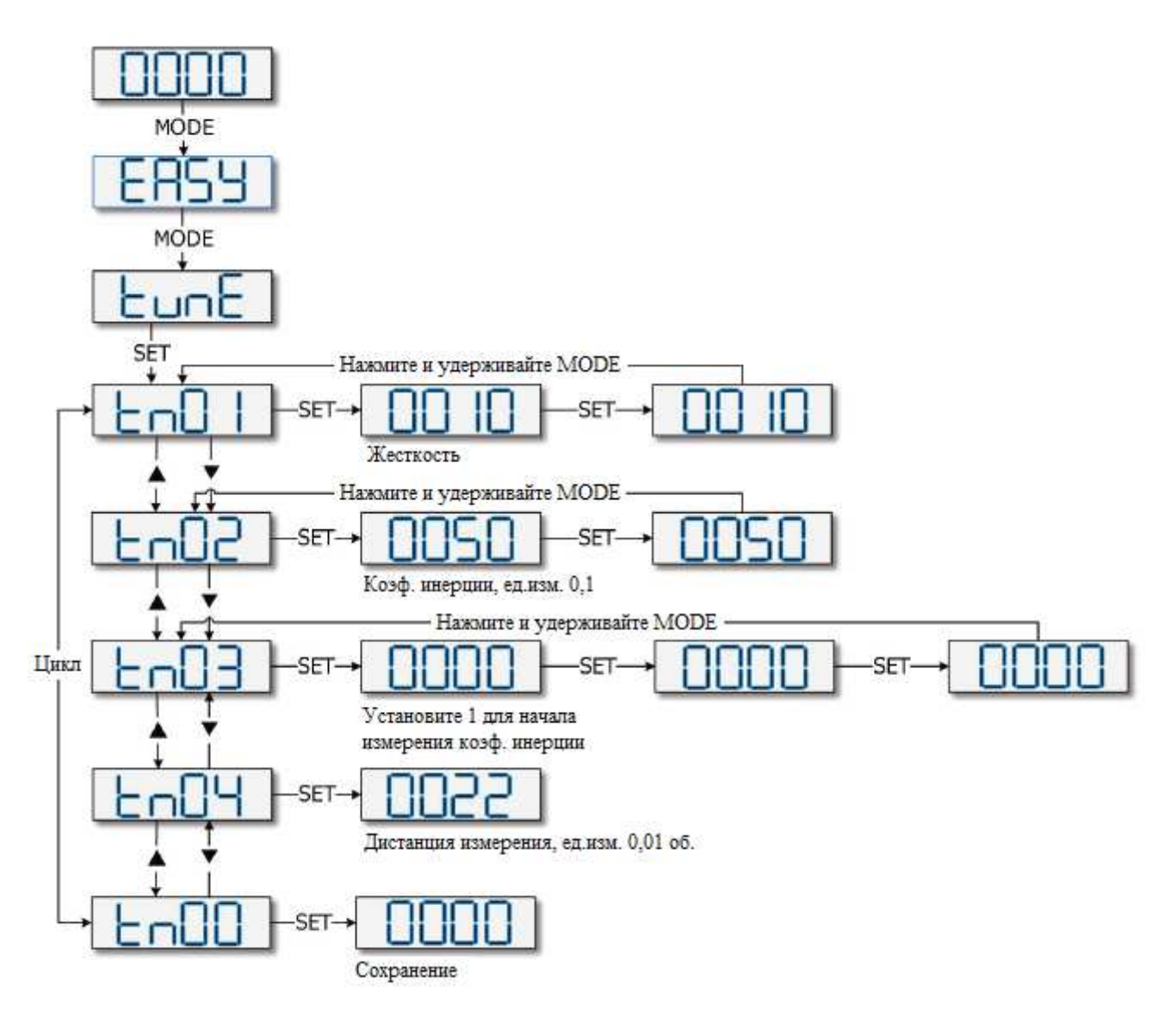

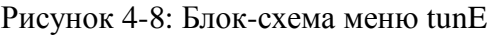

### Таблица 4-4: Параметры TunЕ

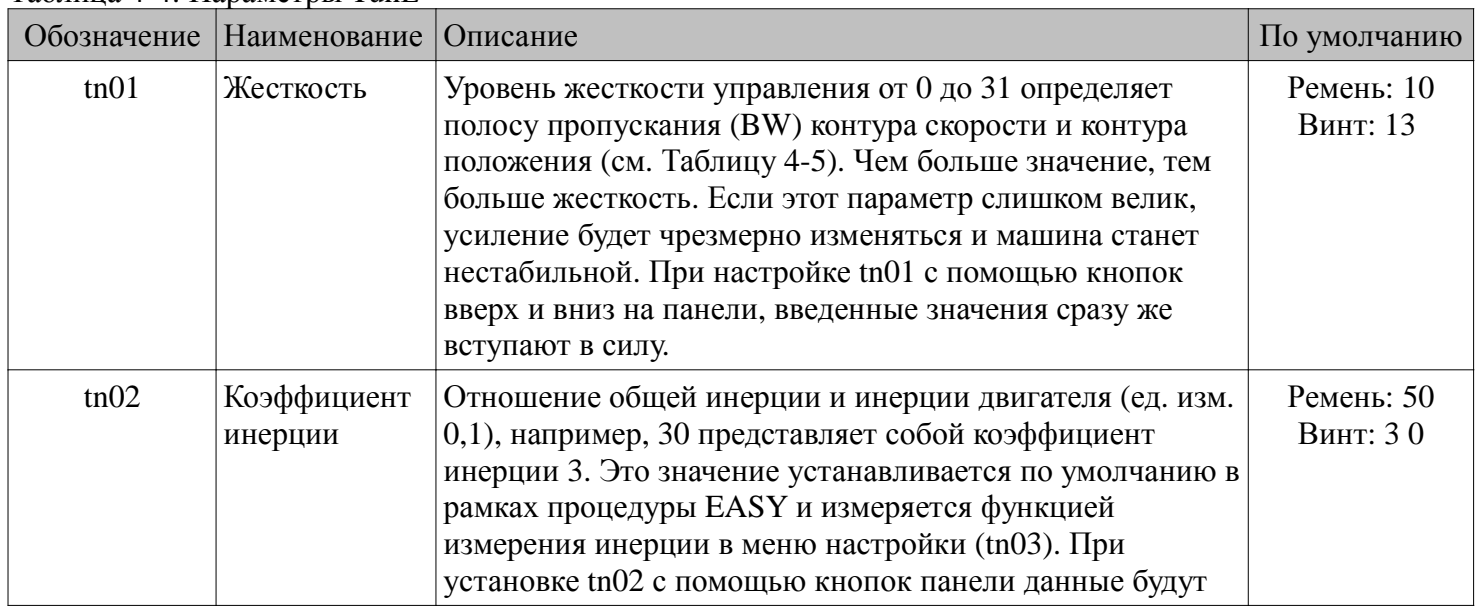

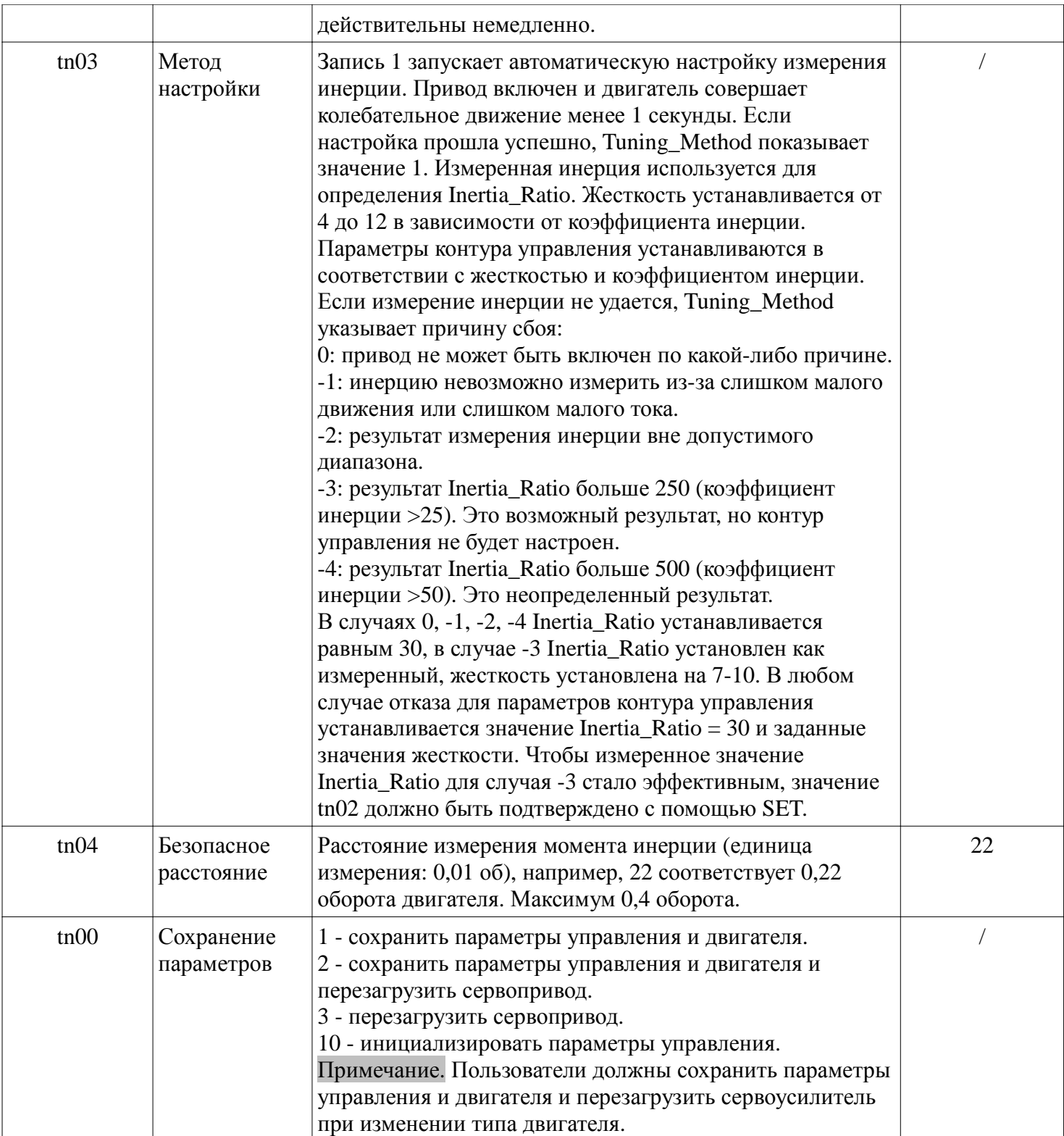

Алгоритм автонастройки использует следующую таблицу настроек полосы пропускания контура управления в зависимости от значения жесткости:

| Жёсткость        | Kpp/<br>[0.01Hz] | Kvp/[0.1Hz] | Выходной<br>фильтр [Гц] | Жёсткость | Kpp/<br>[0.01Hz] | Kvp/[0.1Hz] | Выходной<br>фильтр [Гц] |
|------------------|------------------|-------------|-------------------------|-----------|------------------|-------------|-------------------------|
| $\boldsymbol{0}$ | 70               | 25          | 18                      | 16        | 1945             | 700         | 464                     |
| $\mathbf{1}$     | 98               | 35          | 24                      | 17        | 2223             | 800         | 568                     |
| $\overline{2}$   | 139              | 50          | 35                      | 18        | 2500             | 900         | 568                     |
| $\overline{3}$   | 195              | 70          | 49                      | 19        | 2778             | 1000        | 733                     |
| $\overline{4}$   | 264              | 95          | 66                      | 20        | 3334             | 1200        | 733                     |
| 5                | 334              | 120         | 83                      | 21        | 3889             | 1400        | 1032                    |
| 6                | 389              | 140         | 100                     | 22        | 4723             | 1700        | 1032                    |
| $\overline{7}$   | 473              | 170         | 118                     | 23        | 5556             | 2000        | 1765                    |
| 8                | 556              | 200         | 146                     | 24        | 6389             | 2300        | 1765                    |
| 9                | 639              | 230         | 164                     | 25        | 7500             | 2700        | 1765                    |
| 10               | 750              | 270         | 189                     | 26        | 8612             | 3100        | 1765                    |
| 11               | 889              | 320         | 222                     | 27        | 9445             | 3400        | $\infty$                |
| 12               | 1056             | 380         | 268                     | 28        | 10278            | 3700        | $\infty$                |
| 13               | 1250             | 450         | 340                     | 29        | 11112            | 4000        | $\infty$                |
| 14               | 1500             | 540         | 360                     | 30        | 12500            | 4500        | $\infty$                |
| 15               | 1667             | 600         | 392                     | 31        | 13889            | 5000        | $\infty$                |

Таблица 4-5: Настройки жесткости и контура регулирования

Когда настройка жесткости или отношения инерции приводит к значению Kvp более 4000, увеличивать жесткость больше нецелесообразно.

Примечание. Процедура EASY должна быть запущена и завершена, перед использованием tunE. Измерение инерции может вызвать колебания машины, будьте готовы немедленно отключить питание привода. Обеспечьте достаточное механическое пространство для колебаний двигателя во время измерения инерции, чтобы избежать повреждения машины.

Причины неудачной настройки:

- Неправильное подключение сервосистемы CD3.
- Функция DIN Pre\_Enable настроена, но не активна.
- К настраиваемой оси прилагается слишком большое трение или внешняя сила.
- Слишком большой люфт между двигателем и нагрузкой.
- Слишком большой коэффициент инерции.

● Механический путь содержит слишком мягкие компоненты (очень мягкие ремни или муфты). Для получения дополнительной информации о настройке см. Главу 7.

## **4.3.3 Толчковый режим (F006)**

Толчковый режим предназначен для пробного запуска двигателя с помощью кнопок на светодиодной панели без необходимости подачи каких-либо других командных сигналов. Независимо от других настроек Operation\_Mode и скорости, в Jog-режиме сервоусилитель управляет двигателем, вращающимся со скоростью, установленной Jog\_RPM (d3.52) в режиме мгновенной скорости (Operation Mode = -3, см.

Главу 6.1). Этапы работы Jog:

**Шаг 1:** Убедитесь, что подключение выполнено правильно и процесс EASY завершен.

**Шаг 2:** Введите адрес панели F003-> d3.52, установите Jog\_RPM.

**Шаг 3:** Войдите в меню панели F006, появится адрес d6.40, нажмите▼ несколько раз, пока не появится d6.15, нажмите ▲ несколько раз, пока не появится d6.25 (это процедура безопасности, чтобы кнопки ▲ и ▼ работали правильно и не застревали в нажатое состояние).

**Шаг 4:** Нажмите SET, и на светодиодном дисплее, отобразится «Jog».

**Шаг 5:** Нажмите и удерживайте ▲ для положительного или ▼ отрицательного направления. Контроллер активируется автоматически и вал двигателя будет вращаться со скоростью Jog\_RPM. Отпустите кнопки, чтобы остановить вал двигателя.

Если на шаге 4 в течение более 20 секунд ни одна из кнопок не была нажата, функция толчкового режима прекратится и необходимо снова запустить новую операцию толчкового режима с шага 1.

Примечание. В режиме JOG сконфигурированные функции концевых выключателей не работают. Помните о времени реакции человека при управлении двигателем в толчковом режиме. Используйте настройки медленной скорости для толчкового режима, особенно если ход двигателя ограничен механическими упорами.

Если сконфигурирована функция цифрового входа Pre\_Enable, для режима Jog требуется, чтобы эта функция была активна либо с помощью сигнала DIN, либо с помощью моделирования DIN, в противном случае режим Jog вызовет ошибку «External enable».

### **4.3.4 История ошибок (F007)**

Сервоусилитель CD3 сохраняет последние 8 ошибок в истории ошибок. Войдите в меню F007, нажмите SET, будет показано значение Error\_State (2601.00) (см. Главу 5.7, таблица 5-7), если оно отображает 0001, то это расширенная ошибка, нажмите SET, чтобы отобразить значение Error\_State2 (2602.00) (см. главу 5.7, таблица 5-8). Нажмите кнопку ▲ или ▼, чтобы просмотреть всю историю ошибок. На светодиодном дисплее слева направо точка 3 указывает на самую раннюю ошибку, точка 4 указывает на самую последнюю ошибку. Есть маска, чтобы указать, какие ошибки будут сохраняться в истории ошибок, подробнее см. Главу 5.5.

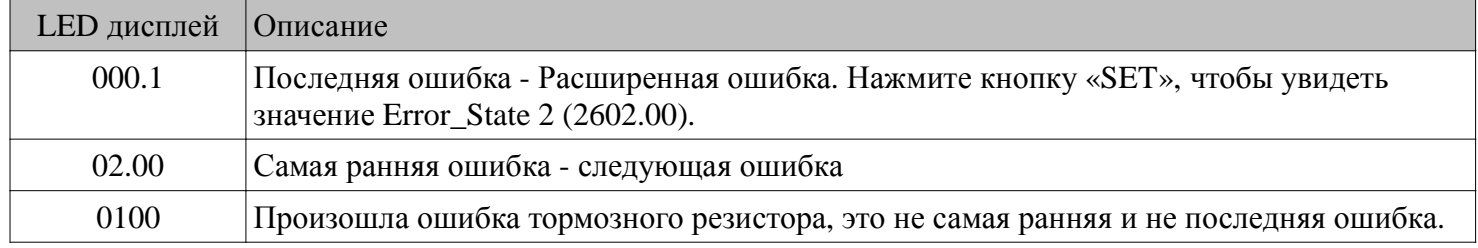

Таблица 4-6: Пример панели F007

### **Глава 5 KincoServo+**

В этой главе содержится информация о том, как использовать программное обеспечение KincoServo+ для ПК.

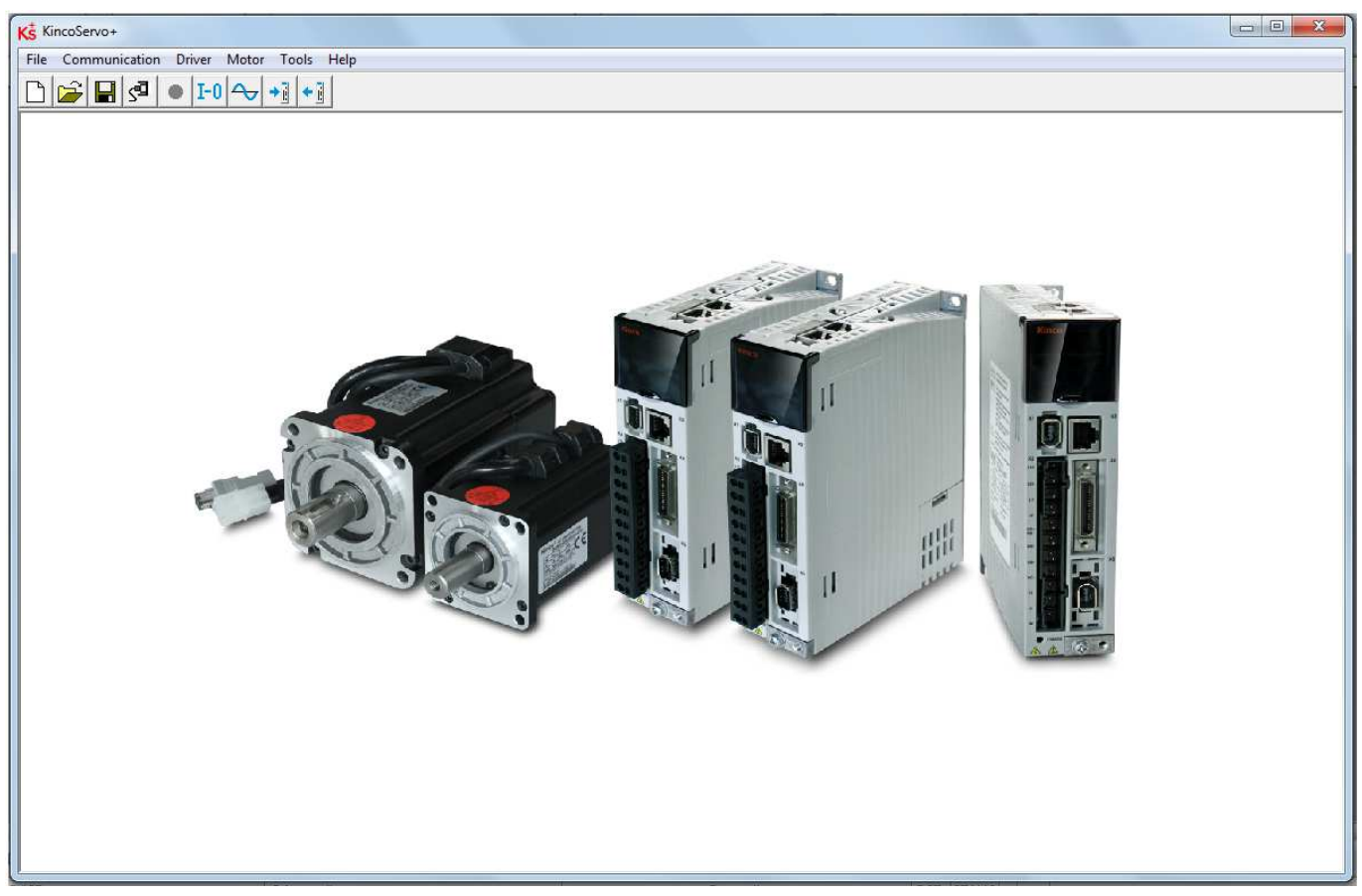

Рисунок 5-1: Главное окно KincoServo+

### **5.1 Начало работы**

#### **1) Открытие и сохранение файлов проекта**

Создайте новый файл проекта через пункт меню **File → New** или нажав кнопку .

Откройте существующий проект через меню **File → Open** или нажав кнопку → и выбрав файл .kpjt.

Сохраните проект через пункт меню **File → Save**, или нажав кнопку и сохранив как файл .kpjt.

Сохраняются только окна (список объектов, область видимости и т.д.) - параметры сервоусилителя не могут быть сохранены таким образом.

### **2) Настройка связи**

В меню нажмите **Communication → Communication Settings**. Появится следующее окно:
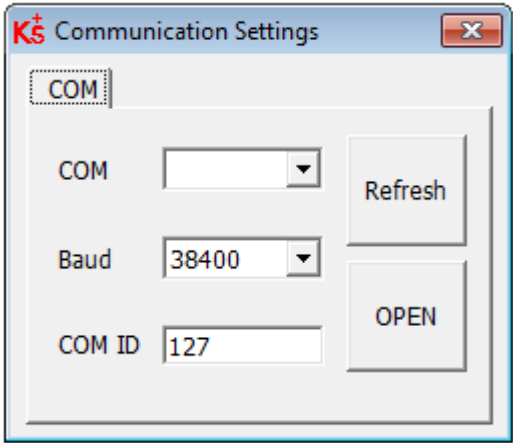

Рисунок 5-1: Настройки связи

Выберите правильный COM-порт (если он не отображается, нажмите кнопку **Refresh**), скорость передачи данных и COM ID (идентификатор узла), а затем нажмите кнопку **OPEN**. После того, как установлена связь с сервоусилителем, связь может быть открыта или закрыта, нажатием на кнопку .

Если в приложении используется более одного сервоусилителя, необходимо установить разные ID для разных сервоусилителей. ID можно изменить в пункте меню **Driver → Driver Property**.

Таблица 5-1: ID узла и скорость передачи

| Внутренний адрес | $T_{\rm HII}$ | Название       | Значение | Ед. изм.   |
|------------------|---------------|----------------|----------|------------|
| 100B.00          | Jint8         | Node ID        |          | <b>DEC</b> |
| 2FE0.00          | Uint16        | RS232 Baudrate |          | Baud       |

ID узла и настройка скорости передачи данных не активируются до тех пор, пока не сохранятся и не перезагрузятся.

### **3) Команды (add, delete, help)**

Откройте любое окно со списком объектов, наведите указатель мыши на объект и щелкните правой кнопкой мыши, появится следующее окно выбора:

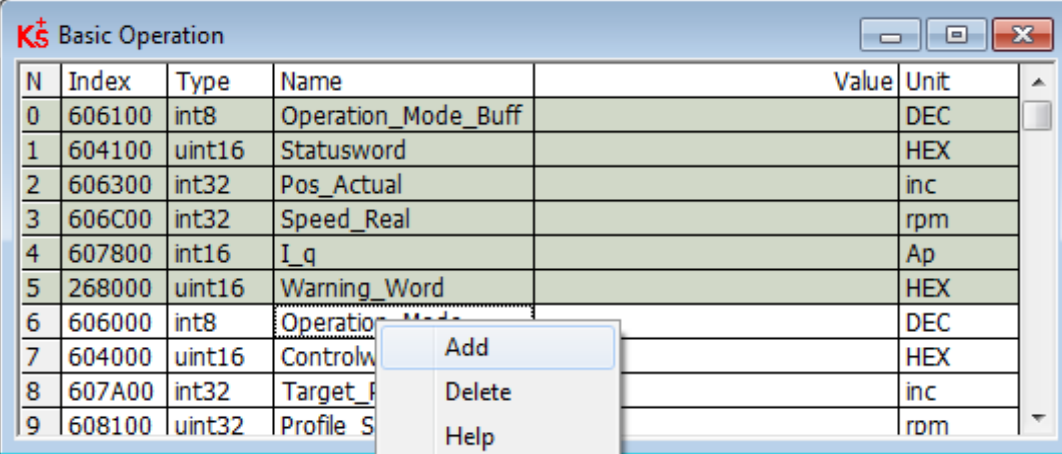

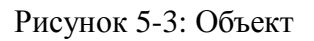

Щелкните **Add** и дважды щелкните требуемый объект в **Object Dictionary,** чтобы выбранный объект добавить в список.

Щелкните **Delete**. чтобы выбранный объект удалить из списка.

Щелкните **Help**, чтобы прочитать описание выбранного объекта в **Object Dictionary**.

### **5.2 Инициализация / Перезагрузка / Сохранение**

Щелкните **Driver → Init Save Reboot**. Появится следующее окно:

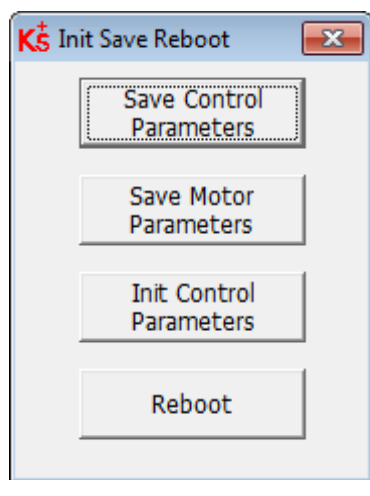

Щелкните соответствующий элемент, чтобы завершить необходимую операцию.

После завершения инициализации параметров управления, необходимо нажать кнопки **Save Control Parameters** и **Reboot**, чтобы загрузить в контроллер параметры управления по умолчанию.

#### **5.3 Обновление прошивки**

Новый драйвер мотора всегда поставляется с последней версией прошивки. Если по какой-либо причине прошивка нуждается в обновлении, загрузите новую прошивку через пункт меню **Driver → Load Firmware.**

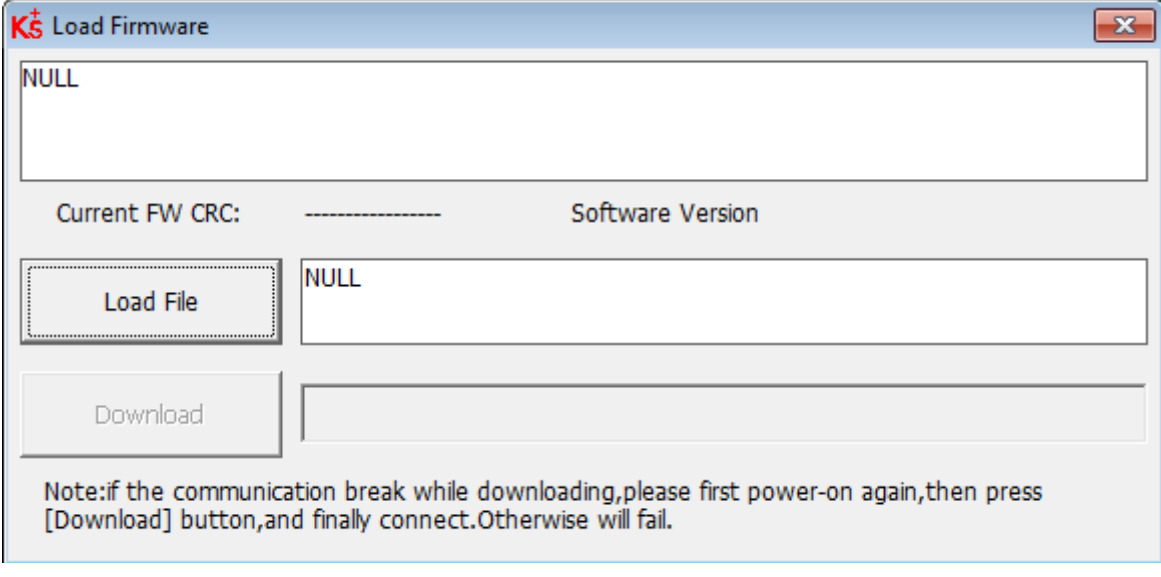

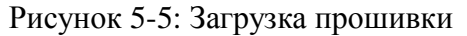

Нажмите **Load File**, чтобы выбрать файл прошивки (.servo), а затем нажмите **Download**, чтобы начать загрузку прошивки в драйвер.

Не выключайте питание и не отсоединяйте кабель RS232 во время загрузки прошивки. Если процесс загрузки прерывается, сначала сбросьте питание драйвера. Затем выберите файл прошивки и нажмите кнопку **Download** и запустите соединение RS232.

### **5.4 Чтение / запись конфигурации драйвера**

Эта функция может использоваться для чтения / записи нескольких параметров одновременно, чтобы избежать настройки параметров драйвера вручную.

1) Что бы считать настройки драйвера нажмите **Tools → R/W Controller Configuration → Read Setting from Driver** или нажмите кнопку  $\left| \cdot \right|$ , появится следующее окно:

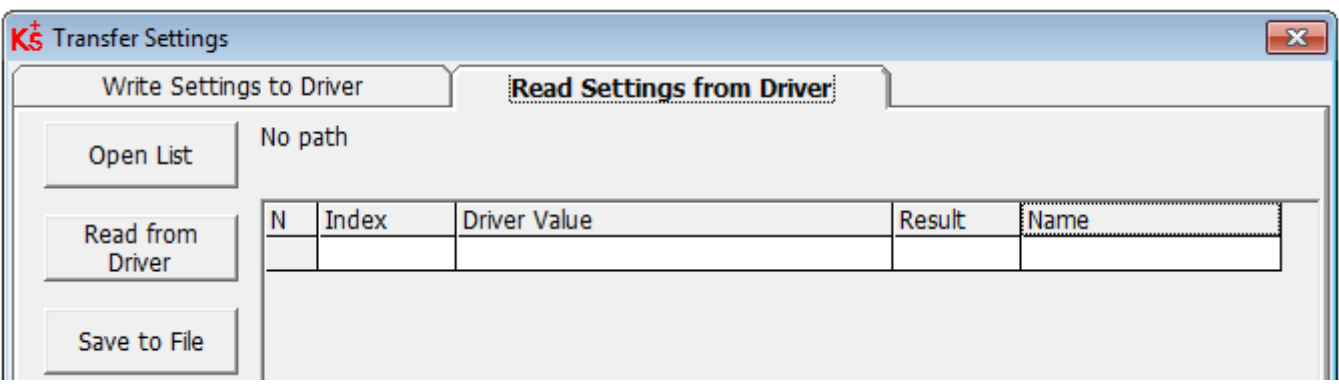

Нажмите **Open List**, чтобы выбрать файл списка параметров (.cdo). Параметр появится в окне. Нажмите **Read from Driver**, чтобы получить **Drive Value** и **Result**, а затем нажмите **Save to File**, чтобы сохранить настройки как файл .cdi.

Файл .cdo определяет, какие объекты будут считываться, но если объект не существует в контроллере, результатом будет «False» (отображается красным).

2) Что бы записать настройки в драйвер нажмите **Tools → R/W Controller Configuration → Write Setting to Driver** или нажмите кнопку  $\left| \cdot \right|$ , появится следующее окно:

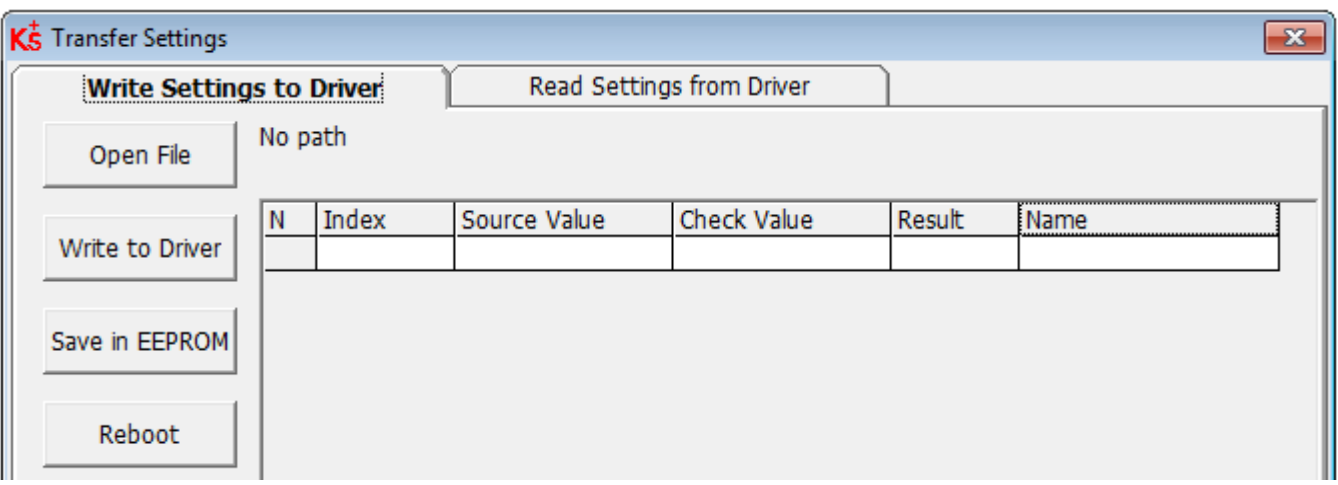

Всегда останавливайте драйвер перед записью настроек, т.к. некоторые параметры не могут быть успешно записаны, если драйвер работает.

Нажмите **Open File**, чтобы выбрать файл настроек параметров (.cdi). В окне появятся настройки параметров. Файл .cdi содержит информацию, включая адрес объекта, значение объекта и результат считывания. Если результат считывания - **False**, в поле **Result** появится надпись **Invalid** красным цветом. Нажмите **Write to Driver**, чтобы получить значение проверки и результат. Результат **False** означает, что значение не было успешно записано, вероятно, потому, что объект не существует в контроллере. Нажмите **Save in EEPROM** и **Reboot**, чтобы активировать все параметры.

#### **5.5 Функции дискретных входов / выходов**

Нажмите пункт меню **Driver**  $\rightarrow$  **Digital IO Functions** или нажмите кнопку  $\begin{bmatrix} -0 \end{bmatrix}$ , появится следующее окно. Здесь функции и полярность указаны по умолчанию.

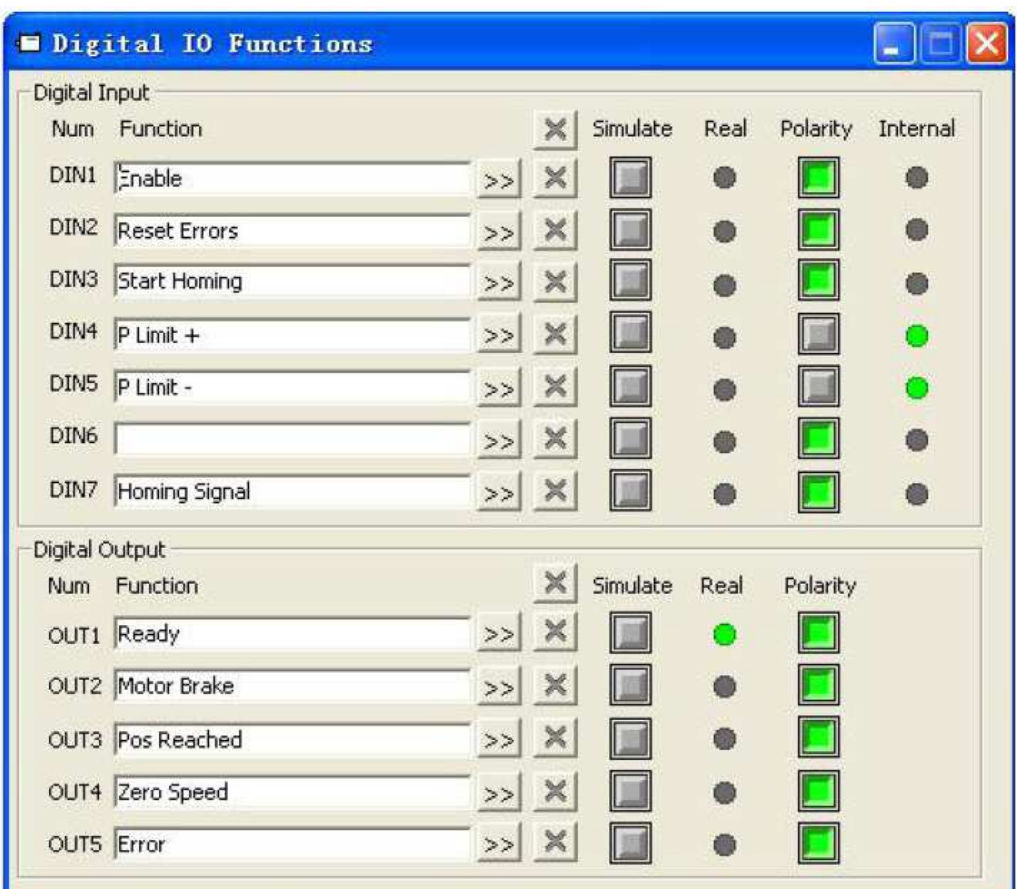

### **5.5.1 Дискретные входы**

Драйвер CD3 имеет 7 цифровых входов. Функции этих входов можно настраивать. Функции могут быть установлены с использованием заводских настроек по умолчанию или настроек приложения по умолчанию после настройки меню **Easy** (см. Главу 4).

**Function**: нажмите >>, чтобы выбрать настройку функции DIN, нажмите  $\vert\vert\vert\vert$ , чтобы удалить настройку функции DIN.

**Real**: показывает реальное состояние оборудования цифрового входа.

1 **О** означает «активен», логический статус цифрового входа равен 1.

0 означает «неактивен», логический статус цифрового входа равен 0.

**Simulate**: имитирует активный аппаратный сигнал цифрового входа.

означает, что цифровой вход моделируется как «активный», логический статус 1.

0 означает отсутствие влияния на логический статус цифрового входа.

# **Kinco<sup>®</sup>** Automation

**Polarity**: инвертирует логическое состояние цифрового входа.

означает, что Internal установлен на 1 «активным» сигналом.  $\mathbf{1}$ 

0 **• означает**, что Internal установлен на 1 «неактивным» сигналом.

Internal: это результат Simulate, Real и Polarity рассчитывается по формуле: Internal =  $($  Real  $MJM$ Simulate) XOR (HE Polarity)

• означает «активен», логический статус выбранной функции равен 1.  $\mathbf{1}$ 

0 • означает «неактивен», логический статус выбранной функции равен 0.

• Для одного цифрового входа можно выбрать более одной функции цифрового входа. Если выбранные функции цифрового входа не противоречат друг другу, то они обрабатываются одновременно.

• Некоторые функции цифрового входа изменяют внутренние управляющие переменные контроллера. Пожалуйста, ознакомьтесь с информацией в главе 6.1, Controlword и Operation\_Mode, прежде чем изменять конфигурацию любой связанной функции цифрового входа.

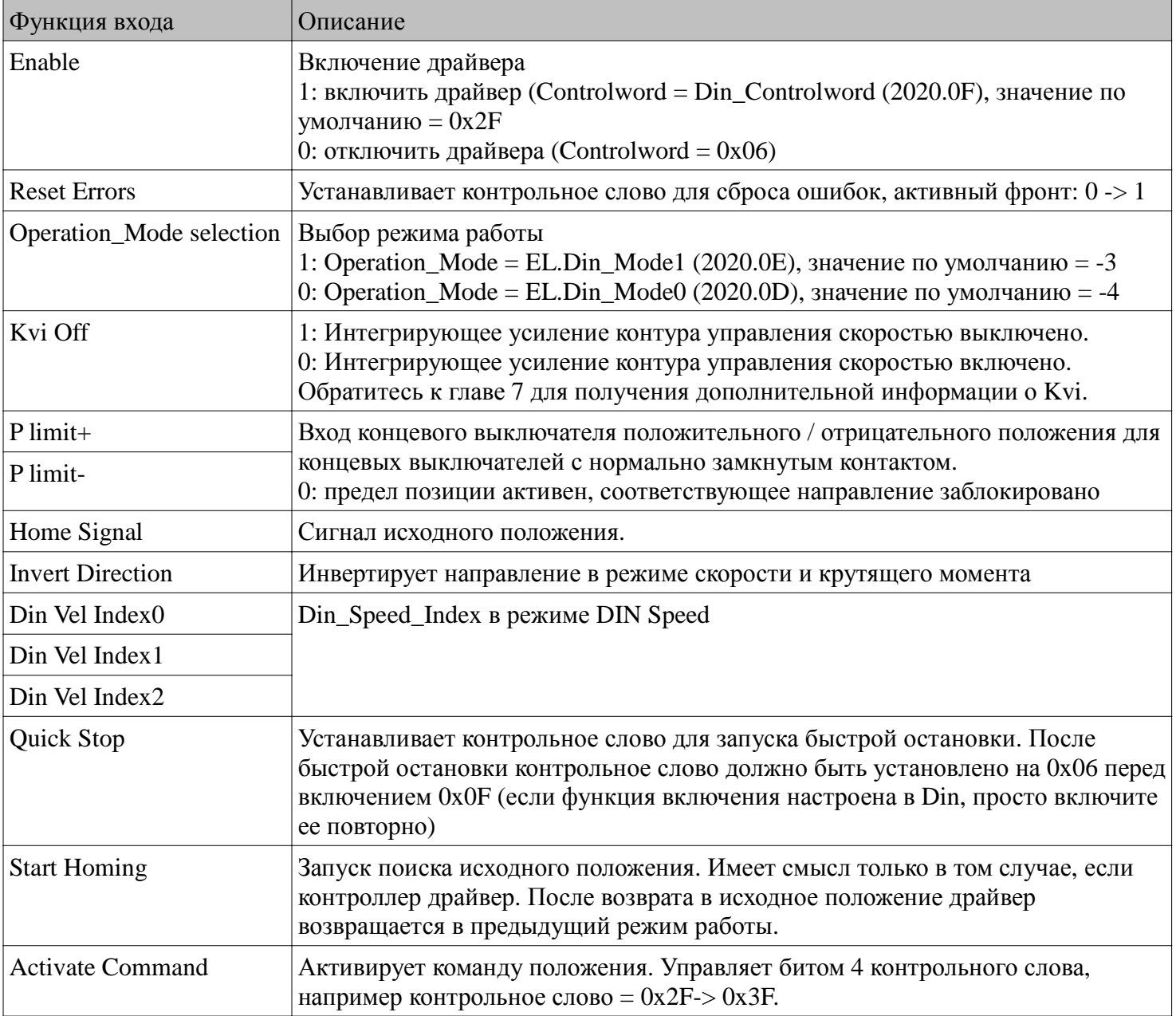

Таблица 5-2: Функции цифровых входов

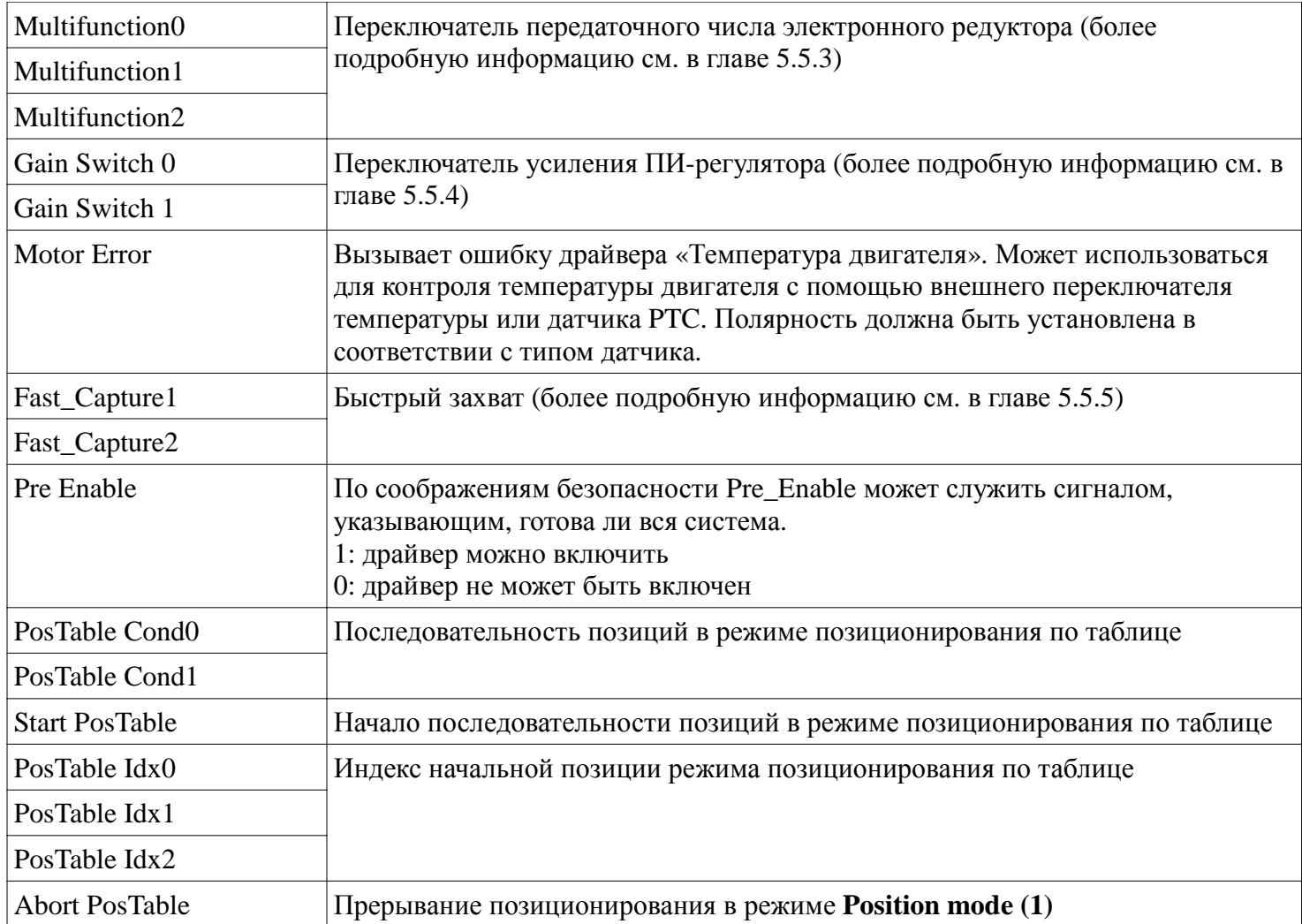

### **5.5.2 Дискретные выходы**

Драйвер CD3 имеет 5 цифровых выходов. Функции этих цифровых выходов можно настраивать.

**Function**: нажмите  $\rightarrow$  , чтобы выбрать настройку функции OUT, нажмите  $\vert\vert\vert\vert\vert$ , чтобы удалить настройку функции OUT.

**Simulate:** имитирует логическое состояние цифрового выхода.

1 **1 означает**, что цифровой вход моделируется как «активный», логический статус 1.

0 означает отсутствие влияния на логический статус цифрового входа.

**Polarity**: инвертирует логическое состояние цифрового выхода.

1 **1 означает**, что реальный физический цифровой выход включен логическим состоянием 1 функции

цифрового выхода.

0 означает, что реальный физический цифровой выход включен логическим состоянием функции

цифрового выхода 0

**Real:** показывает реальное состояние цифрового выхода. Это результат моделирования, полярности и логического состояния выбранной функции цифрового выхода через логическую формулу:  $Real = (Dout Function Status OR Simulate) XOR (NOT Polarity)$ 

- 1 означает, что цифровой выход включен
- 0 означает, что цифровой выход выключен.

● Для одного цифрового выхода можно выбрать более одной функции. В результате чего состояние представляет собой логическое ИЛИ из выбранных цифровых выходных функций.

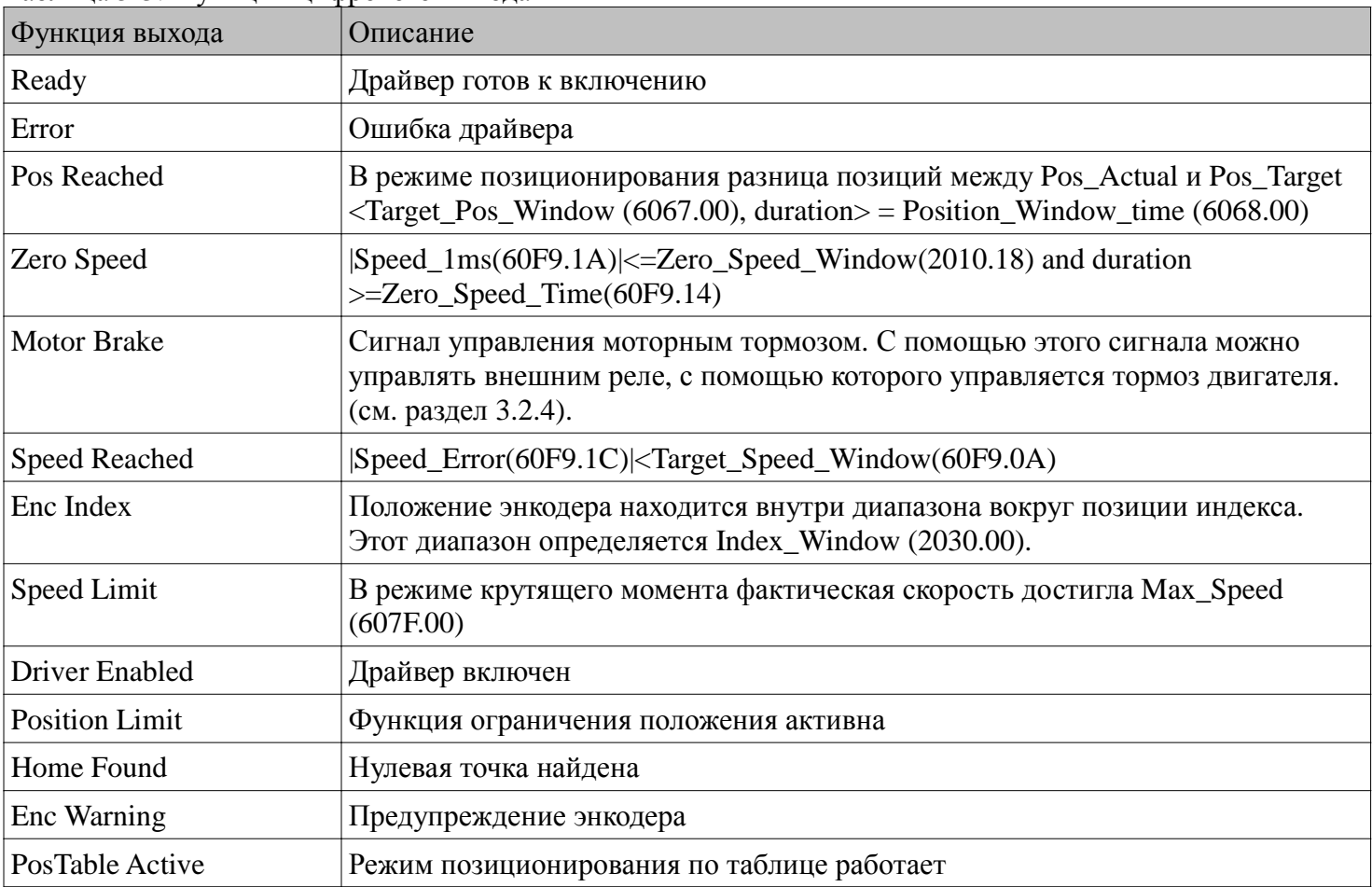

Таблица 5-3: Функции цифрового выхода

#### **5.5.3 Переключатель передаточного числа (только эксперт)**

Эта функция рекомендуется только опытным пользователям.

Существует 8 групп параметров передаточного числа, которые можно выбрать через цифровые входы. Передаточное число используется только в режиме импульсного управления (см. Главу 6.5).

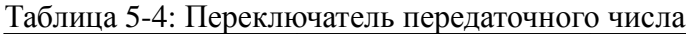

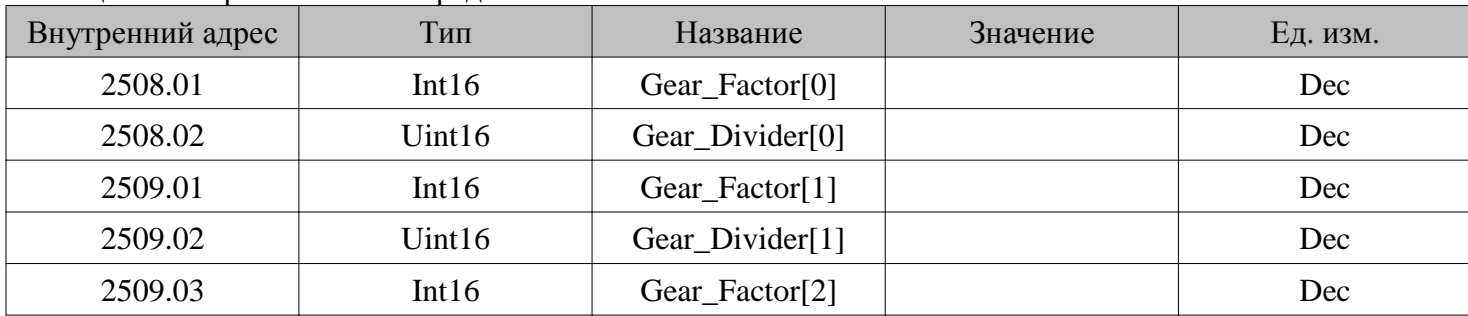

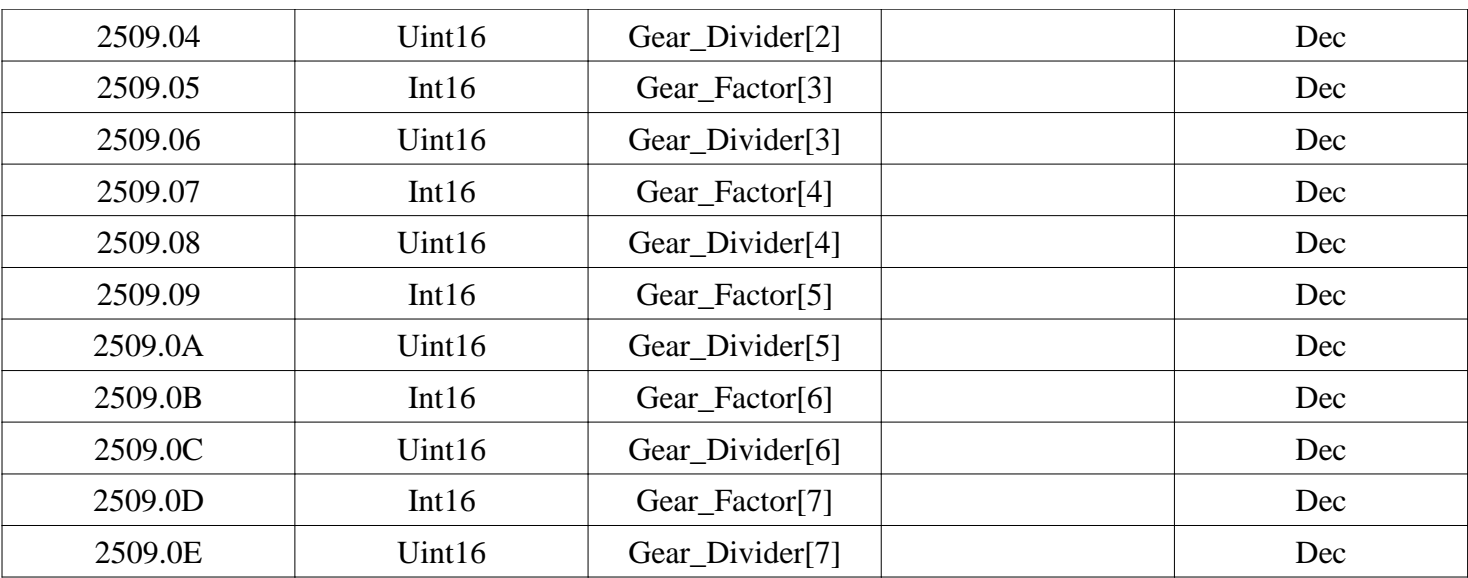

Фактическое передаточное число = Gear\_Factor [x], Gear\_Divider [x], тогда как x - это код BCD для bit 0: Multifunction0

bit 1: Multifunction1

bit 2: Multifunction2

Бит, который не настроен на DIN, равен 0.

### **Пример:**

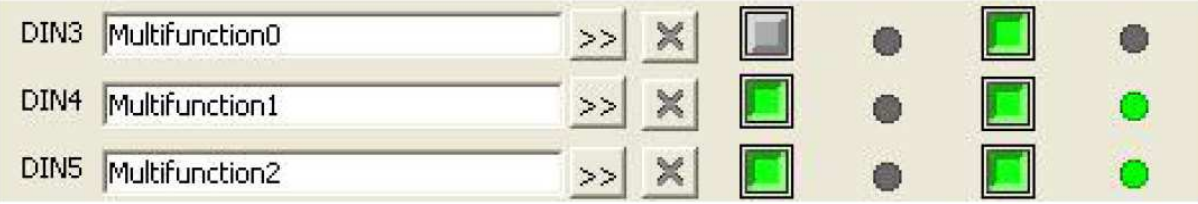

Multifunction0=0, Multifunction1=1, Multifunction2=1, поэтому  $x = 6$ , фактическое передаточное число -Gear\_Factor [6], Gear\_Divider [6].

### **5.5.4 Переключатель усиления (только эксперт)**

Эта функция рекомендуется только опытным пользователям, знакомым с основами настройки контура сервоуправления.

Существует 4 группы настроек усиления PI, каждая из которых содержит пропорциональное (Kvp), интегральное (Kvi) усиление контура управления скоростью и пропорциональное усиление (Kpp) контура управления положением. Драйвер CD3 имеет несколько методов для динамического выбора группы настроек усиления PI.

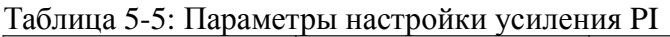

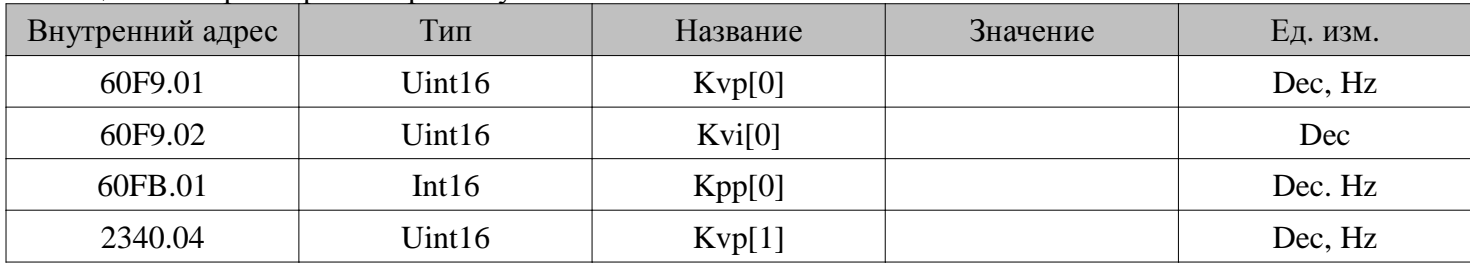

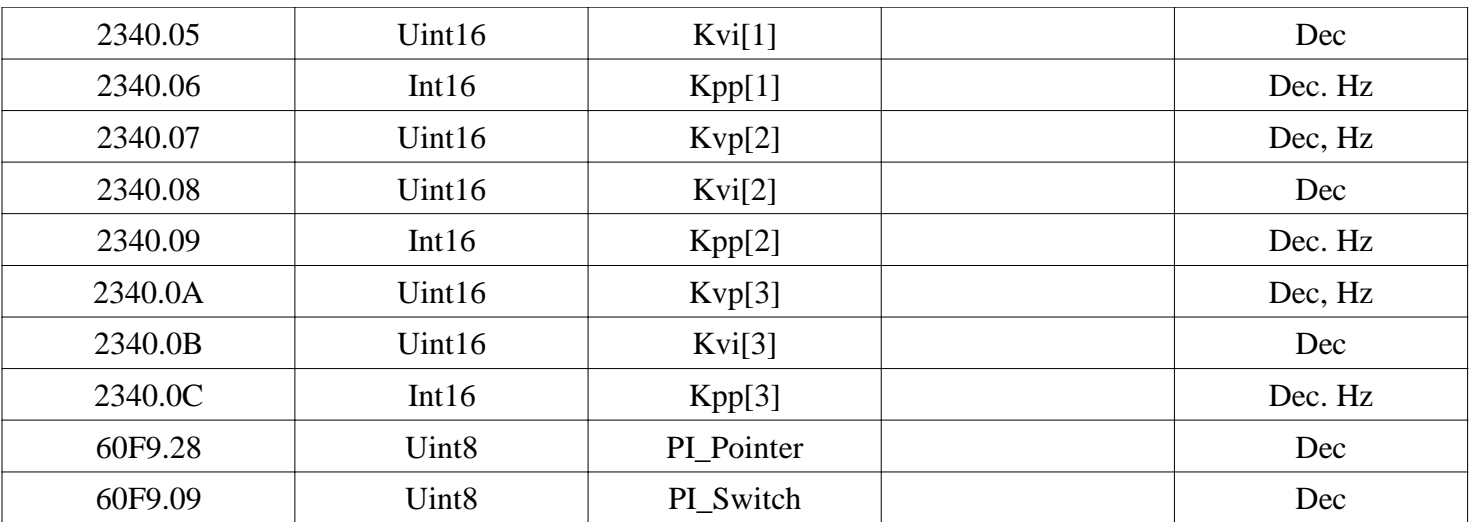

Фактические настройки PI: Kvp [x], Kvi [x], Kpp [x], x = PI\_Pointer.

Есть 3 метода изменения PI\_Pointer.

**Метод 1:** Функция Gain\_Switch 0 и / или Gain\_Switch 1 настроена на DIN. PI\_Pointer - это BCD-код для bit 0: Gain Switch 0

bit 1: Gain Switch 1

Если настроен только один бит, другой бит равен 0.

### **Пример:**

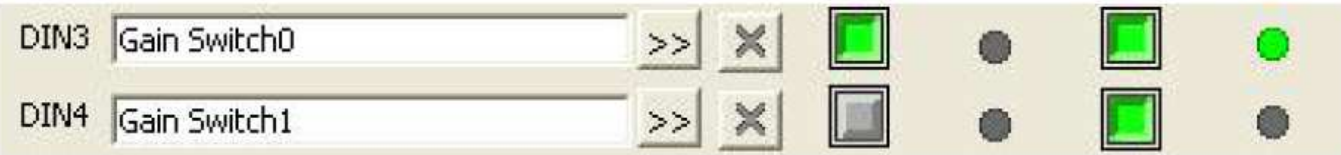

Gain Switch $0 = 1$ , Gain Switch $1 = 0$ , затем PL Pointer = 1, допустимые настройки усиления PI: Кур [1], Kvi [1] и Kpp [1]

**Метод 2:** Если метод 1 не применяется, установите PI\_Switch (6069.09) на 1. Затем, когда двигатель вращается, установите PI\_Pointer ti = 0. Как только Pos достигнет нулевой скорости, установите PI\_Pointer на = 1. Это функция для системы, которой требуются различные настройки усиления PI для вращения и состояния покоя.

Примечание: См. таблицу функций OUT в главе 5.5.2 для определения Pos\_Reached и Zero\_Speed. **Метод 3:** Если не применяется ни метод 1, ни метод 2, значение PI\_Pointer может быть определено пользователем. Настоятельно рекомендуется значение по умолчанию 0.

### **5.5.5 Быстрый захват**

Функция Fast Capture используется для захвата Position\_Actual (6063.00), когда возникает соответствующий сигнал DIN. Время отклика не более 2 мс.

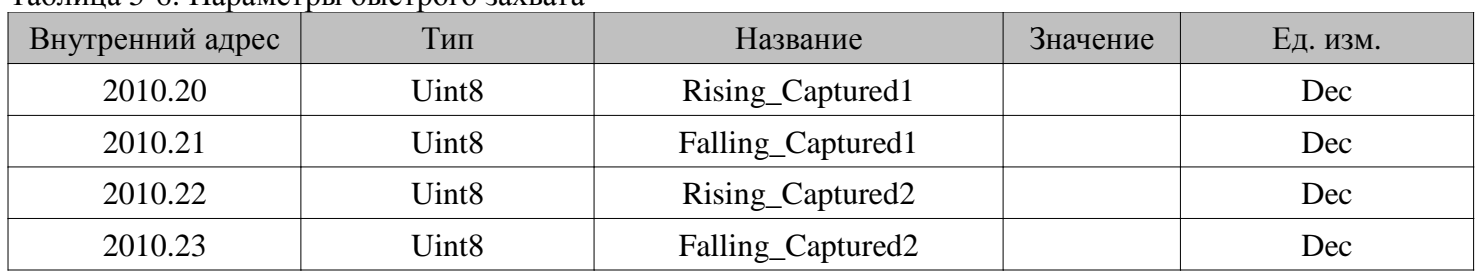

Таблица 5-6: Параметры быстрого захвата

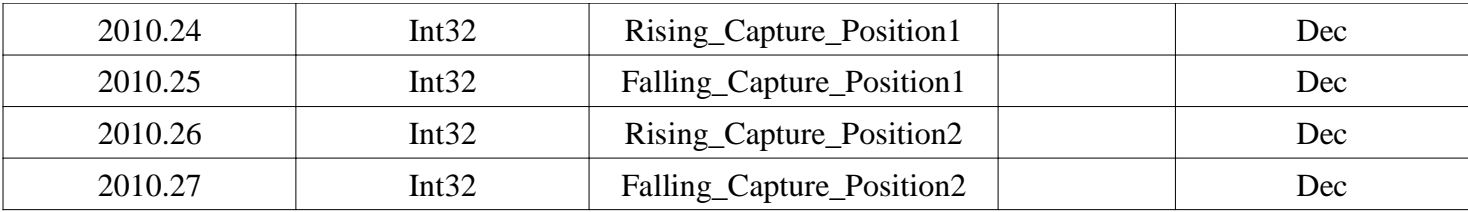

Когда DIN функция Fast\_Capture1 настроена на DIN, Rising\_Captured1 изменяется на 1 по нарастающему фронту DIN. В тот же момент Pos\_Actual сохраняется в Rising\_Capture\_Position1. Если происходит спад фронта DIN, Falling\_Captured1 принимает значение 1. В тот же момент Pos\_Actual сохраняется в Falling\_Capture\_Position1. Как только Rising\_Captured1 или Falling\_Captured1 изменяются на 1, пользователю необходимо сбросить их на 0 для следующей операции захвата, потому что любые дальнейшие фронты после первого не будут захвачены. См. Fast\_Capture1 относительно функции DIN Fast\_Capture2.

#### **5.6 Осциллограф**

Функция осциллографа предназначена для выборки значений выбранных объектов с гибким циклом выборки (определяется временем выборки) и гибким общим числом выборок (определяется выборкой). Во время работы, если производительность не соответствует требованиям или возникает какое-либо другое непредвиденное поведение, настоятельно рекомендуется использовать функцию осциллографа для выполнения анализа. Нажмите **Driver** → Scope или щелкните **△**, чтобы открыть окно области действия.

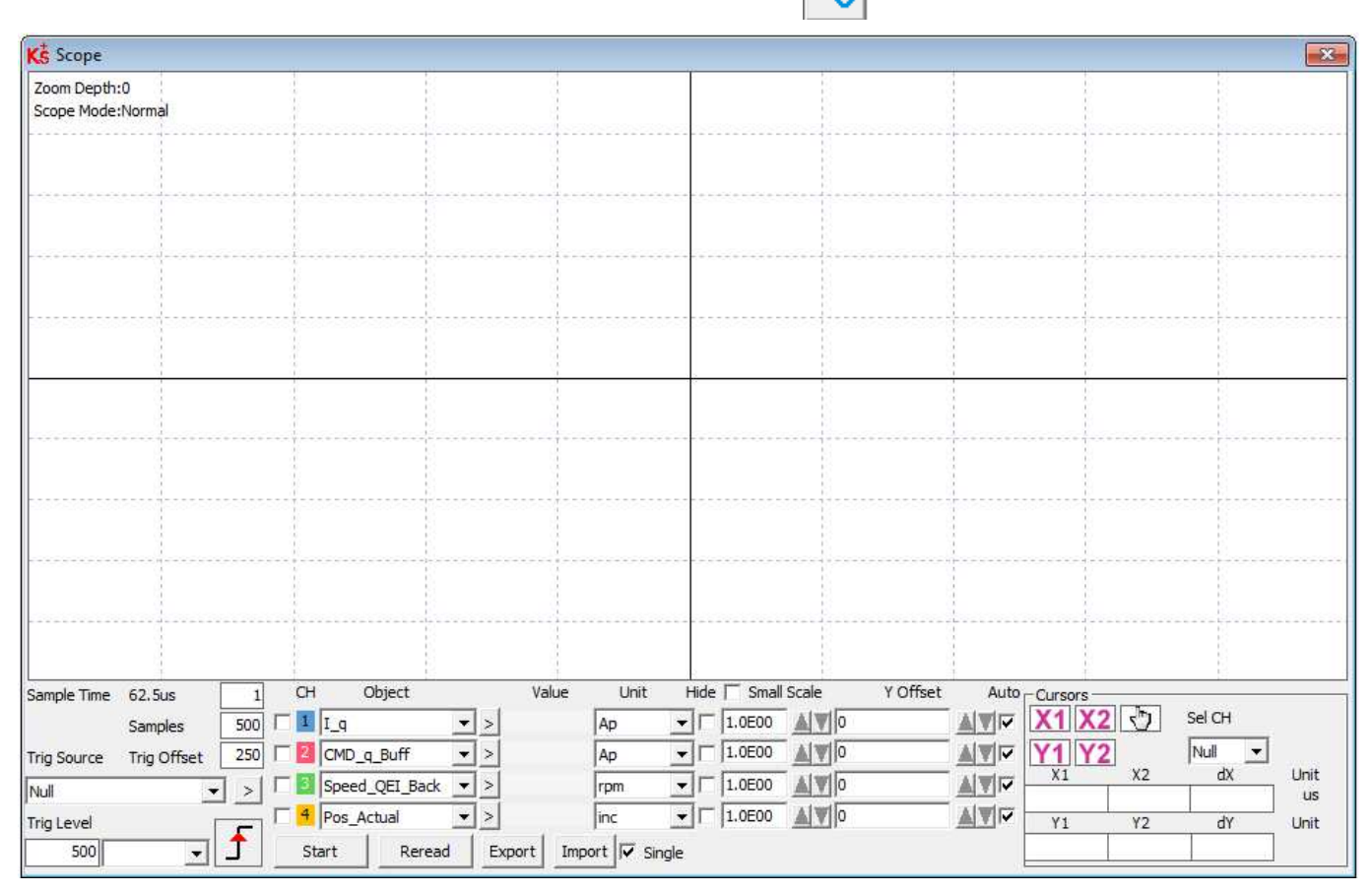

Рисунок 5-13: Окно осциллографа

**Trig offset:** количество выборок до возникновения триггерного события.

**Object:** в одном образце могут быть взяты данные максимальной длины 64 бита, например: 2 бита объекта Int32 или 4 объекта Int16.

Single:  $\nabla$  Single означает выборку только для одного триггерного события. **Single означает непрерывную** выборку.

**Zoom in / zoom out the oscillogram:** нажмите правую кнопку мыши и перетащите в нижний правый / верхний левый угол. Нажмите левой кнопкой мыши  $\left|\left|\frac{1}{N}\right|\right|$ , что бы включить режим горизонтального перетаскивания, значок меняется на  $\left[\sqrt[n]{\cdot}\right]$ , а внутри области отображения осциллограммы курсор мыши принимает форму пальца. Увеличенную осциллограмму можно переместить в горизонтальном направлении, нажав левую кнопку мыши и перетащив ее влево / вправо. Щелчок левой кнопкой мыши или любое действие по увеличению или уменьшению масштаба автоматически отменяет режим перетаскивания.  $X1|X2|$ 

**Cursors:** можно выбрать до 4 курсоров осциллографа, нажав соответствующую кнопку: . Курсоры осциллографа появятся на осциллограмме. Выберите канал в списке **Sel CH**. Переместите указатель мыши к курсору осциллографа. Нажмите левую кнопку мыши и перетащите курсор осциллографа, чтобы переместить его. Примерное значение и различия X1, X2 и Y1, Y2 отображаются в следующих полях:

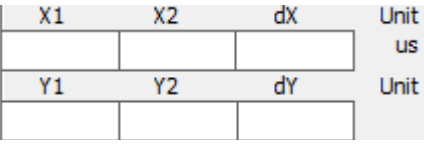

**Export:** экспорт данных выборки в виде файла .scope.

**Import:** импортирует файл .scope и показывает осциллограмму в окне осциллографа.

**Reread:** повторное считывание последних данных осциллографа из драйвера и отображение осциллограммы в окне осциллографа.

**Auto:** Если установлен флажок Авто, осциллограмма масштабируется автоматически. Если флажок Авто не установлен, осциллограмма масштабируется по шкале и значению смещения в следующем поле:

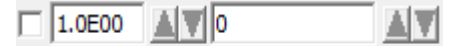

Значение шкалы и смещения можно увеличить или уменьшить, нажав кнопку  $\blacksquare$ . Если установлен флажок **Small scale**, шаг изменения значения шкалы, как и прежде, будет изменен на 10%. **Scope Mode:** в верхней левой части осциллограммы отображается режим осциллографа **Normal** или **Import**.

-**Normal:** все кнопки активны.

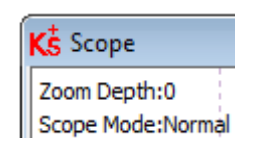

-**Import:** если осциллограмма импортируется из файла .scope, режим осциллографа будет **Import**, в этом режиме кнопки **Start** и **Reread** будут неактивны. Из режима **Import** можно выйти, щелкнув **Here** на подсказке.

> Zoom Depth:0;Time Grid:3118.75u5 Scope Mode:Import.Switch to Normal mode press Here

### **5.7 Отображение ошибок и история ошибок**

**Error**: нажмите **Driver**  $\rightarrow$  **Error Display** или нажмите кнопку  $\Box$  (которая становится красной в случае возникновения ошибки). Появится окно отображения ошибок.

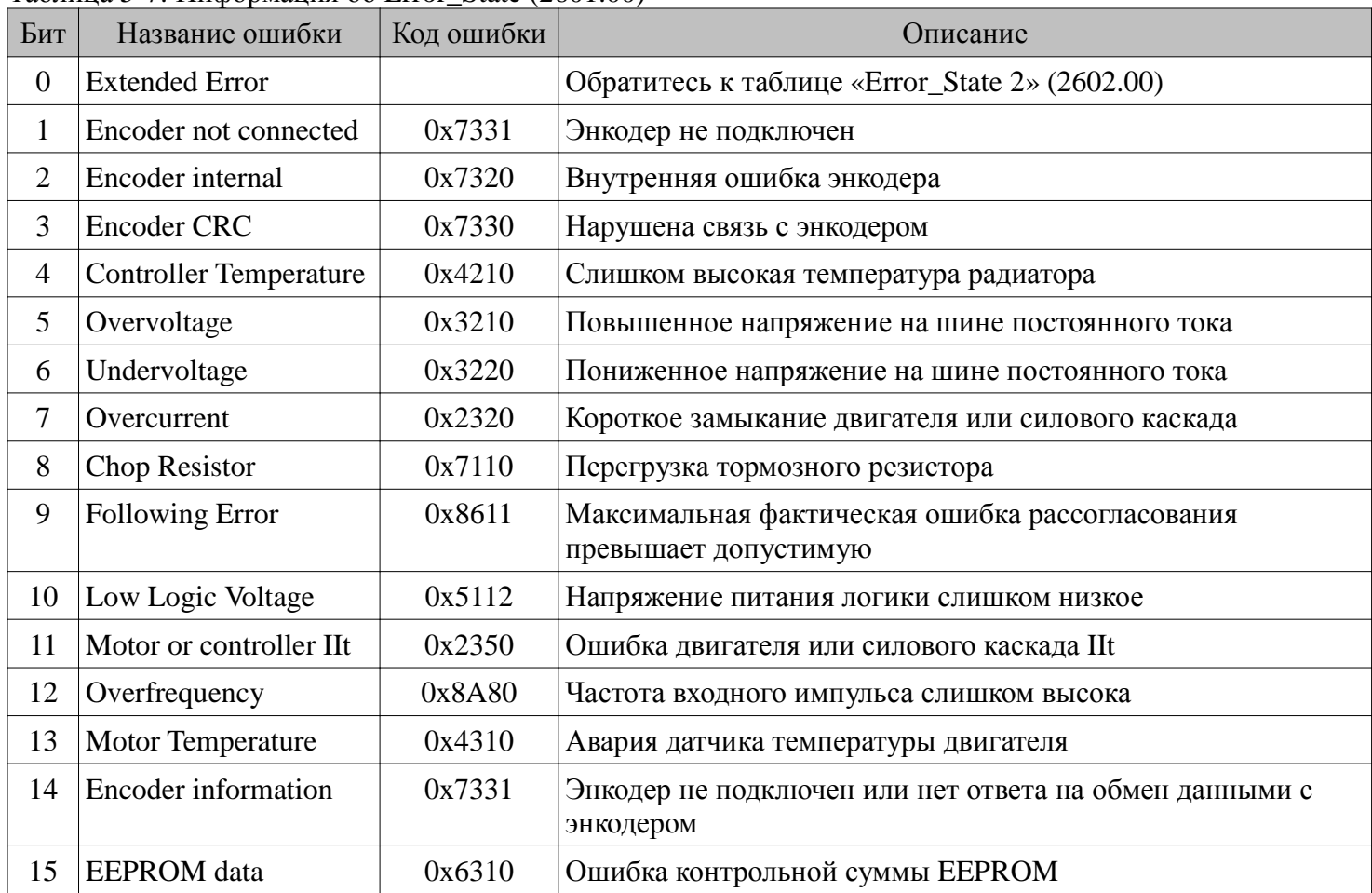

### Таблица 5-7: Информация об Error\_State (2601.00)

### Таблица 5-8: Информация об Error\_State2 (2602.00)

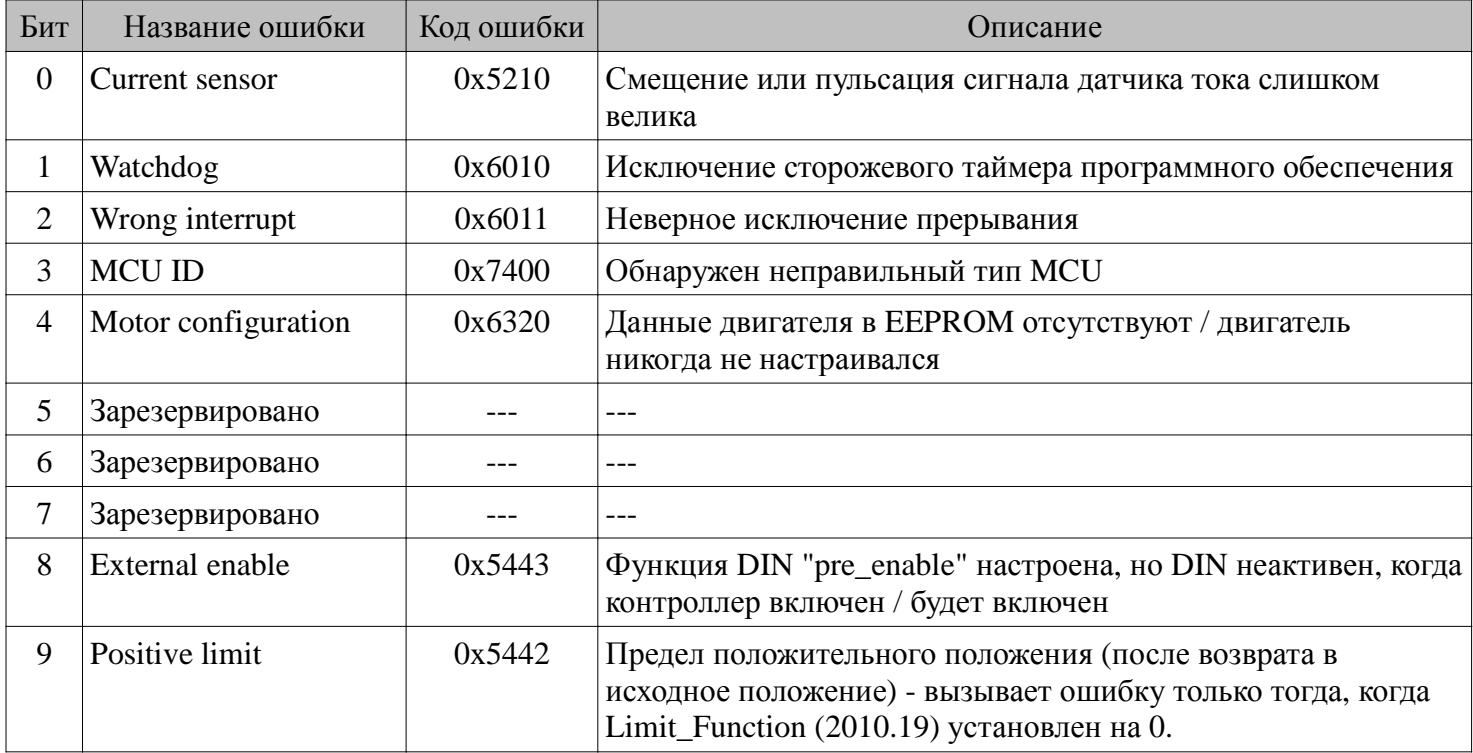

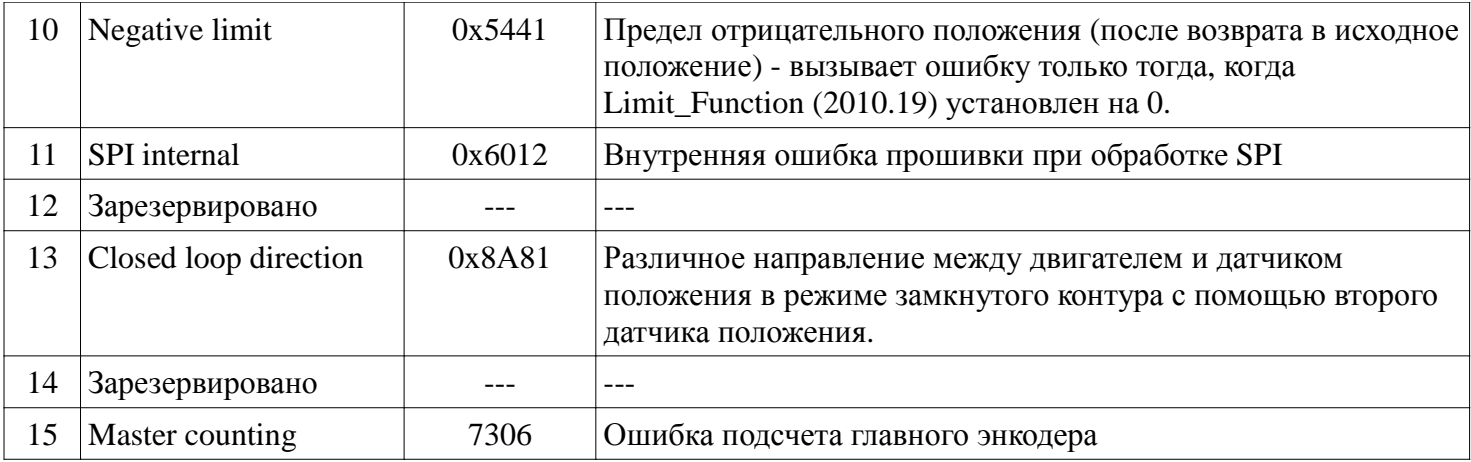

Рядом с каждым элементом ошибки есть флажок маски, по умолчанию все они будут проверены,  $\nabla$  означает, что его можно снять,  $\Box$  означает, что его нельзя снять. Непроверенный элемент означает, что соответствующая ошибка будет проигнорирована. Маска ошибки также может быть установлена в Error\_Mask (2605.01) и Error\_Mask (2605.04) (см. Таблицу 5-9).

**История ошибок:** нажмите пункт меню **Driver** → **Error History**. Появится окно со списком истории ошибок. Оно показывает коды ошибок последних 8 ошибок и соответствующие напряжение DCBUS, скорость, ток, температуру контроллера, режим работы и время работы драйвера в момент возникновения ошибки. Есть параметры маски, чтобы указать, какие ошибки будут сохраняться в истории ошибок (см. Таблицу 5-9).

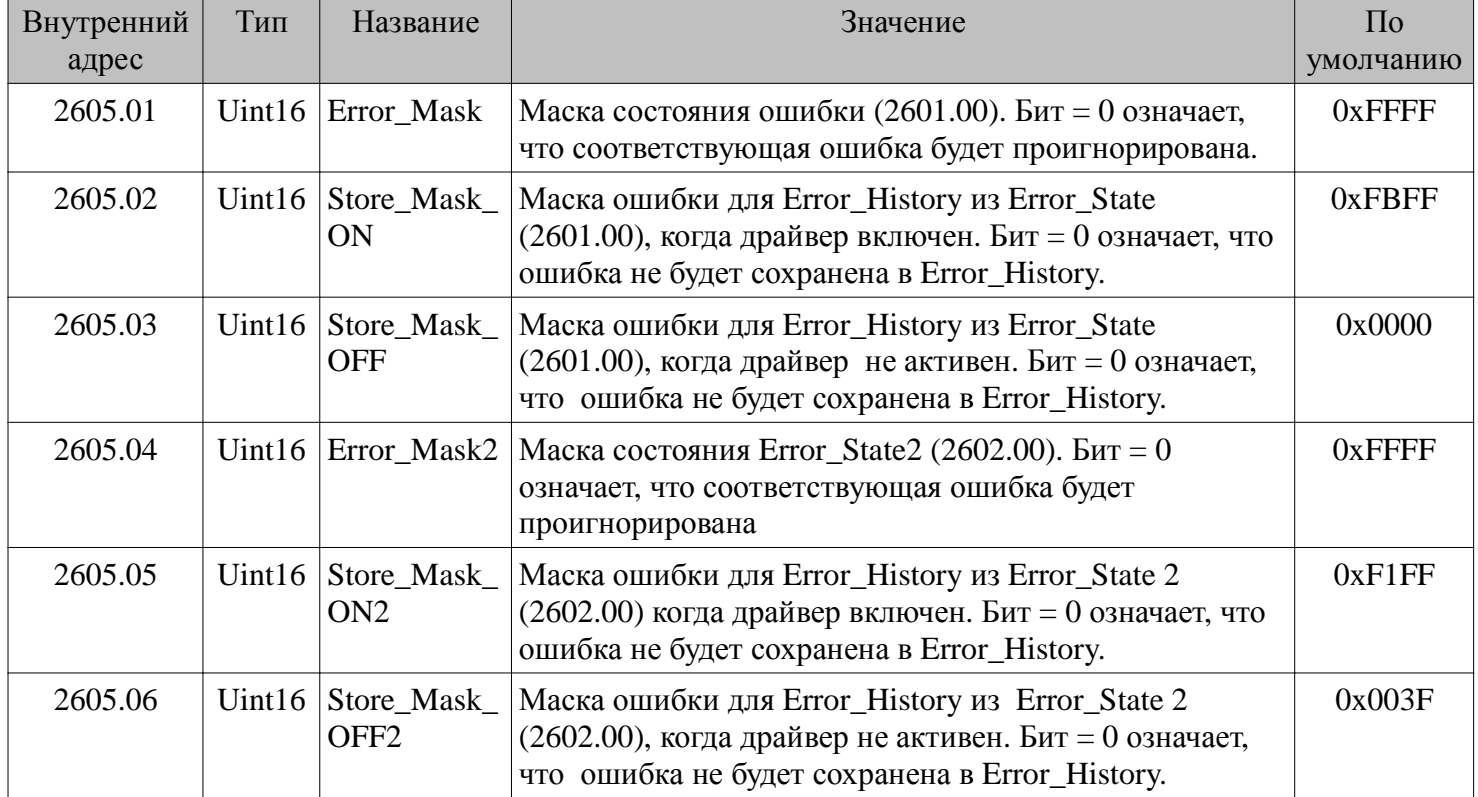

Таблица 5-9 Ошибка и маска истории ошибок

# **Kinco<sup>®</sup>** Automation

### Глава 6 Режимы работы и режимы управления

Параметры драйвера могут быть настроены через панель управления или порт RS232 (с помощью программного обеспечения KincoServo+). Адрес на дисплее (если он доступен) и внутренний адрес будут показаны в таблицах объектов.

#### 6.1 Общие шаги для запуска режима управления

#### Шаг 1: Подключение

Убедитесь, что все подключения для приложения выполнены правильно (см. Главу 3).

#### Шаг 2: Конфигурация функций входов-выходов

См. Главу 5.5 для настройки значений функций входов-выходов и их полярности. Таблица 6-1: Функции дискретных входов

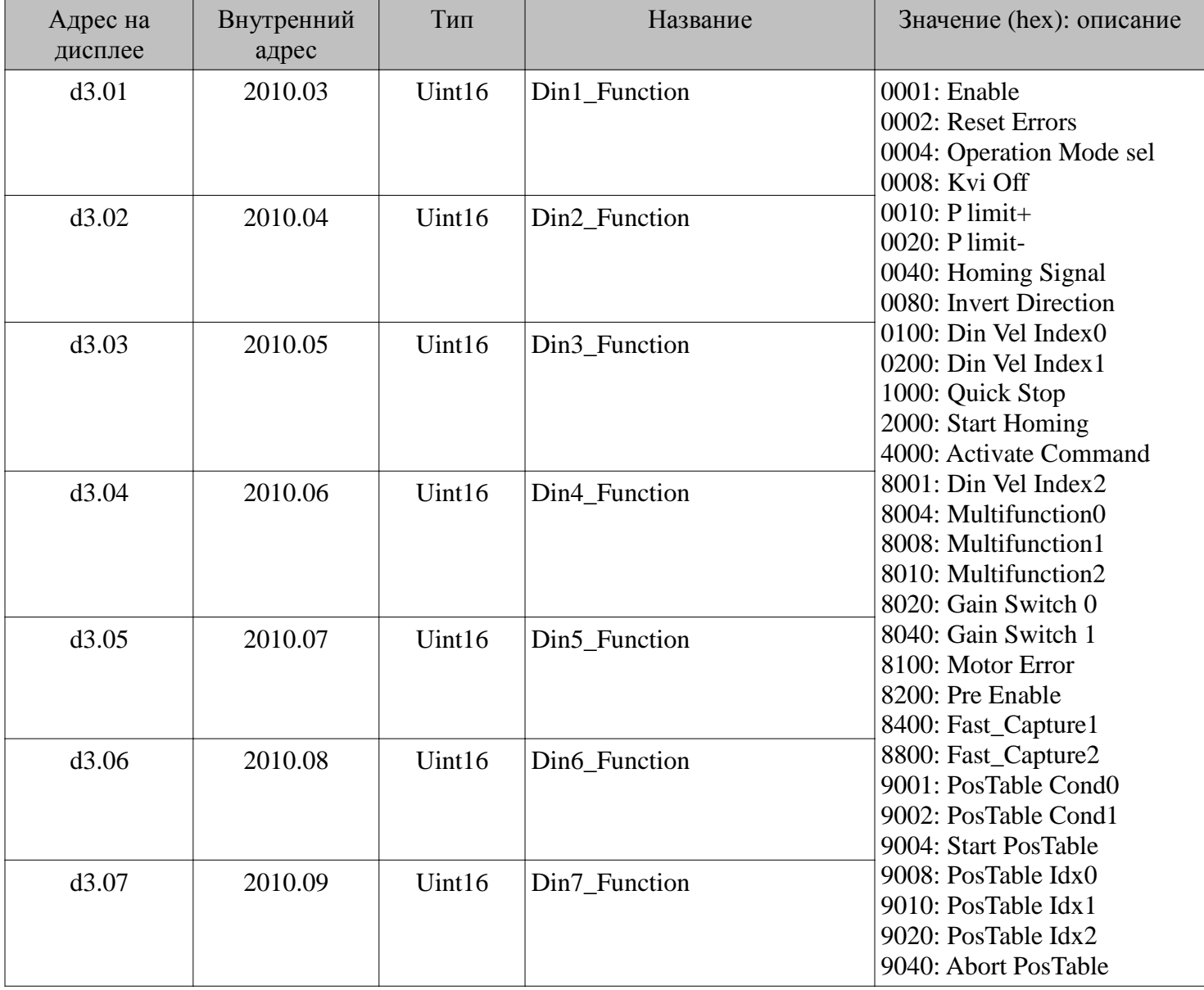

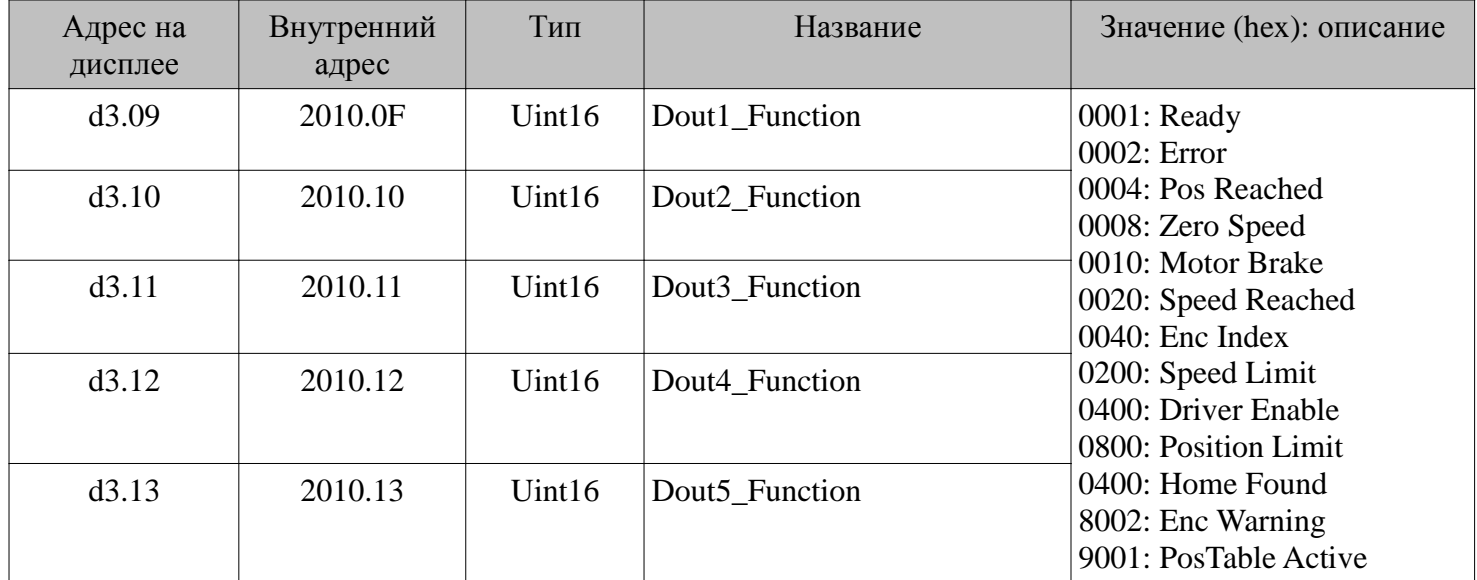

Таблица 6-2: Функции дискретных выходов

#### Таблица 6-3: Настройка полярности

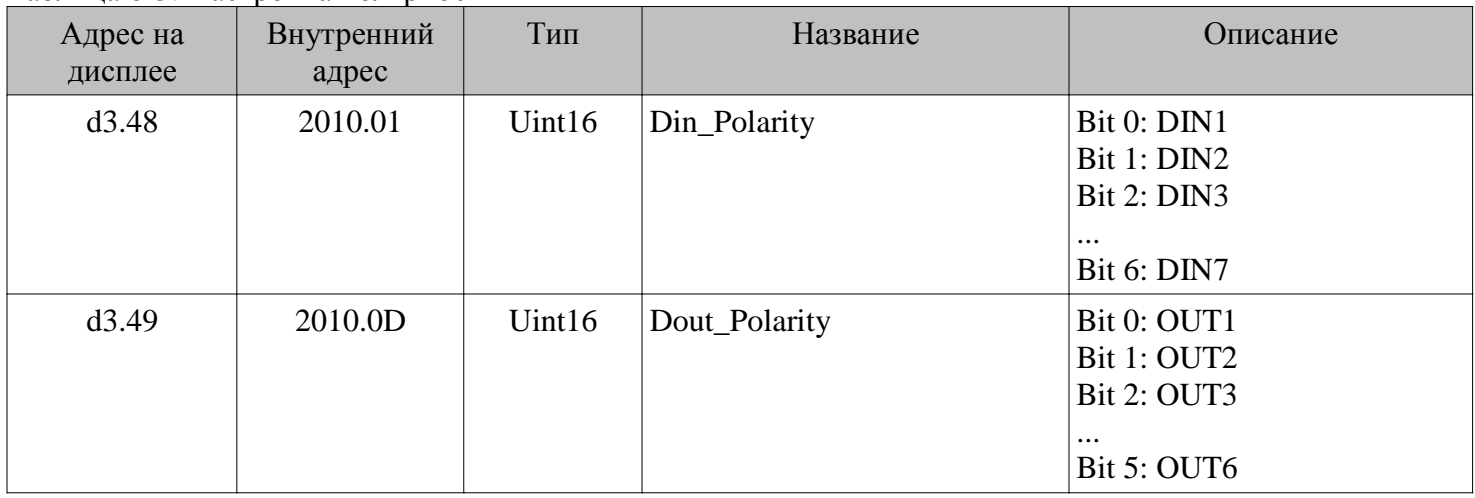

#### **Switch On Auto** (только эксперт)

Если функция включения не настроена на DIN, драйвер может быть включен автоматически при включении питания или перезагрузке со следующей настройкой:

Таблица 6-4: Switch\_On\_Auto

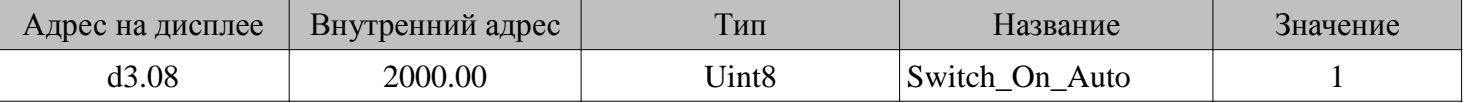

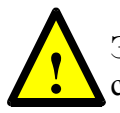

Этот метод использовать не рекомендуется. Пожалуйста, примите во внимание все риски и соответствующие меры безопасности перед использованием.

### **Шаг 3: Установите необходимые параметры**

Пользователь может получить доступ к списку основных рабочих параметров, нажав **Driver** → **Basic\_Operation**. В соответствии с пунктом 5.1.5 вы можете добавить дополнительные параметры. Для регулировки производительности см. Главу 7.

# **Kinco<sup>®</sup>** Automation

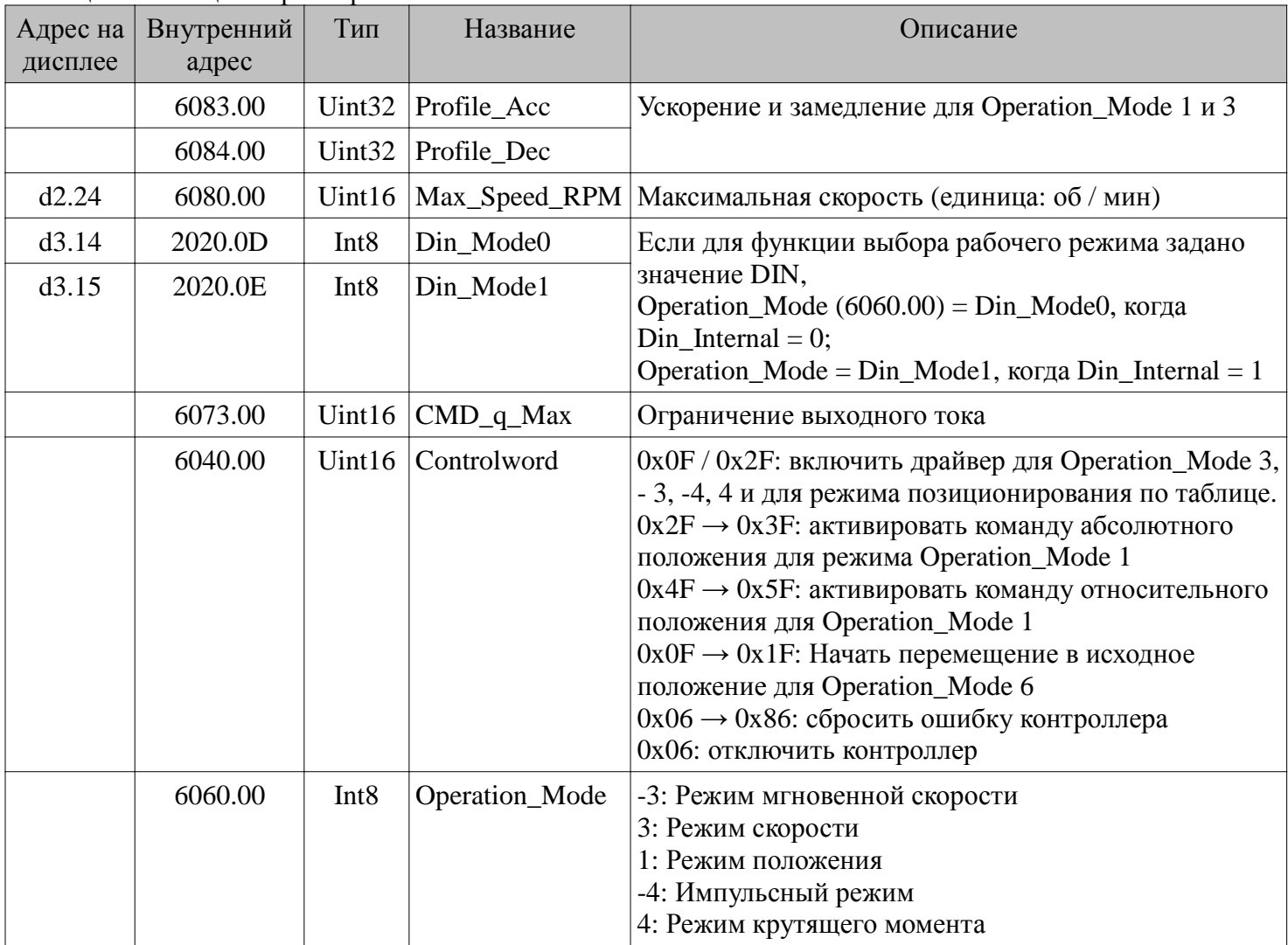

Таблица 6-5: Общие параметры

Operation\_Mode не подлежит сохранению, однако он устанавливается в соответствии с настройками Command\_Type (3041.02) или EA02 в меню EASY на подходящее значение (см. Таблицу 4-2 для EA02). В качестве альтернативы Operation\_Mode может быть настроен на установку и / или переключение с помощью функции DIN Operate\_Mode\_Sel (см. Таблицу 5-2).

### Шаг 4: Сохранение и перезагрузка

См. Главу 5.

#### Шаг 5: Начало работы

Начните работу через DIN или программное обеспечение ПК.

Функция DIN имеет наивысший приоритет - значение объекта больше не может быть изменено вручную, если оно настроено в DIN, например если функция разрешения сконфигурирована, Controlword (6040.00) не может быть изменено вручную с помощью программного обеспечения ПК.

#### 6.2 Режим скорости

(-3, 3) Существует 2 вида режима скорости: - 3 и 3. Команда скорости может быть задана через Target\_Speed, аналоговый вход (аналоговый режим скорости) или через цифровой вход (режим скорости DIN).

Компания «Системы контроля», официальный дистрибьютор на территории РФ 111141 г. Москва, 2-й проезд Перова Поля, д.9 т. (495) 727-28-48 т. (495) 727-28-48 (доб. 302) Техническая поддержка

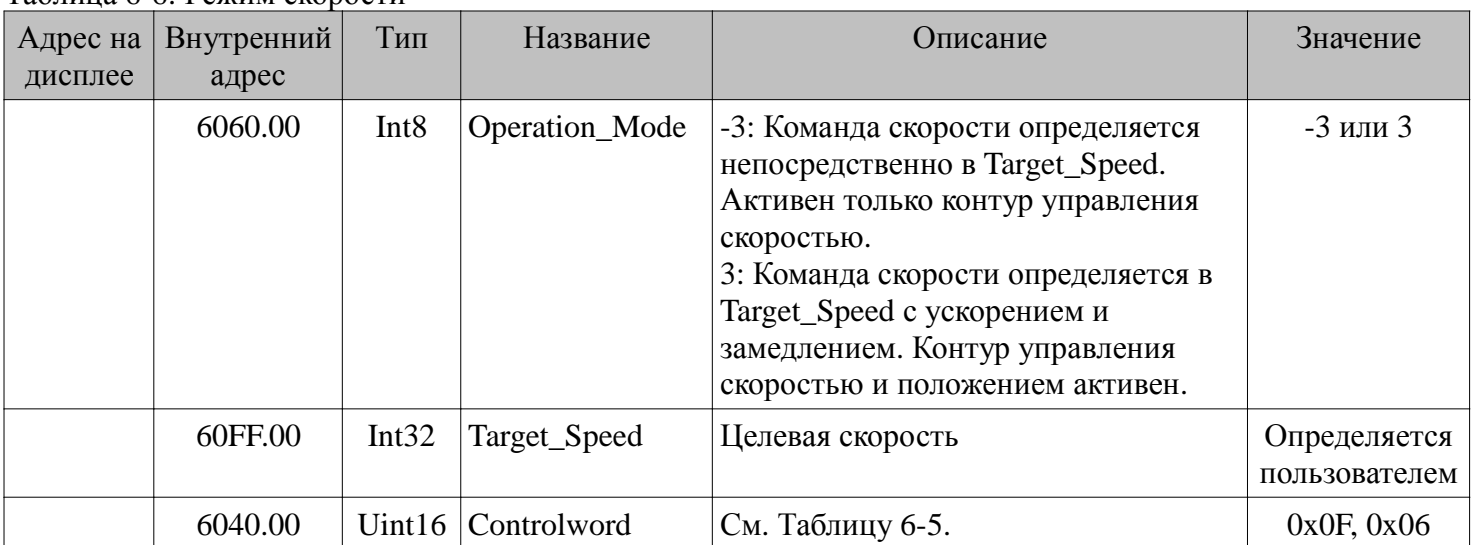

#### Таблица 6-6: Режим скорости

#### **6.2.1 Аналоговый режим скорости**

Окно объекта аналоговой скорости в программном обеспечении ПК можно открыть через пункт меню **Driver → Control Modes → Analog Speed Mode.** Таблица 6-7: Аналоговый режим скорости

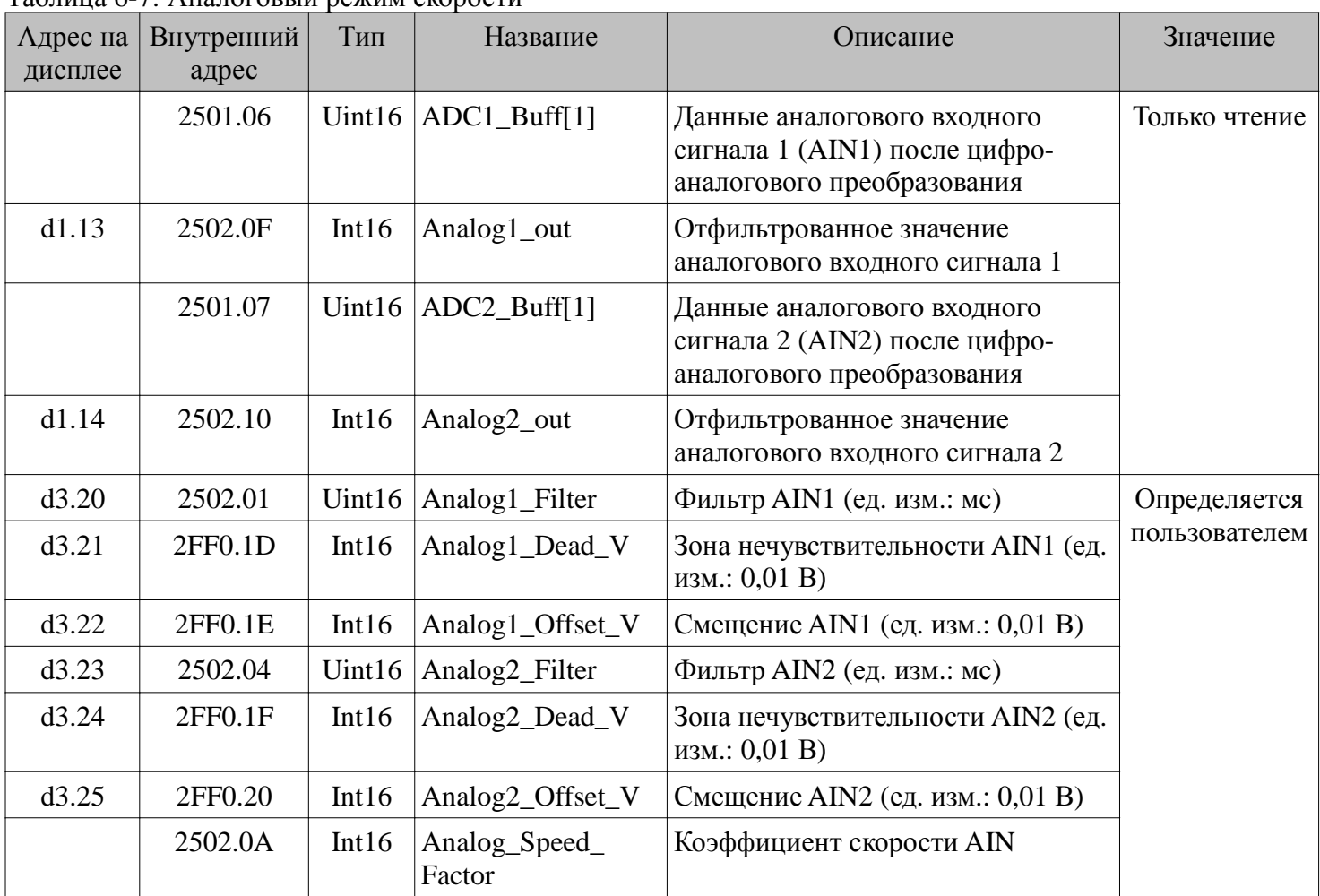

# **Kinco<sup>®</sup>** Automation

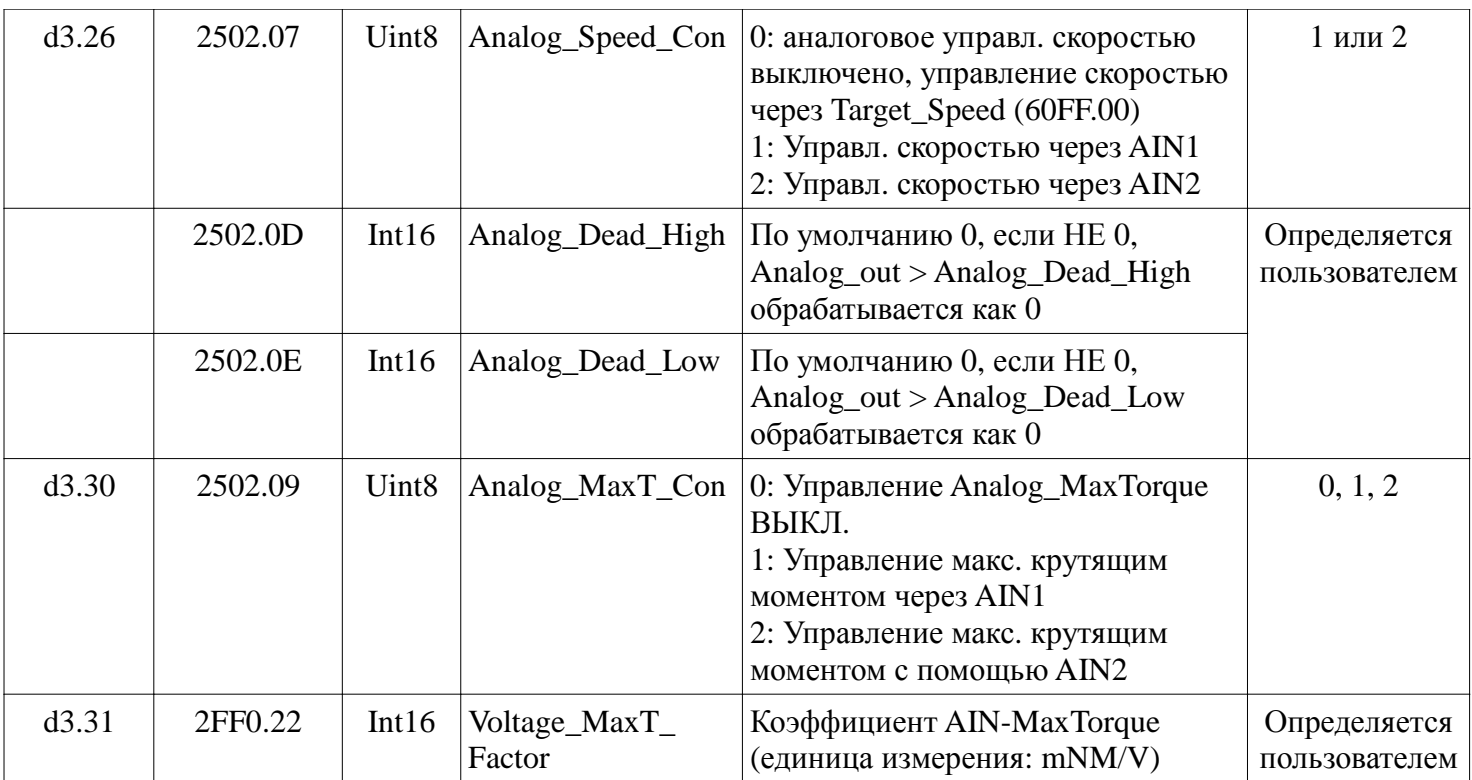

Для удобства в формуле использованы некоторые новые имена. Определения:

AIN1\_in: входное напряжение AIN1 после фильтра и смещения

AIN2\_in: входное напряжение AIN2 после фильтра и смещения

Analog\_out: Analog1\_out или Analog2\_out, зависит от подключения и настройки Analog\_Speed\_Con; Это результат реального входа AIN, фильтра, смещения и зоны нечувствительности.

Конечный результат:

Analog\_Speed control BKJI:

Если Analog\_out не ограничен Analog\_Dead\_High или Analog\_Dead\_Low:

Целевая скорость [об / мин] = Analog\_out [B] \* Analog\_Speed\_Factor [об / мин / В]; в противном случае целевая скорость  $[$ об / мин $] = 0$ .

Управление Analog\_MaxTorque BKЛ:

Максимальный крутящий момент [Hм] = Analog\_ out [B] \* Analog\_MaxT\_Factor [Hм / B]

Пример:

Hacrpoйкa: Analog1\_Dead = 1V, Analog1\_Offset = 2V, Analog\_Speed\_Factor = 100 об / мин / В, Analog\_Speed\_Con = 1, Analog\_Dead\_High =  $0 B$ ; Analog\_Dead\_Low =  $0 B$ ; Если входное напряжение AIN1 составляет 5 В: AIN1\_in =  $5V - 2V = 3V$ , | AIN1\_in | > Analog1\_Dead, noorowy Analog1\_out =  $3V - 1V = 2V$ ; Целевая скорость =  $2 * 100 = 200$  об / мин. Если входное напряжение AIN1 составляет -5 В: AIN1\_in = -5V - 2V = -7V, | AIN1\_in  $\triangleright$  Analog1\_Dead, no row Analog1\_out = -7V + 1V = -6V; Целевая скорость =  $-6 * 100 = -600$  об / мин.

### 6.2.2 Режим скорости DIN

Окно объекта Din Speed в программном обеспечении ПК можно открыть из пункта меню **Driver**  $\rightarrow$ Control Modes  $\rightarrow$  DIN Speed Mode.

Компания «Системы контроля», официальный дистрибьютор на территории РФ 111141 г. Москва, 2-й проезд Перова Поля, д.9 т. (495) 727-28-48 т. (495) 727-28-48 (доб. 302) Техническая поддержка

Чтобы сделать доступным режим скорости DIN, по крайней мере, один из следующих параметров должен быть настроен для DIN: **Din Vel Index0, Din Vel Index1, Din Vel Index2**.

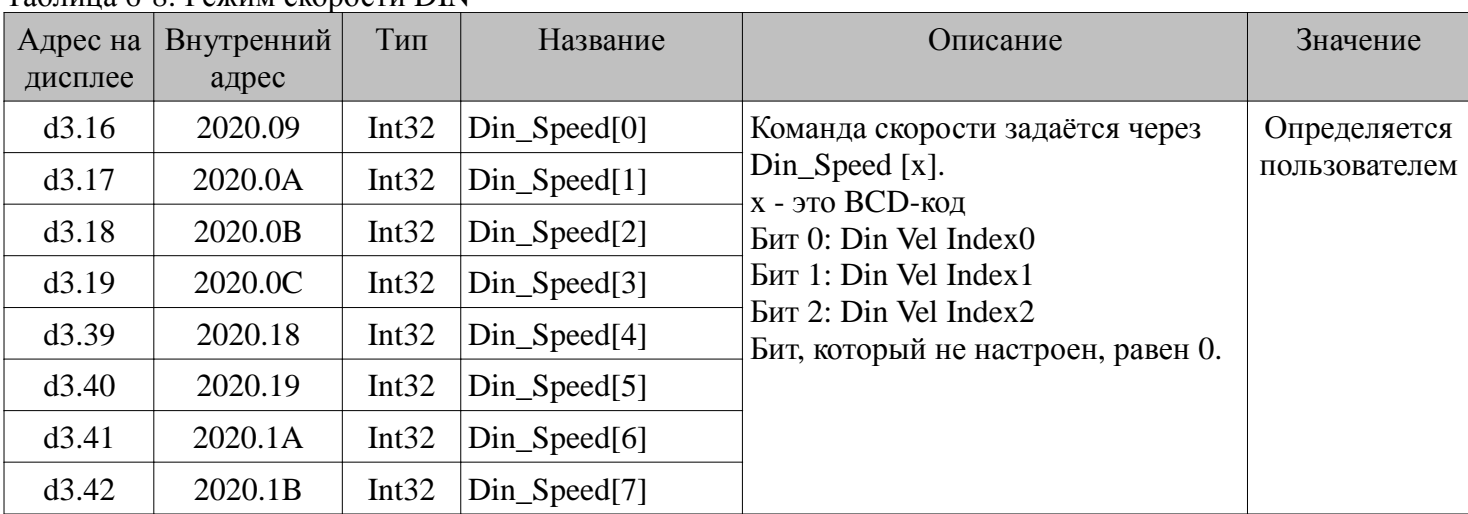

Таблица 6-8: Режим скорости DIN

### **Пример:**

Конфигурация IO

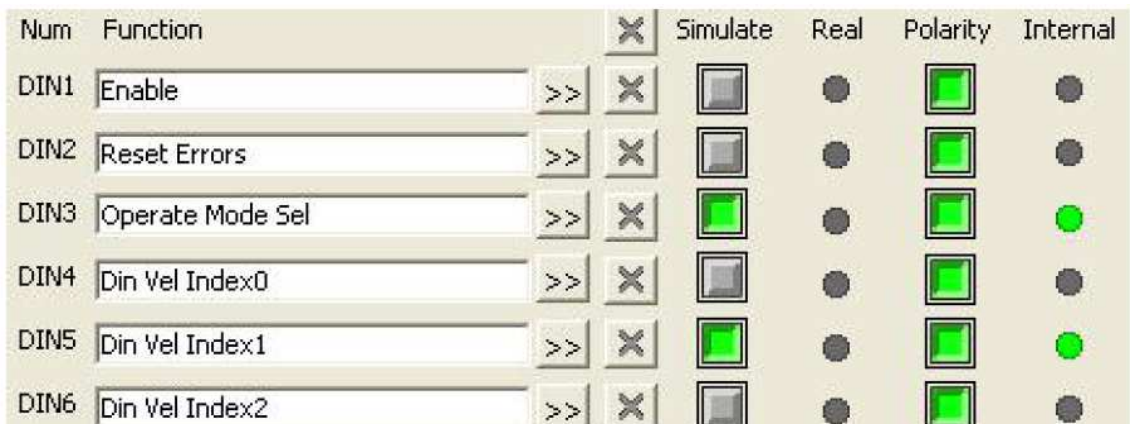

### Таблица 6-9: Пример скорости DIN

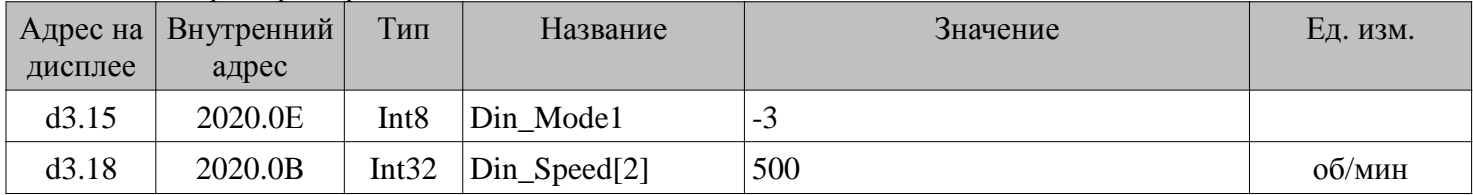

**Din Vel Index0** =0; **Din Vel Index1** =1; **Din Vel Index2** =0. Как только DIN1 активен, драйвер запускает двигатель в режиме скорости (Operation\_Mode = -3) со скоростью 500 об / мин, если нет никаких непредвиденных ошибок или ограничений.

#### **6.3 Режим крутящего момента (4)**

В режиме крутящего момента драйвер двигателя CD3 вращает двигатель с заданным значением крутящего момента.

Таблица 6-10: Режим крутящего момента

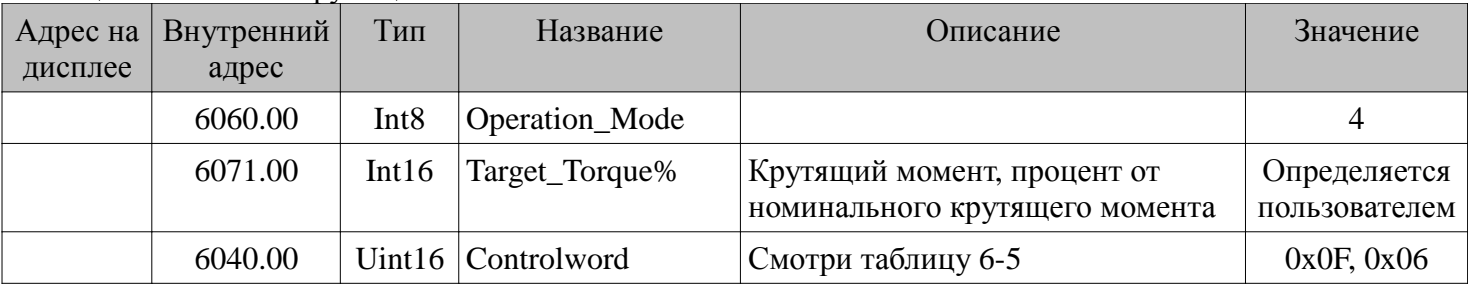

В аналоговом режиме крутящего момента драйвер двигателя CD3 управляет крутящим моментом двигателя и / или максимальным крутящим моментом с помощью аналогового входного напряжения. Окно объекта аналогового крутящего момента в программном обеспечении ПК можно получить через пункт меню **Driver → Control Modes → Analog Torque Mode**.

Таблица 6-11: Аналоговый режим крутящего момента

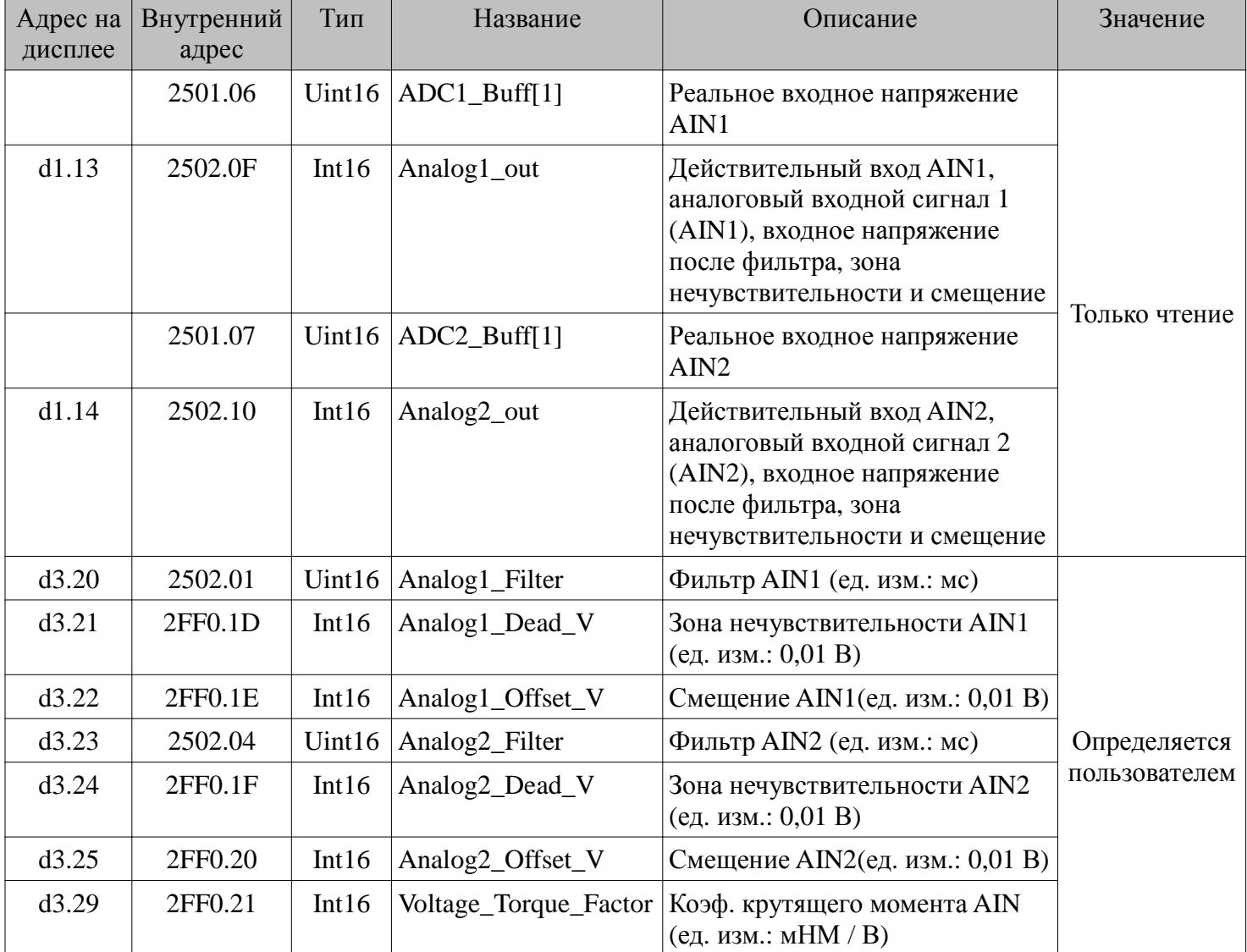

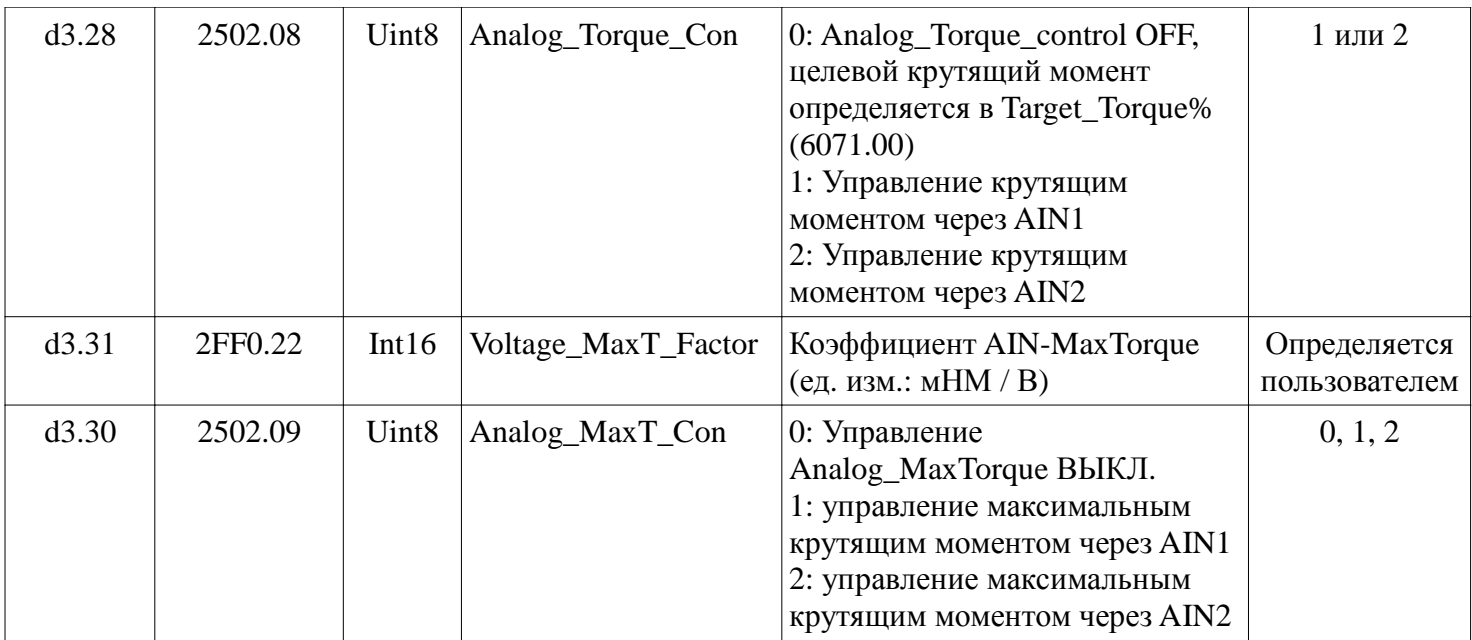

AIN1\_in: входное напряжение AIN1 после фильтра и смещения.

AIN2\_in: входное напряжение AIN2 после фильтра и смещения.

Analog\_out: Analog1\_out или Analog2\_out, зависит от подключения и настройки Analog\_Torque\_Con. Это результат реального входа AIN, фильтра, смещения и зоны нечувствительности.

Конечный результат:

Когда управление Analog\_Torque включено, target torque [Nm] = Analog\_out [V] \* Analog\_Torque\_Factor [Nm / V].

Когда управление Analog\_MaxTorque включено, max. torque [Nm] = Analog\_out [V] \* Analog\_MaxT\_Factor [Nm/V].

Пример: См. Главу 6.2.1, «Аналоговый режим скорости».

#### 6.4 Режим позиционирования (1)

В режиме позиционирования драйвер двигателя CD3 перемещает двигатель в абсолютное или относительное положение. Команда положения / скорости указывается через Target\_Position / Profile\_Speed или через таблицу положений (режим таблицы положений).

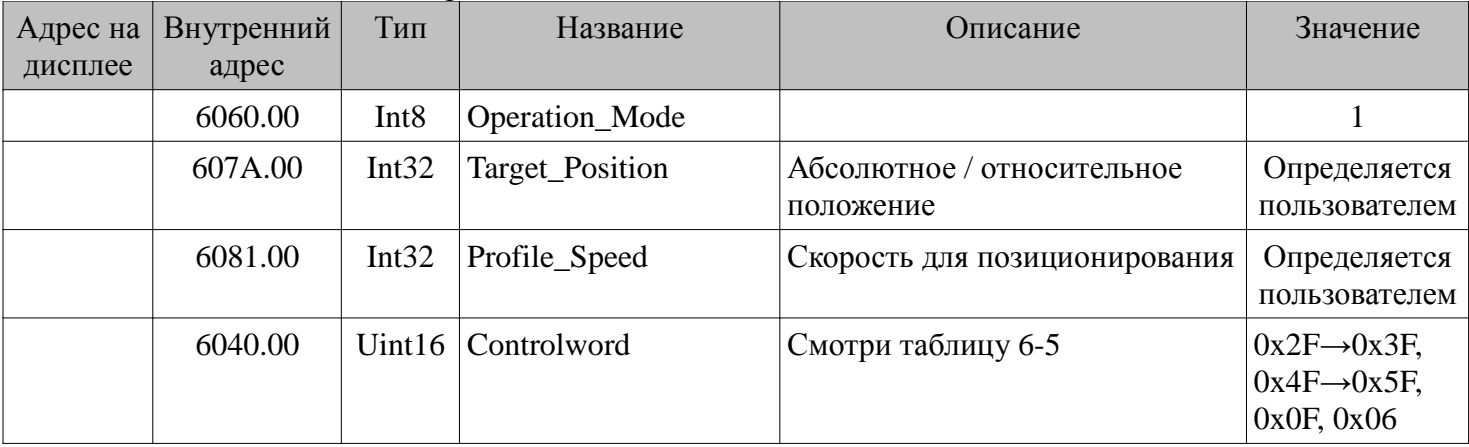

Таблица 6-12: Режим позиционирования

#### 6.4.1 Режим позиционирования по таблице

Режим позиционирования по таблице используется для запуска последовательности позиционирования с 32 задачами. Каждая задача включает в себя информацию о целевой позиции, скорости, ускорении, замедлении, остановке / переходе к следующей задаче, индексе следующей задачи, условии перехода к следующему индексу, общем количестве циклов и т.д. Функция Start PosTable должна быть настроена на DIN, чтобы сделать доступным режим позиционирования по таблице. Другие функции таблицы не являются обязательными.

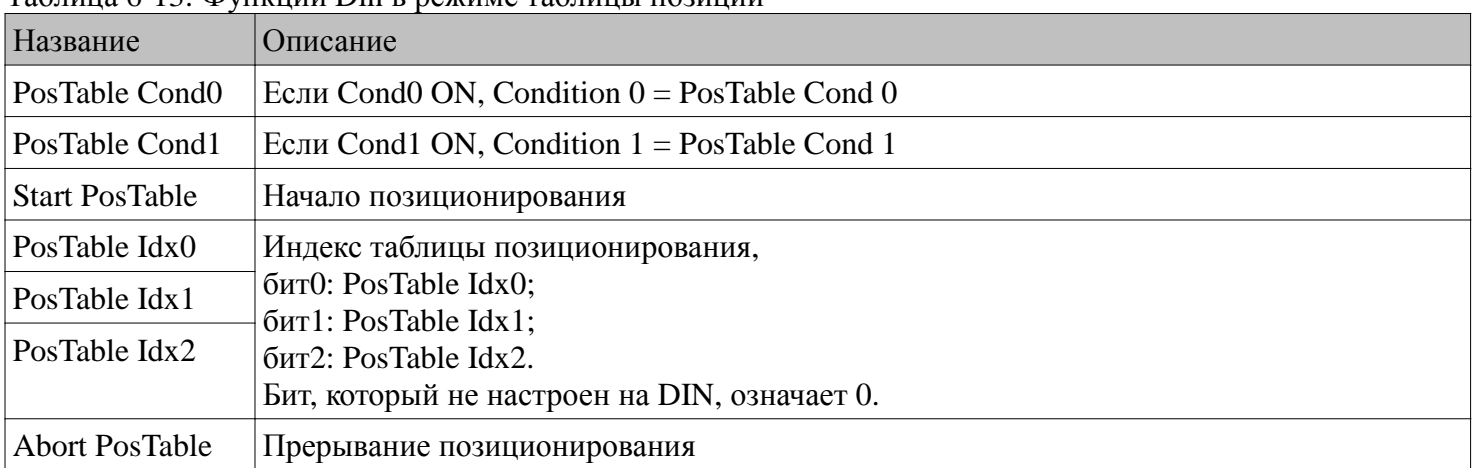

Таблина 6-13· Функции Din в режиме таблины позиний

Таблица 6-14: Функции OUT режима позиционирования по таблице

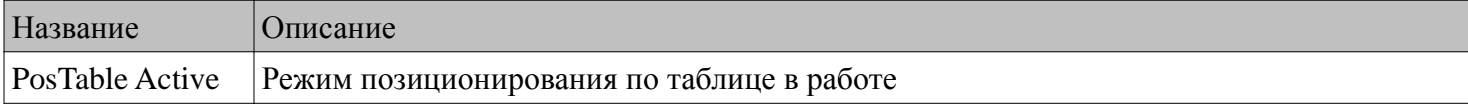

В программном обеспечении ПК выберите пункт меню Driver  $\rightarrow$  Control Modes  $\rightarrow$  Position Table Mode, чтобы войти в настройки параметров таблицы положений.

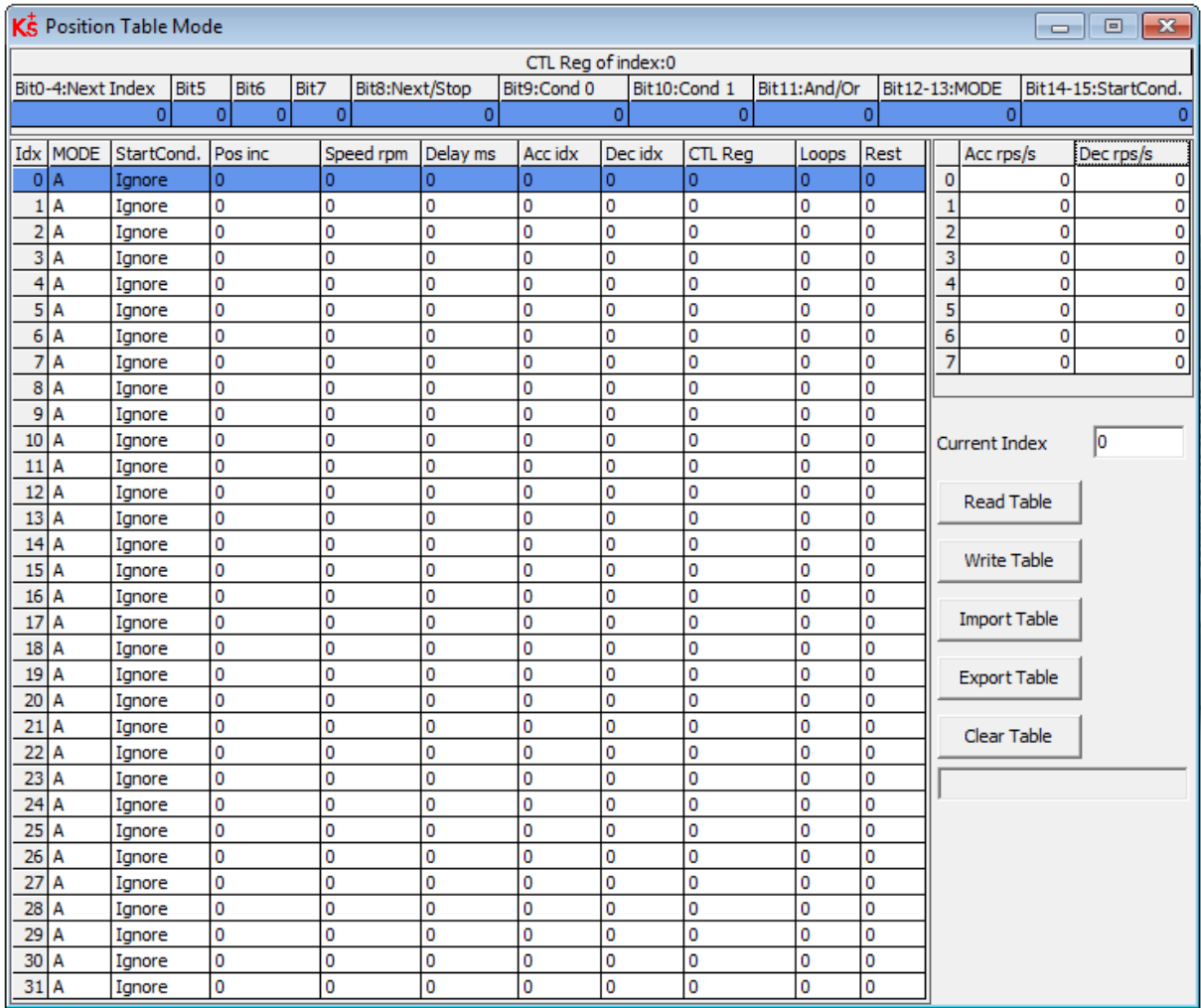

Сигнал DIN **Start PosTable** (по нарастающему фронту) запускает задачу по индексу (указанного с помощью функции DIN), но выполнение задачи зависит от условия запуска (регистр CTL, бит 14-15). После завершения одной задачи она переходит к следующему индексу (регистр CTL, бит 0-4) или останавливается, в зависимости от ДАЛЕЕ / СТОП (регистр CTL, бит 8), условия (регистр CTL, бит 9-11) и циклов. В поле **Current Index** отображается индекс выполняемой задачи.

Можно установить до 32 задачи управления положением, каждая из которых содержит следующие элементы:

**Idx:** индекс задачи, диапазон: 0-31

**Pos inc:** команда положения

**Speed rpm**: скорость во время позиционирования

**Delay ms:** время задержки перед переходом к следующему индексу (единица измерения: мс). **Acc idx, Dec idx:** Диапазон: 0-7, индекс ускорения / замедление профиля во время позиционирования, соответствующее значение ускорения / замедления задается в следующих полях области:

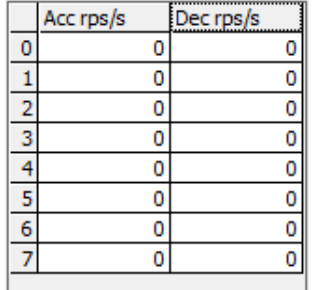

**CTL Reg: содержит следующие биты:** 

Биты 0-4: следующий индекс, определяет индекс следующей задачи управления положением.

Биты 5-7: зарезервированы

Бит 8: ДАЛЕЕ / СТОП,

1: ДАЛЕЕ; перейти к следующей задаче, если условие (см. бит 9-11) = 1 и проверка циклов в порядке (см. Loops) после завершения текущей задачи позиционирования.

0: СТОП; остановка после завершения текущей задачи позиционирования

Бит9: Cond0 ON.

1: Cond0 ON; condition0 означает логический статус функции DIN PosTable Cond0.

 $0:$  Cond $0$  OFF.

Бит 10: Cond1 ON.

1: Cond1 ON; condition1 = нарастающий фронт функции DIN PosTable Cond1.

 $0:$  Cond1 OFF.

Бит 11: и / или; только в том случае, если и Cond0, и Cond1 включены,

1:  $H$ ; Condition = (condition 0 & & condition 1).

0:  $MJM$ ; Condition = (condition0  $\parallel$  condition1).

Condition = 1, если ни Cond0, ни Cond1 не включены

Condition = Condition0, если включен только Cond0

Condition = Condition1, если включен только Cond1

Биты 12-13: МОDE, режим команды положения,

0 (A): Posinc - это абсолютное положение.

1 (RN): Posinc - это позиция относительно текущей целевой позиции.

2 (RA): Posinc - это положение относительно фактического положения.

Биты 14-15: StartCond, начальное условие. Если эта задача запускается сигналом Start PosTable, обычно контроллер выполнит его немедленно, но если задача позиционирования все еще выполняется:

0 (игнорировать): игнорировать.

1 (подождите): выполнить эту команду после завершения текущей задачи (без задержки).

2 (прерывание): прервать текущую задачу, немедленно выполнить эту команду.

Для удобства все биты CTL\_Reg можно установить в следующих полях:

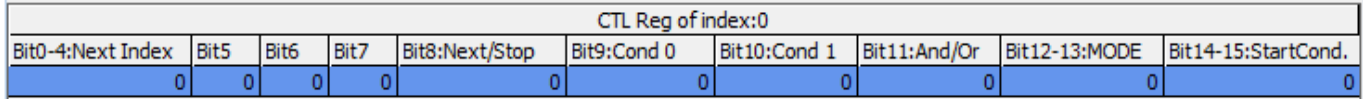

Loops: определяет ограничение цикла для задачи, которая выполняется в циклах;

0: без ограничений,

 $\geq$  1: поток позиции останавливается, когда loop count = loops или если next index's loop count = next index's loops.

Информацию о задаче управления положением можно скопировать в другую строку. Щелкните правой кнопкой мыши выбранную строку, появится следующее окно выбора:

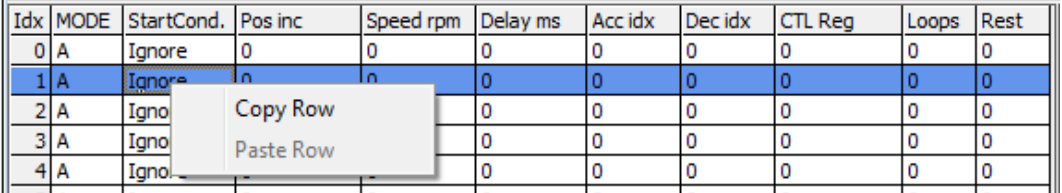

Нажмите Copy Row, а затем нажмите Paste Row в другой выбранной строке. Когда таблица позиций заполнена, нажмите кнопку Write table, чтобы записать ее в контроллер. Запустите таблицу через DIN с помощью функции Start PosTable. Запускается задача по индексу и позиционирование (по правилу

## **Kinco<sup>®</sup>** Automation

StartCond). Сигнал DIN AbortPosTable (нарастающий фронт) или удаление конфигурации функции Start PosTable в DIN прерывает поток рабочих позиций после завершения текущей выполняемой задачи. Поток позиции немедленно прерывается, если возникает ошибка или изменяется Operation Mode.

### Примечание:

Таблица в окне не записывается в драйвер автоматически. Для этого нажмите кнопку Write table. Таблицу можно прочитать из драйвера в окно, нажав кнопку Read table. Таблицу можно импортировать из существующего файла .pft в окно, нажав кнопку Import table, а так же её можно экспортировать из окна в файл .pft, нажав Export table.

### 6.5 Импульсный режим (-4)

В импульсном режиме команда целевой скорости задается через импульсный вход с передаточным числом.

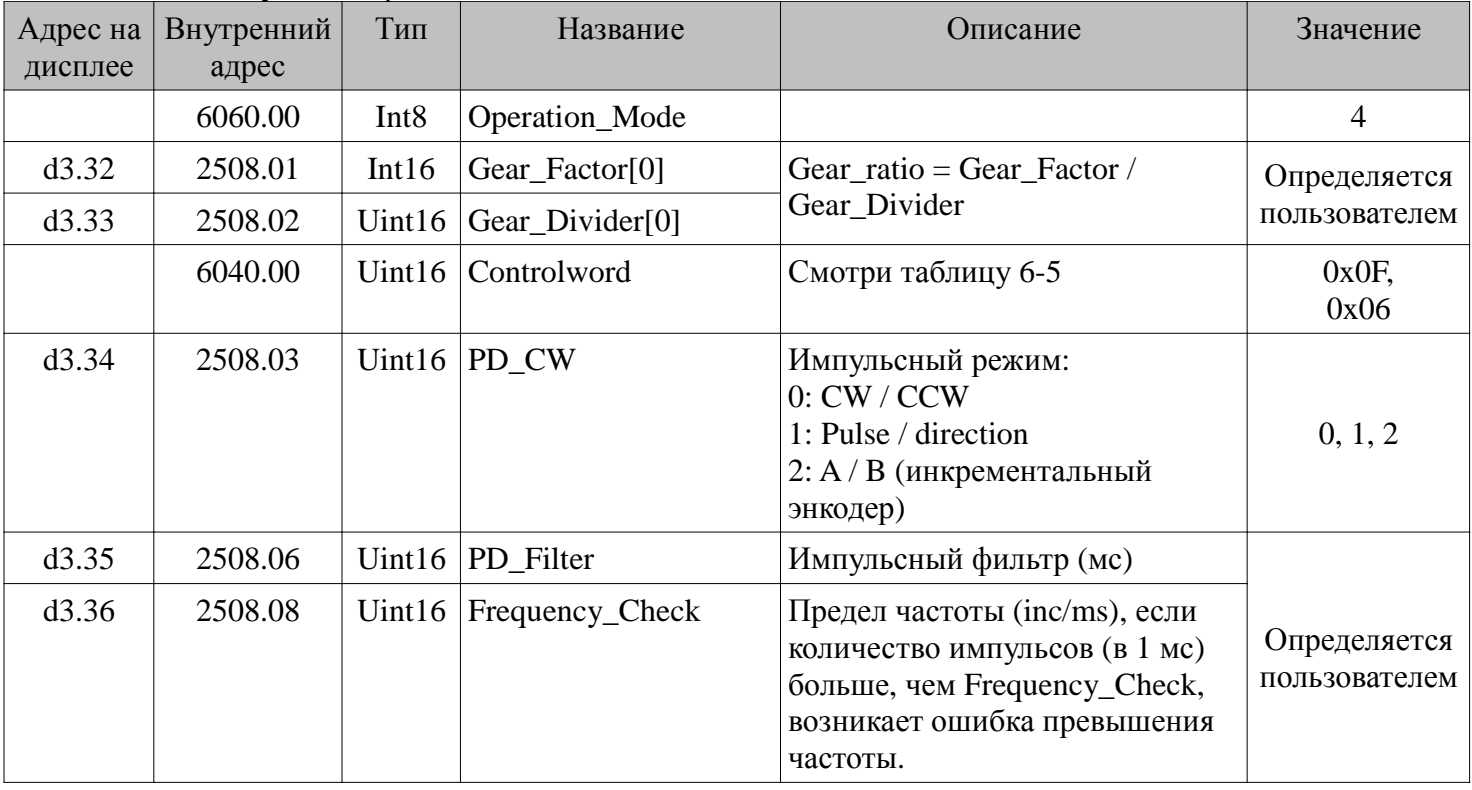

Таблица 6-15: Импульсный режим

### Примечание:

Вперед означает, что при подсчете положительных импульсов по умолчанию установлено направление против часовой стрелки (CCW). Вы можете установить Invert Dir (607E.00) = 1, чтобы инвертировать направление вращения вала двигателя.

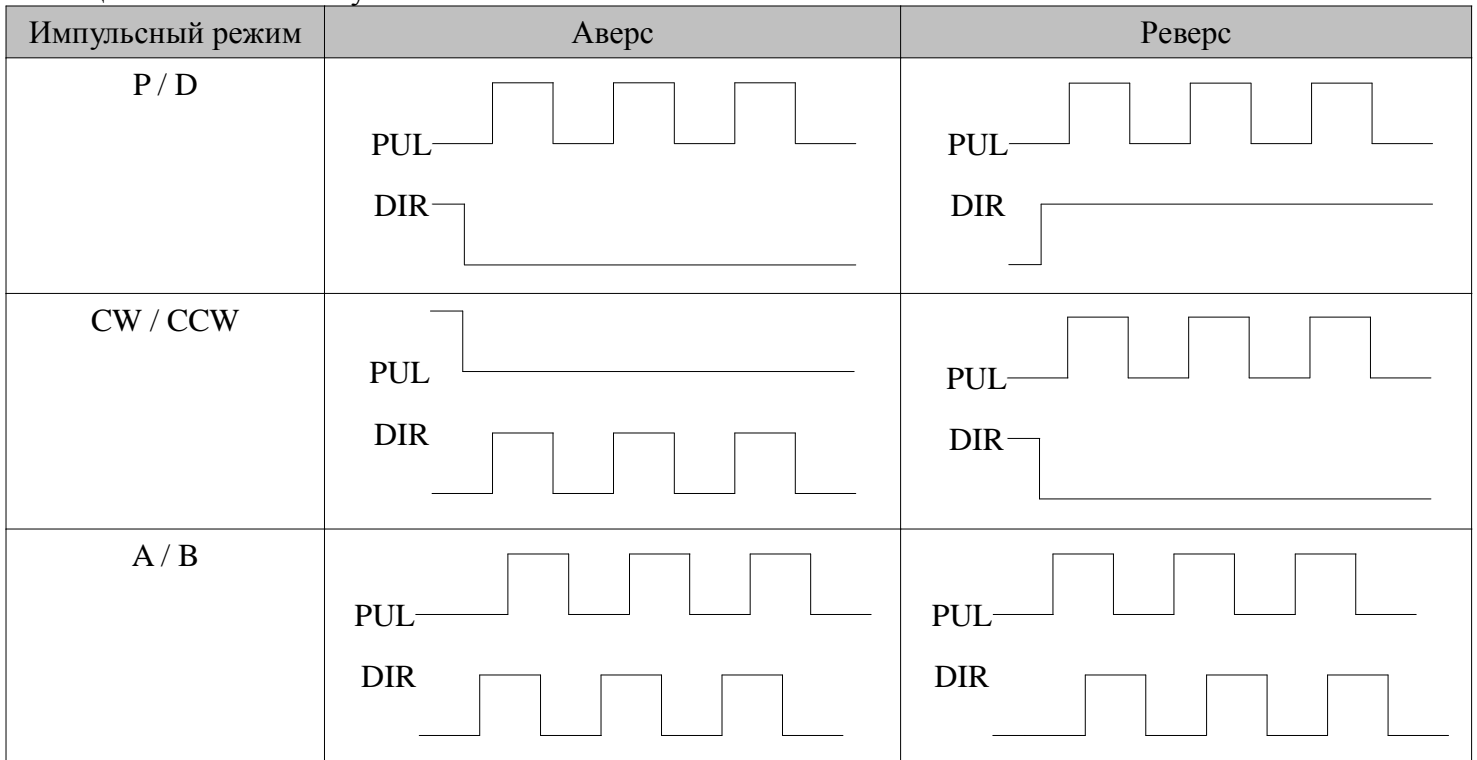

Принцип действия PD\_filter:

Таблица 6-16: Схема импульсов

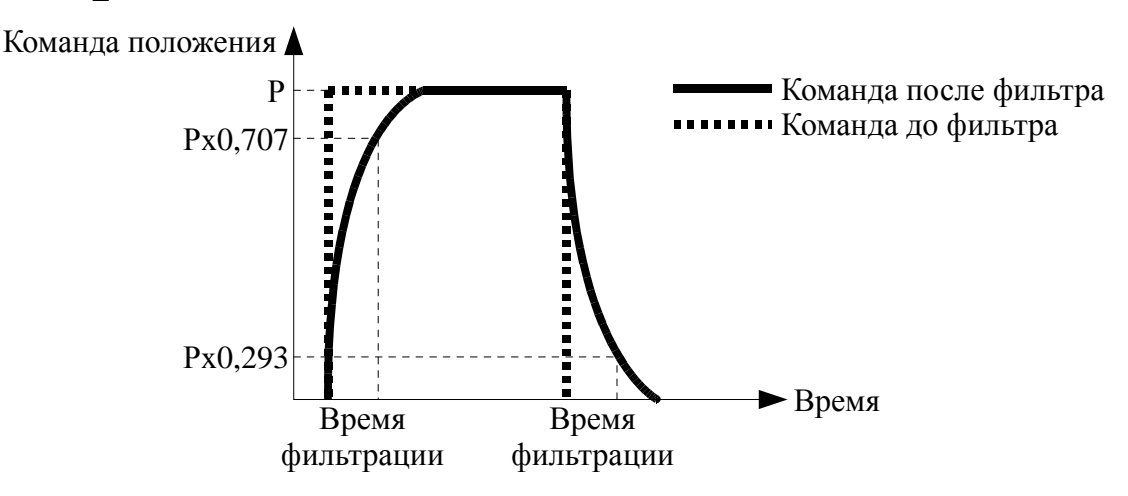

### **6.5.1 Режим ведущий-ведомый**

Режим «ведущий-ведомый» представляет собой режим типа последовательности импульсов - PD\_CW = 2. Импульсный вход для ведомого драйвера поступает от внешнего инкрементного энкодера или с выхода энкодера главного драйвера. Разрешение сигнала выхода энкодера (ENCO) главного драйвера задается через Encoder\_Out\_Res.

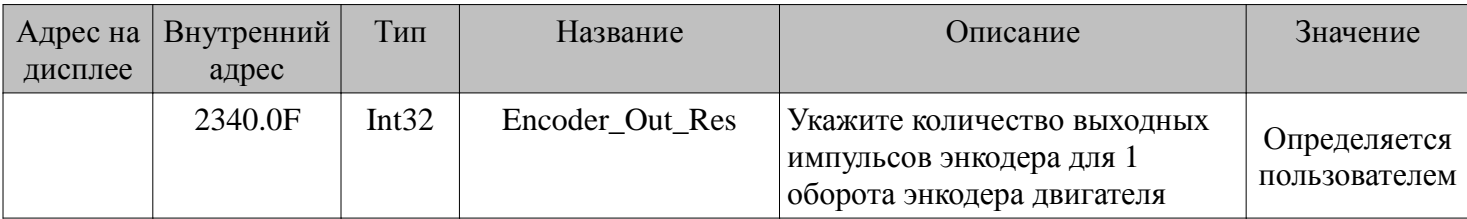

Подключение между ведущим и ведомым выполняется следующим образом:

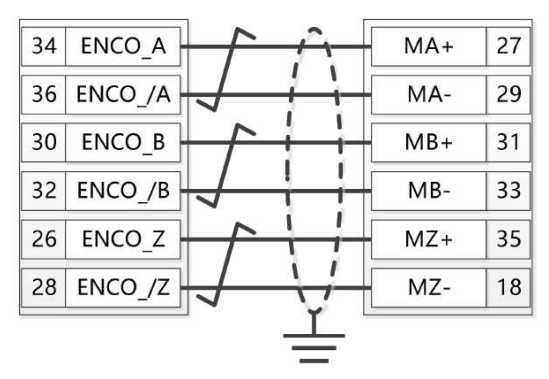

#### **6.6 Режим поиска нулевой точки (6)**

Для некоторых приложений системе необходимо каждый раз запускаться с одной и той же позиции после включения. В режиме поиска нулевой точки пользователь может указать исходное положение системы и нулевое (начальное) положение.

Нажмите пункт меню **Driver → Control Modes → Homing definition**, появится следующее окно:

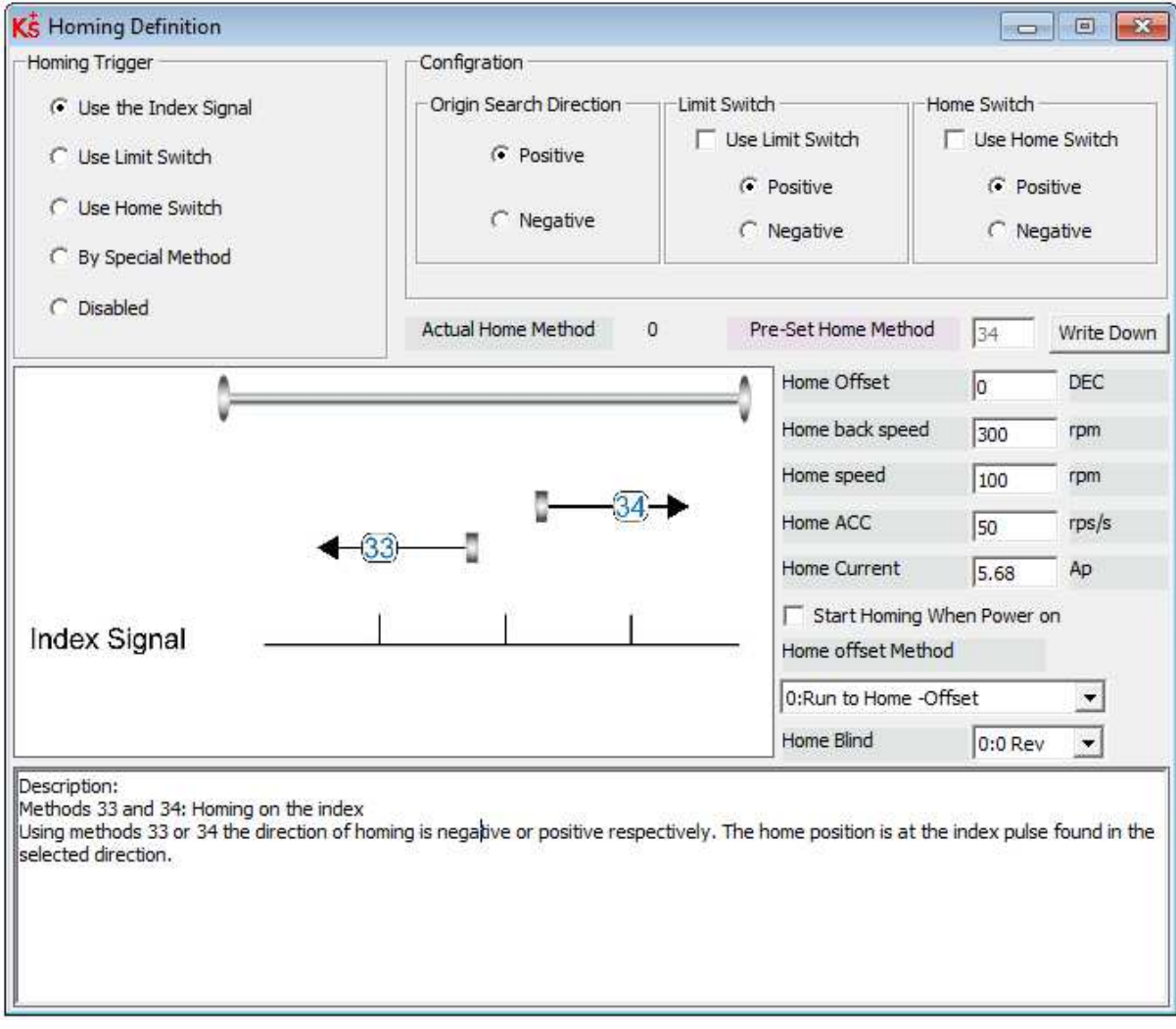

Выберите исходный триггер в разделе **Homing Trigger**. Связанные элементы появятся в области

конфигурации. Выберите подходящий элемент в соответствии с механической конструкцией и схемой подключения. Затем соответствующий метод homing\_method появится в поле **Pre-Set Home Method**. Если для триггера возврата в исходное положение (**homing trigger**) выбрано значение **Disabled**, вы вводите номер непосредственно в поле **Pre-Set Home Method**. Нажмите кнопку **Write Down**, чтобы установить его на драйвер. Соответствующая диаграмма метода Pre-Set Home появится в средней области. Все объекты режима возврата в исходное положение перечислены в следующей таблице:

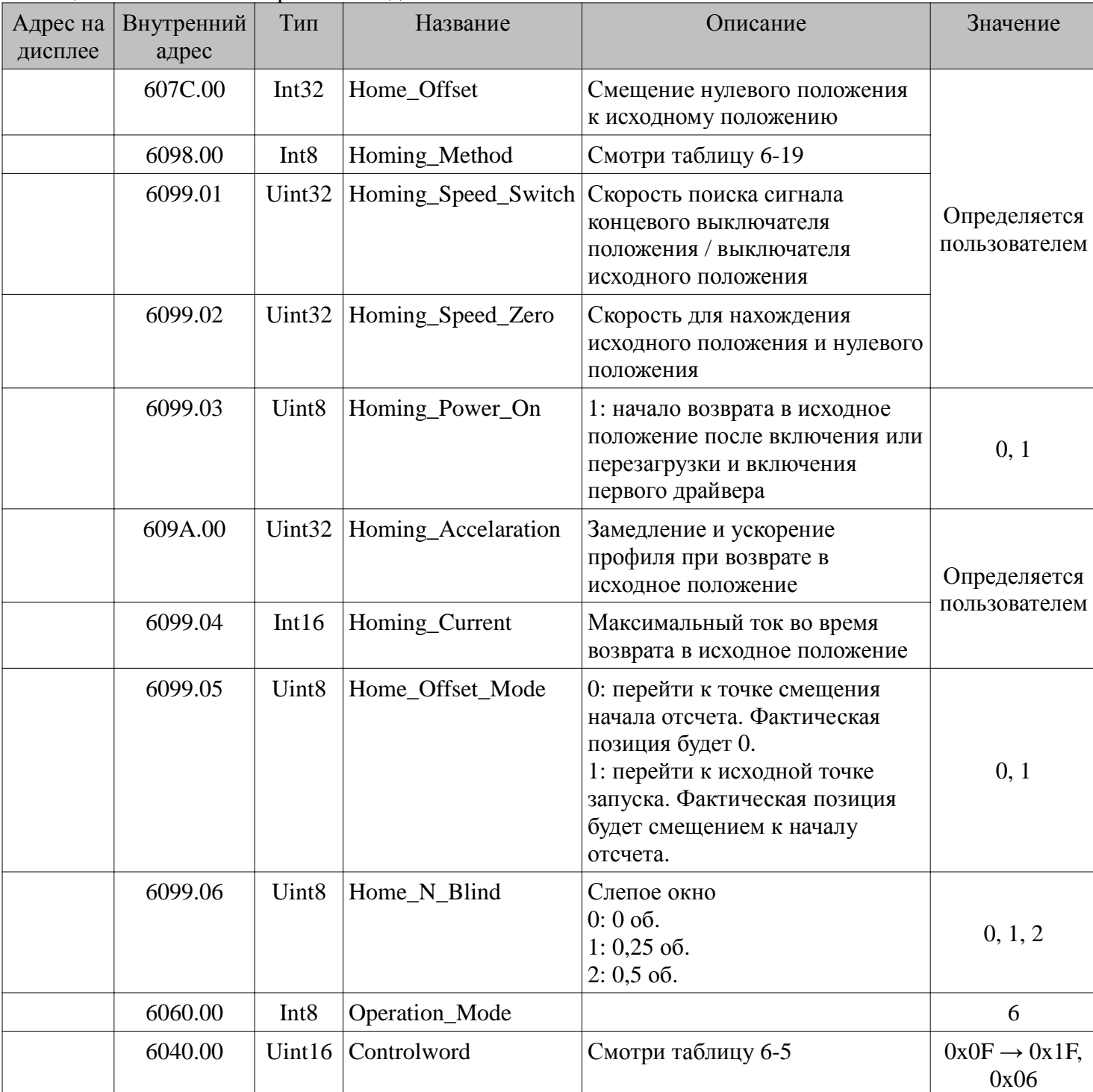

Таблица 6-18: Режима возврата в исходное положение

Примечание: Homing\_Power\_On = 1 заставляет двигатель начинать вращение, как только драйвер активируется после включения или перезагрузки. Перед использованием примите меры по безопасности.

### **Home\_N\_Blind:**

Если для метода homing\_method требуется сигнал исходного положения (концевой выключатель положения / исходного положения) и сигнал индекса, функция Home\_N\_Blind может избежать различий в результате возврата в исходное положение с той же механикой, когда сигнал индекса очень близок к сигналу исходного положения. Если установить значение 1 перед перемещением в исходное положение, драйвер автоматически определяет подходящее слепое окно для возврата в исходное положение. Его можно использовать для обеспечения того, чтобы результаты наведения всегда были одинаковыми. Во время возврата в исходное положение индексный сигнал внутри этого слепого окна игнорируется после обнаружения исходного сигнала. Home\_N\_Blind (0: 0об.; 1: 0,25об.; 2: 0,5об.) по умолчанию равен 0. Если он установлен в 1, он изменяется на 0 или 2 после возврата в исходное положение в зависимости от положения индексного сигнала относительно сигнала начала отсчета . Этот параметр необходимо сохранить. Если механический узел был заменен или двигатель был заменен, просто снова установите его на 1 для первоначального возврата в исходное положение.

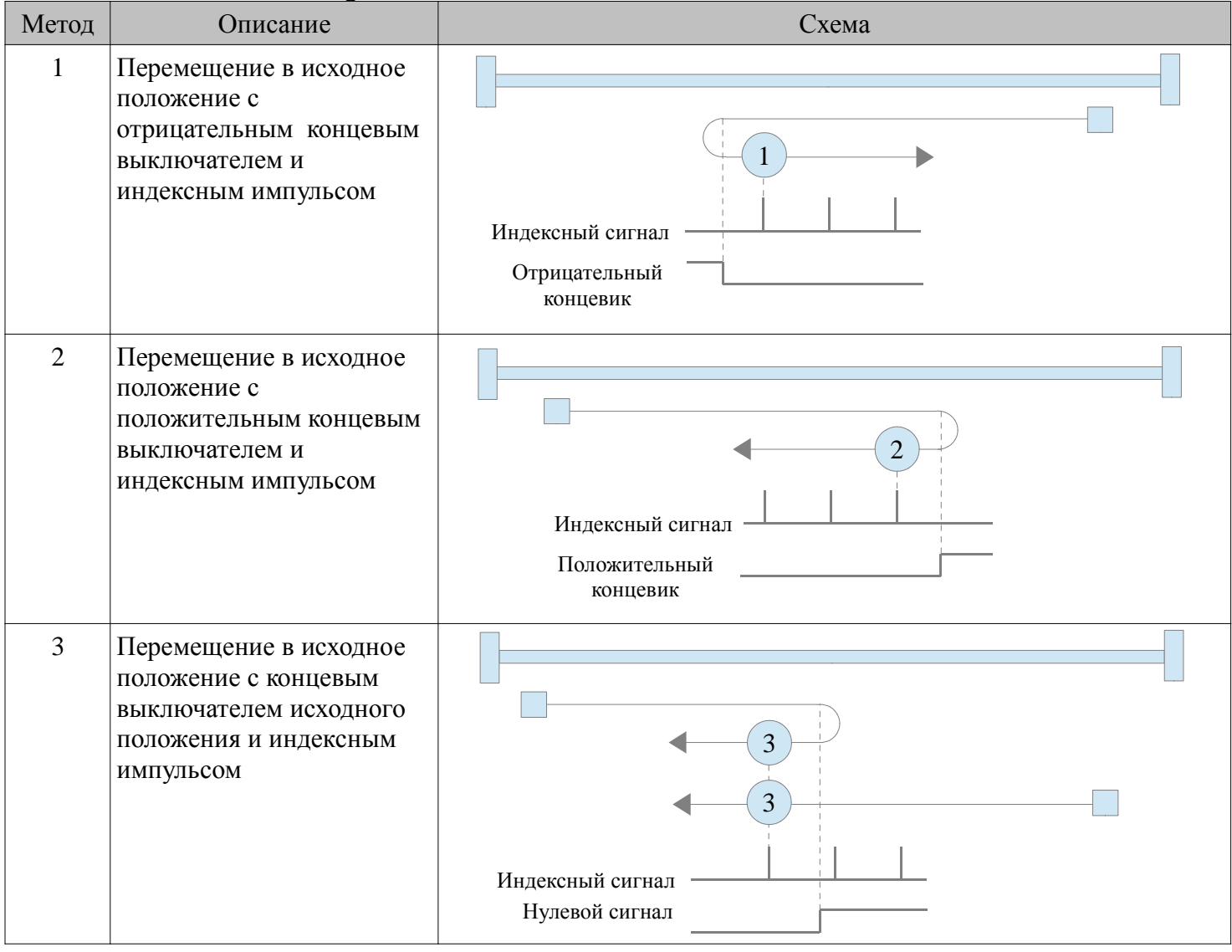

Таблица 6-19: Режимы Homing\_Method

**Компания «Системы контроля», официальный дистрибьютор на территории РФ www.systemcontrol.ru 65 111141 г. Москва, 2-й проезд Перова Поля, д.9 т. ( 495 ) 727-28-48 info@systemcontrol.ru Техническая поддержка т. ( 495 ) 727-28-48 (доб. 302) support@systemcontrol.ru**

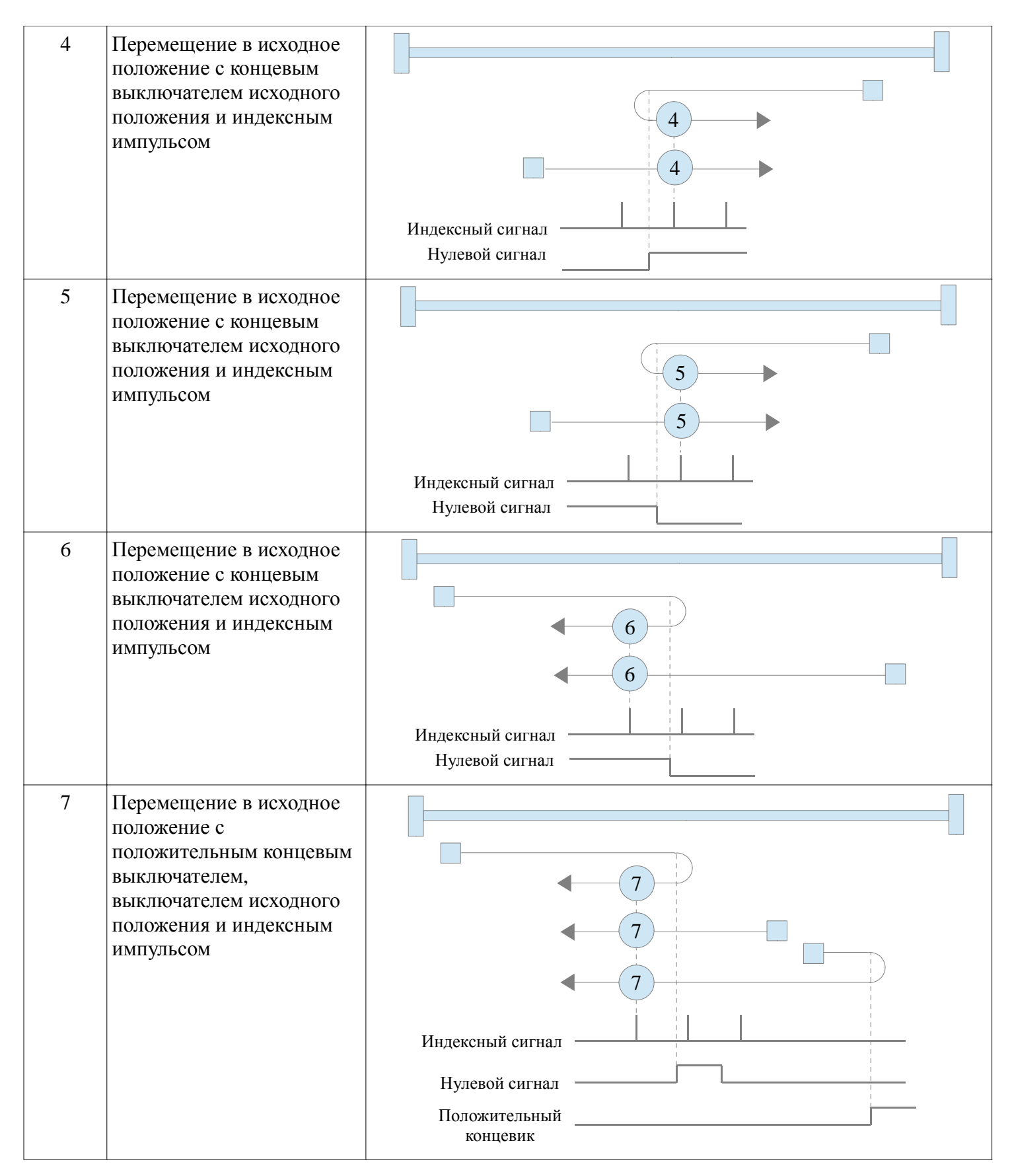

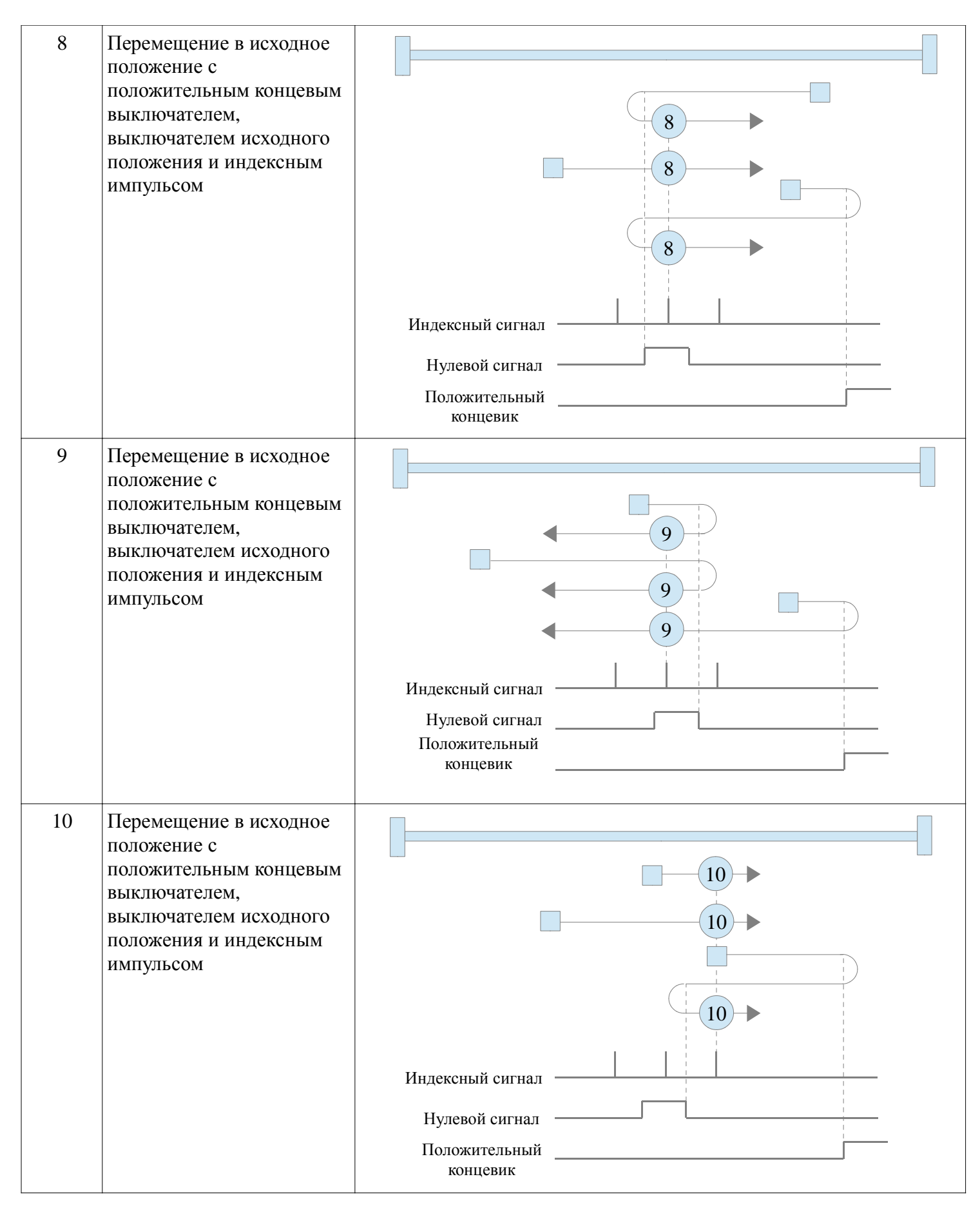

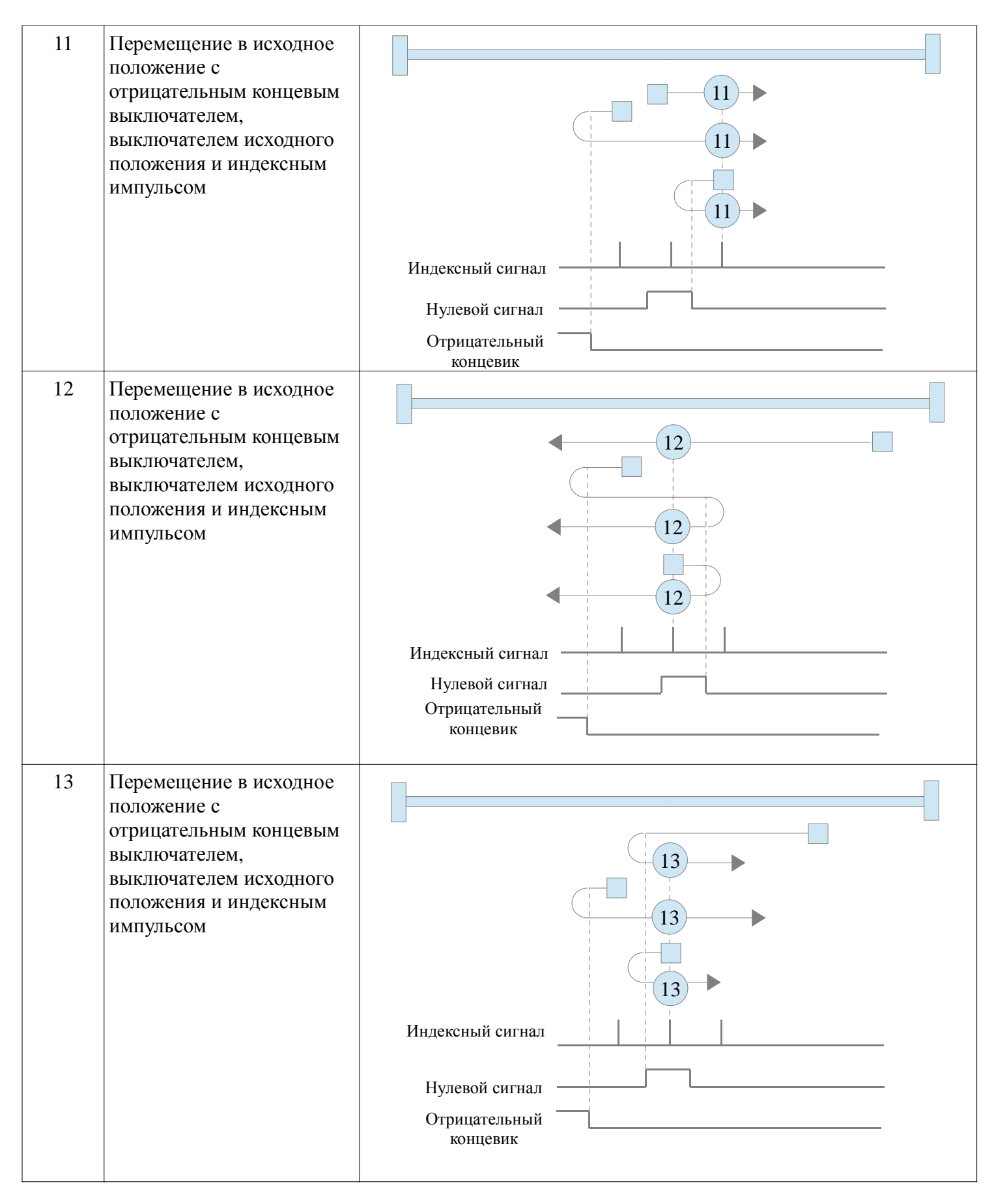

Компания «Системы контроля», официальный дистрибьютор на территории РФ www.systemcontrol.ru **68 111141 г. Москва, 2-й проезд Перова Поля, д.9 т. ( 495 ) 727-28-48 info@systemcontrol.ru Техническая поддержка т. ( 495 ) 727-28-48 (доб. 302) support@systemcontrol.ru**

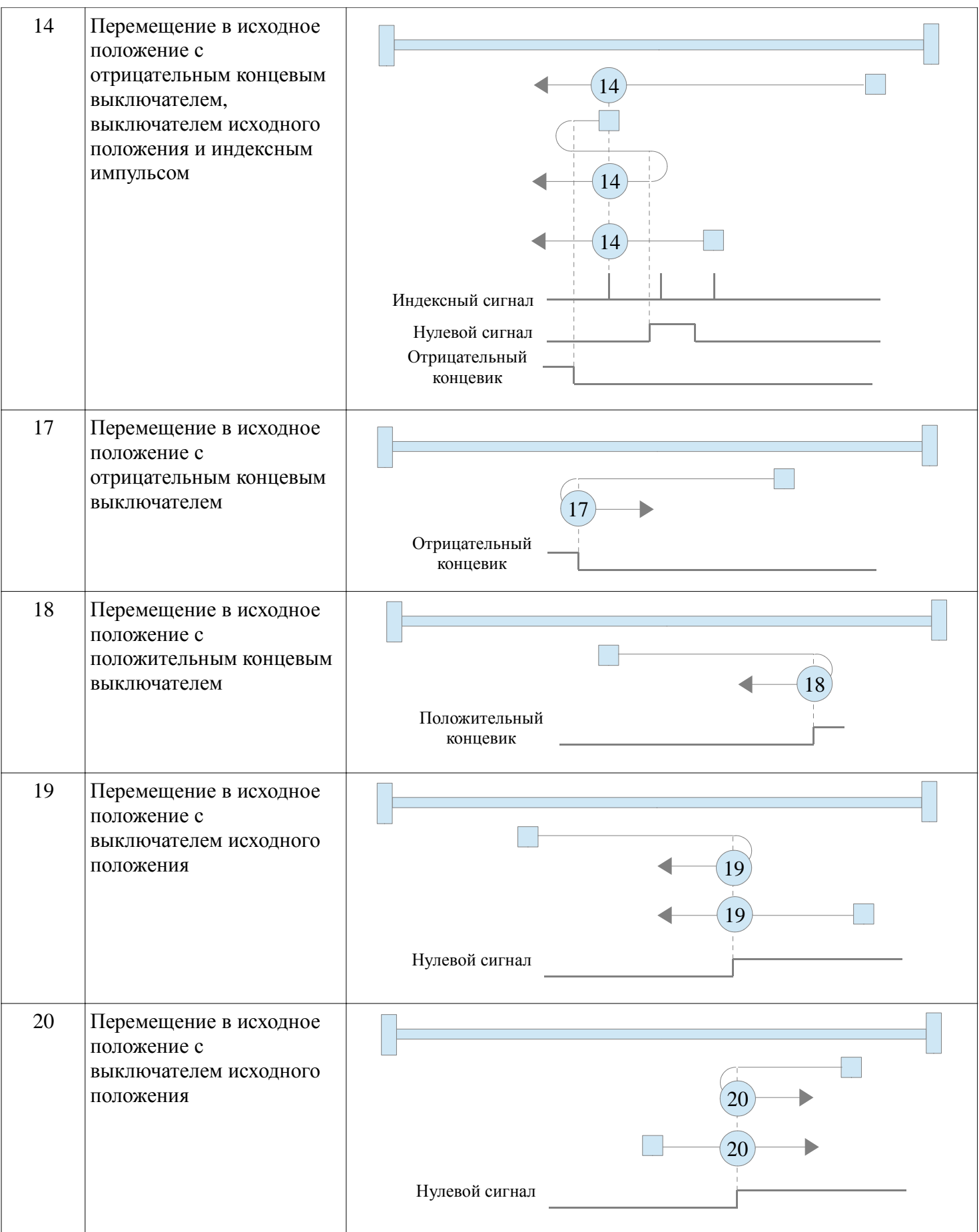

Компания «Системы контроля», официальный дистрибьютор на территории РФ www.systemcontrol.ru **69 111141 г. Москва, 2-й проезд Перова Поля, д.9 т. ( 495 ) 727-28-48 info@systemcontrol.ru Техническая поддержка т. ( 495 ) 727-28-48 (доб. 302) support@systemcontrol.ru**

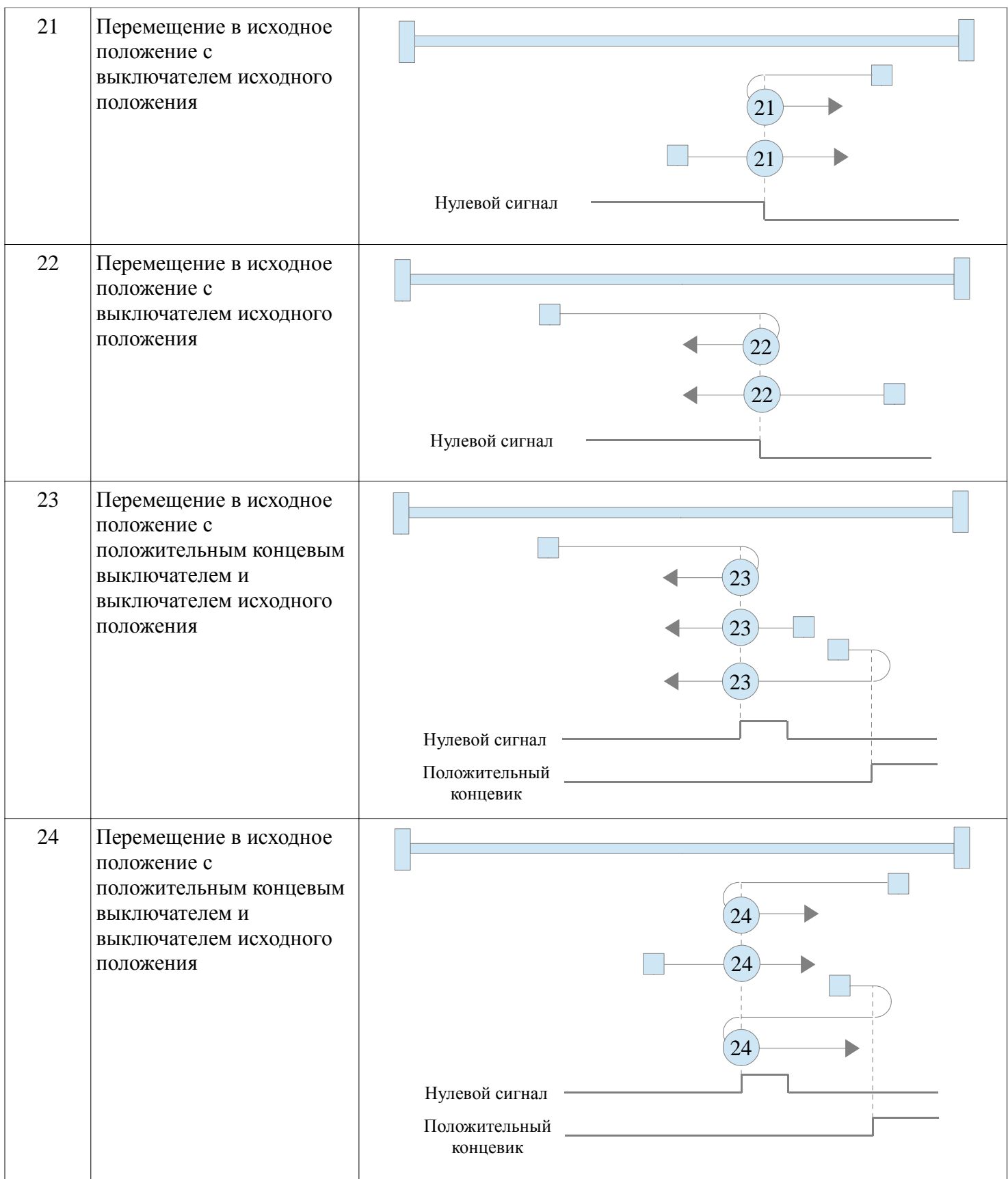

Компания «Системы контроля», официальный дистрибьютор на территории РФ www.systemcontrol.ru **70 111141 г. Москва, 2-й проезд Перова Поля, д.9 т. ( 495 ) 727-28-48 info@systemcontrol.ru Техническая поддержка т. ( 495 ) 727-28-48 (доб. 302) support@systemcontrol.ru**

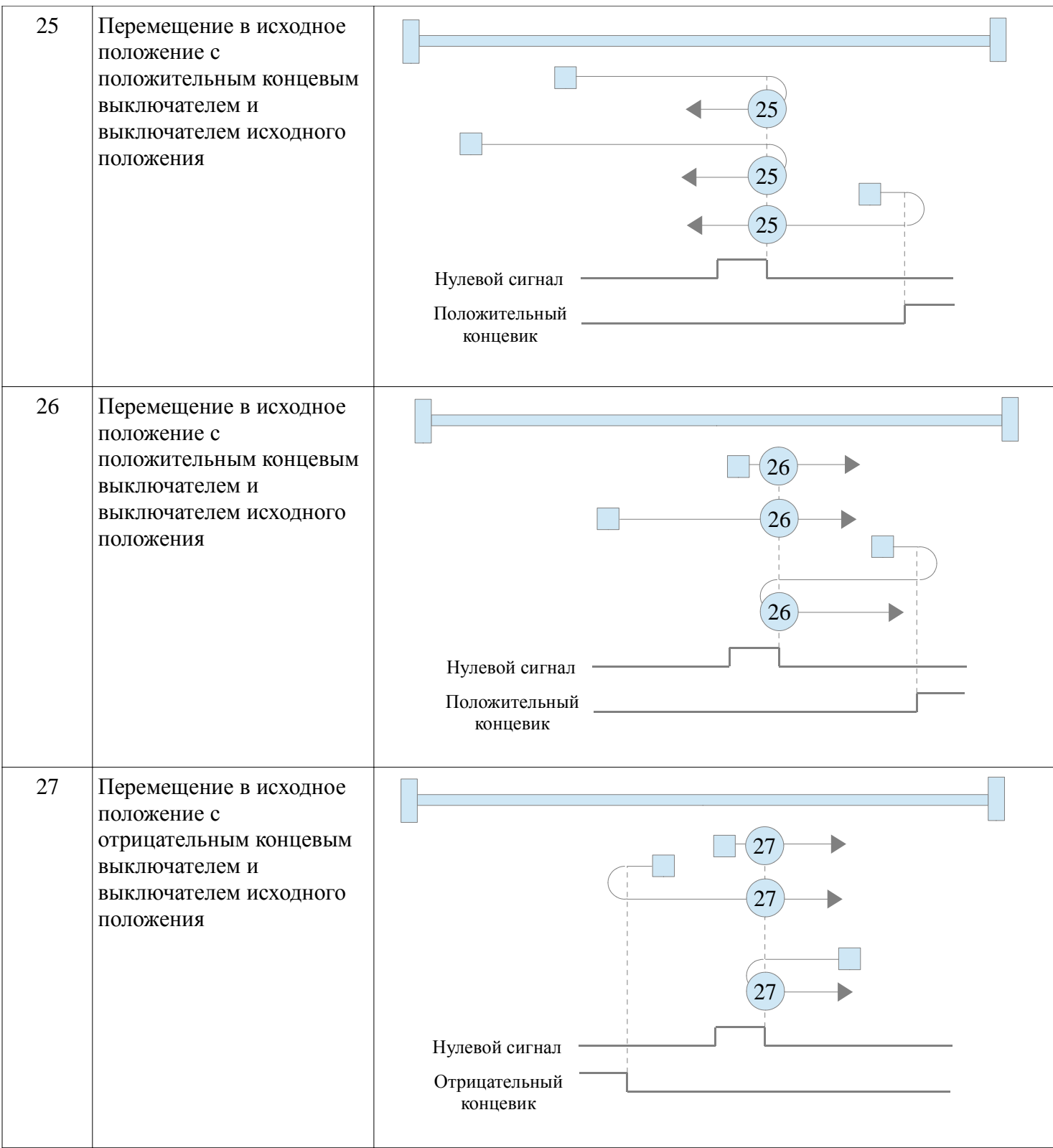

Компания «Системы контроля», официальный дистрибьютор на территории РФ www.systemcontrol.ru **71 111141 г. Москва, 2-й проезд Перова Поля, д.9 т. ( 495 ) 727-28-48 info@systemcontrol.ru Техническая поддержка т. ( 495 ) 727-28-48 (доб. 302) support@systemcontrol.ru**

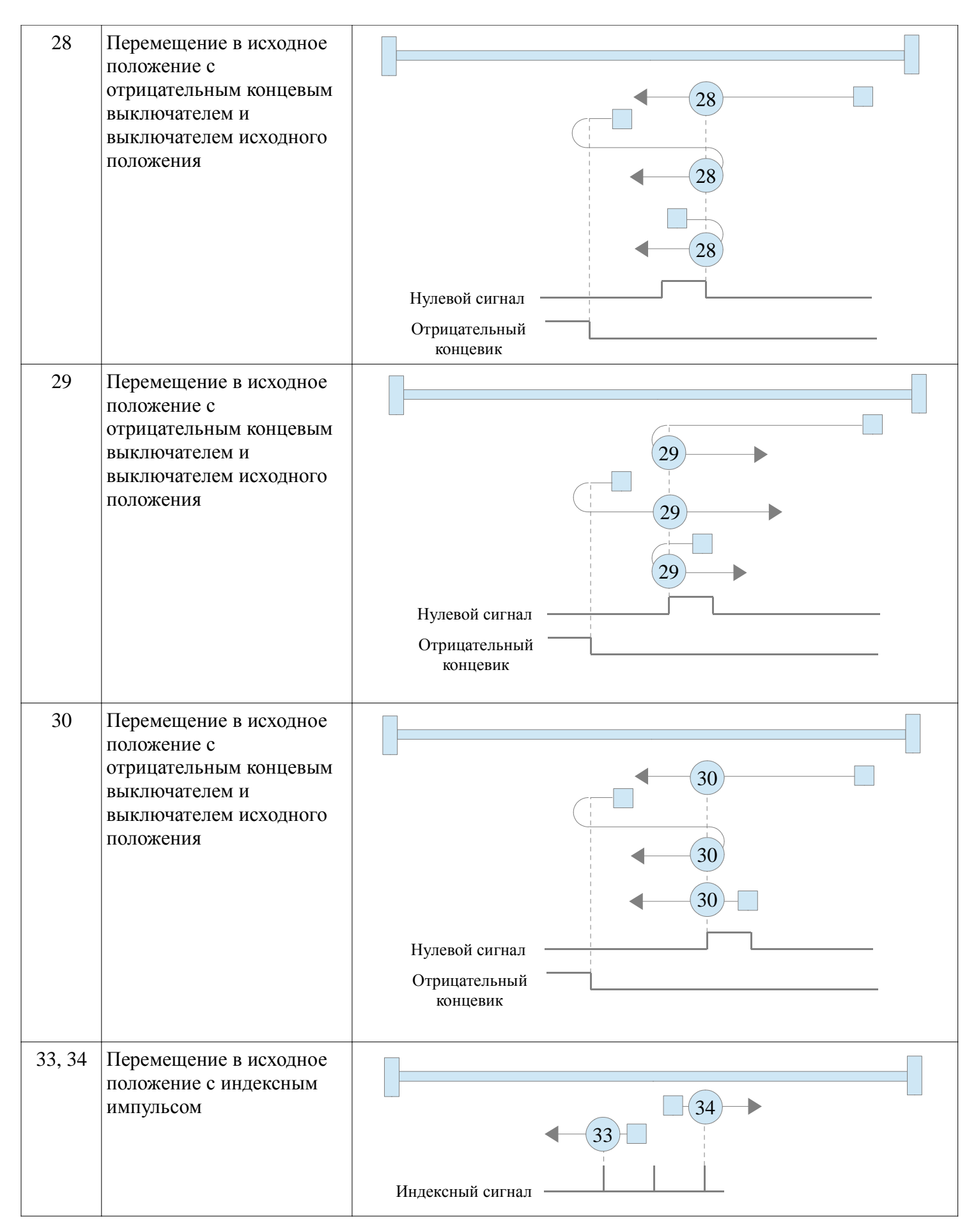
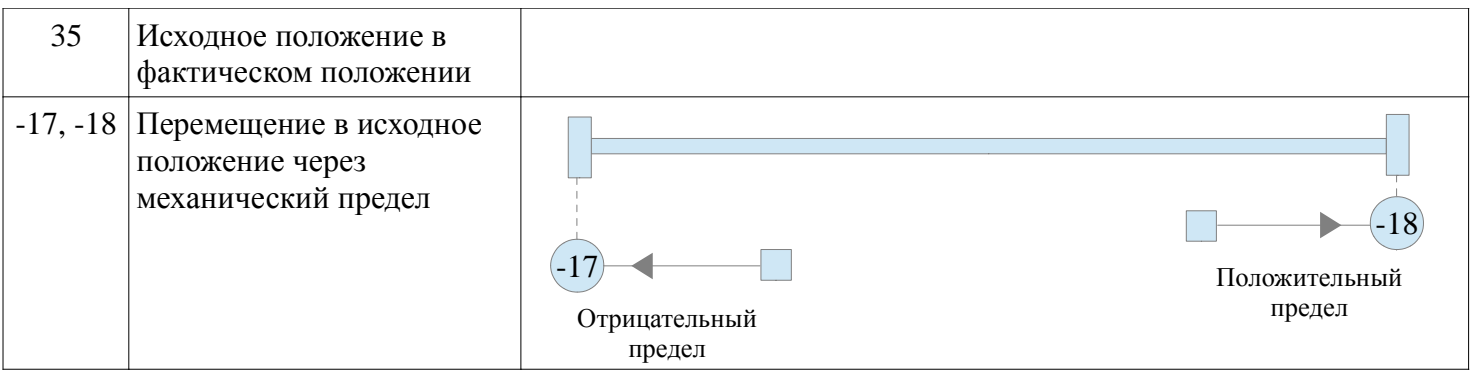

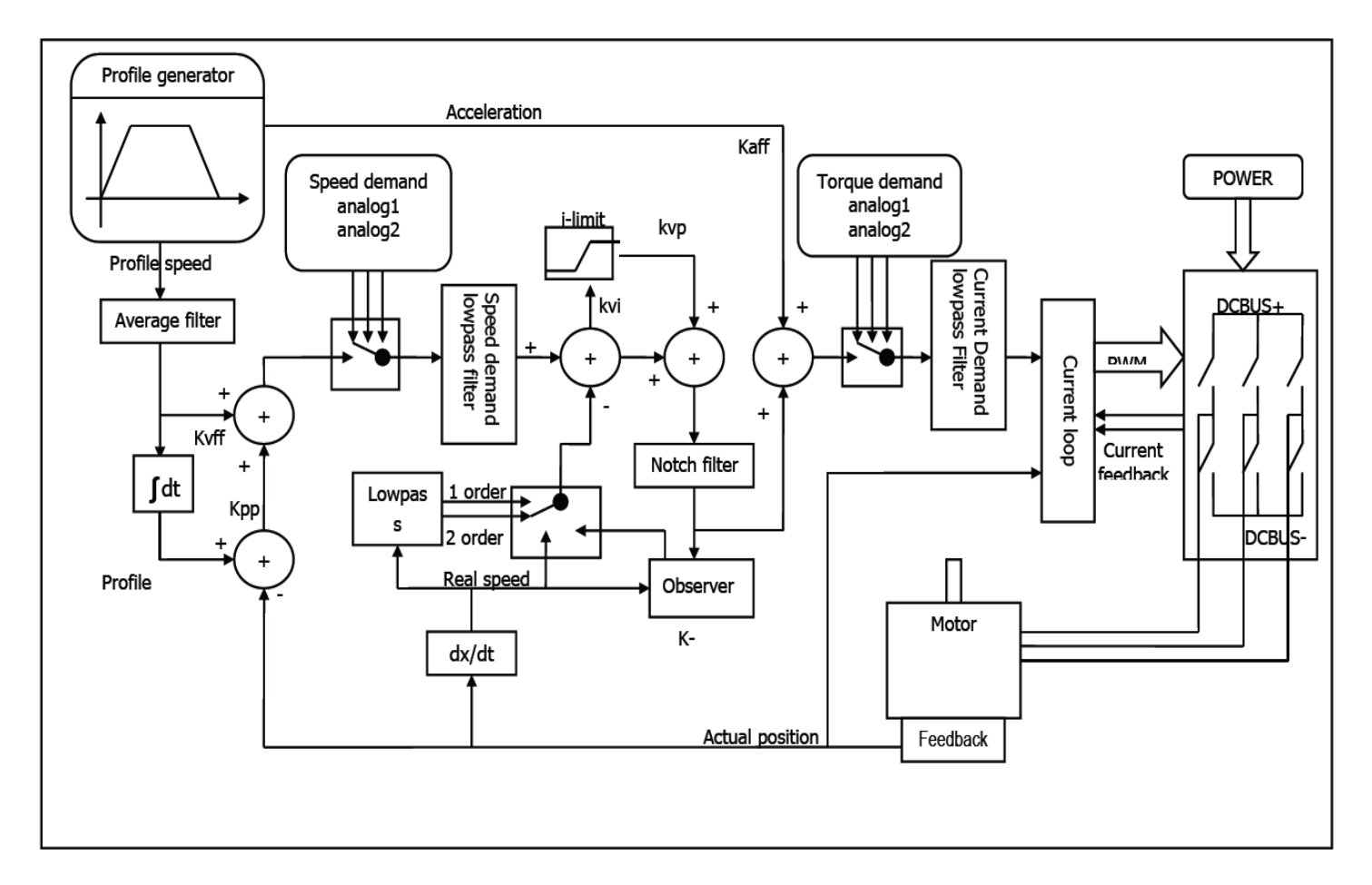

#### **Глава 7 Настройка управления сервосистемы**

На рисунке показана блок-схема управления сервосистемой. Из рисунка видно, что сервосистема обычно включает в себя три контура управления: контур тока, контур скорости и контур положения. Процесс настройки сервосистемы используется для установки коэффициента усиления контура и фильтров в соответствии с механическими характеристиками и для предотвращения колебаний всей системы, чтобы она могла быстро выполнять команды и устранять аномальный шум.

### **7.1 Автонастройка**

Функция автонастройки будет пытаться стимулировать двигатель и систему нагрузки некоторыми движениями и получать инерцию нагрузки. Если автонастройка прошла успешно, жесткость будет автоматически настроена в соответствии с коэффициентом инерции.

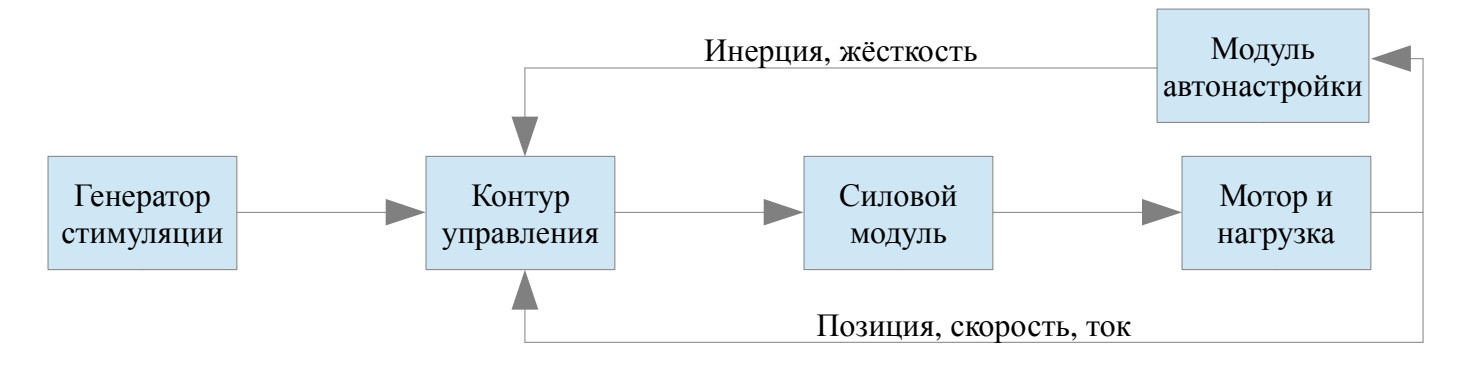

**Компания «Системы контроля», официальный дистрибьютор на территории РФ www.systemcontrol.ru 74 111141 г. Москва, 2-й проезд Перова Поля, д.9 т. ( 495 ) 727-28-48 info@systemcontrol.ru Техническая поддержка т. ( 495 ) 727-28-48 (доб. 302) support@systemcontrol.ru**

Внимание: автонастройка вызывает колебания двигателя в течение примерно 1 секунды, а максимальный диапазон колебаний составляет примерно 0,5 об.: Убедитесь, что система вашего станка может выдержать эти колебания.

### **7.2 Метод пробной автонастройки**

Когда включена операция автонастройки, вал двигателя совершит возвратно-поступательное движение на короткое расстояние. Поэтому, пожалуйста, оставьте немного механического пространства перед использованием.

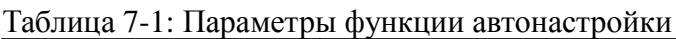

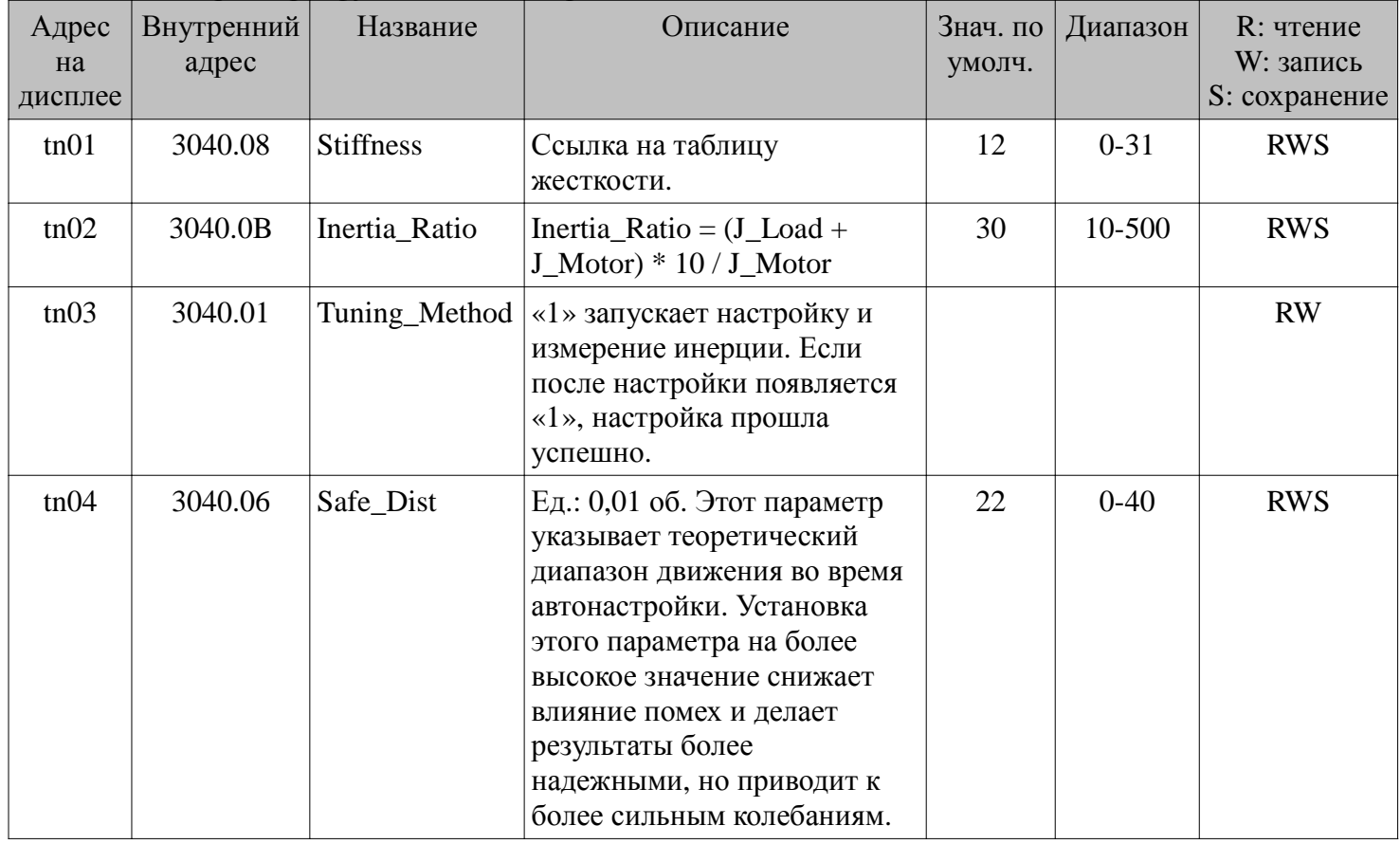

### **7.2.1 Запуск автонастройки**

Через меню драйвера (см. Раздел 4.3):

Откройте меню tunE на дисплее драйвера и перейдите к tn03. Запишите 1 в tn03. Двигатель начнёт колебаться с небольшой амплитудой, колебание длится менее 1 с. Если tn03 остается на 1 после завершения автонастройки, автонастройка прошла успешно. В противном случае автонастройка неудачная (см. 7.1.3).

Через программное обеспечение на ПК: Нажмите пункт в меню KincoServo + **Driver → Operation Modes → Auto-tuning** 

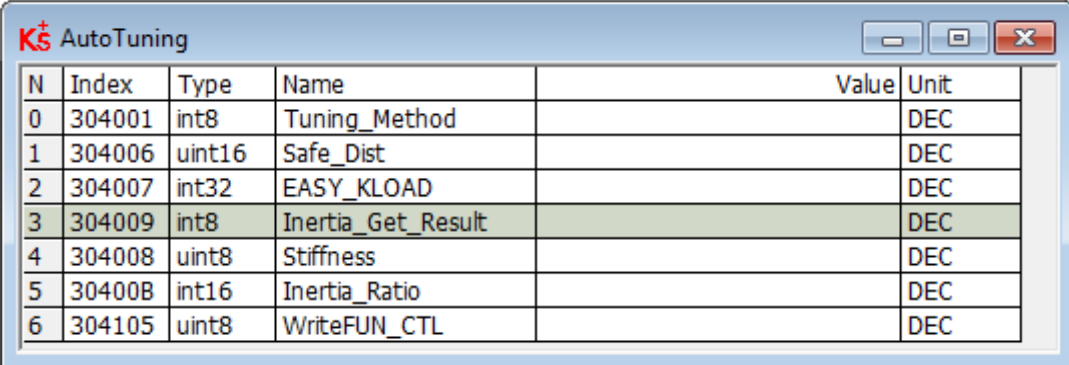

Запишите 1 в TUN CTL (3041.05), а затем запишите 1 в Tuning Method (3040.01). Двигатель будет колебатся менее 1 секунды и на экране появятся результаты. Если Inertia\_Get\_Result (3040.09) = 1, процесс настройки смог получить допустимое значение Inertia\_Ratio (3040.0B). В противном случае процесс настройки завершится ошибкой, см. Рекомендации в п. 7.1.3. Снова запишите 1 в Tuning\_Method (3041.01), чтобы проверить воспроизводимость результата Inertia\_Ratio. Если нет, осторожно увеличьте Safe\_Dist (3040.06), чтобы получить более точные результаты. Если машина слишком сильно трясется, уменьшите\_Safe\_Dist, чтобы уменьшить колебания.

### **7.2.2 Проблемы с автонастройкой**

Если процесс настройки завершился неудачно, результат ошибки tn03 / Inertia\_Get\_Result (3040.09) сообщит причину отказа:

0: Контроллер не может быть включен по какой-либо причине.

-1: инерцию невозможно измерить из-за слишком малого движения или слишком малого тока.

-2: результат измерения инерции вне допустимого диапазона.

-3: результирующее значение Inertia\_Ratio больше 250 (коэффициент инерции > 25). Это возможный результат, но контур управления не будет настроен.

-4: результирующее значение Inertia\_Ratio больше 500 (коэффициент инерции > 50). Это неопределенный результат. В случаях 0, -1, -2, -4 Inertia\_Ratio установлено на 30, в случае -3 Inertia\_Ratio установлено как измеренное, жесткость установлена на 7-10.

В любом случае сбоя для параметров контура управления устанавливается значение Inertia\_Ratio, равное 30 и заданные значения жесткости. Чтобы измеренное значение Inertia\_Ratio для случая -3 стало эффективным, значение tn02 должно быть подтверждено с помощью SET или значение Inertia\_Ratio (3040.0B) должно быть записано один раз.

#### Примечание:

Причины выхода из строя автонастройки:

- Неправильная разводка сервосистемы CD3
- Функция DIN Pre\_Enable настроена, но не активна
- К настраиваемой оси приложено слишком большое трение или внешняя сила.
- Слишком большой люфт на механическом пути между двигателем и нагрузкой
- Коэффициент инерции слишком велик
- Механический путь содержит слишком мягкие компоненты (мягкие ремни или муфты)

Если ни одна из этих причин не может быть обнаружена, Safe\_Dist может быть увеличен для устранения проблем. Если автонастройка по-прежнему не удается, рекомендуется выполнить ручную настройку (см. Главу 7.2).

### **7.2.3 Регулировка после автонастройки.**

После автонастройки жесткость устанавливается на значение в диапазоне от 4 до 12. Чем больше коэффициент инерции, тем меньше будет значение жесткости. Таблица 7-2: Настройки жесткости и контура регулирования.

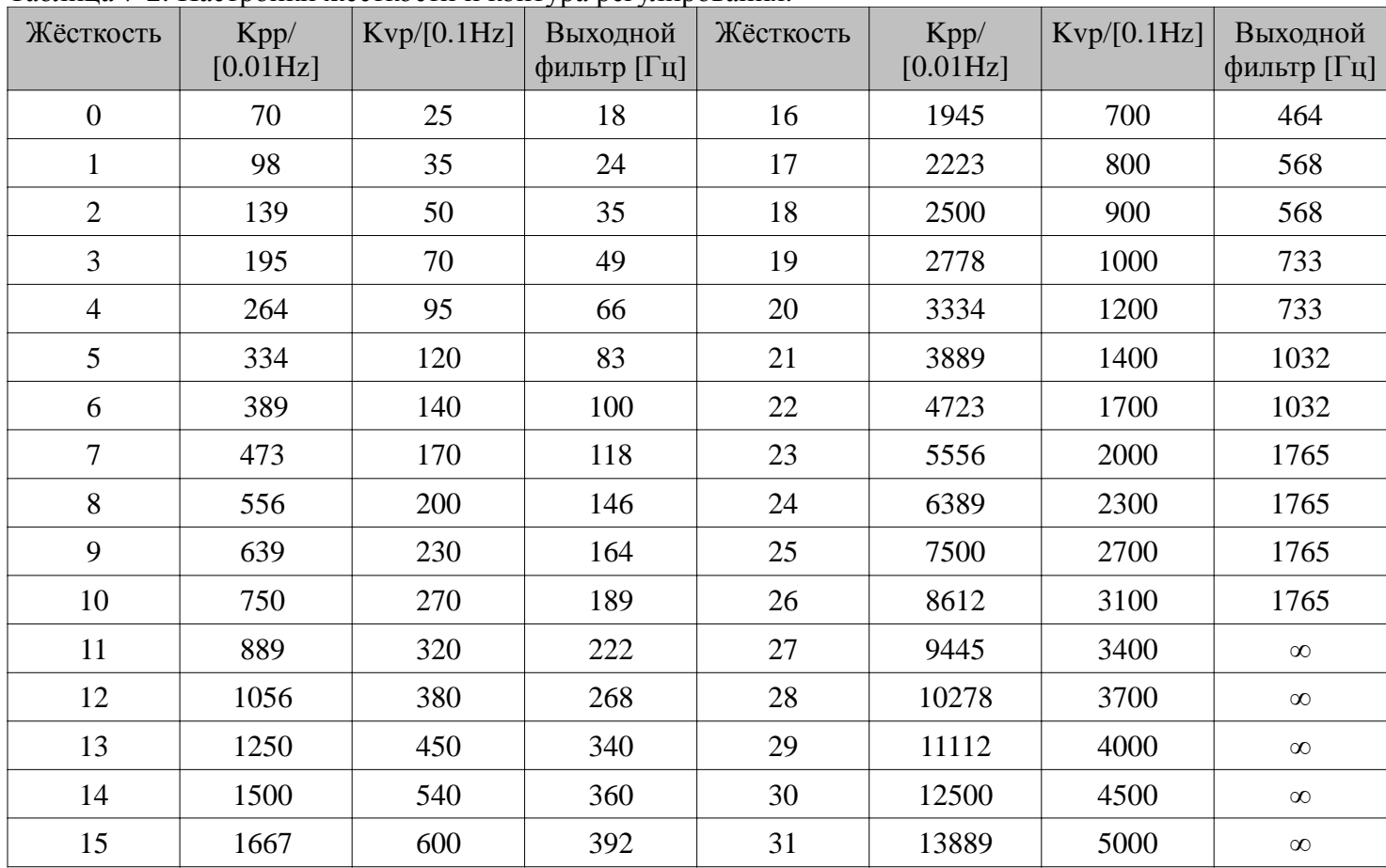

Жесткость следует регулировать в соответствии с фактическими требованиями. Если реакция слишком медленная, увеличьте жесткость. Если колебания или шум увеличиваются, уменьшите жесткость. Если команда от контроллера (например, ПЛК) является необоснованной или неприемлемой для машины, некоторые фильтры следует изменить, чтобы уменьшить колебания (см. Главу 7.3 «Ручная настройка»).

### Примечание:

Когда настройка жесткости или коэффициент инерции увеличивает Kvp до значения, превышающего 4000, больше нецелесообразно увеличивать жесткость и полоса пропускания будет уменьшена при дальнейшем увеличении коэффициента инерции. При изменении жесткости через связь, WriteFUN\_CTL (3041.05) должен быть сначала установлен на 1, а после изменения жесткости должен быть снова установлен на 0.

### **7.3 Ручная настройка**

Если функция автонастройки не поддерживает фактическое приложение или если в приложении есть зазоры, изменения инерции или очень мягкое соединение, правильным выбором будет ручная настройка. В процессе ручной настройки используется тестовое движение. Подберите контроллер к реальному приложению на основе опыта работы с приложением и заданного объема данных, изменив усиление контура и настройки фильтра. Поскольку параметры токовой петли рассчитываются внутренне на основе параметров двигателя, обычно нет необходимости устанавливать параметры токовой петли вручную.

### **7.3.1 Настройка контура скорости**

Шаги, необходимые для регулировки:

Обеспечьте ограничение полосы пропускания контура скорости. Полоса пропускания контура скорости ограничивает полосу пропускания контура положения и, таким образом, важна регулировка полосы пропускания контура скорости. Об ограничении полосы пропускания контура скорости можно судить с нескольких точек зрения.

1) По колебаниям и шуму, воспринимаемым на ощупь и на слух: этот метод основан на опыте, но он эффективен. Пользователь может слушать или касаться машины, одновременно увеличивая и уменьшая kvp. Когда найдено приемлемое максимальное значение kvp, текущая настройка может быть указана как максимальная ширина полосы контура скорости.

2) Согласно изображению осциллографа: пользователь может создать команду перехода для управления скоростью и отсчитывать фактическую скорость и ток при изменении kvp. Правильная кривая скорости должна быстро выполнять команду без колебаний и необычного шума.

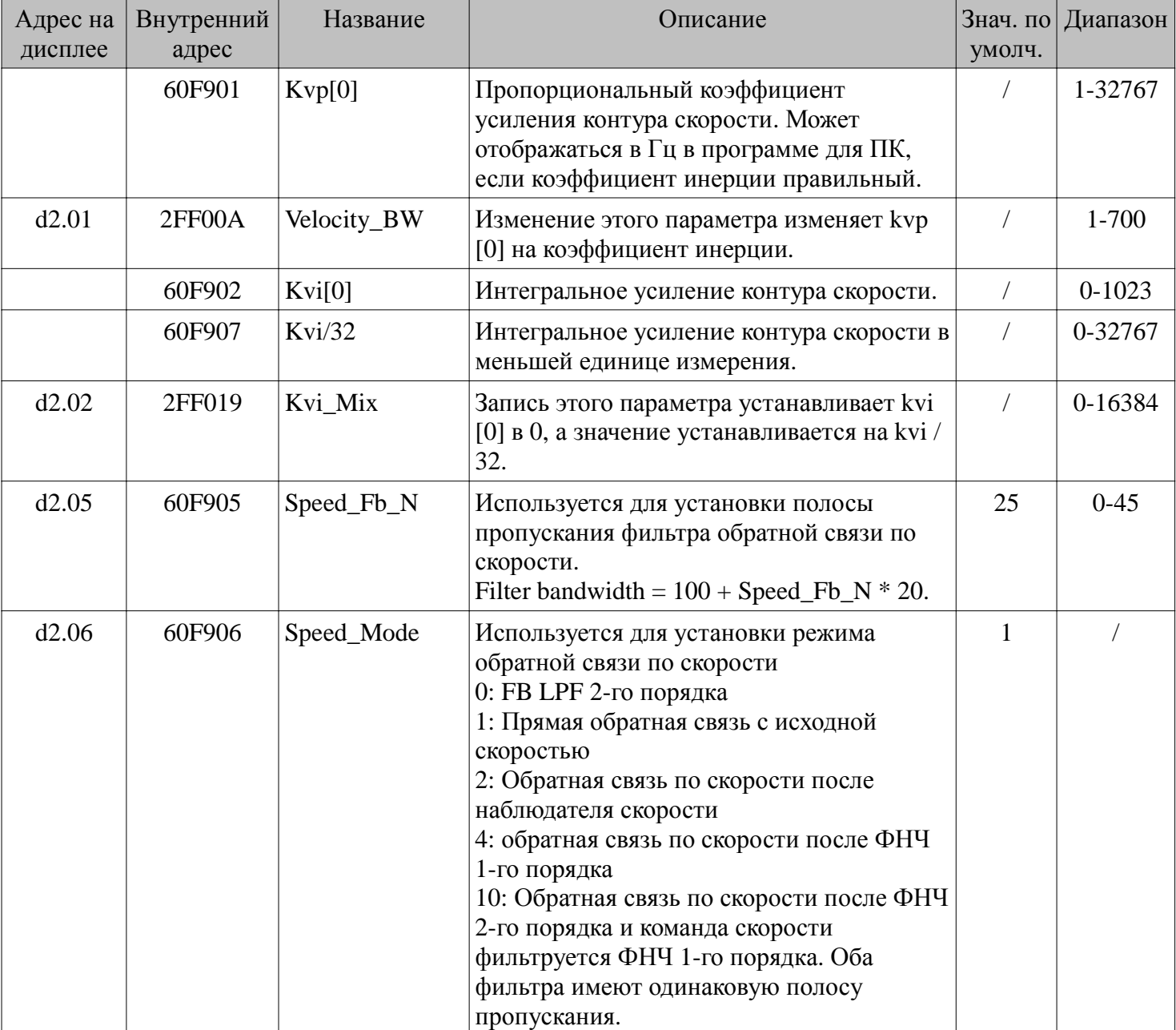

Таблица 7-3: Список параметров контура скорости

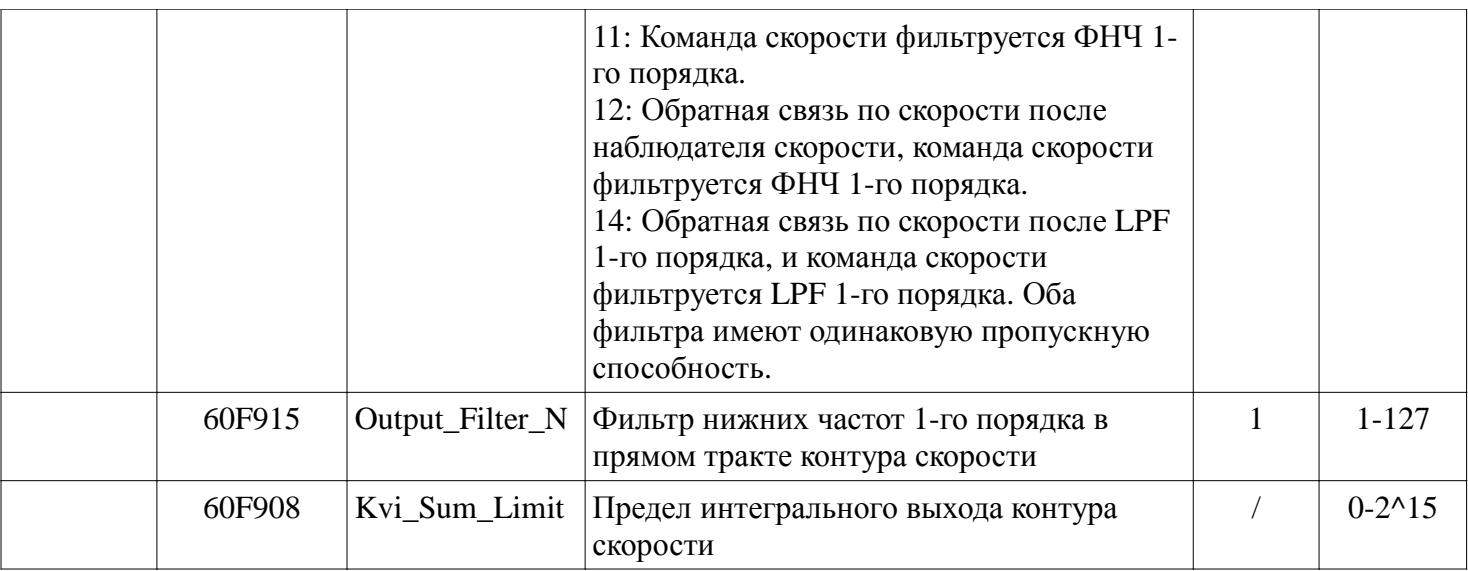

#### **Регулировка фильтра обратной связи по скорости**

Фильтр обратной связи по скорости может уменьшить шум, который исходит от тракта обратной связи, например уменьшить шум разрешения энкодера. Фильтр обратной связи по скорости может быть настроен 1-го и 2-го порядока с помощью Speed\_Mode для различных приложений. Фильтр 1-го порядка снижает шум в меньшей степени, но он также приводит к меньшему фазовому сдвигу, так что коэффициент усиления контура скорости может быть установлен выше. Фильтр 2-го порядка снижает шум в большей степени, но он также приводит к большему сдвигу фазы, так что коэффициент усиления контура скорости может быть ограничен. Обычно, если машина жесткая и легкая, мы можем использовать 1-й фильтр обратной связи или отключить фильтр обратной связи. Если машина мягкая и тяжелая, можно использовать фильтр 2-го порядка. Если при настройке коэффициента усиления контура скорости возникает слишком большой шум двигателя, параметр фильтра обратной связи контура скорости Speed Fb N может быть уменьшен. Однако ширина полосы фильтра обратной связи контура скорости F должна быть более чем в два раза больше, чем ширина полосы контура скорости. В противном случае это может вызвать колебания. Полоса пропускания фильтра обратной связи контура скорости F = Speed\_Fb\_N  $* 20 + 100$  [ $\Gamma$ ц].

#### **Регулировка выходного фильтра**

Выходной фильтр представляет собой фильтр крутящего момента 1-го порядка. Это может уменьшить контур управления скоростью для вывода высокочастотного крутящего момента, который может стимулировать общий резонанс системы. Пользователь может попытаться отрегулировать Output\_Filter\_N от маленького до большого, чтобы уменьшить шум. Пропускную способность фильтра можно рассчитать по следующей формуле.

$$
\frac{1}{2} \frac{\text{Ln}(1-\frac{1}{\text{Output\_Filter\_N}})}{\text{Ts}\,\pi} \qquad \qquad \text{Ts=62.5} \mu\text{s}
$$

#### **Расчет полосы пропускания контура скорости**

Используйте следующую формулу для расчета полосы пропускания контура скорости:

$$
Kvp = \frac{1,853358080 \times 10^5 \times J\pi 2 \times Fbw}{\text{Imax x kt x encoder}}
$$

kt постоянная крутящего момента двигателя, единица измерения: Нм / Ампер. \* 100 J - инерция, ед .: кг \* м $^2$  \*  $10^6$ 

Компания «Системы контроля», официальный дистрибьютор на территории РФ **www.systemcontrol.ru 111141 г. Москва, 2-й проезд Перова Поля, д.9 т. ( 495 ) 727-28-48 info@systemcontrol.ru Техническая поддержка т. ( 495 ) 727-28-48 (доб. 302) support@systemcontrol.ru**

Fbw - полоса пропускания контура скорости, единица измерения: Гц Imax - максимальный ток двигателя I\_max (6510.03) как значение DEC encoder - разрешение энкодера

#### **Регулировка интегрального усиления**

Интегральное усиление используется для устранения статической ошибки. Она может повысить низкочастотное усиление контура скорости, а увеличенное интегральное усиление может уменьшить отклик низкочастотных помех. Обычно, если машина имеет значительное трение, интегральное усиление (kvi) должно быть установлено на более высокое значение. Если всей системе необходимо быстро отреагировать, следует установить интеграл на небольшое значение или даже на 0 и использовать переключатель усиления.

#### **Настройте Kvi\_sum\_limit**

Обычно подходит значение по умолчанию. Этот параметр следует добавить, если прикладная система имеет большое усилие растяжения, или его следует уменьшить, если выходной ток легко насыщается, а выходной ток насыщения вызывает некоторые низкочастотные колебания.

#### **7.3.2 Настройка контура положения**

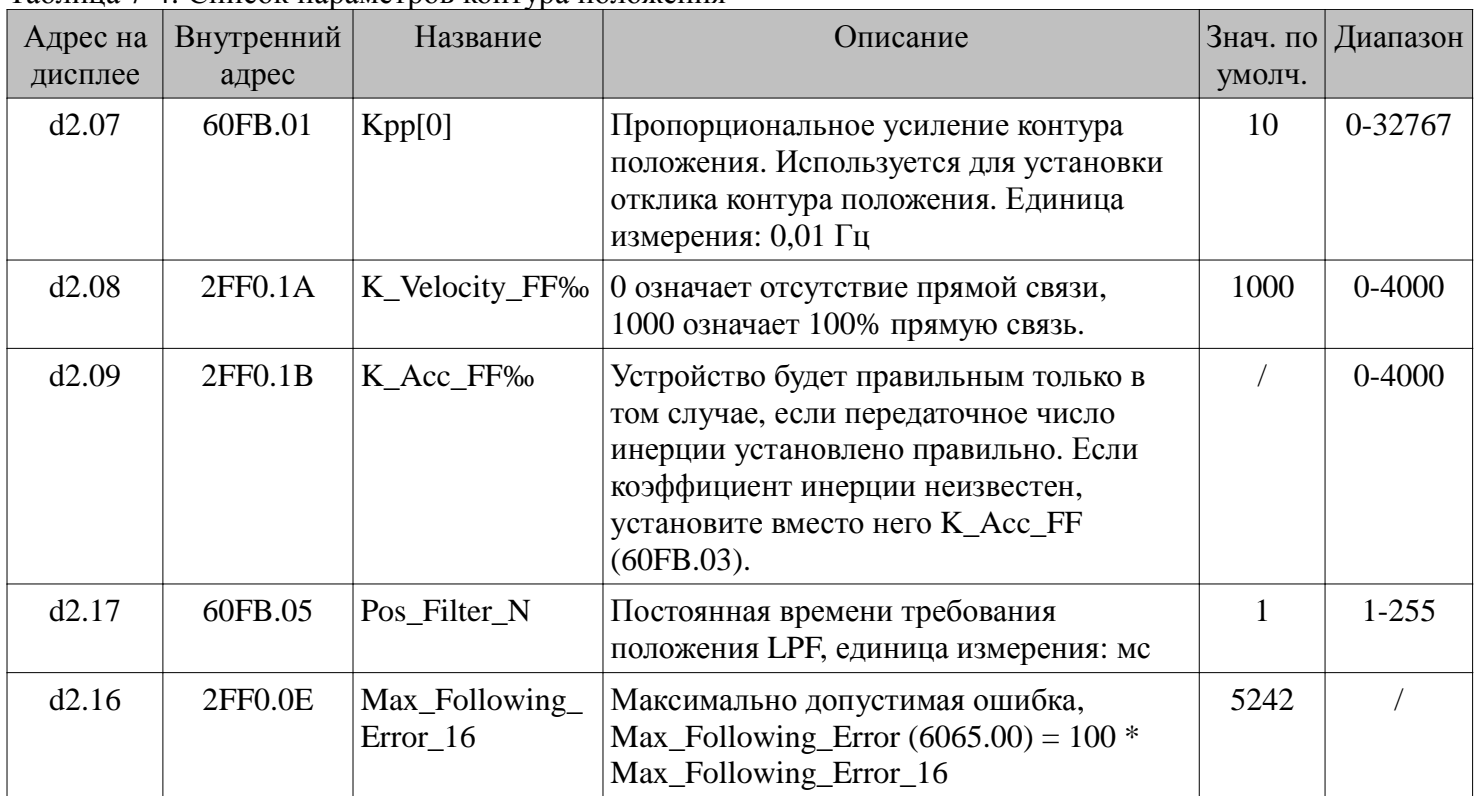

Таблица 7-4: Список параметров контура положения

#### **Регулировка пропорционального усиления контура положения**

Увеличение пропорционального усиления позиционного контура может улучшить полосу пропускания позиционного контура, тем самым уменьшая время позиционирования и ошибку слежения, но установка его слишком большого значения вызовет шум или даже колебания. Его необходимо настроить в соответствии с условиями нагрузки. Kpp = 103 \* Pc\_Loop\_BW, Pc\_Loop\_BW - полоса пропускания контура положения. Полоса пропускания контура позиционирования не может превышать пропускную способность контура скорости. Рекомендуемая полоса пропускания контура скорости: Pc\_Loop\_BW <Vc\_Loop\_BW / 4, Vc\_Loop\_BW.

#### **Регулировка скорости контура положения с прямой связью**

Увеличение прямой связи скорости контура положения может уменьшить ошибку отслеживания положения, но может привести к увеличению перерегулирования. Если командный сигнал положения не является плавным, уменьшение прямой связи скорости контура положения может уменьшить колебания двигателя. Функцию с прогнозированием скорости можно рассматривать как верхний контроллер (например, ПЛК), имеющий возможность напрямую управлять скоростью в режиме позиционирования. Фактически эта функция будет расходовать часть способности отклика контура скорости, поэтому, если настройка не может соответствовать пропорциональному усилению контура положения и ширине полосы контура скорости, произойдет перерегулирование. Кроме того, скорость, которая поступает в контур скорости, может быть не плавной и с некоторым шумовым сигналом внутри, поэтому большое значение прямой связи также будет усиливать шум.

#### **Предварительная связь ускорения контура положения**

Пользователю не рекомендуется изменять этот параметр. Если требуется очень высокое усиление контура положения, упреждающее ускорение K\_Acc\_FF может быть отрегулировано соответствующим образом для повышения производительности. Функцию упреждающего ускорения можно рассматривать как верхний контроллер (например, ПЛК), имеющий возможность напрямую управлять крутящим моментом в режиме позиционного управления. Фактически эта функция будет расходовать часть способности отклика контура тока, поэтому, если настройка не может соответствовать пропорциональному усилению контура положения и полосе пропускания контура скорости, произойдет перерегулирование. Кроме того, ускорение, которое поступает в токовый контур, может быть не плавным, и с некоторым шумовым сигналом внутри, поэтому большое значение прямого ускорения также будет усиливать шум. Прогноз ускорения можно рассчитать по следующей формуле: ACC \_% = 6746518 / K\_Acc\_FF / EASY\_KLOAD \* 100 ACC\_%: процент, который будет использоваться для упреждающего ускорения. K\_Acc\_FF (60FB.03): окончательный внутренний коэффициент для расчета прямой связи. EASY\_KLOAD (3040.07): коэффициент нагрузки, вычисляемый на основе автонастройки или правильного ввода отношения инерции.

#### Примечание:

Чем меньше K\_Acc\_FF, тем сильнее прямая связь по ускорению.

### **Сглаживающий фильтр**

Сглаживающий фильтр представляет собой фильтр скользящего среднего значения. Он фильтрует команду скорости, поступающую от генератора скорости и делает команды скорости и положения более плавными. Как следствие, команда скорости будет задержана в драйвере. Поэтому для некоторых приложений, таких как CNC, лучше не использовать этот фильтр и выполнять сглаживание с помощью CNC. Сглаживающий фильтр может уменьшить воздействие машины за счет сглаживания команды. Параметр Pos\_Filter\_N определяет постоянную времени этого фильтра в мс. Обычно, если система станка колеблется при запуске и остановке, рекомендуется увеличить Pos\_Filter\_N.

### **Режекторный фильтр**

Режекторный фильтр может подавлять резонанс, уменьшая усиление около резонансной частоты. Антирезонансная частота = Notch\_N  $*$  10 + 100

Установка Notch\_On на 1 включает режекторный фильтр. Если резонансная частота неизвестна, пользователь может установить максимальное значение команды тока d2.14 малым, чтобы амплитуда колебаний системы находилась в приемлемом диапазоне, а затем попытаться отрегулировать Notch\_N и наблюдать, исчезнет ли резонанс. Резонансную частоту можно приблизительно измерить по кривой Iq, когда на программном осциллографе возникает резонанс.

| Адрес на<br>дисплее | Внутренний<br>адрес | Название | Описание                                                                                                    | умолч.   | Знач. по Диапазон |
|---------------------|---------------------|----------|----------------------------------------------------------------------------------------------------|----------|-------------------|
| d2.03               | 60F9.03             | Notch_N  | Используется для установки частоты<br>внутреннего режекторного фильтра для<br>устранения механического резонанса,<br>возникающего, когда двигатель приводит в<br>движение машину.<br>Формула: F = Notch_N $*$ 10 + 100.<br>Например, если частота механического<br>резонанса $F = 500$ Гц, значение параметра<br>должно быть 40. | 45       | $0 - 90$          |
| d2.04               | 60F9.04             | Notch On | Используется для включения или выключения<br>режекторного фильтра.<br>0: Включить режекторный фильтр<br>1. Выключить режекторный фильтр.                                                                                                    | $\Omega$ | $0 - 1$           |

Таблица 7-5: Список параметров режекторного фильтра

#### **7.4 Факторы, влияющие на результаты настройки**

Управляющая команда создается контроллером верхнего уровня (например, ПЛК): Команда управления должна быть максимально плавной и правильной. Например, управляющая команда не должна создавать команды ускорения (внутри команд положения), которые двигатель не может обеспечить. Кроме того, команда управления должна соответствовать пределу полосы пропускания контура управления.

#### Конструкция машины:

В реальном приложении производительность обычно ограничивается машиной. Зазоры в шестернях, мягкое соединение в ремнях, трение в направляющих, резонанс в системе - все это может повлиять на конечные характеристики управления. Эффективность управления влияет на конечную производительность машины, а также на точность, скорость реакции и стабильность. Однако конечная производительность машины определяется не только характеристиками управления.

### **Глава 8 Сигналы тревоги и устранение неисправностей**

В этой главе описаны коды аварийных сигналов. Если вам нужна более подробная информация об ошибках и истории ошибок, подключите драйвер к ПК через RS232 и обратитесь к главе 5.7. Таблица 8-1: Коды аварийных сигналов Error\_State1

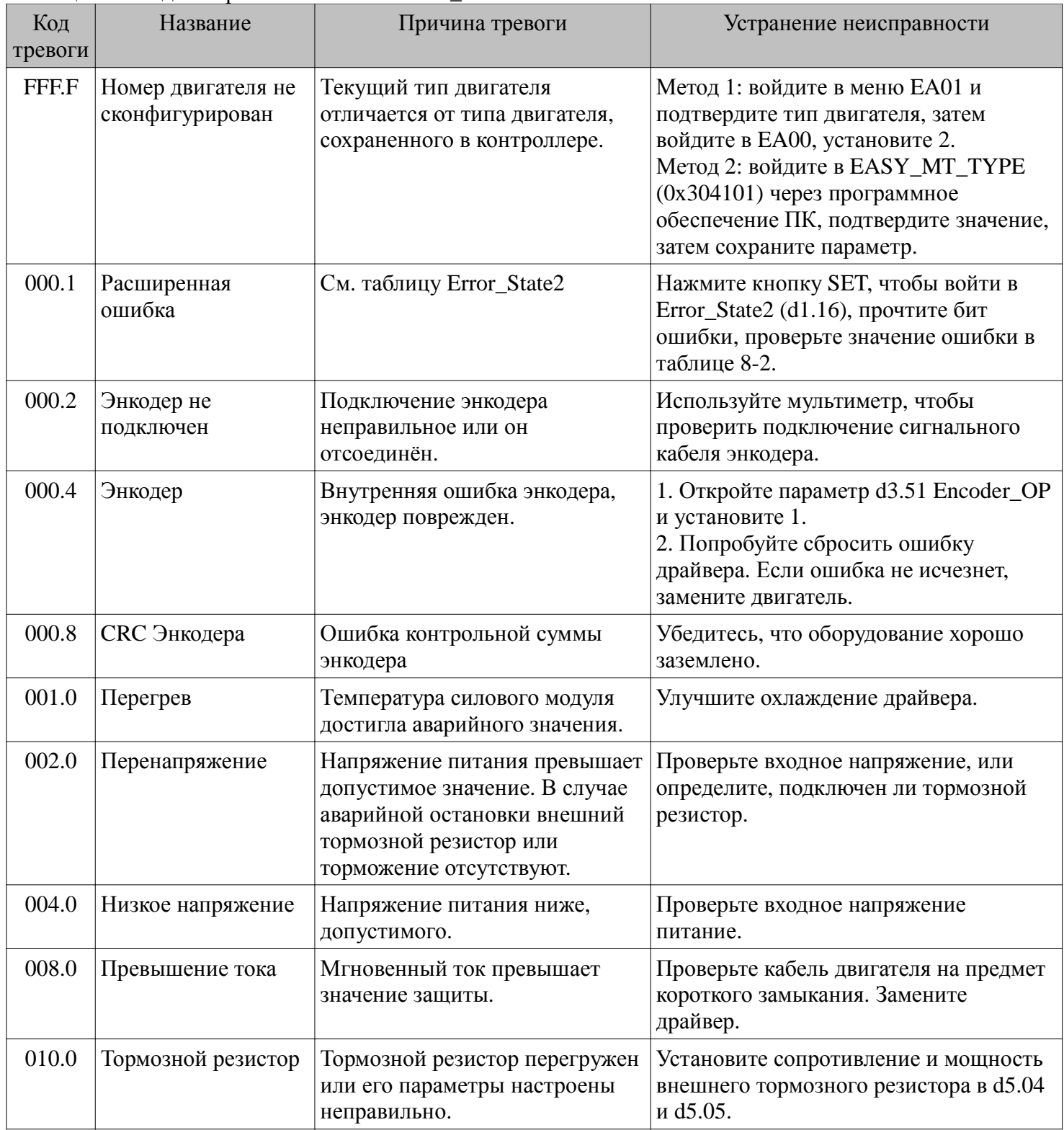

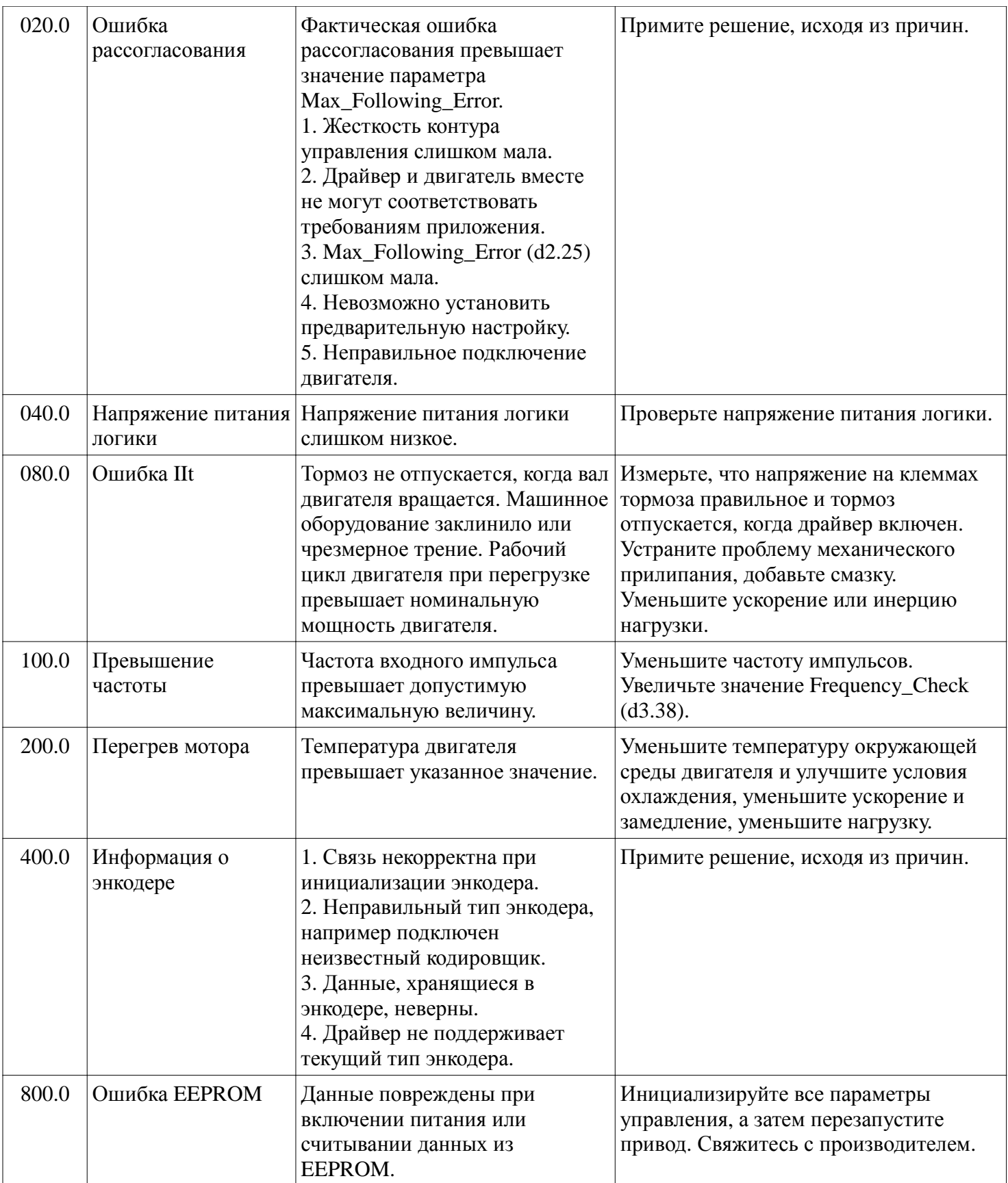

| Код<br>тревоги | Название                          | Причина тревоги                                                                                                    | Устранение неисправности                                                 |
|----------------|-----------------------------------|----------------------------------------------------------------------------------------------------|--------------------------------------------------------------------------|
| 000.1          | Датчик тока                       | Смещение сигнала датчика тока<br>или слишком большая<br>пульсация                                                                                                    | Цепь датчика тока повреждена,<br>обратитесь к производителю.             |
| 000.2          | Сторожевой таймер                 | Исключение сторожевого<br>таймера программного<br>обеспечения                                                                                                    | Обратитесь к производителю или<br>попробуйте обновить прошивку.          |
| 000.4          | Неправильное<br>прерывание        | Неверное исключение<br>прерывания                                                                                                    | Обратитесь к производителю или<br>попробуйте обновить прошивку.          |
| 000.8          | <b>MCU ID</b>                     | Обнаружен неправильный тип<br><b>MCU</b>                                                                                                    | Обратитесь к производителю.                                              |
| 001.0          | Конфигурация<br>двигателя         | Тип двигателя не распознается<br>автоматически, данные<br>двигателя в EEPROM<br>отсутствуют / двигатель не<br>настроен                                                                 | Подключите к драйверу двигатель<br>правильного типа и перезагрузите его. |
| 010.0          | Внешнее включение                 | Функция DIN «pre_enable»<br>сконфигурирована, но вход<br>неактивен, когда драйвер<br>включен.                                                                                          | Примите решение, исходя из причин.                                       |
| 020.0          | Положительный<br>предел           | Положительный предел<br>положения (после возврата в<br>исходное положение), предел<br>положения вызывает ошибку<br>только тогда, когда<br>Limit_Function (2010.19)<br>установлен на 0. | Исключите условие, вызывающее<br>сигнал предела.                         |
| 040.0          | Отрицательный<br>предел           | Отрицательный предел<br>положения (после возврата в<br>исходное положение), предел<br>положения вызывает ошибку<br>только тогда, когда<br>Limit_Function (2010.19)<br>установлен на 0. | Исключите условие, вызывающее<br>сигнал предела.                         |
| 080.0          | <b>SPI</b>                        | Внутренняя ошибка прошивки<br>при обработке SPI                                                                                                    | Обратитесь к производителю.                                              |
| 200.0          | Направление<br>замкнутого контура | Различное направление между<br>двигателем и датчиком<br>положения                                                                                                    | Измените направление счета энкодера.                                     |
| 800.0          | Ошибка энкодера                   | Ошибка подсчета главного<br>энкодера                                                                                                    | Убедитесь, что заземление и экран<br>энкодера подключены.                |

Таблица 8-2: Коды аварийных сигналов Error\_State2 (расширенный)

### **Глава 9 Список параметров**

### **9.1 F001**

Это меню содержит все параметры драйвера, которые могут отображаться на светодиодном дисплее, когда он находится в режиме монитора (см. 4.2) и не отображаются ошибки или предупреждения. Выберите адрес для отображаемого значения на светодиодном дисплее и нажмите SET. После выхода из меню отображается выбранное значение. Чтобы сделать этот выбор постоянным, его необходимо сохранить с помощью d2.00 в F002.

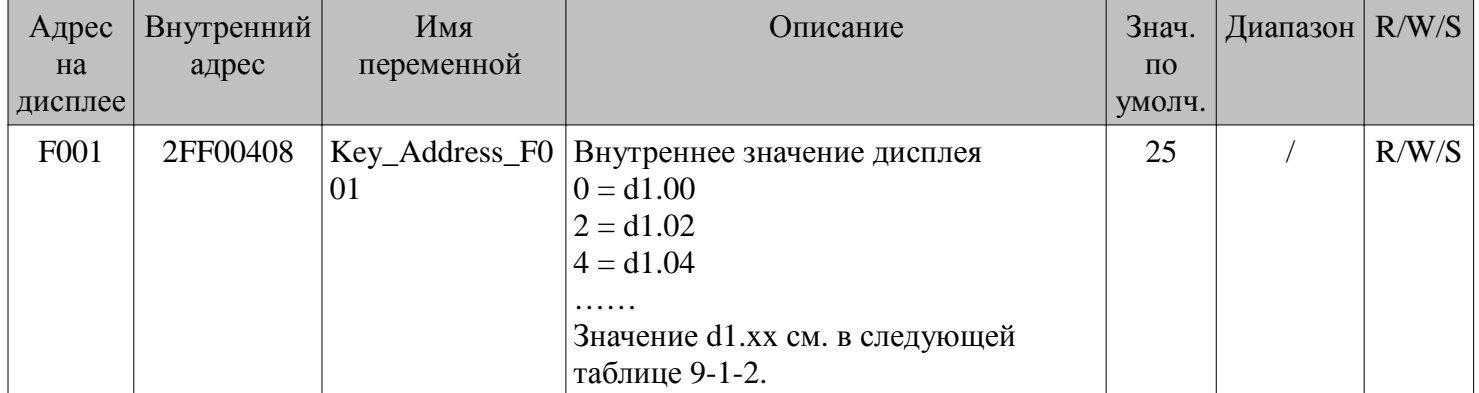

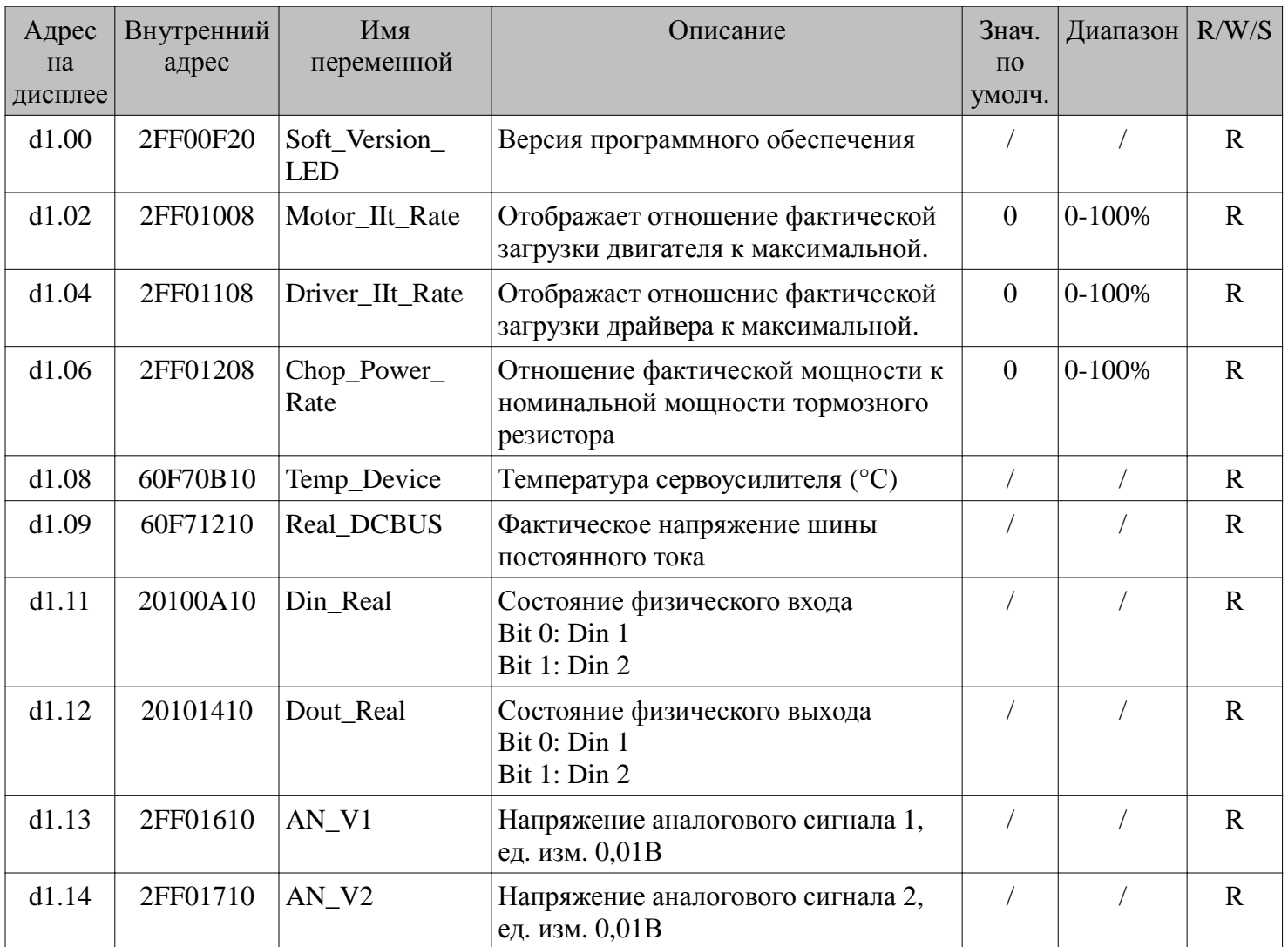

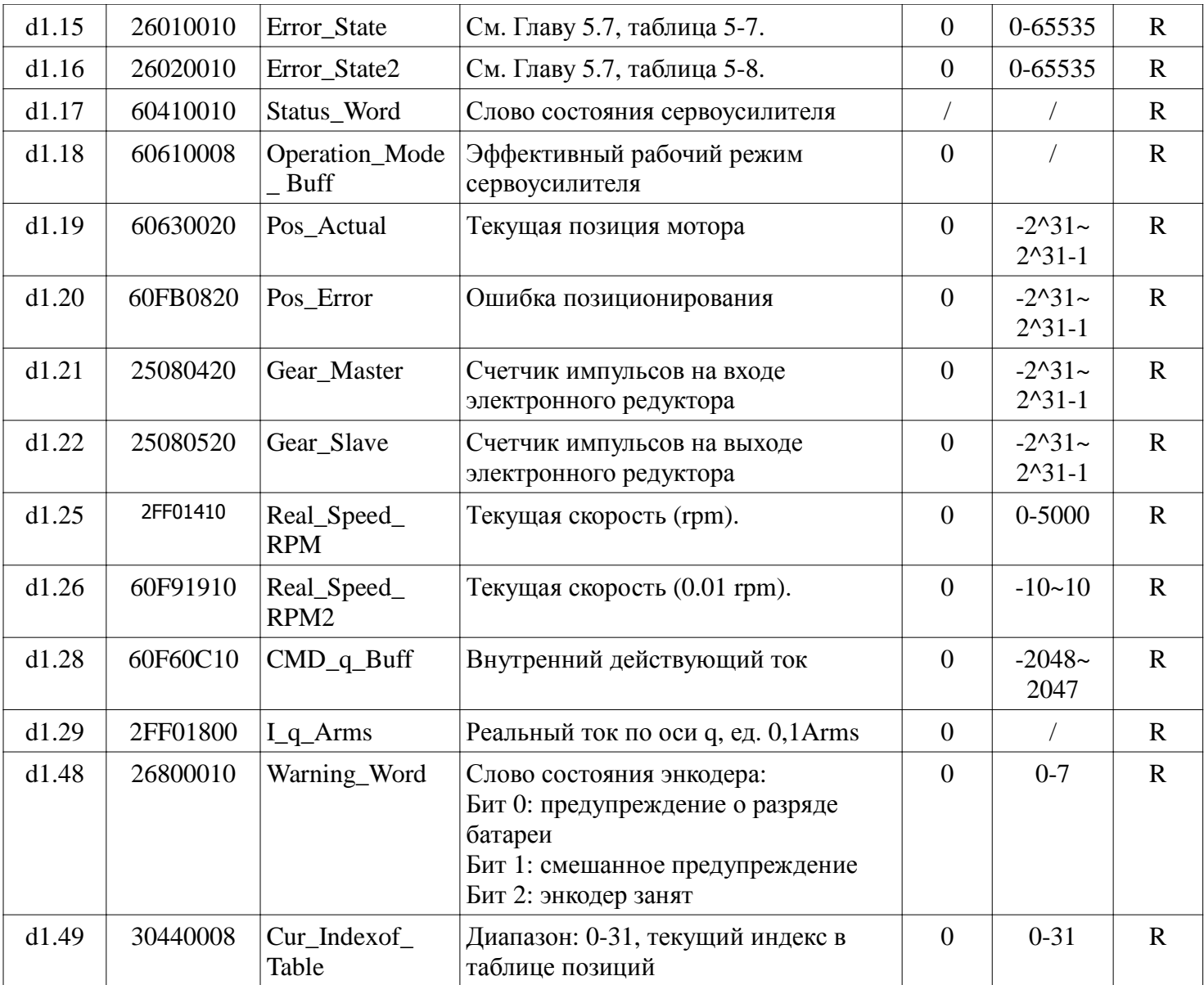

### **9.2 F002**

#### Это меню панели содержит параметры для настроек контура управления.

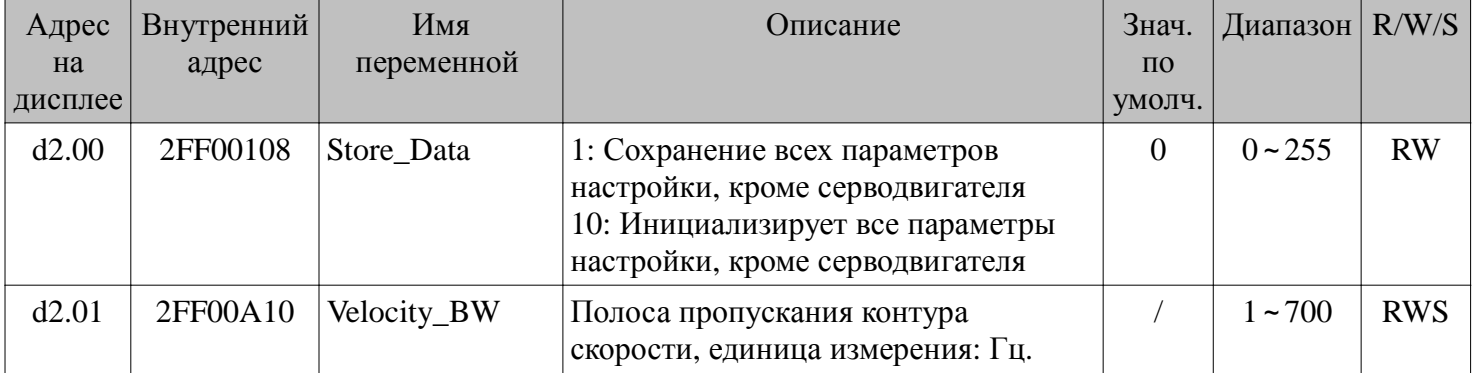

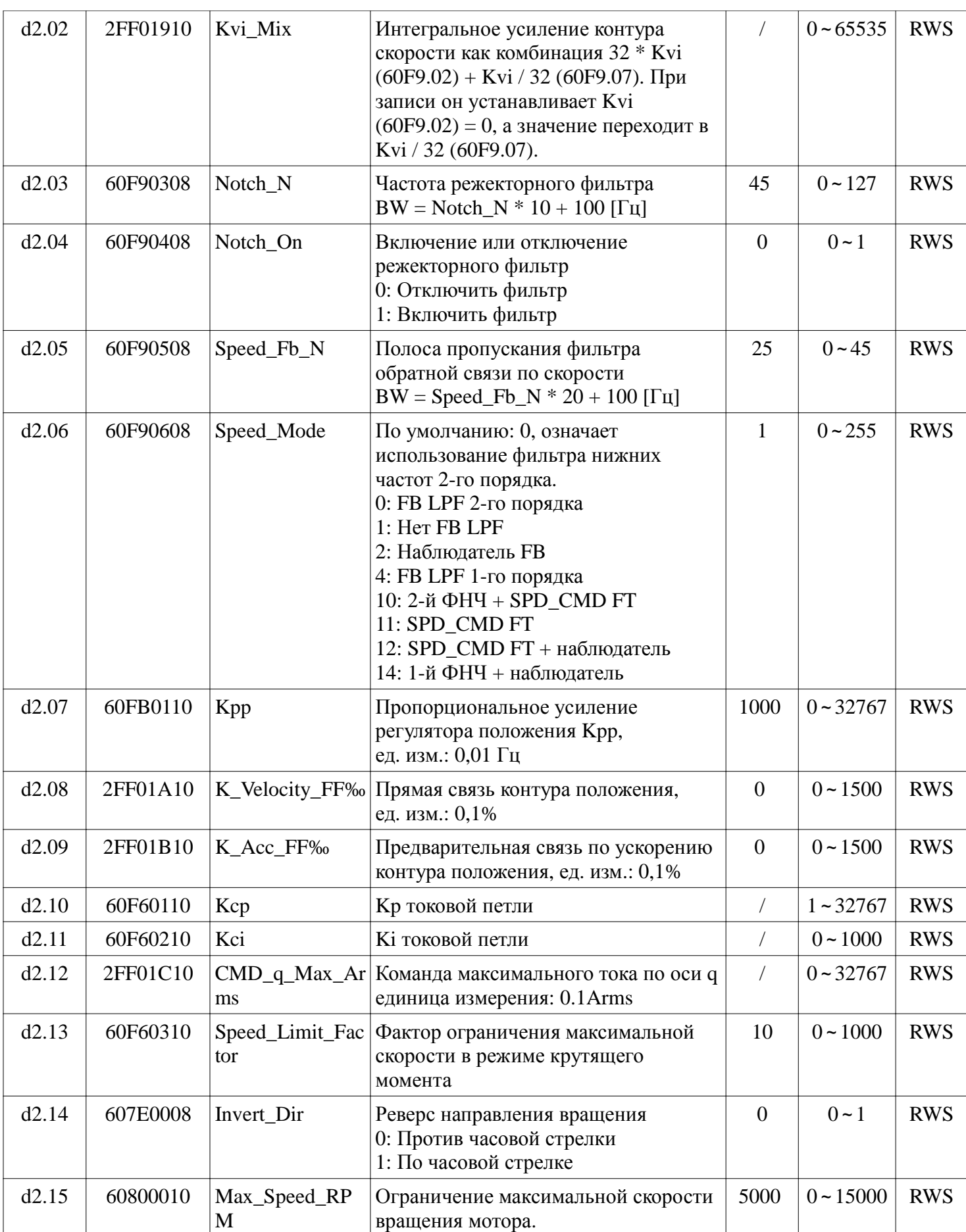

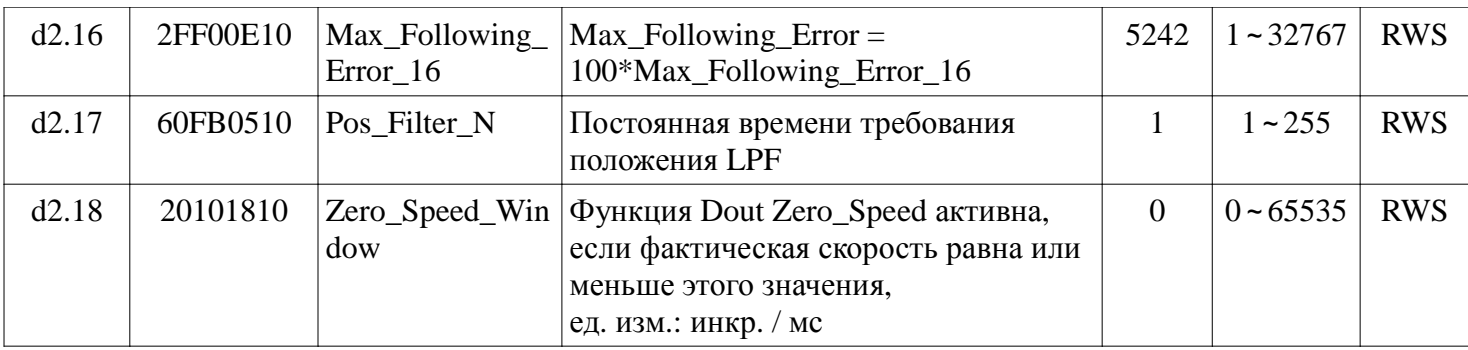

#### **9.3 F003**

#### Это меню содержит параметры для конфигурации функций аналогового и цифрового входа / выхода.

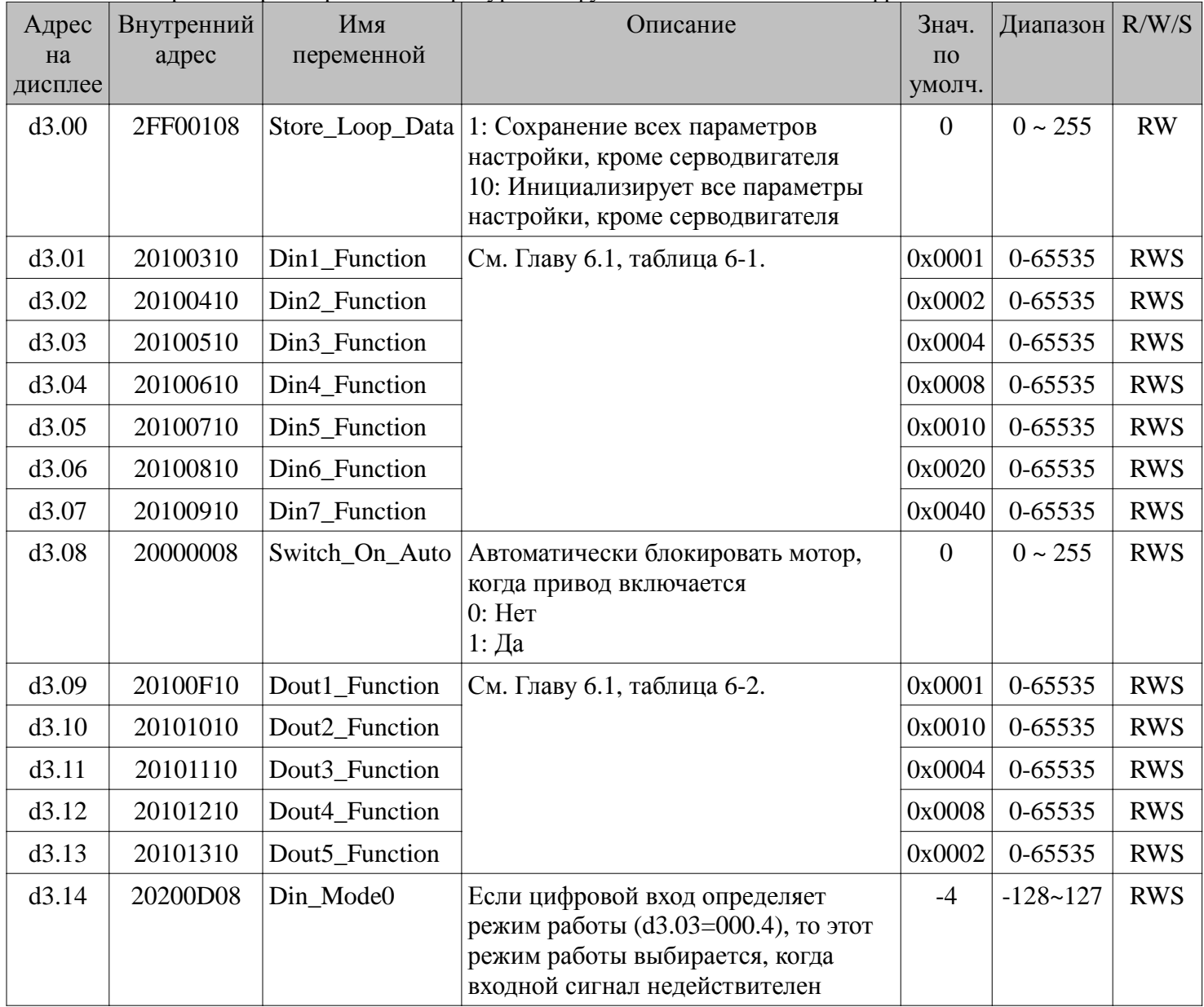

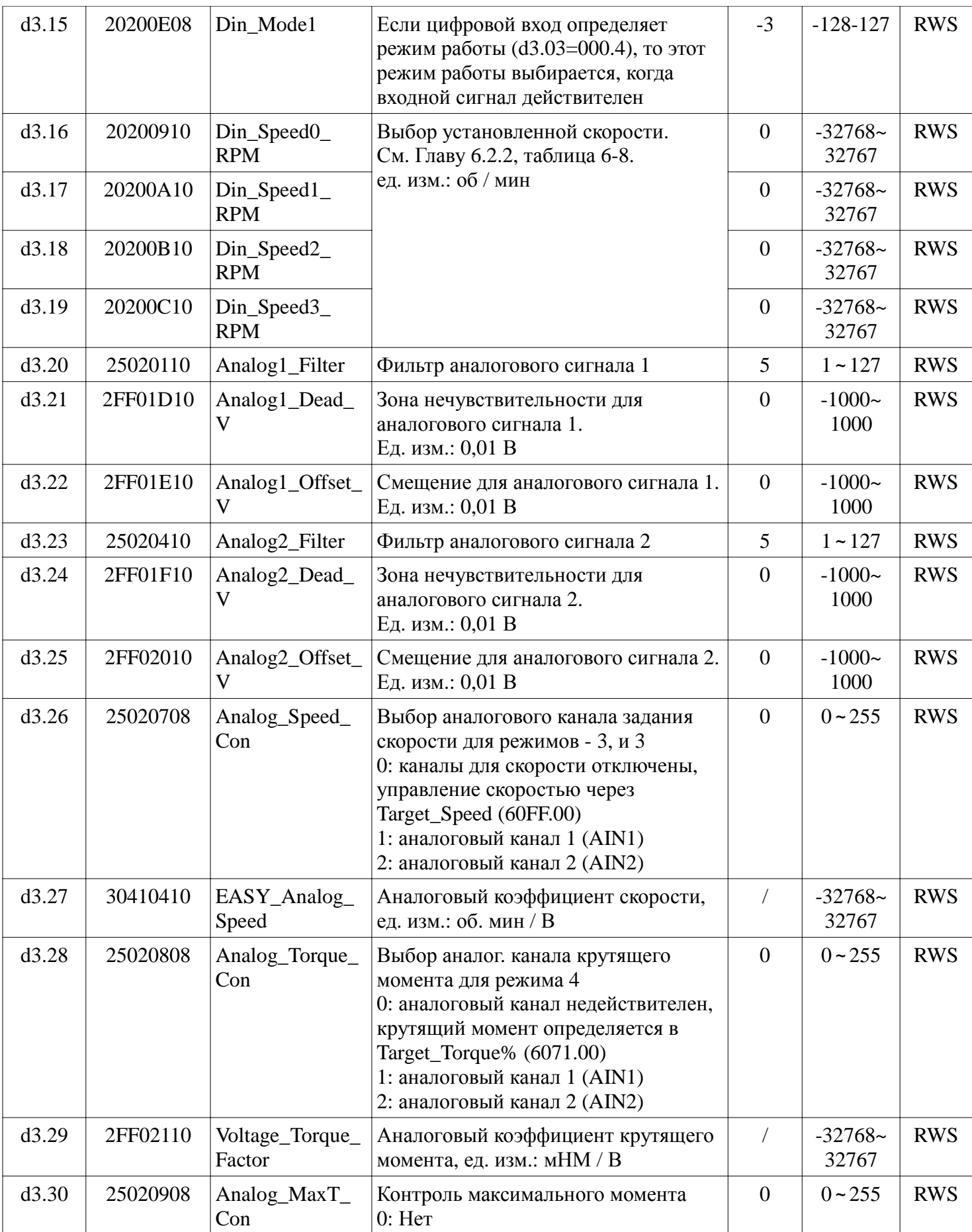

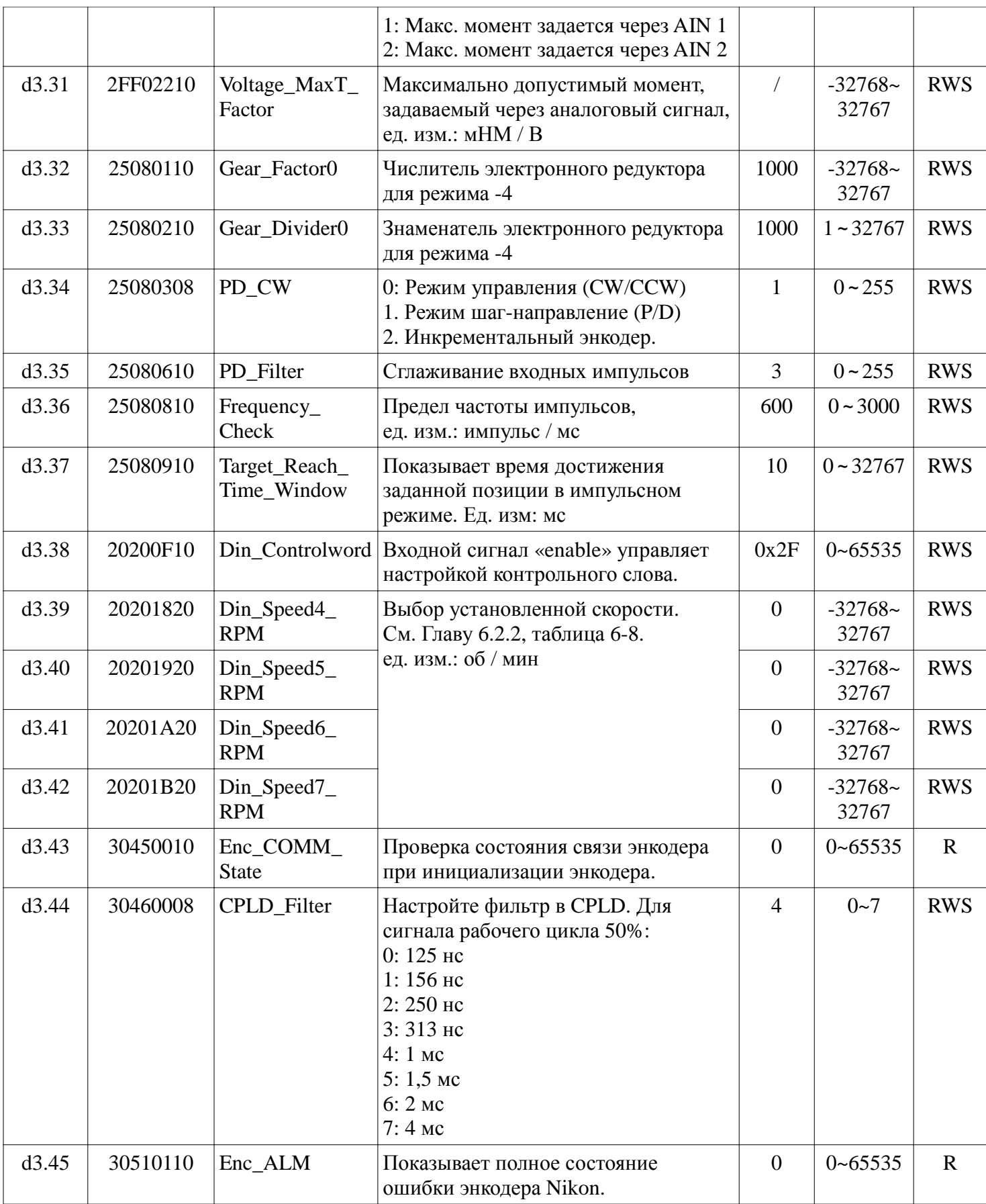

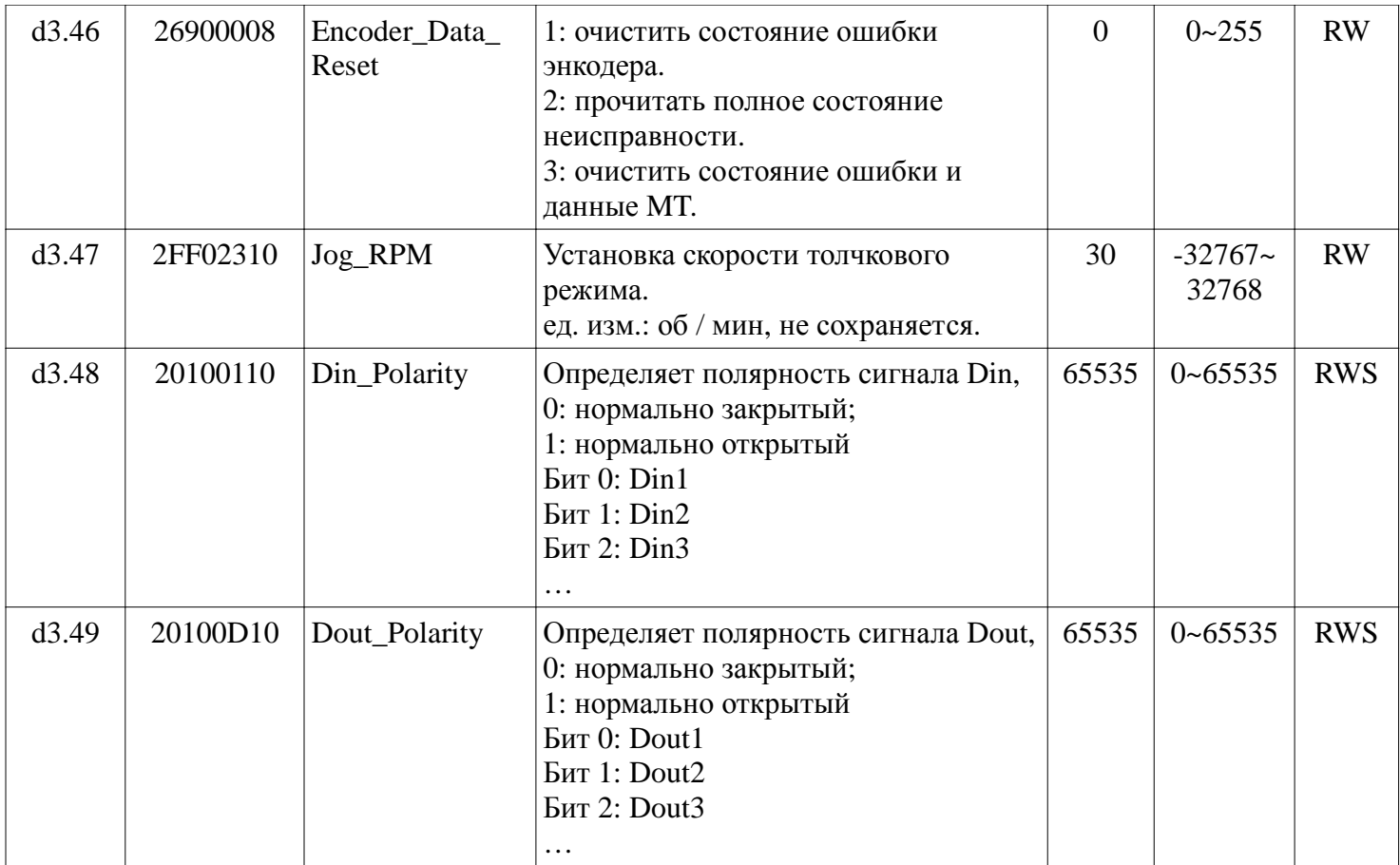

#### **9.4 F004**

### Это меню содержит параметры, относящиеся к двигателю.

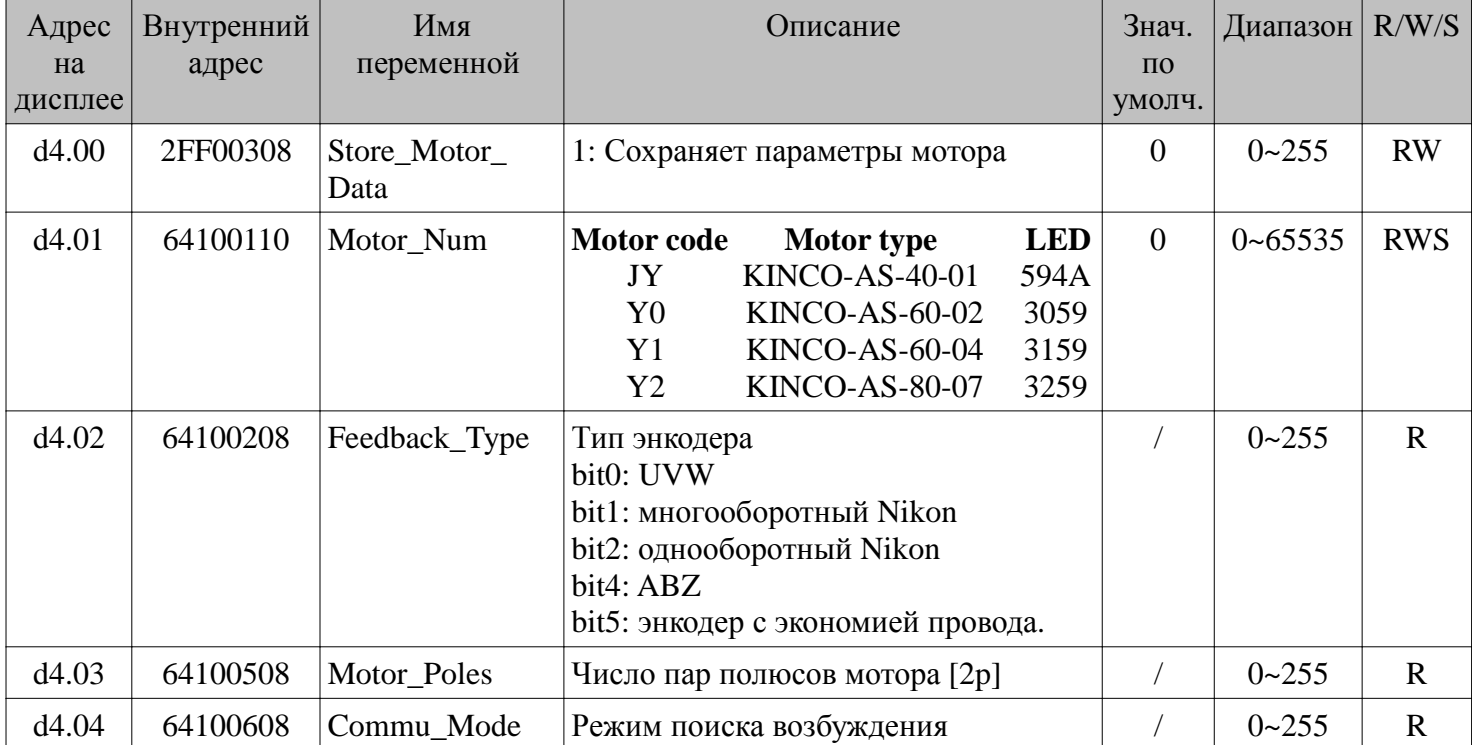

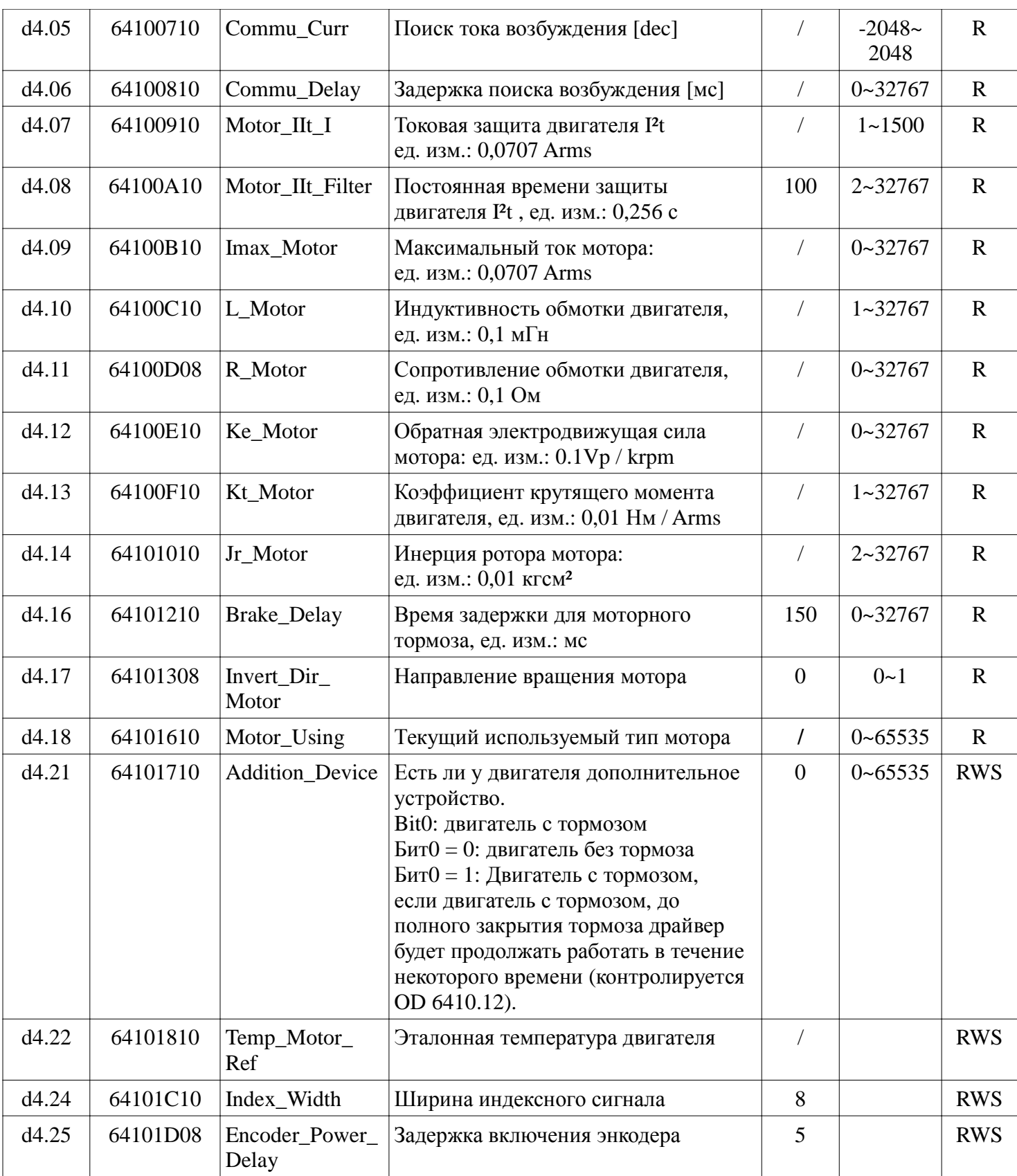

### **9.5 F005**

Это меню содержит различные параметры драйвера.

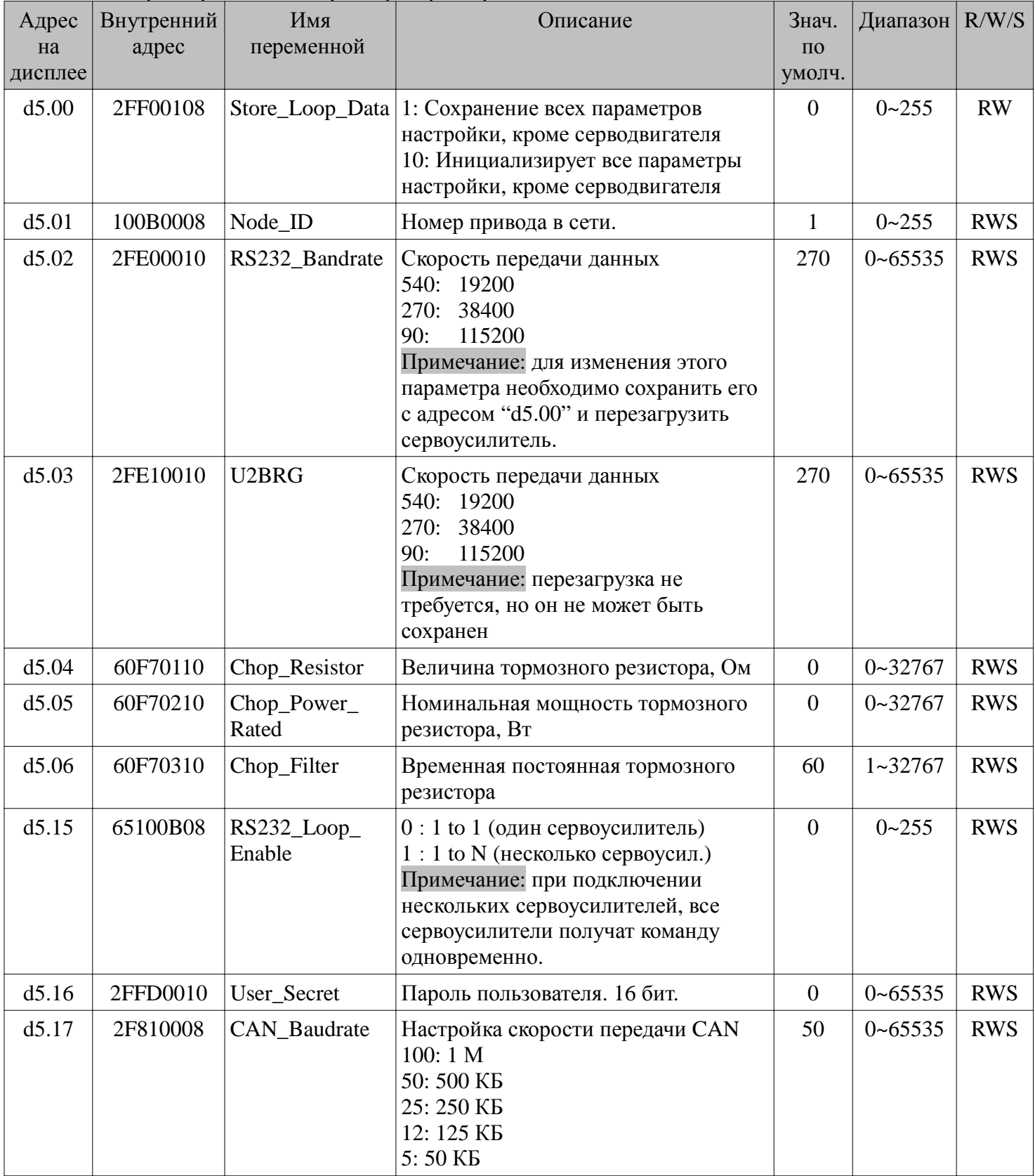

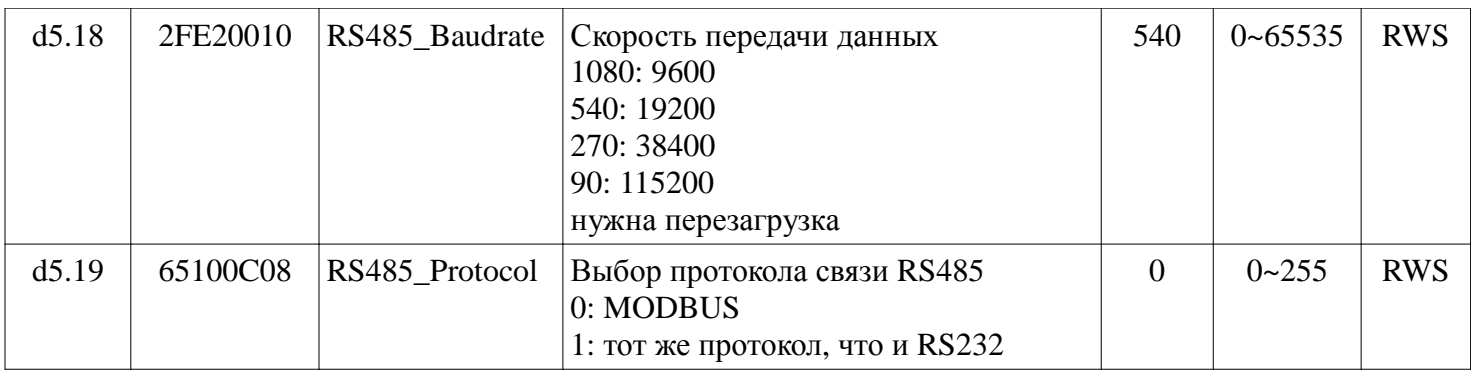

### **Глава 10 Связь по RS232**

Драйвером мотора CD3 можно управлять, настраивать или контролировать через интерфейс связи RS232 (X3), используя следующее описание интерфейса и протокола.

#### **10.1 Подключение RS232**

Если драйвер мотора должен управляться программируемым логическим контроллером (ПЛК) или другими контроллерами через интерфейс связи RS485, необходимо использовать преобразователь RS485 в RS232.

#### **10.1.1 Соединение точка-точка**

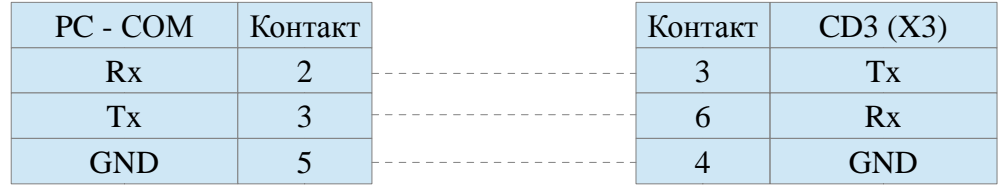

#### **10.1.2 Многоточечное соединение**

Протокол связи обеспечивает сетевую работу с главным компьютером, работающим как ведущий и несколькими драйверами CD3, работающими как ведомые устройства связи. (RS232\_Loop\_Enable (d5.15) должен быть установлен в 1, сохранить и перезагрузить контроллер после настройки). В этом случае кабельная разводка RS232 должна иметь следующую структуру:

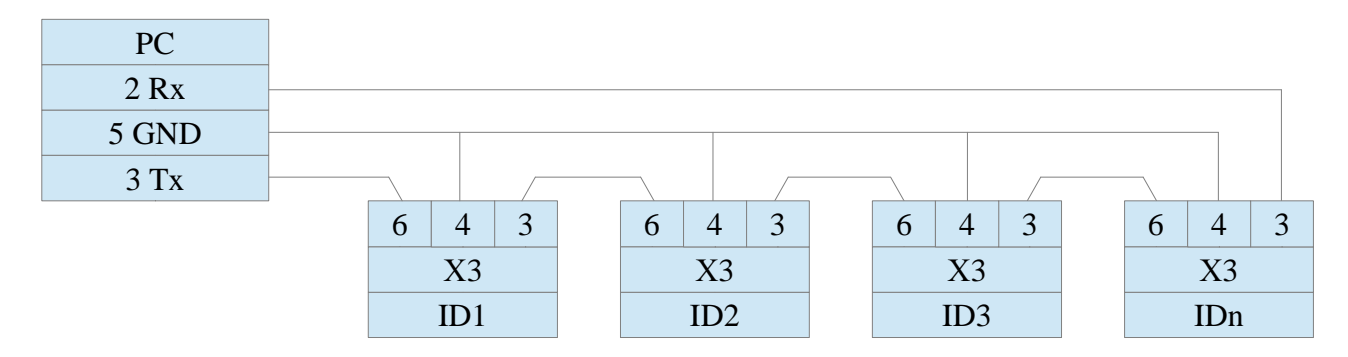

### **10.1.3 Транспортный протокол**

RS232 сервоусилителя СD3 строго следует протоколу ведущий / ведомый. Главный компьютер посылает данные сервоусилителю. Сервоусилитель проверяет данные относительно контрольной суммы и правильного идентификационного номера, обрабатывает данные и возвращает ответ. Настройки связи по умолчанию для CD3 следующие: Baud rate  $= 38,400$  bps Data bits  $= 8$ Stop bits  $= 1$ No parity check Этот транспортный протокол RS232 использует пакет данных с фиксированной длиной 10 байт.

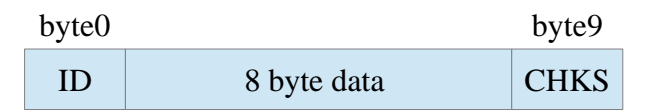

ID является идентификационным номером ведомого

CHKS = SUM(byte0,…,byte8), CHKS является младшим байтом результата вычисления.

#### **10.2.1 Протокол точка-точка**

Один компьютер взаимодействует с одним контроллером, RS232 Loop Enable (d5.15) = 0) Запрос главного компьютера:

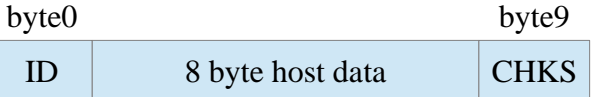

Ведомый отправляет / компьютер получает

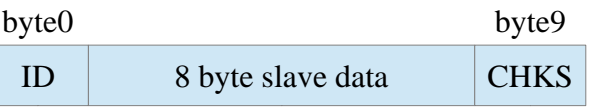

Если ведомое устройство находит свой ID в сообщении компьютера, оно проверяет значение CHKS. Если контрольная сумма не совпадает, ведомое устройство не будет генерировать ответ и сообщение узла будет отброшена.

#### **10.2.2 Многоточечный протокол**

Один мастер взаимодействует с несколькими драйверами, RS232 Loop\_Enable (d5.15) = 1 Запрос главного компьютера::

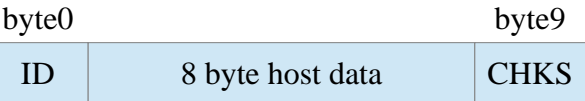

Подчиненное устройство отправляет / мастер получает (RS232\_Loop\_Enable (d5.15) = 1):

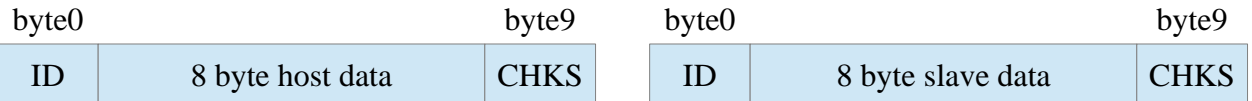

Если главный компьютер отправляет не существующему в сети ID сервоусилителя, ни один сервоусилитель не сделает ответ.

Если главный компьютер посылает правильные данные, ведомый принимает пакеты данных в соответствии с собственным ID и проверяет значение CHKS. Если контрольная сумма не совпадает, ведомый не делает ответ.

#### **10.3 Протокол данных**

Протокол данных отличается от транспортного протокола. Он содержит 8 байт в место 10 байт. Определение протокола данных RS232 драйвера CD3 совместимо с протоколом CANopen SDO, а внутренняя организация данных соответствует стандарту CANopen. Все параметры, значения и функции доступны через 24-битный адрес, состоящий из 16-битного индекса и 8-битного субиндекса.

### **10.3.1 Загрузка (от мастера к подчиненному)**

Загрузка означает, что мастер отправляет команду для записи значений в объекты в подчиненном устройстве, подчиненное устройство генерирует сообщение об ошибке, если значение загружается в несуществующий объект.

Мастер отправляет:

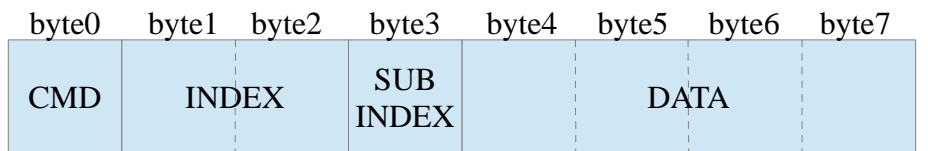

CMD: указывает направление передачи данных и размер данных. 23 (шестнадцатеричный) Отправляет 4-байтовые данные (байты 4 ... 7 содержат 32 бита) 2b (шестнадцатеричный) Отправляет 2-байтовые данные (байты 4 и 5 содержат 16 бит) 2f (шестнадцатеричный) Отправляет 1-байтовые данные (байты 4 содержат 8 бит) INDEX: Индекс в объектном словаре, куда должны быть отправлены данные. SUB INDEX: подиндекс в объектном словаре, куда следует отправлять данные. DATA: 8-, 16- или 32-битное значение

Ответ ведомого:

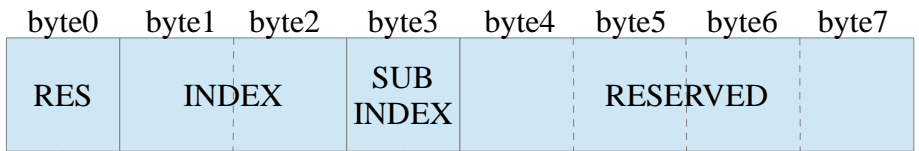

RES: Отображает ответ ведомого:

60 (0x16) Данные успешно отправлено

80 (0x16) Ошибка, байты 4 ... 7 содержат причину ошибки

- INDEX Значение 16-бит, так же, как и запрос мастера
- SUBINDEX Значение 8-бит, так же, как, что запрос мастера
- RES Зарезервировано

### **10.3.2 Выгрузка (от ведомого устройства мастеру)**

Выгрузка означает, что ведущее устройство отправляет команду на считывание значения объекта с ведомого устройства. Подчиненное устройство выдает ошибку, если запрашивается несуществующий объект.

Мастер отправляет:

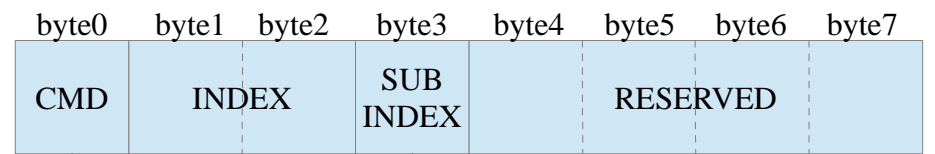

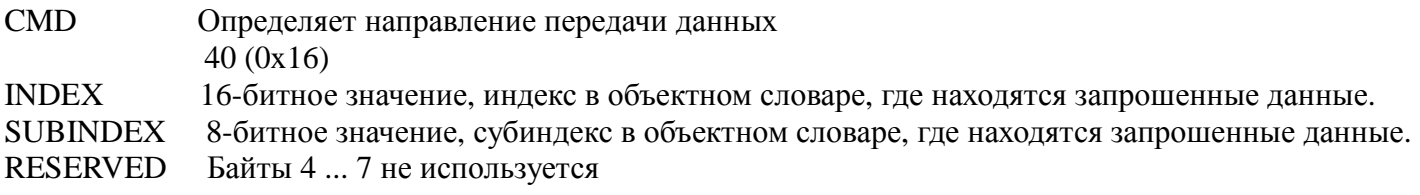

Ответ ведомого:

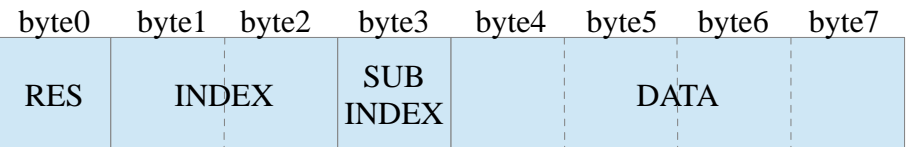

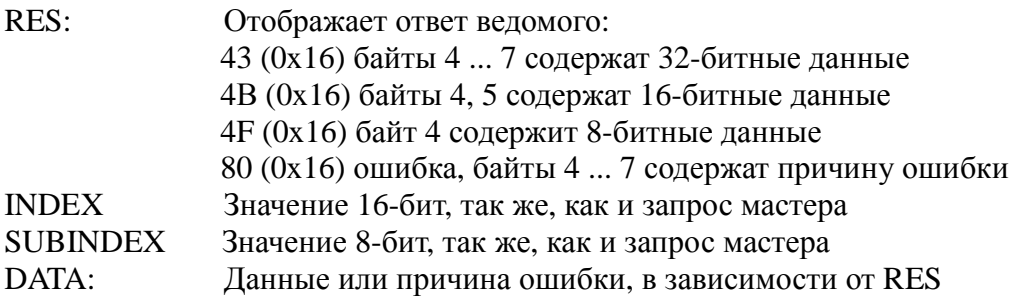

### **10.4 Пример передачи данных по RS232**

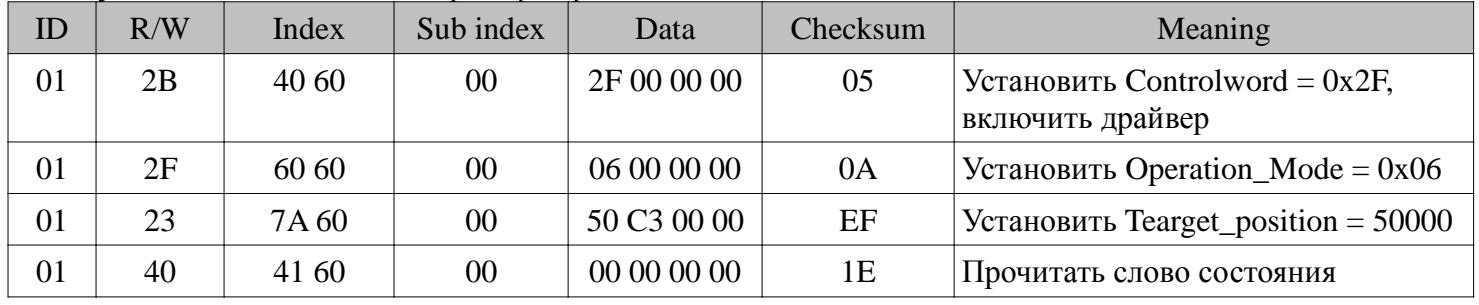

В следующей таблице показан пример передачи данных по RS232.

### **Глава 11 Связь по CANopen**

CANopen является одним из самых известных и успешных открытых стандартов полевых шин. Он был широко признан и применяется во многих странах Европы и США. В 1992 году CiA (CANinAutomation) была создана в Германии и начала развивать протокол прикладного уровня CANopen для CAN в автоматизации. С тех пор члены CiA разработали серию продуктов CANopen и применяются в большом количестве приложений в области машиностроения, таких как дороги, транспортные средства, суда, фармацевтической, пищевой промышленности и т.д. В настоящее время протокол CANopen является самым важным промышленные полевым стандартом EN 50325-4 в Европе.

Серия сервоусилителей CD3 поддерживает стандарт CAN (ведомое устройство), строго следует протоколу CANopen2.0A/В, любой хост-компьютер, который поддерживает этот протокол может общаться с ним. Сервопривода CD3 используют строго определенный список объектов, мы называем это словарь объектов, этот словарь объектов основан на Международном стандарте CANopen, все объекты имеют четкое определение функции. Некоторые объекты, такие как скорость и положение, могут быть изменены с помощью внешнего контроллера, некоторые объекты изменяются только самим приводом, например, состояния и сообщения об ошибках.

Этими объектами являются:

#### Например:

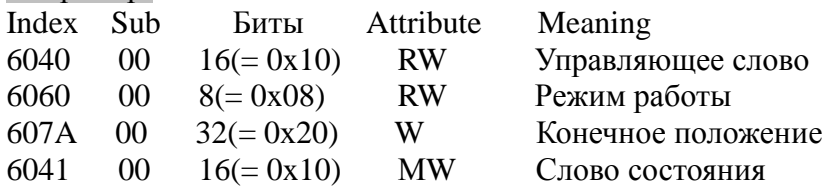

Атрибуты объектов:

1. RW: объект может быть как прочитан так и записан.

2. РО: объект может быть только прочитан

3. WO: объект может быть только записан.

4. М: объект может быть отображён, подобно косвенной адресации.

5. S: объект может быть сохранён в Flash-ROM без потери после сбоя питания.

### **11.1 Аппаратное обеспечение**

Протокол связи CAN описывает способ передачи информации между устройствами, по определению CAN уровень является таким же, как в открытой системе модели OSI, каждый уровень взаимодействует с таким же уровнем в другом устройстве, фактическая связь осуществляется на соседних уровнях в каждом устройстве, но устройства соединены только путём физической среды на физическом уровне модели. CAN стандарт определяет канал передачи данных и физический уровень в модели. Физический уровень CAN шины не является строго обязательным, он может использовать различные физические носители, такие как витая пара. Чаще всего используется сигнальная витая пара, посылающая с помощью дифференциальной передачи напряжения (обычно используется шина передатчика). Две сигнальных линии называются CAN\_H и CAN\_L. Статическое напряжение приблизительно 2,5V, это состояние выражается в виде логической 1, также называемый скрытый бит. Он представляет собой логический 0, когда CAN\_H выше CAN\_L, мы назвали его видимый бит, напряжение которое составляет CAN\_H = 3.5V и CAN\_L = 1,5V, видимый бит с высоким приоритетом.

Интерфейс сервопривода X6 поддерживает связь CANopen. Стандартный интерфейс CAN показан на следующем рисунке:

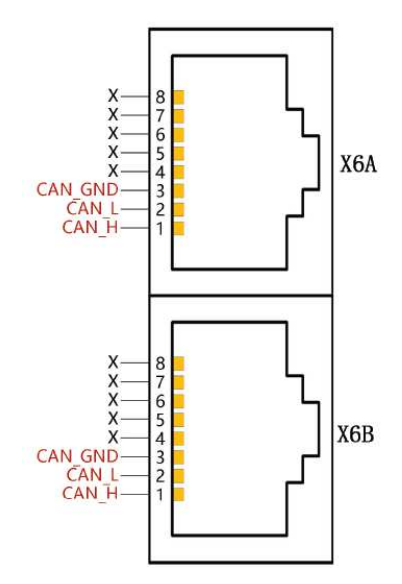

#### Примечание:

1. Все CAN\_L и CAN\_H ведомых устройств подключаются с помощью последовательного соединения.

2. Необходимо подключить сопротивление 120 Ом на клеммах в начале (мастер) и в конце (ведомого).

3. Все сервоусилители не требуют внешнего источника питания 24VDC для интерфейса CAN.

4. Пожалуйста, используйте экранированные провода для кабеля связи и сделайте хорошее заземление

(контакт 3 советуют заземлять, когда связь осуществляется на дальние расстояния с высокой скоростью).

5. Максимальное расстояние на различных скоростях передачи данных приведены в следующей таблице:

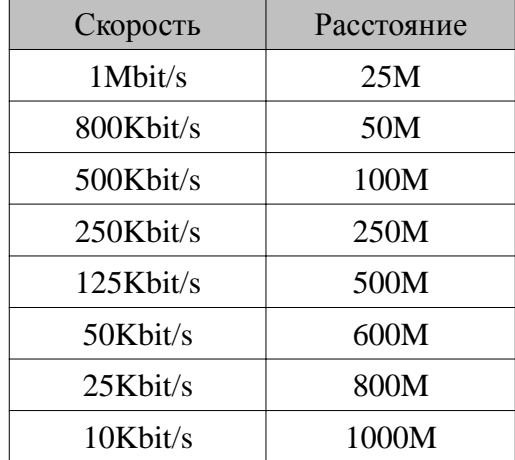

#### **11.2 Описание программы**

#### **EDS**

EDS файл (Electronic\_Data\_Sheet) является идентификационным документом или аналогичным кодом ведомого устройства, чтобы определить тип ведомого устройства. Этот файл содержит всю информацию ведомого устройства, такую как производитель, порядковый номер, версия программного обеспечения, поддерживаемая скорость передачи, графические объекты OD и атрибуты каждого OD и так далее, похож на файл GSD для Profibus. Таким образом, мы должны импортировать файл EDS ведомого устройства в программное обеспечение мастера, прежде чем настроить оборудование.

### **SDO**

SDO используется в основном для передачи объекта с низким приоритетом между устройствами, как правило, используется для настройки и управления устройством, например, изменяя параметры PID в

Компания «Системы контроля», официальный дистрибьютор на территории РФ www.systemcontrol.ru **101 111141 г. Москва, 2-й проезд Перова Поля, д.9 т. ( 495 ) 727-28-48 info@systemcontrol.ru Техническая поддержка т. ( 495 ) 727-28-48 (доб. 302) support@systemcontrol.ru**

токовой петле, контура скорости и контура положения и параметры конфигурации PDO и так далее. Этот режим передачи данных такой же, как Modbus, то есть, он должен получать ответ от ведомого, когда мастер передает данные. Этот режим связи является подходящим для установки параметров, но не для частой передачи данных.

SDO включает в себя загрузку и скачивание. Ведущее устройство может использовать специальные инструкции SDO для чтения и записи OD сервоусилителя.

### **PDO**

PDO может пересылать 8 байт данных в одно время и никаких других предустановленных протоколов (означает содержание данных предустановлено), он в основном используется для передачи данных на высокой частоте. PDO использует новый режим для обмена данными, он должен определить данные приема и область отправки перед передачей между двумя устройствами, затем данные будут переданы в зону приема устройства непосредственно при обмене данными. Это значительно повышает эффективность использования шины связи.

### **PDO COB-ID**

COB-ID является единственным способом протокола связи CANopen, это сокращенное название Communication\_Object\_Identifier. COB-ID определяет соответствующие уровни передачи для PDO. Это транспортный уровень, контроллер и сервопривод могут быть сконфигурированы одним и тем же уровнем передачи и содержание передачи в соответствующем программном обеспечение. При этом обе стороны знают содержимое передаваемых данных, нет необходимости ждать ответа, чтобы проверить, является ли успешной передача данных.

Таблица размещения ID по умолчанию основана на CAN-ID (11 бит), определенного в CANopen 2.0A (COB-ID для CANopen2.0B составляет 27 бит), включают в себя код функции (4 бита) и Node-ID (7 бит ), как показано на следующем рисунке:

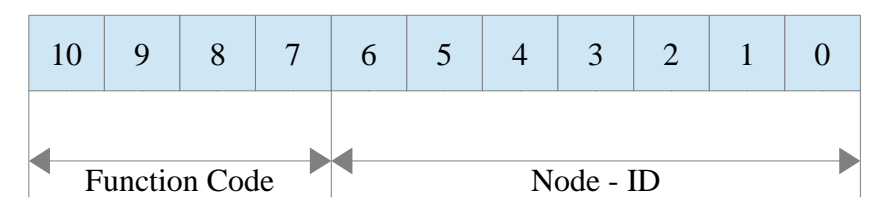

Node-ID определяется системными интеграторами, такая установка осуществляется DIP-переключателем на устройствах (например, номер станции сервопривода). Диапазон Node-ID  $1 \sim 127$  (0 запрещен). Function Code: код функции для передачи данных определяет уровень передачи PDO, SDO и сообщения управления. Чем меньше код функции, тем выше приоритет.

Таблица распределения идентификаторов CAN в наборе соединений ведущий / ведомый, предопределенная CANopen, выглядит следующим образом:

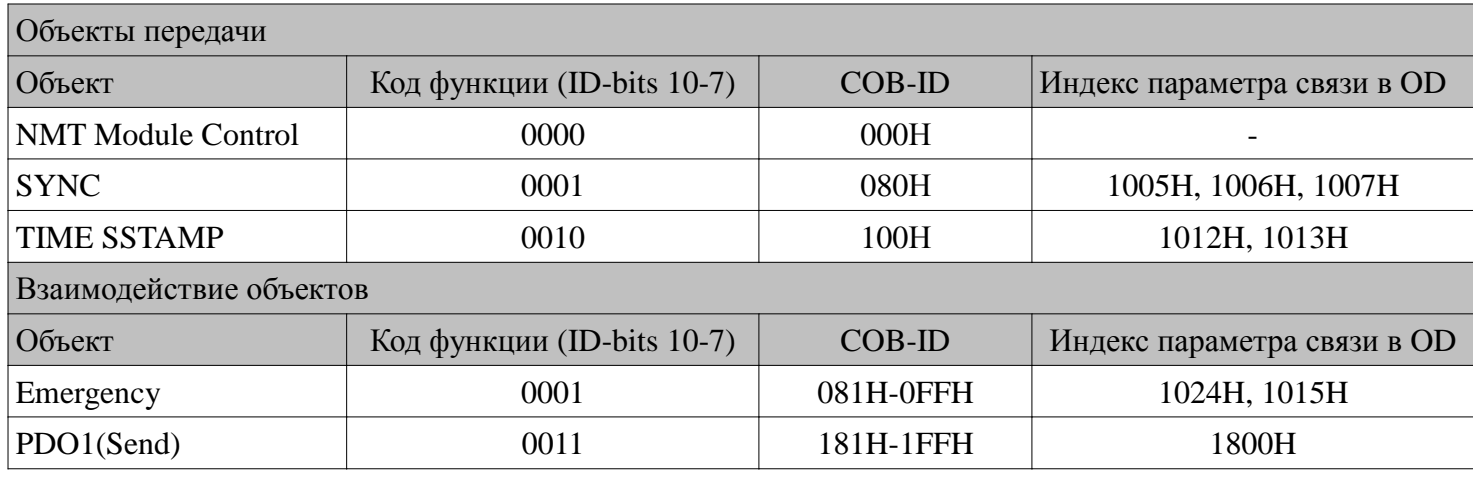

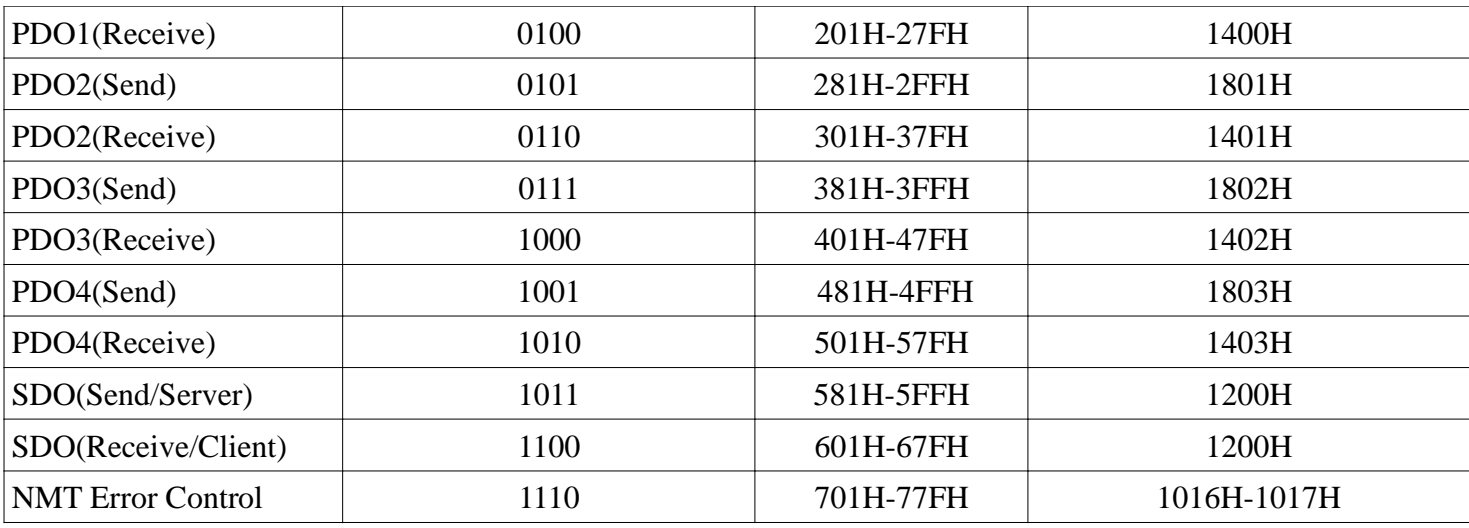

### Примечание:

1. Чем меньше COB-ID, тем выше приоритет.

2. Функциональные коды COB-ID на каждом уровне закреплены.

3. COB-ID для 00H, 80H, 100H, 701H-77FH, 081H-0FFh являются форматом системы управления.

#### COB-ID поддерживается сервоусилителем FD:

#### Отправка PDO (TXPDO)

Отправка PDO сервопривода означает, что сервопривод посылает данные, а эти данные получает PLC. Отправленные функциональные коды PDO (COB-ID) следующие:

- 1. 0x180 + номер станции сервоусилителя
- 2. 0x280 + номер станции сервоусилителя
- 3. 0x380 + номер станции сервоусилителя
- 4. 0x480 + номер станции сервоусилителя

Получение PDO (RXPDO)

Получение PDO сервопривода означает, что сервоусилитель получает данные, и эти данные отправляются PLC. Полученные функциональные коды PDO (COB-ID) следующие:

- 1. 0x200 + номер станции сервоусилителя
- 2. 0x300 + номер станции сервоусилителя
- 3. 0x400 + номер станции сервоусилителя
- 4. 0x500 + номер станции сервоусилителя

Сервопривод CD3 разработан в соответствии со стандартом протокола CANopen2.0A, а также поддерживает протокол CANopen2.0B. Таким образом, если 8 PDO не хватает, пользователи могут устанавливать новый PDO, например, установить 0x43FH как связь PDO станции №1, но для этого нужны контроллеры и сервоусилитель определит PDO по тому же правилу.

Тип передачи PDO:

PDO поддерживает два режима передачи:

SYNC: Передача инициируется сообщением синхронизации (Тип передачи: 0-240)

В этом режиме передачи, контроллер должен иметь возможность отправлять синхронные сообщения (сообщение периодически отправляется на максимальной частоте 1 кГц), и сервопривод отправит, после получения синхронного сообщения.

**Ациклические:** Предварительно вызванный кадр удалённого запроса или конкретного события объектов, указанного оборудования суб-протокола. В этом режиме, сервопривод отправит данные, как только получит данные синхронного сообщения PDO.

**Циклический:** Вызывается после отправки от 1 до 240 сообщений SYNC. В этом режиме, сервопривод отправит данные PDO после получения N SYNC сообщений.

ASYNC (Тип передачи: 254/255):

Ведомый посылает сообщение автоматически, после изменения данных, и может определить интервал времени между двумя сообщениями, которые могут избежать один высокий приоритет, при отправки сообщения. (Чем меньшее число PDO, тем выше приоритет) PDO Inhibit Time:

Для каждого PDO можно определить время запрета, то есть минимальный интервал времени между двумя непрерывными передачами PDO. Оно используется, что бы избежать PDO с высоким приоритетом, всегда занимающий связь. Время запрета составляет 16bit целое число без знака, единица измерения 100µs.

Режим защиты

Типом контроля является выбор способа, используемого мастером для проверки ведомого во время работы, и проверяет ведомого на наличие ошибок, и обрабатывает ошибку.

Heartbeat message: ведомый отправляет сообщение мастеру циклически во время контроля. Если мастер не получил сообщение от подчиненного после контрольного времени, то мастер будет рассматривать ведомого как ошибку.

Формат сообщения:

 $(0x700 + NodeID) + Status$ 

Status:

0: старт, 4: стоп, 5: запуск, 127: Pre-operational

Node Guarding: ведомый отправляет сообщение мастеру циклически во время контроля. Если мастер не получил сообщение от подчиненного после контрольного времени, то мастер будет рассматривать ведомого как ошибку.

Формат сообщения запроса мастера:

 $(0x700 + NodeID)$  (в этом сообщении нет данных)

Формат ответного сообщения ведомого:

 $(0x700 + NodeID) + Status:$ 

Status:

Бит 7 данных, является пусковым битом. Этот бит будет попеременно устанавливать 0 или 1 в ответном сообщении. Он будет установлен в 0 в первом запросе узла охраны. Бит0 ~ Бит6 показывают состояние узла.

Status: 0: Инициализация 1: Нет подключения 2. Подключение 3: Работающий 4: Стоп 5: Запуск 127: Pre-operational

Как правило, стандарт CAN\_slave поддерживает только один режим защиты, но сервопривод FD может поддерживать оба режима.

Процесс загрузки показан на следующем рисунке.

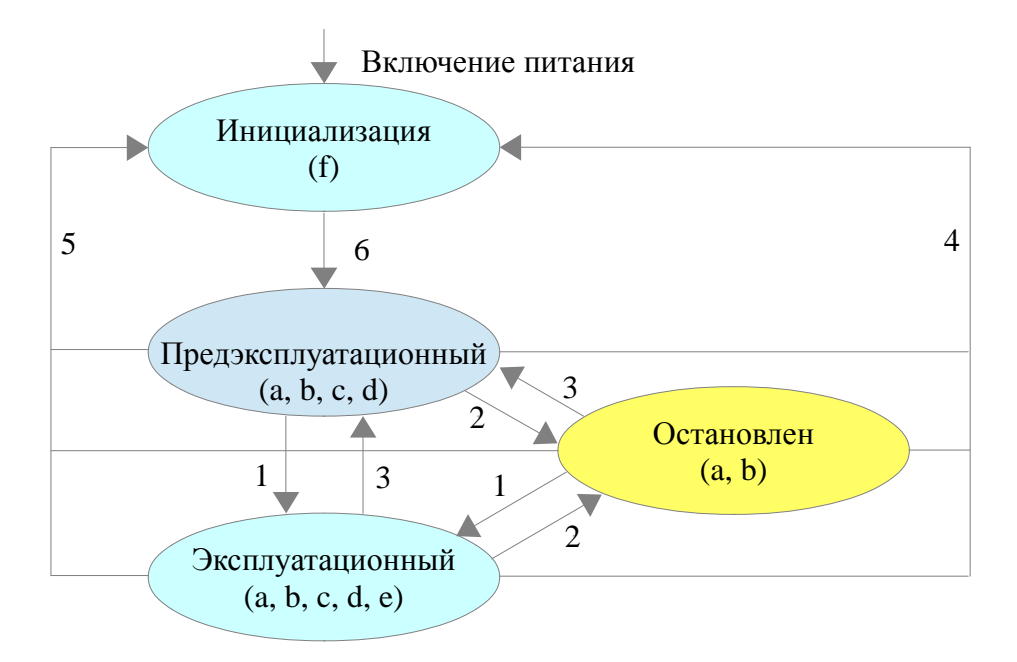

#### Примечание:

- ► Буквы в скобках означают объекты, которые могут использоваться в этом состоянии:
- a. NMT, b. Node Guard, c. SDO, d. Emergency, e. PDO, f. Boot-up
- ► Переход состояния (1-5 отправляются службой NMT), команды NMT показаны в скобках:
- 1: Start\_Remote\_node (0x01)
- 2: Stop\_Remote\_Node (0x02)
- 3: Enter\_Pre-Operational\_State (0x80)
- 4: Reset\_Node (0x81)
- 5: Reset\_Communication (0x82)
- 6: Окончание инициализации, ввод пред рабочего состояния и отправка загрузочного сообщения. Сообщение управления NMT может быть использовано для изменения режимов. Только NMT-Мастер

узел может отправить сообщение NMT Module Control, и все ведомые должны поддерживать сервис NMT Module Control. Сообщение NMT Module Control не требует ответа. Формат сообщения NMT выглядит следующим образом:

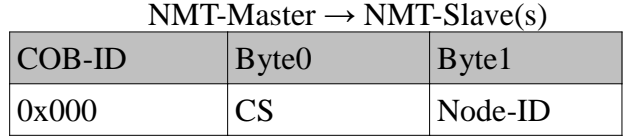

Когда Node-ID = 0, то все ведомые устройства NMT обращаются. CS является командой, её значение выглядит следующим образом:

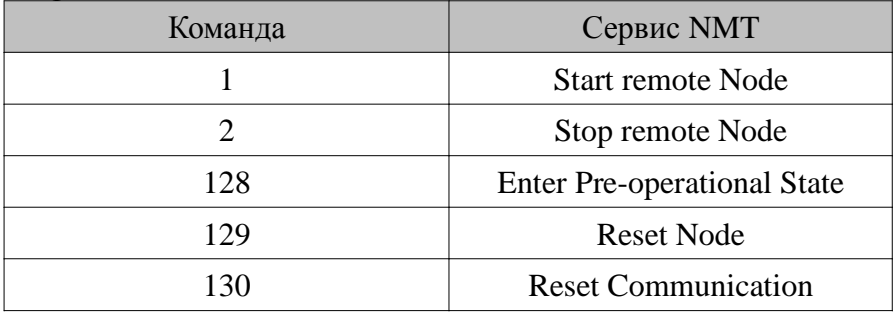

Например, если вы хотите узел в рабочем состоянии вернуть к пред рабочему состоянию, то контроллер должен послать следующее сообщение: 0x000: 0x80 0x02

## **11.3 Параметры связи CANopen**

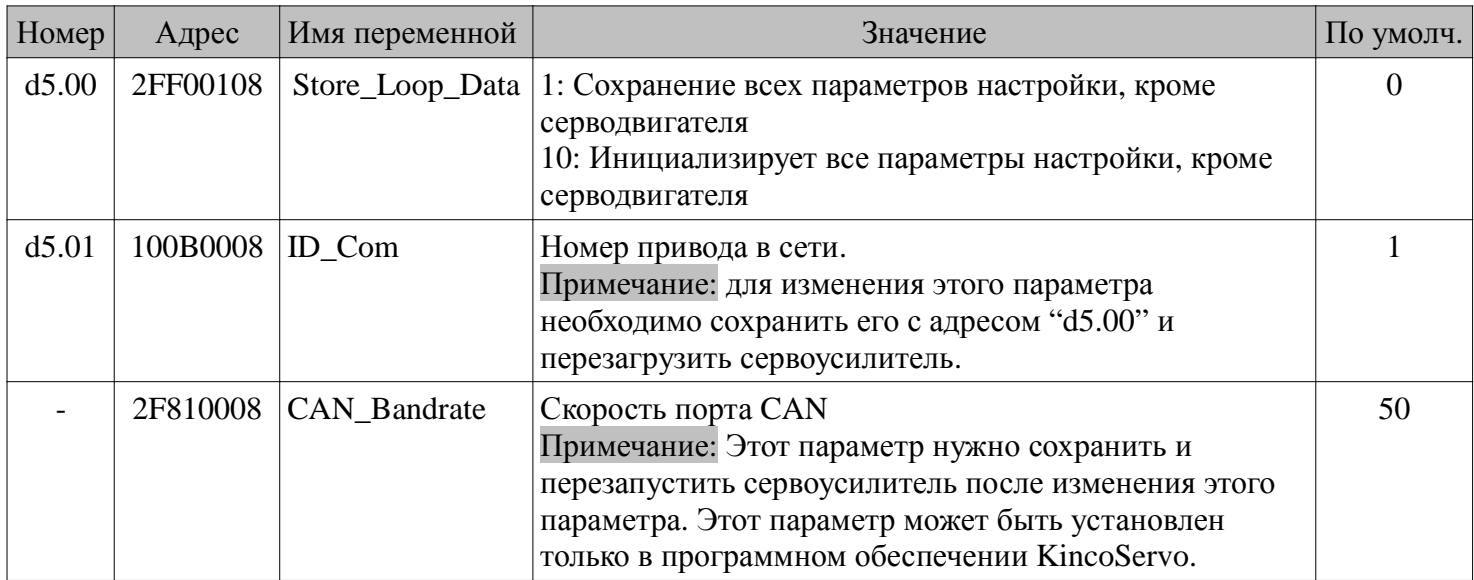

#### **Глава 12 Связь по RS485**

#### **12.1 Интерфейс связи RS485**

Интерфейс X6 сервопривода FD3 поддерживает связь RS485. Схема подключения показана на следующем рисунке.

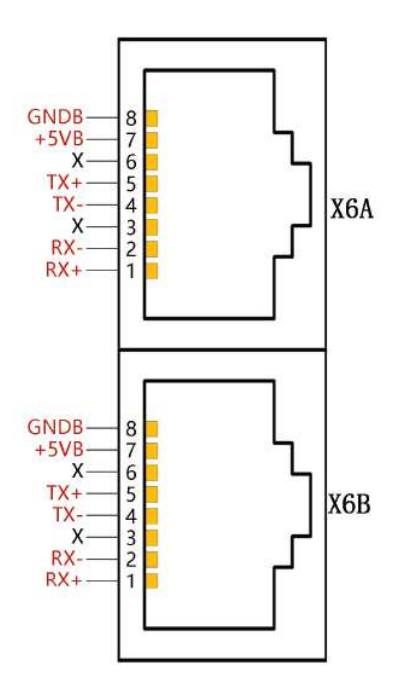

#### **12.2 Параметры связи RS485**

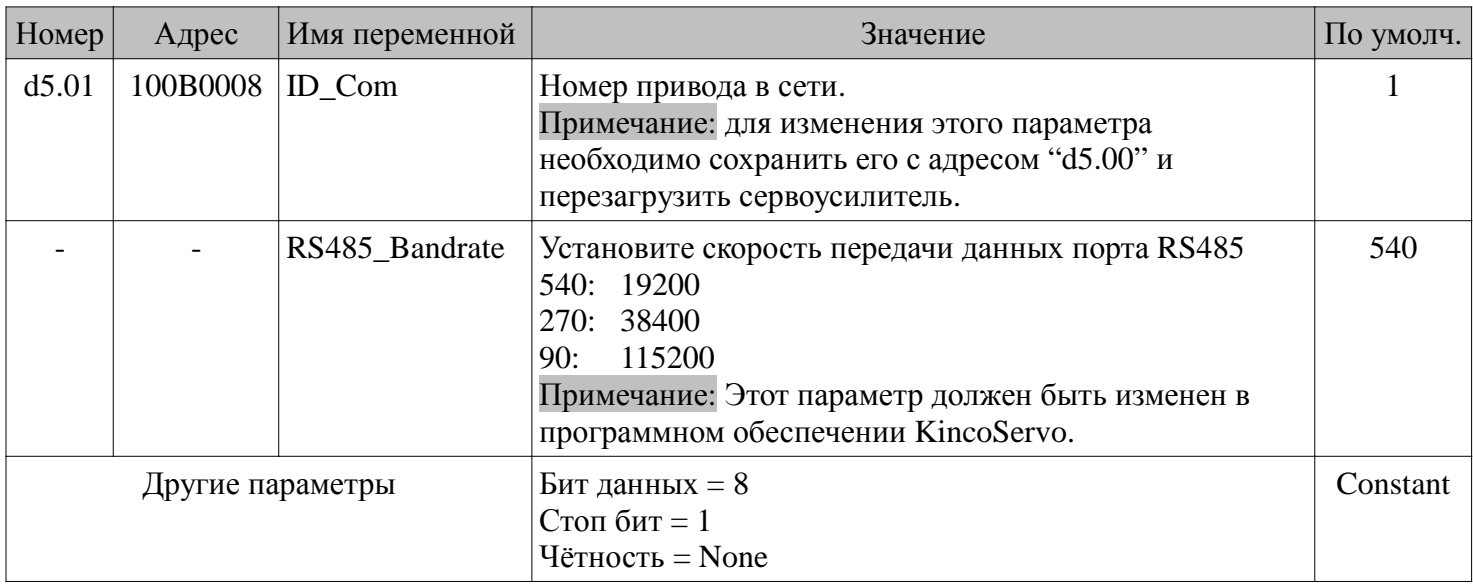

### **12.3 MODBUS RTU**

Интерфейс RS485 сервоусилителя FD поддерживает протокол Modbus RTU. Формат протокола Modbus RTU

Старт (интервал сообщений не менее 3,5 знаков)

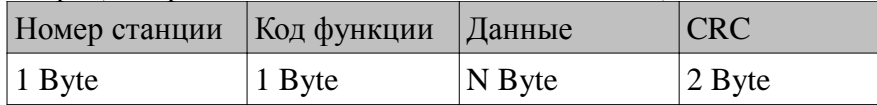

Функциональный код Modbus 0x03: Читать данные регистров

Формат запроса:

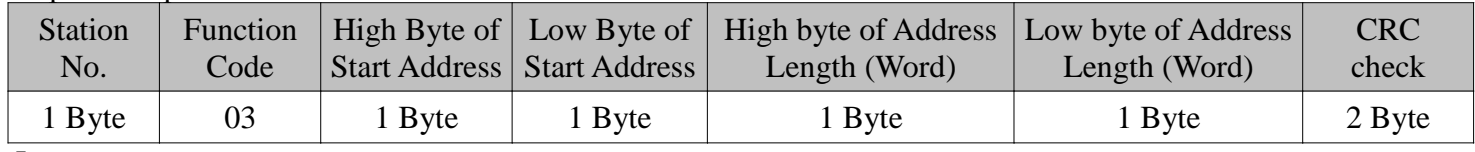

Формат ответа:

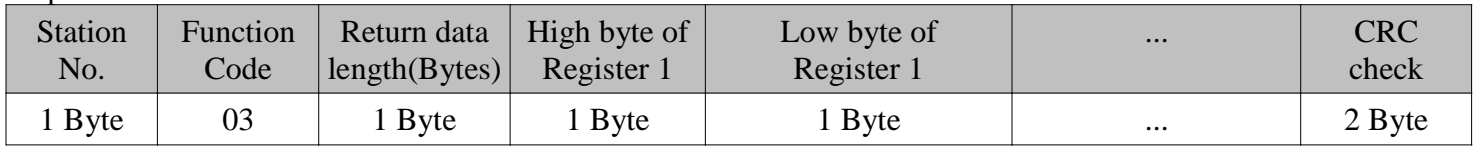

Если есть ошибки, например, как не существующий адрес, то код функции ответа 0x81.

Например: Отправить сообщение 01 03 32 00 00 02 CA B3

Означает:

01: номер станции.

03: код функции: чтение данных регистра

32 00: чтение адреса начиная с 4x3200 (Hex). Это адрес Modbus, соответствует параметру "Status word" (60410010)

00 02: чтение 2 слова данных

CA В3: проверка CRC.

0x06: Запись одного регистра данных

Формат запроса:

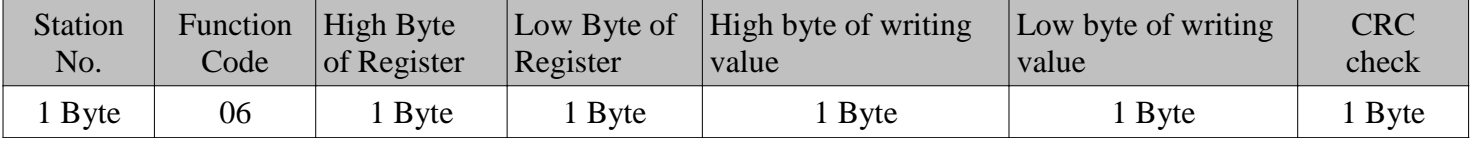

Формат ответа: Если запись прошла успешно, то вернётся то же самое сообщение.

Если есть ошибки, например адрес вне диапазона, не существующий адрес или адрес только для чтения, то вернется код функции 0x86.

Например: Отправить сообщение 01 06 31 00 00 0F C7 32

Означает:

01: номер станции

06: код функции, написать одно слово

31 00: Modbus адрес для записи данных. Это адрес Modbus, соответствует параметру "control word" (60400010)

00 0F: Написать данные 000F (Hex)

С7 32: CRC проверка.
# **Kinco® Automation**

#### 0x10: Запись нескольких регистров Формат запроса:

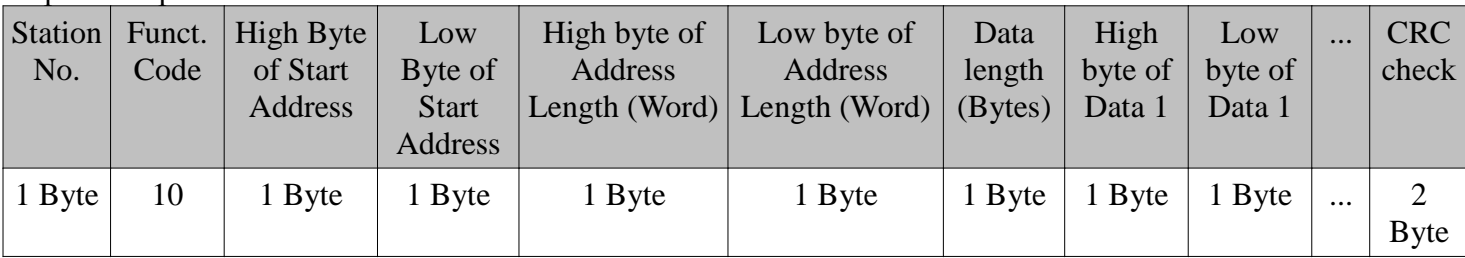

#### Формат ответа:

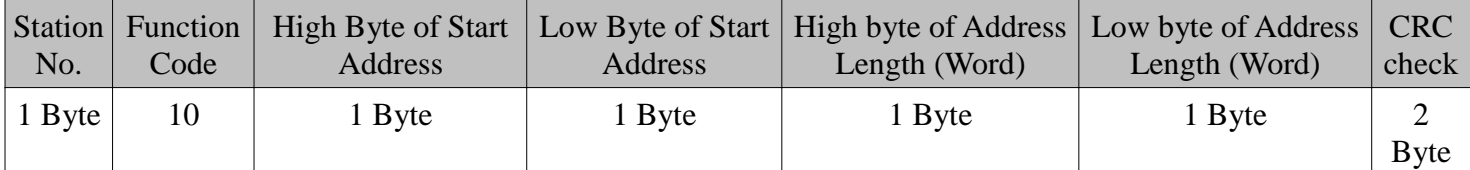

Если есть ошибки, например адрес вне диапазона, не существующий адрес или адрес только для чтения, то вернется код функции 0x90

Например: Отправить сообщение 01 10 6F 00 00 02 04 55 55 00 08 47 1A

Означает:

01: Номер станции

10: код функции, написать несколько слов

6F 00: Modbus адрес для записи данных. Этот адрес, соответствует параметру "Target Velocity" (60FF0020) 00 02: длина адреса 2 СЛОВА.

04: длина данных составляет 4 байта (2 слова)

55 55 00 08: Запись данных 00085555 (HEX) в адрес.

1A 47: CRC проверка

## **Kinco® Automation**

### **Приложение 1: Выбор предохранителя и тормозного резистора**

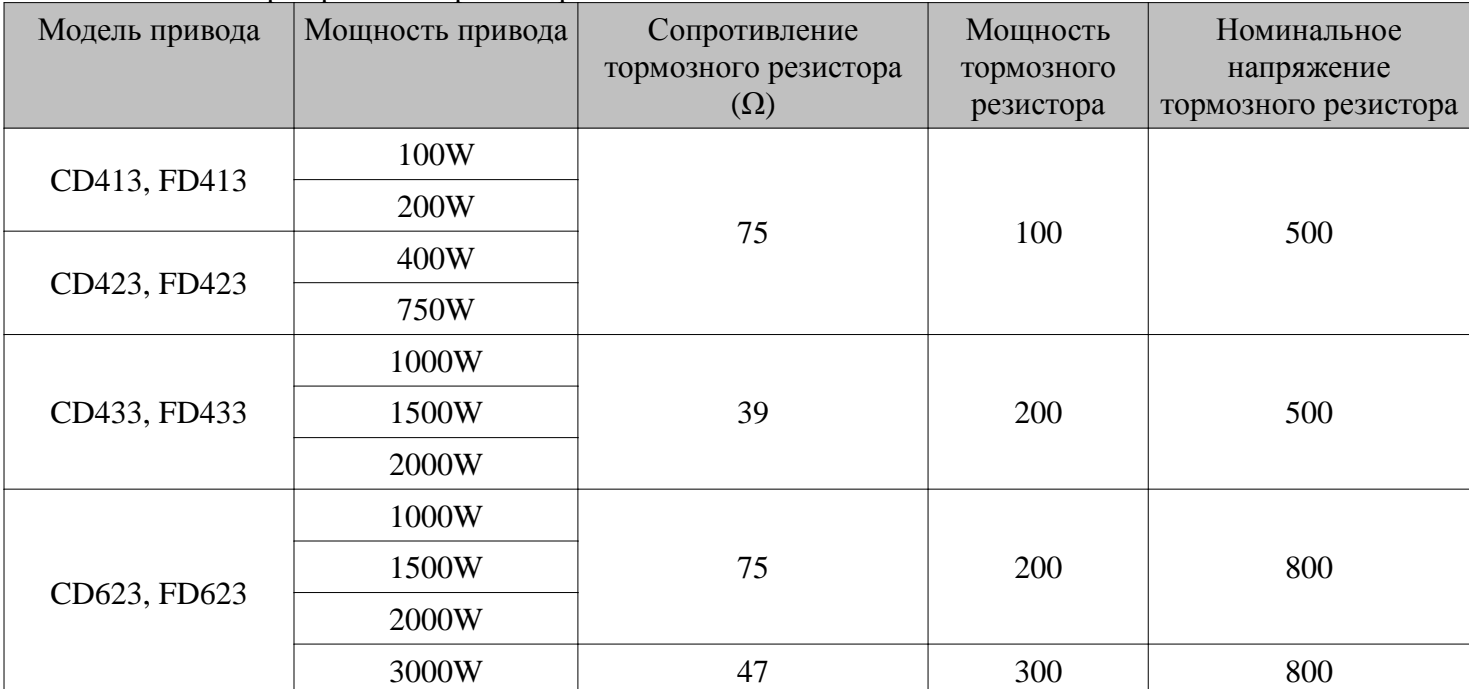

Таблица 13-1 Выбор тормозного резистора

### Таблица 13-1 Выбор предохранителя

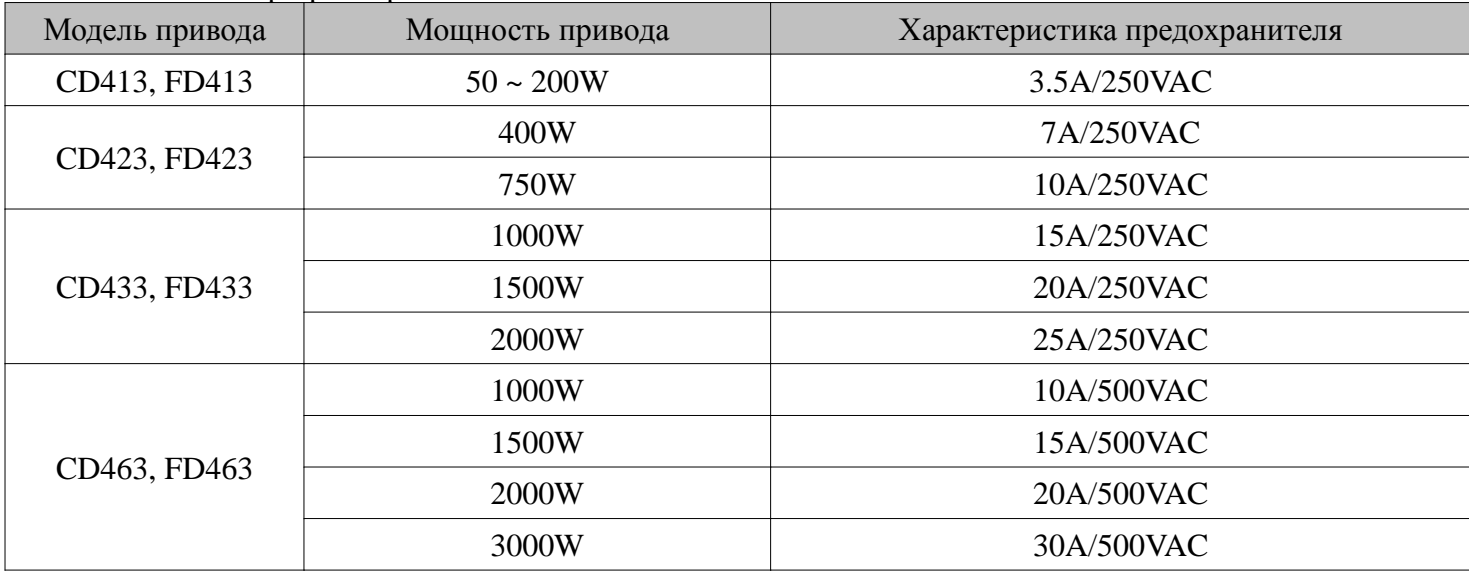

## **Kinco® Automation**

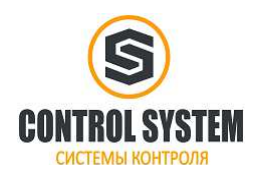

http://systemcontrol.ru/

2021г.

Компания «Системы контроля», официальный дистрибьютор на территории РФ www.systemcontrol.ru **111 111141 г. Москва, 2-й проезд Перова Поля, д.9 т. ( 495 ) 727-28-48 info@systemcontrol.ru Техническая поддержка т. ( 495 ) 727-28-48 (доб. 302) support@systemcontrol.ru**